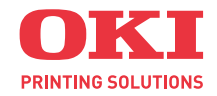

## C8800n 彩色页式打印机 (N34220B)

用户指南

适用于Windows和Macintosh

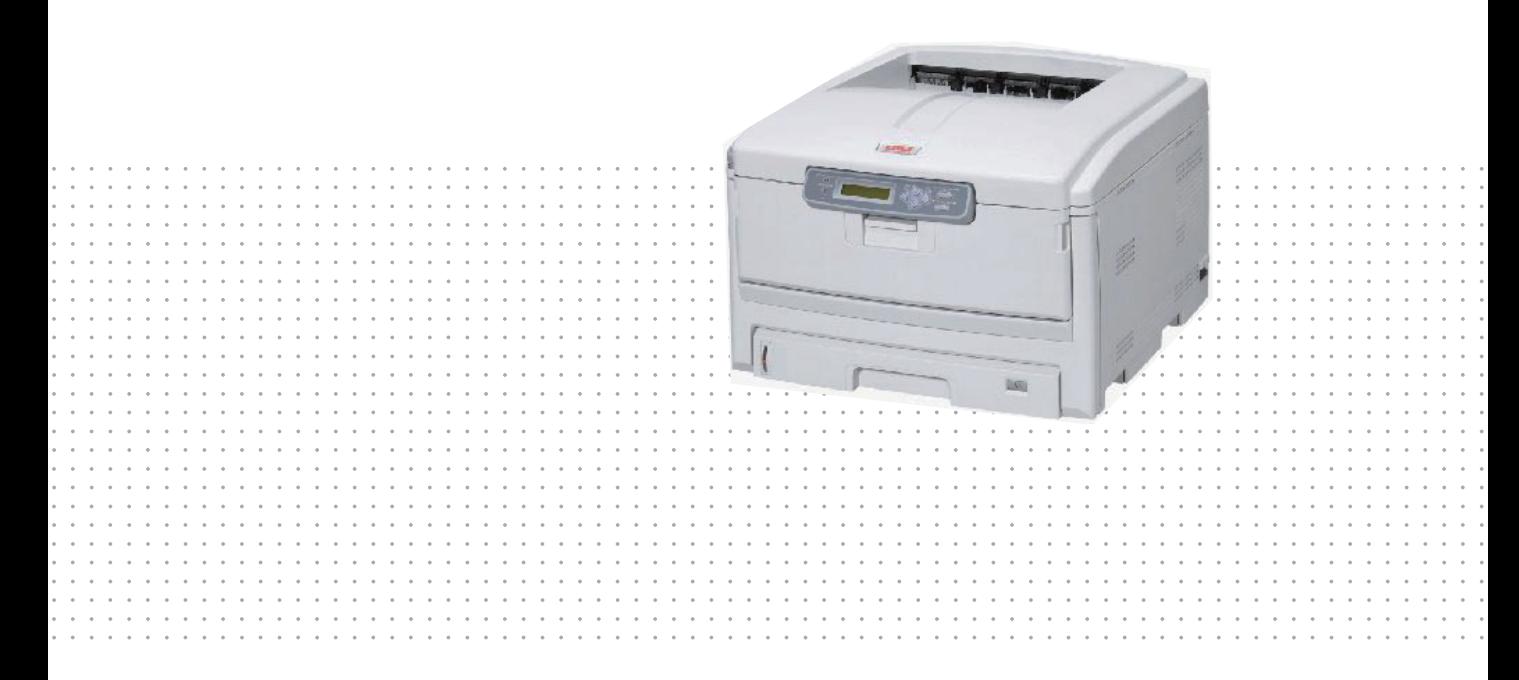

感谢您购买Oki Data公司产品。 在安装、使用打印机之前,请务必认真详细阅读《用户指南》,并按要求正确安装、使用。 请妥善保管好《用户指南》以便日后能随时查阅。

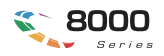

## 前 言

<span id="page-1-0"></span>感谢您购买 OKI C8800n 彩色页式打印机。

我们已竭尽全力保证本文档资料的完整性、准确性,并且确保其中的内容是最新的。对于超出了我们控制 范围的故障所造成的后果, Oki Data Corporation (冲信息株式会社, 以下简称"Oki Data")概不负责任。本指南 中提到的、由其他制造商制造的软件和设备如有变更,Oki Data 也不能保证本指南中的资料仍然适用。提及的 其他公司生产的软件产品,并不一定表示 Oki Data 予以保证。

我们将尽可能地保证文档的准确性和有用性,除此之外,Oki Data 不对此处包含的信息的准确性或完整性 进行任何形式的担保,无论是明示的还是隐含的。

最新的驱动程序和使用手册可以从 Oki Data 中文网站上获得,网址是:

**<http://www.okidata.com.cn>**

#### ●版权

本《用户指南》Oki Data 版权所有 © 2007。保留所有权利。 未经Oki Data事先的书面许可,不得以任何形式或通过任何手段,复制、转载或翻译本指南的全部或部分内容。

#### 请注意:

- 本《用户指南》所记述内容主要面向 Windows/Mac 用户。
- 本《用户指南》所记述内容有时会进行若干变更,恕不预先通知。
- 请不要使用本《用户指南》中没有记述的方法操作本机。万一因此而发生违规操作导致产品损坏以 及人身事故等,Oki Data 将不负任何责任。 ·
- 对因文献资料而产生的任何直接、间接和派生的损害、损失, Oki Data 及 Oki Data 的技术输出方概 · 不负任何责任。
- 本产品供应中国大陆市场,由于设备规格不同,请不要在中国大陆以外的其它国家 / 地区使用本产品。
- 处理本产品(包含消耗品)所发生的垃圾废物或在废弃本产品时, 请一定遵守用户所在国家 / 地区 的有关垃圾处理法规规定进行。

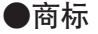

- Oki 和 Microline® 是 Oki Electric Industry Company, Ltd. 的注册商标。 Hewlett-Packard、HP® 和 LaserJet 是 Hewlett-Packard Company 的注册商标。 ·
- Microsoft 、MS-DOS 和 Windows® 是 Microsoft Corporation 的注册商标。 ·
- Apple、Macintosh®、Mac 和 Mac OS 是 Apple Inc. 的注册商标。
- 其他产品名称和商标名称分别是其各自所有者的商标或注册商标。

本产品符合 Council Directives 89/336/EEC (EMC) 和 73/23/EEC (LVD) 的要求,并符合该条例中为适应 各成员国的有关电磁兼容性和低电压的类似法律而进行修正的部分。

本产品符合中华人民共和国"3C 强制认证"标准。

请注意本手册中所有屏幕截图皆为 Microsoft Windows XP/Mac OS X 环境下的屏幕图象。屏幕图象可能因您 所使用的操作系统而有所不同,但原理一致。

#### ●有关电波法的注意事项

S&E

本装置是符合 GB 9254-1998 B 标准的信息技术装置。本装置以在家庭环境中使用为目的, 但若在 收音机和电视机等附近使用,有时会引起接收障碍。 请按照使用说明书正确使用本装置。

- · 本产品的使用方法请参见产品说明书。本产品的技术参数如下:
	- ■使用频率为: 13.553-13.567 MHz
	- ■所发射的电场强度在距设备 3 米处不得超过 10020 μ A/m (采用准峰值检波)
	- ■频率容限:≤ 100×10-6
	- ■杂散辐射等其他技术指标请参照 2005/423 号文件
- · 使用者不得擅自更改发射频率、加大发射功率(包括额外加装射频功率放大器),不得擅自外接天线或改 用其他发射天线;
- · 使用时不得对各种合法的无线电通信业务产生有害干扰;一旦发现有干扰现象时,应立即停止使用,并 采取措施消除干扰后方可继续使用;
- · 本产品为微功率无线电设备,能够承受各种无线电业务的干扰或工业、科学及医疗应用设备的辐射干扰;
- · 本产品不得在飞机和机场附近使用。

## ●产品中有毒有害物质或元素的名称及含量

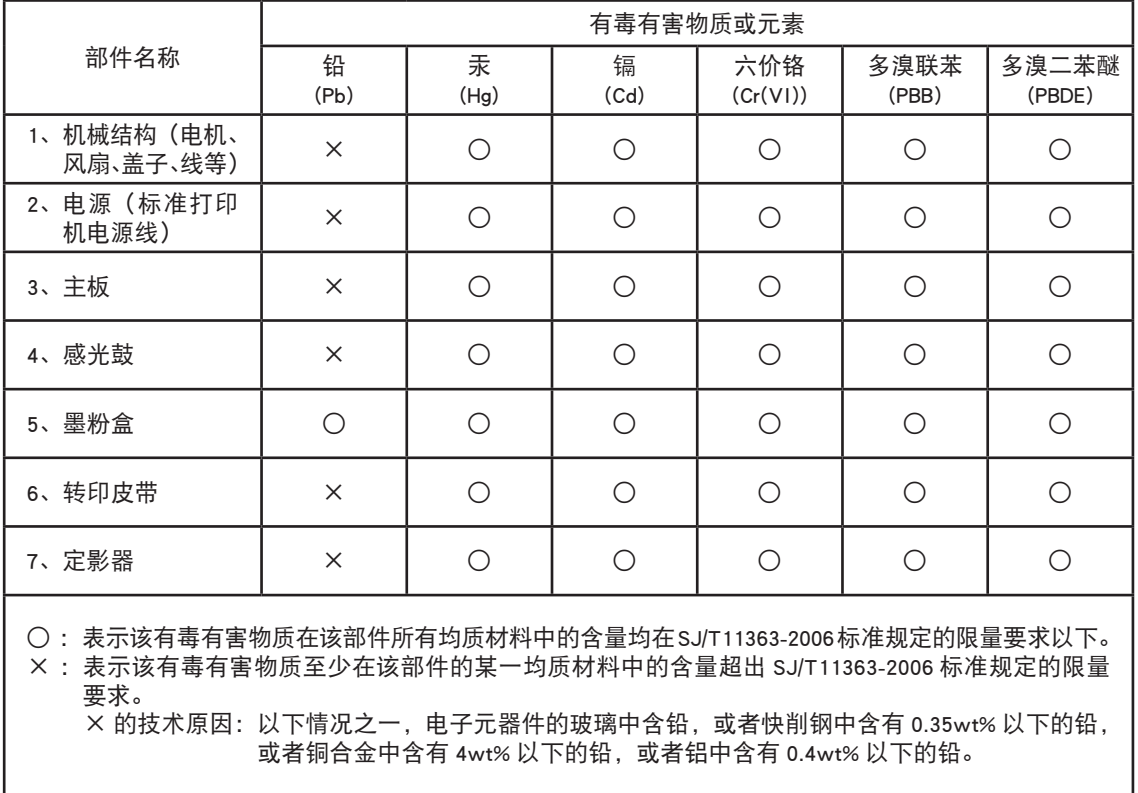

#### ●环保期限标识的说明

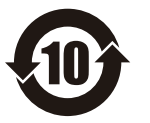

本标识适用于在中华人民共和国销售的电子信息产品,标识中央的数字为环保使用期 限的年数。在遵守产品相关的安全和使用注意事项的前提下,从生产日期开始,在该 年限内不会造成环境污染、并影响人身和财产。

## 本设备提供的各种文档、软件资料

<span id="page-4-0"></span>首先请务必阅读本"安装指南"。

本指南包含有关设备的硬件连接及软件安装方面的说明,可以引导用户快速地使用本打印机。

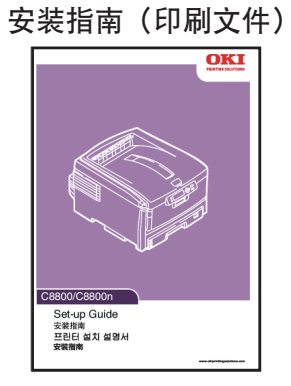

"用户指南"为电子 PDF 文件格式,保存在打印机随机 CD-ROM 光盘中。

本指南提供打印机操作的详细信息,将指导您正确地完成打印机安装以及操作过程,从而可以充分利用打印 机的许多高级功能。此外指南中还包括了故障诊断和维护的指导方针,以确保打印机能够始终工作在最佳状 态。在使用本打印机之前,请详细阅读本指南以确保正确安全地使用。

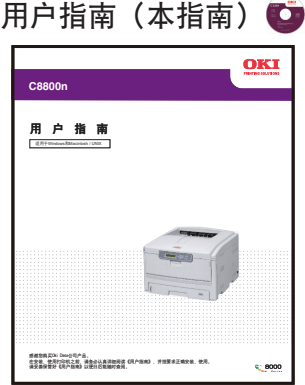

保存在打印机随机 CD-ROM 光盘中。

打印机驱动程序就是可以应用计算机控制打印机的软件。用户需要安装打印机驱动程序,从而使各软件应用 程序能够最大发挥打印机的性能优点。

本打印机驱动程序可在安装有 Windows Sever2003/XP/2000, Vista 或 Mac OS X10.2 ~ 10.4 的计算机上运行。

## 打印机软件(驱动和手册)(

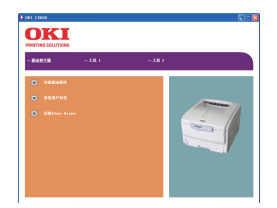

→有关打印机驱动程序的安装方[法请参见第](#page-42-0) <sup>43</sup> 页。 →有关驱动程序的各项目设置信[息请参见第](#page-74-0) <sup>75</sup> 页。

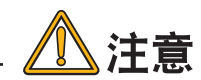

· 打印机驱动程序不能在规定程序之外的操作系统(OS)或非简体中 文版的 Microsoft 操作系统下运行。

保存在打印机随机 CD-ROM 光盘中。

为方便用户更好地使用并管理本设备,在随机 CD-ROM 光盘中还为用户提供了几种实用工具软件。

- · 工具 1
	- 颜色样本工具
	- 颜色校正工具
	- PS Gamma Adjuster
	- LPR 工具
	- 网络扩展
	- PDF Print Direct
- · 工具 2
	- 网卡安装工具
	- PrintSuperVision
	- 作业帐户客户端
	- 存储设备管理器
	- Profile Assistant

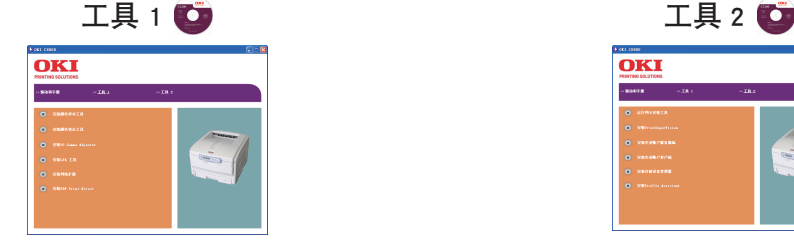

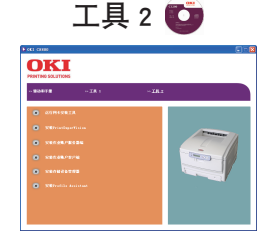

→有关这些实用软件的安装、功能和使用方法等详情,[请参见第](#page-105-0) 106 页。

本设备提供的各种文档、软件资料 >

## 本打印机提供的其他资料以及提供品

<span id="page-6-0"></span>保修指南、免费维修保证书、软件许可协议(印刷文件)

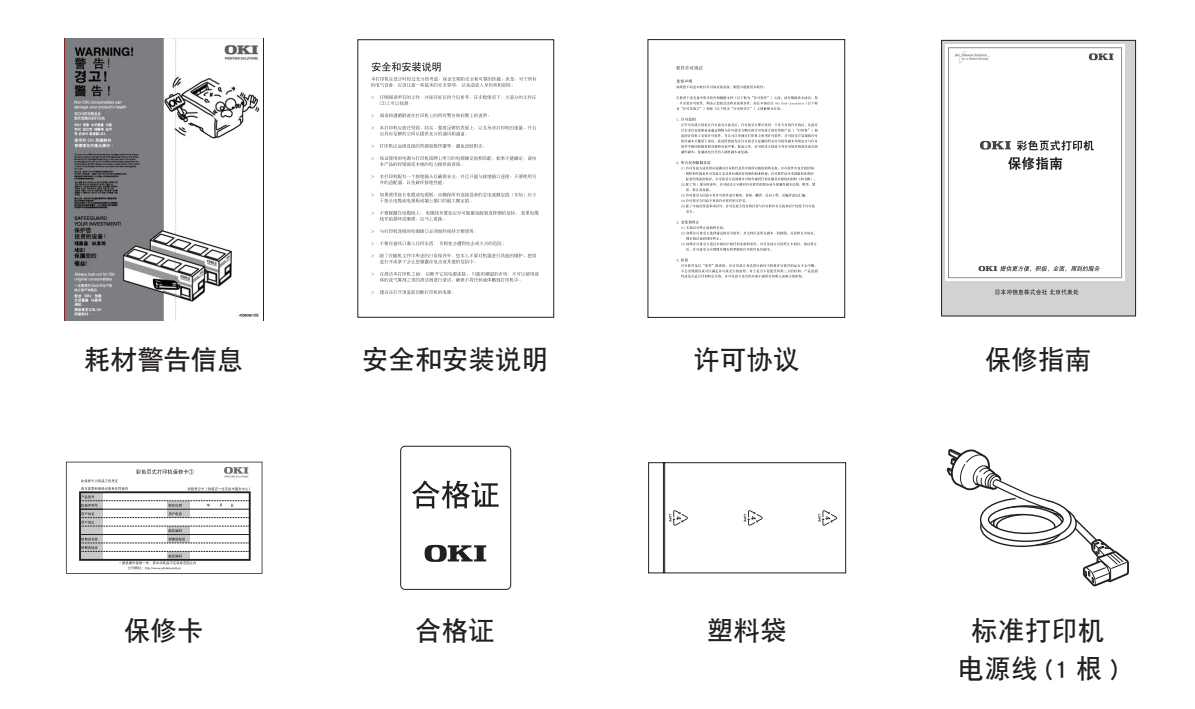

请用户妥善保管好这些文件。在打印机出现故障时,按照保修指南的说明到 OKI 授权维修站进行维修。

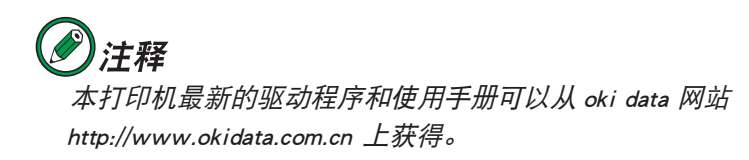

# 如何阅读《用户指南》

<span id="page-7-0"></span>本指南以电子 PDF 文件形式收录于随机 CD-ROM 光盘中,可根据需要打印出来或在计算机上阅读。在计算机中 用户可以使用 Adobe Acrobat Reader 4.0 或以上的中文版本浏览光盘中保存的《用户指南》。

# 注释

· 本《用户指南》 为随机 CD-ROM 光盘中 "Manuals" 文件夹下的"C88xuCHS1.pdf" 文件。

· 打印机 CD-ROM 光盘中还提供了 Adobe Acrobat Reader 8.0 中文版的安装程序 执行文件(路径:/misc/Reader/AdbeRdr80\_chs\_full.exe),用户可以安装该程序 阅读《用户指南》。

### 阅读环境

#### **Windows**

- ·Adobe Acrobat Reader 4.0 或以上版本
- · 显示器分辨率(桌面):800 × 600 像素或更高
- · 显示颜色量:16 位或更高

#### **Macintosh**

- ·Adobe Acrobat Reader 4.0 或以上版本
- · 显示器分辨率(桌面):800 × 600 像素或更高
- · 显示颜色量:32,000 或更高

## 本指南中使用的术语或符号

## 八警告

本手册中的"警告"按此格式显示。警告提供了附加信息,忽略这些信息有可能导致人员受伤的危险。

## 八注意

本手册中的"注意"按此格式显示。注意提供了附加信息,忽略这些信息有可能导致设备故障或损坏。

## (4)注释

本手册中的"注释"按此格式显示。注释提供了附加信息,作为对正文的补充,帮助您使用和了解此产品。

|选件|

表示该部件为可选购品,不是本设备的标准配件。用户需要另行购买。

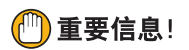

重要信息中提供了重要补充信息,以防止出现潜在的问题。

表示禁止触摸或小心触摸。

#### **Windows**

表示在 Windows 下可执行的操作。

#### **Macintosh**

表示在 Macintosh 下可执行的操作。

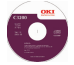

光盘标志。表示该文档资料或软件程序保存在打印机的随机 CD-ROM 光盘中。

[ 操作面板按键 ]

表示在打印机操作面板上的按键名称。如 [ 联机 ] 键。

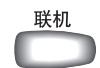

{LCD 信息 }

表示在打印机操作面板的 LCD 屏幕上显示的信息。如 {ONLINE}。如果中间有"/",则斜线后的信息在 LCD 屏 幕上第二行显示。如 {PRINT MENU MAP/EXECUTE}。

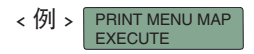

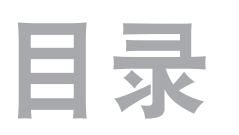

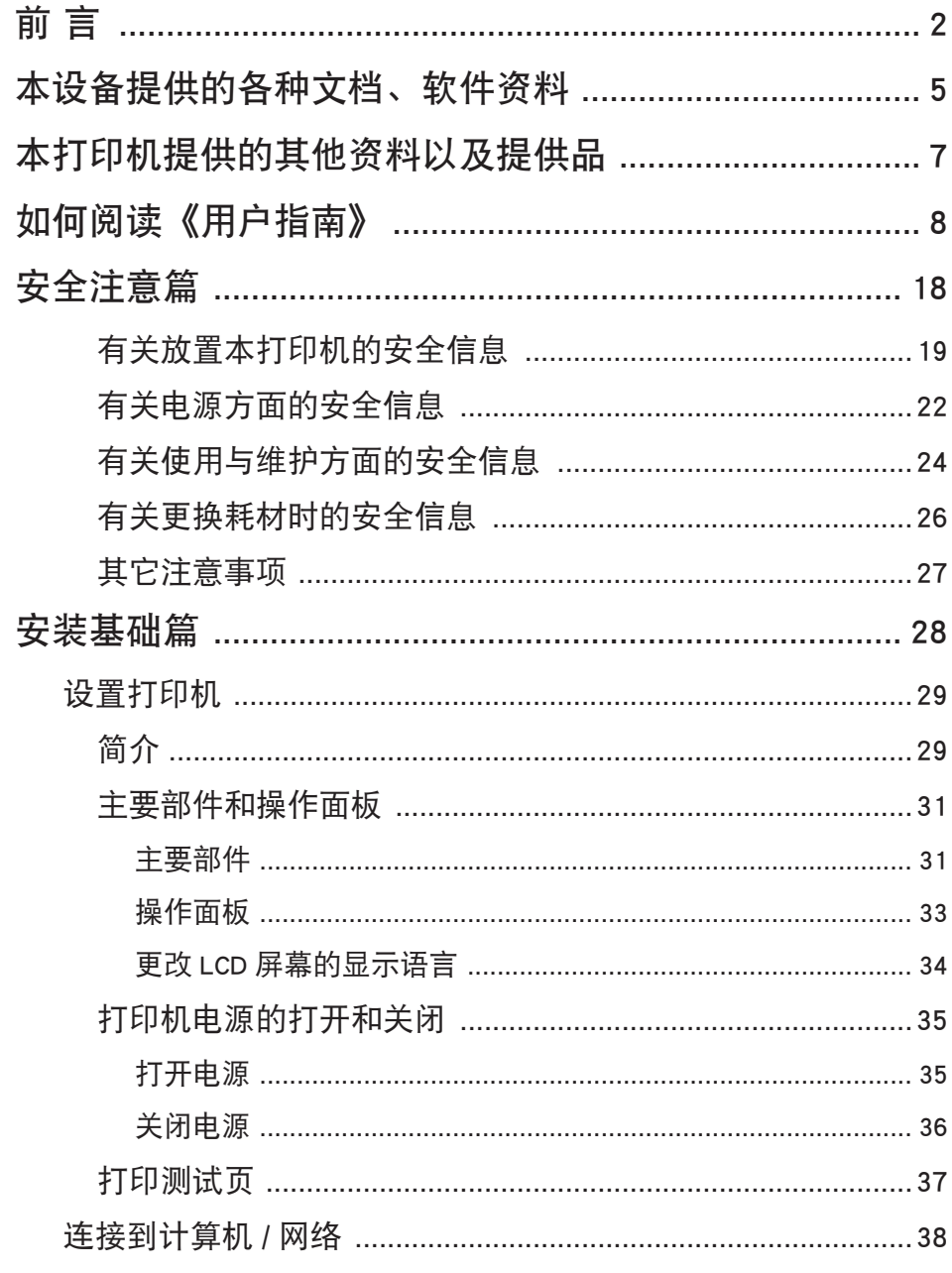

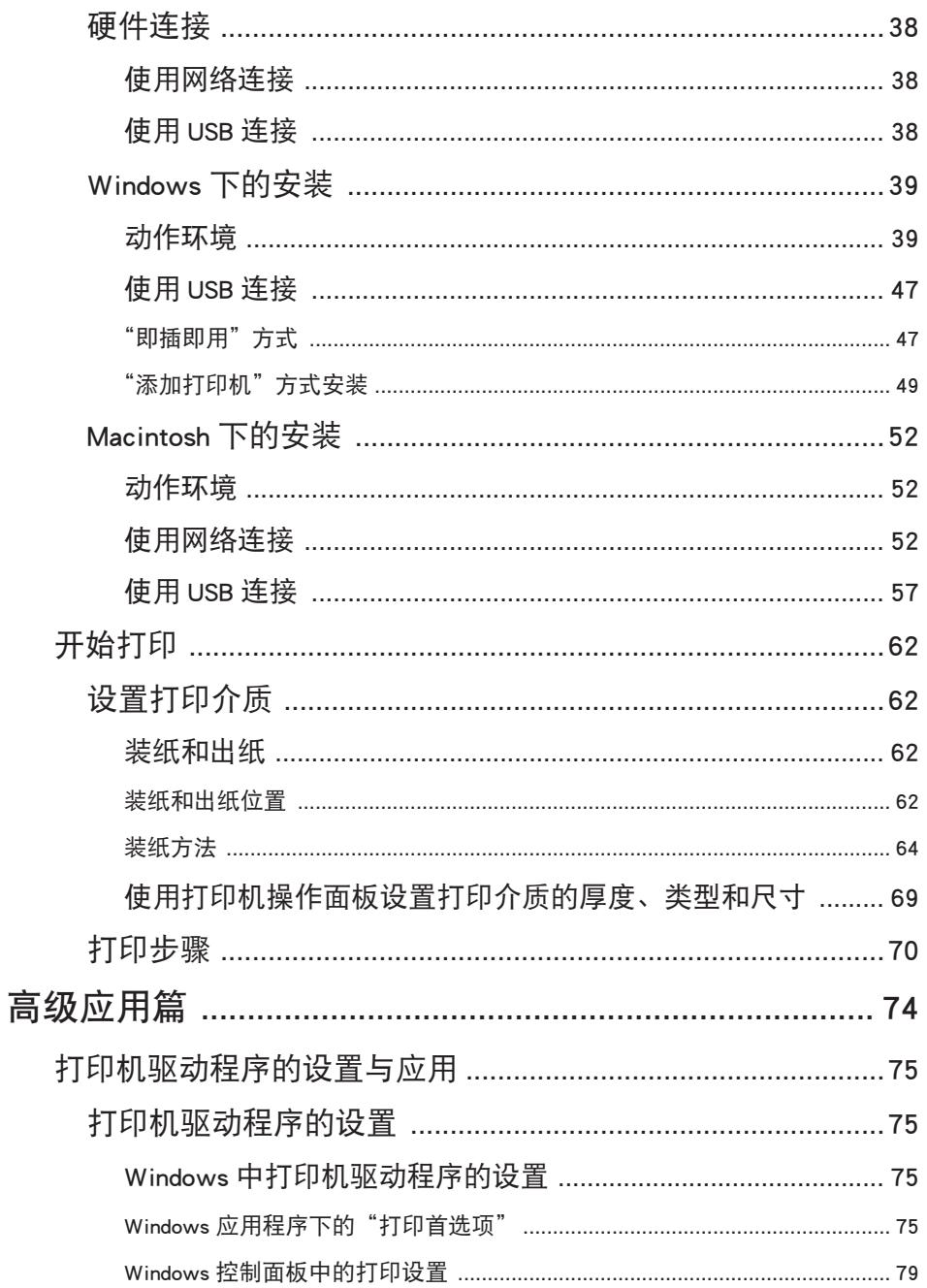

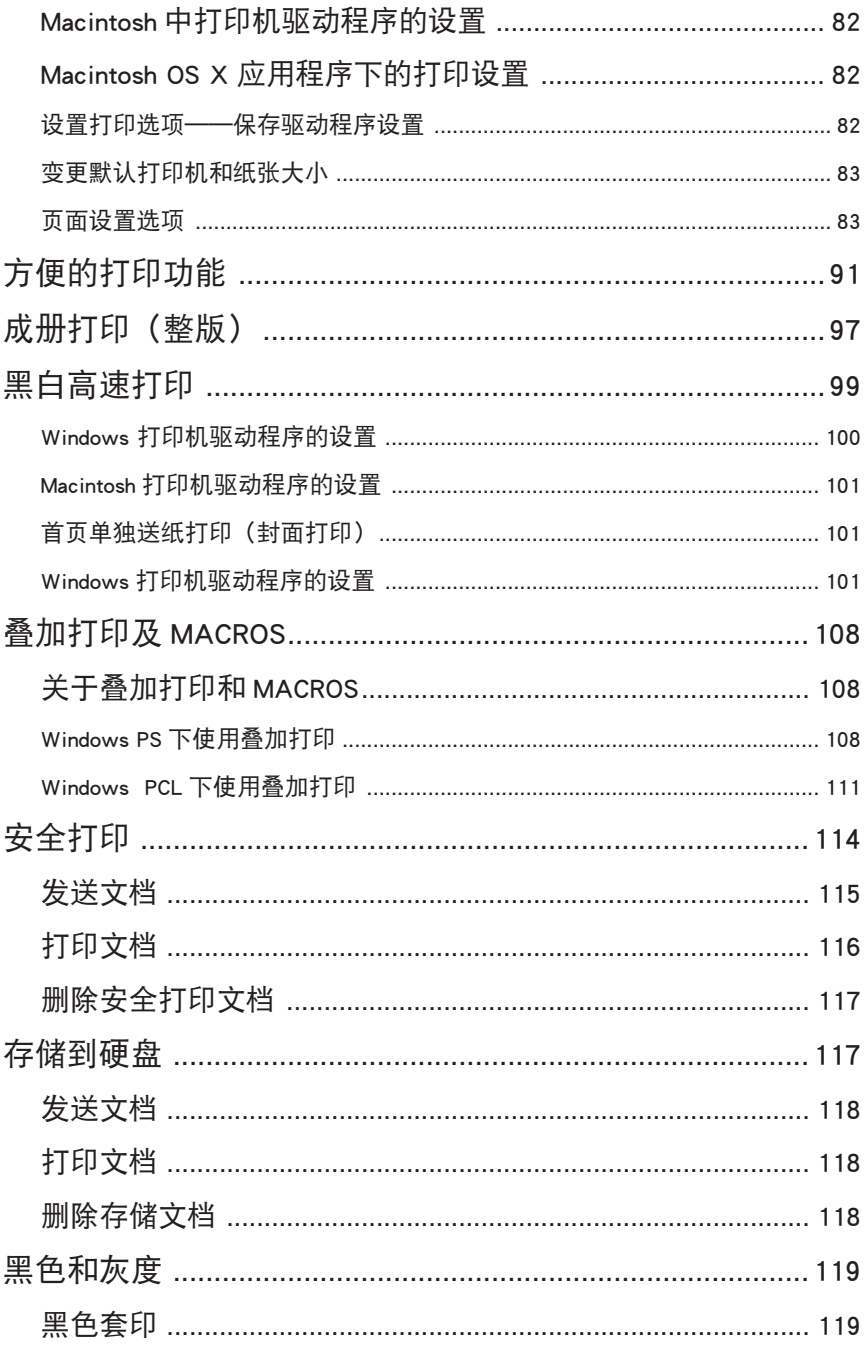

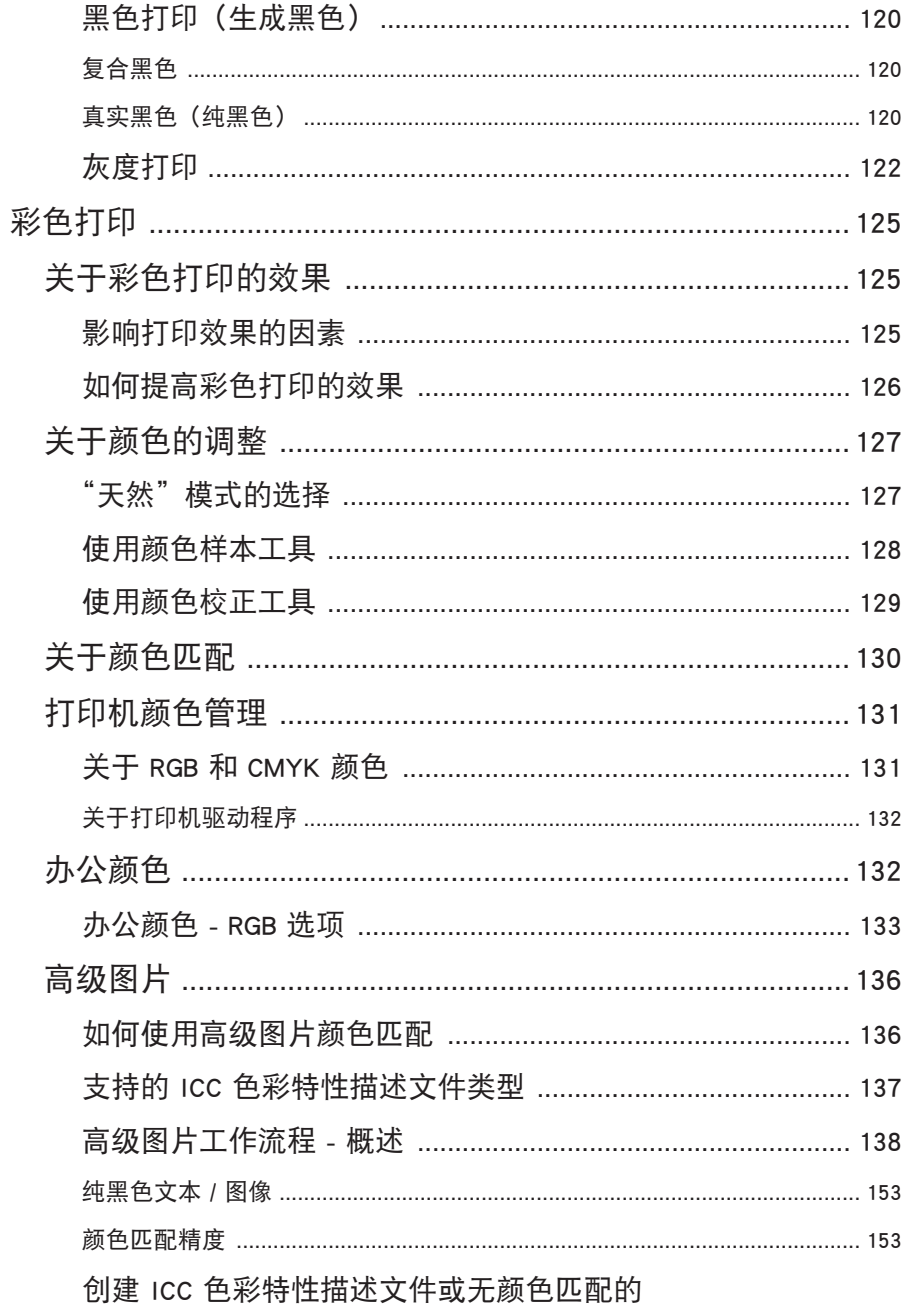

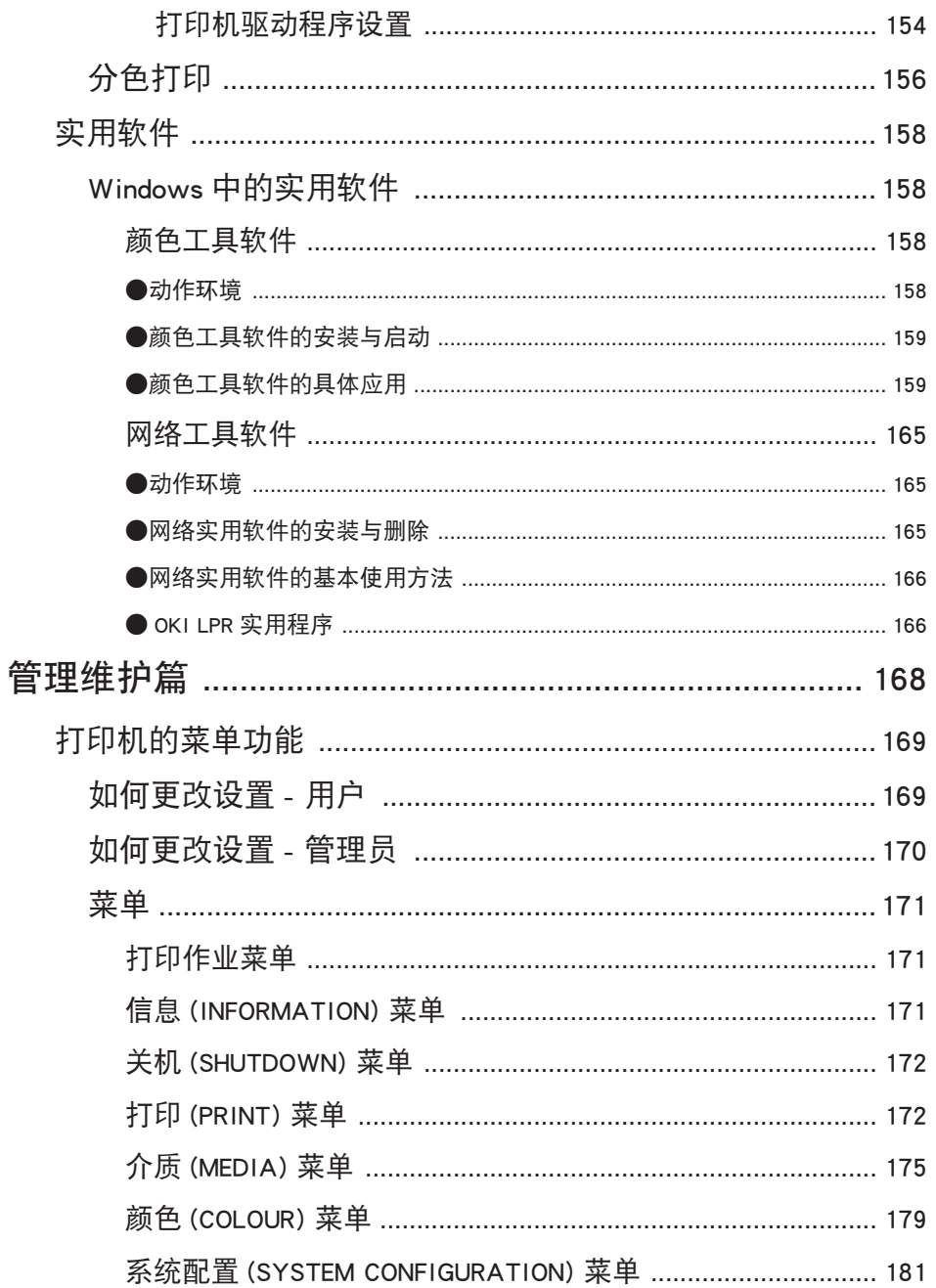

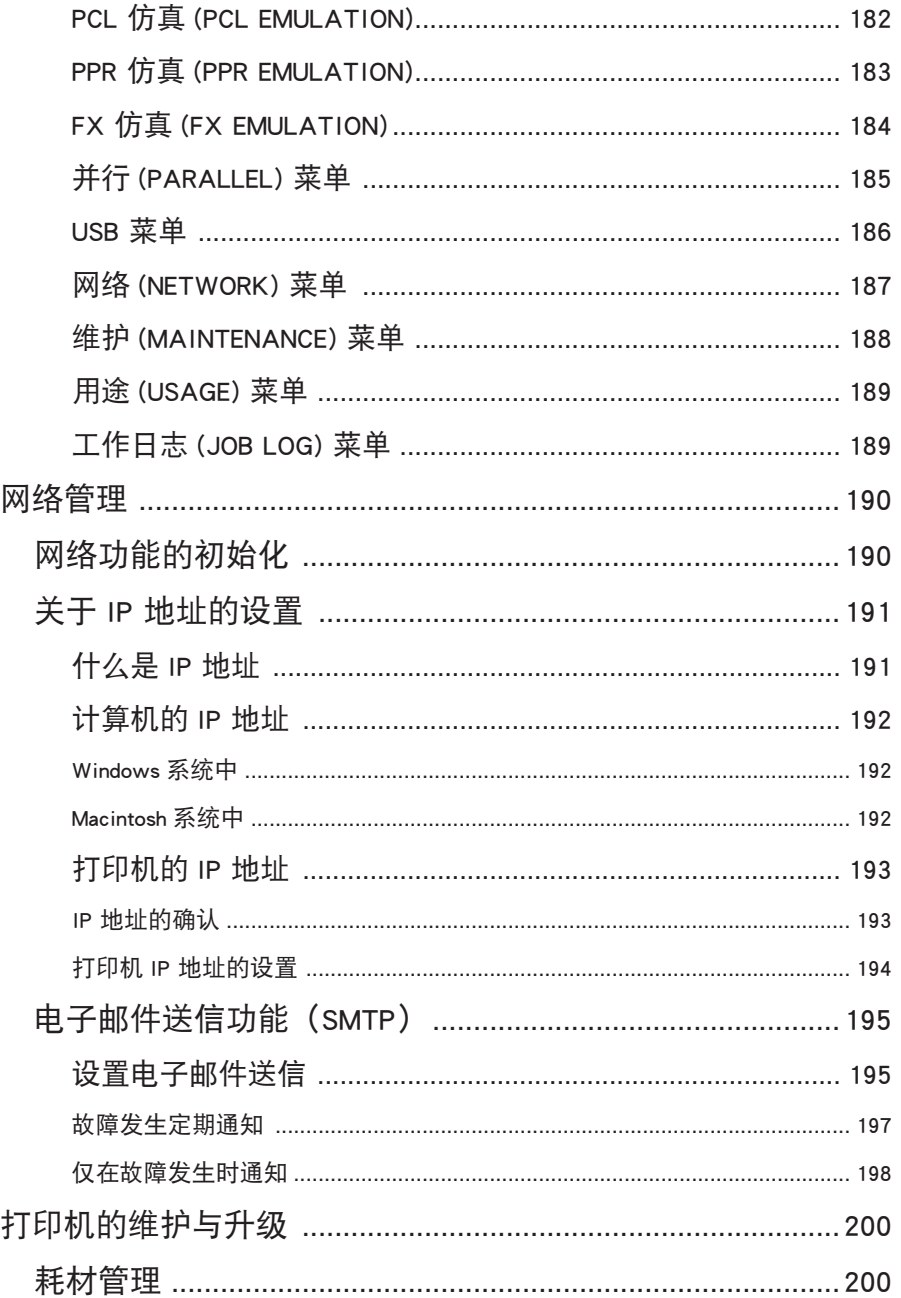

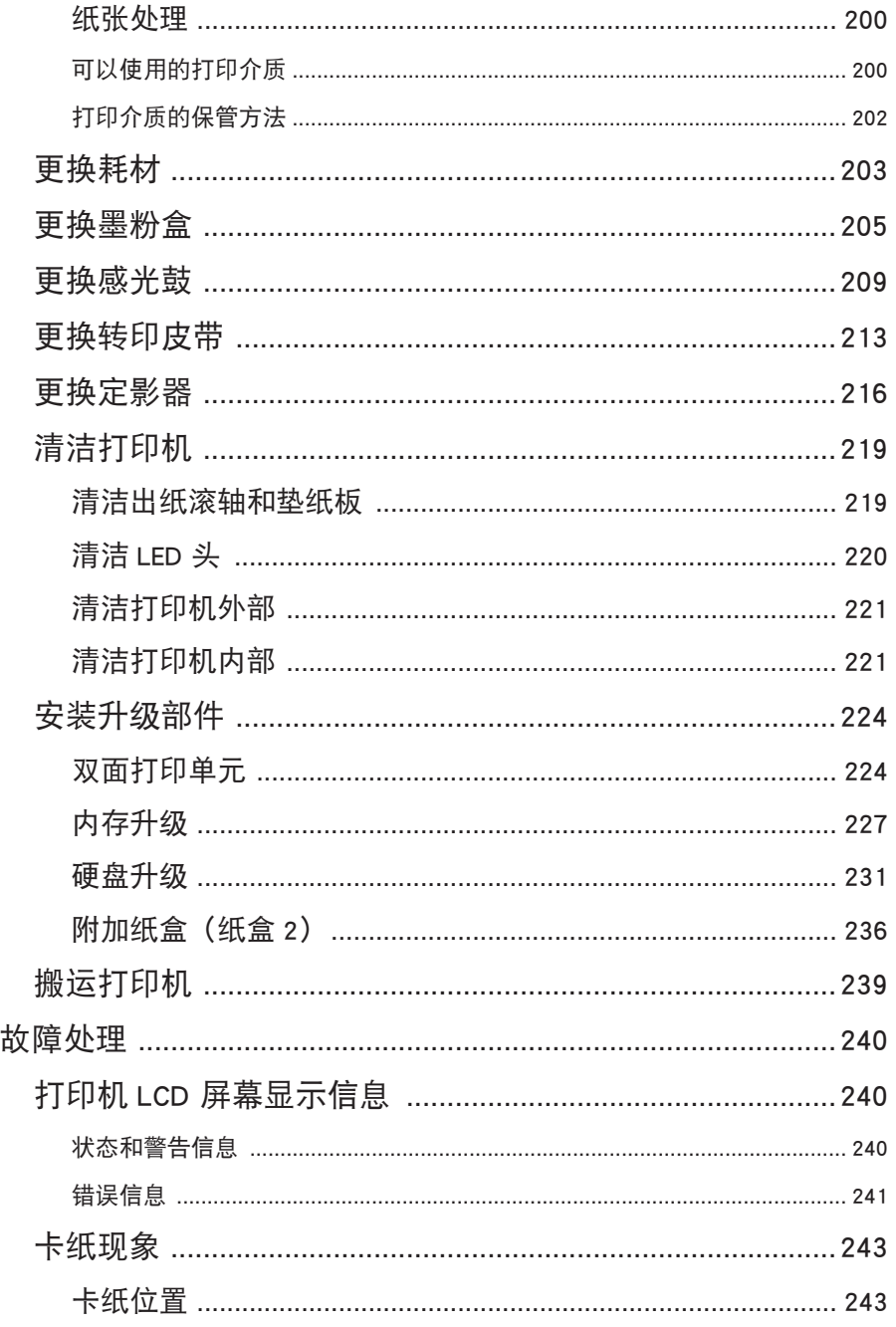

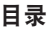

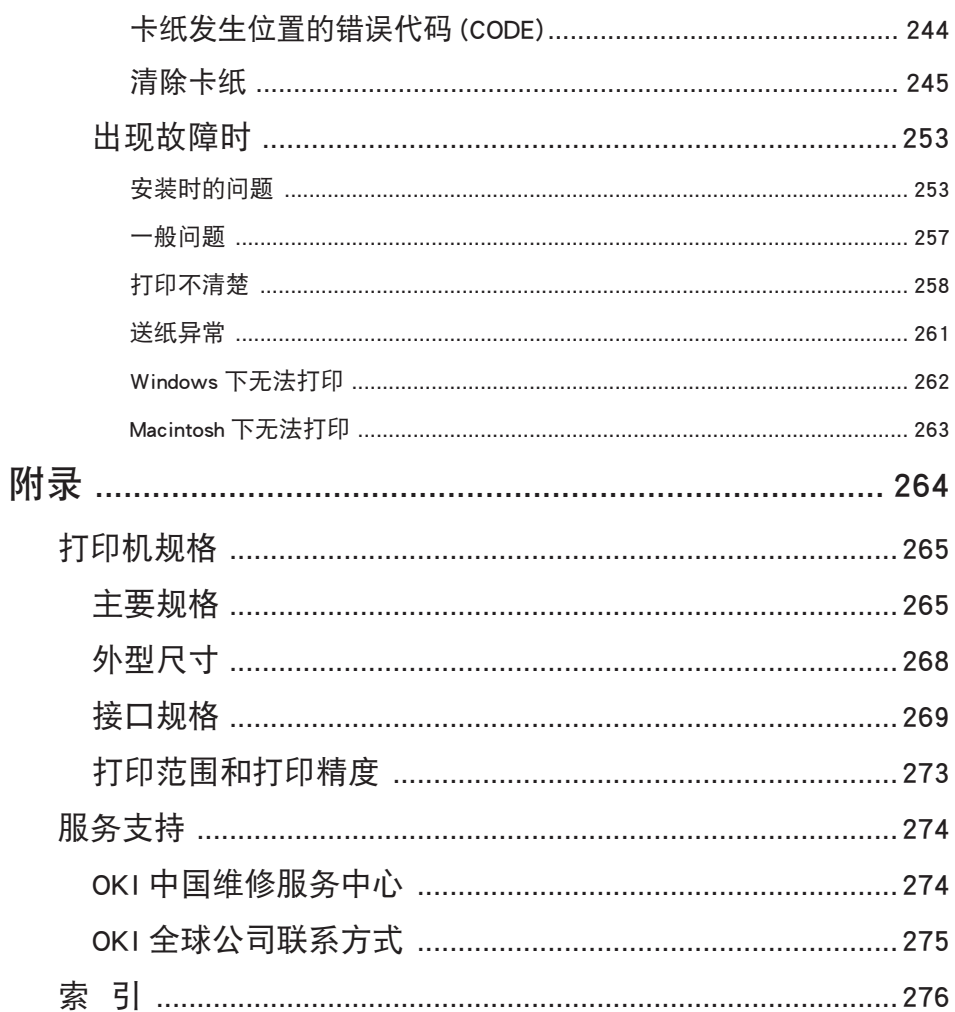

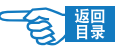

<span id="page-17-0"></span><sup>第</sup> **1** 部分

# 安全注意篇

本篇介绍打印机安装使用维护方面的安全信息。请一定要详 细阅读,并理解其内容后,遵守有关安全注意事项使用打印 机。

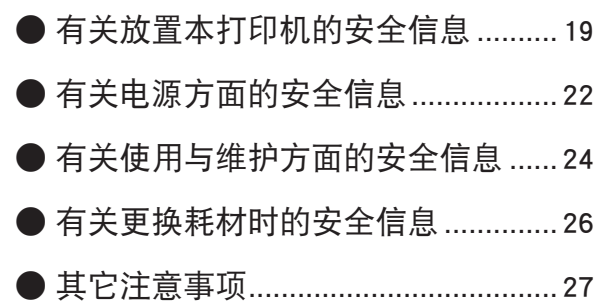

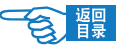

<span id="page-18-0"></span>第 **1** 部分

产品规格如有更改,恕不另行通知。 所有商标均经过公证。 使用本打印机之前,请详细阅读本指南中所提供的安全信息和注意事项, 以确保用户能够正确安全地进行使用。

## 有关放置本打印机的安全信息

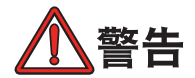

如果忽视本指南中的安全警告,可能会导致触电 / 火灾、人身伤亡或 设备损坏。

- 打印机包装用的塑料袋在取下后请保管在儿童不能触及之处。以免缠住头部造成窒 息。
- 禁止将本打印机存放在酒精,油漆稀释剂或易燃物品附近,如果易燃物品泄漏进入 本打印机将可能导致火灾或触电。

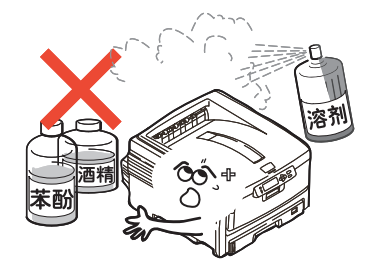

- ・禁止把本打印机放置在容易发生化学反应的场所,如实验室等。否则可能会导致触 电 / 火灾或损坏设备。
- 不要将本打印机放在儿童触手可及之处。以免导致儿童受伤。
- ・ 不要让任何物品堵塞或遮盖本打印机的通气口或其他开口,否则,将有可能导致设 备内部排热出现故障而引起火灾。

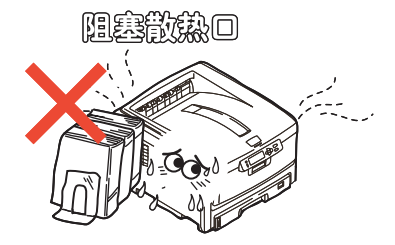

安全注意 >19

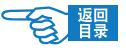

第 **1** 部分

• 禁止把本打印机放置于多湿,多尘,阳光直射,靠近热源或有腐蚀性气体的地方。 存放在这些地方将有可能导致火灾或触电。请将本打印机放置在温度为 10 至 32℃ 左右,相对湿度为 20% 至 80% (不冷凝) 的环境下打印。

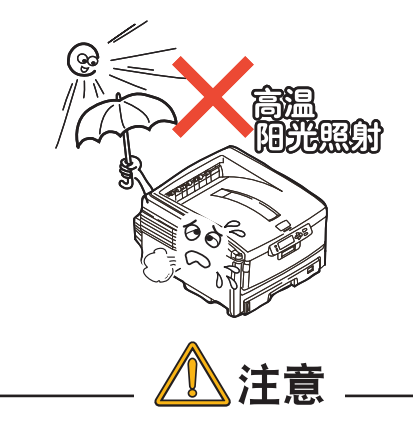

忽视以下安全提示,将有可能导致人身伤害或设备损坏。

・开捆和搬运本打印机时必须由 2 个成人来搬送,本打印机净重 36 公斤,单独搬送 有可能因设备脱落而导致人身事故或设备损坏。

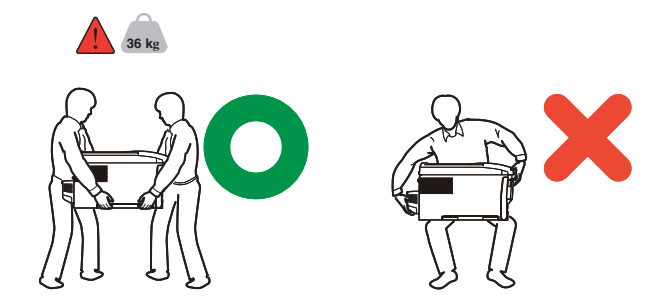

- 搬运打印机时请握住打印机的两侧,以免打印机滑落导致人身事故或设备损坏。
- ・ 不要在本打印机上放置其他物品,如金属物、水杯、盆栽等。如果有液体物不慎进 入本打印机,请立即关闭打印机电源开关,并拔下电源线,然后与本地的 OKI 授权 经销商联系或求助 OKI 技术服务中心([请参见第 274 页](#page-273-0))。
- 禁止在室外放置或使用本打印机。
- 不要将本打印机安放在有强磁场发生的地方,如扬声器附近等。
- 不要将本打印机放置在密室等通气性、换气性差的场所。

安全注意 >20

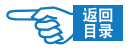

第 **1** 部分

- 将本打印机放置于能够承受 36 公斤以上重量并且平坦稳定的平面上。否则有可能 · 因打印机放置不稳或超重而导致设备损坏或人身伤害。
- 放置本打印机时请按所要求的前后左右间距,在其周围留出足够的空间。以保证正 常通风和工作空间。

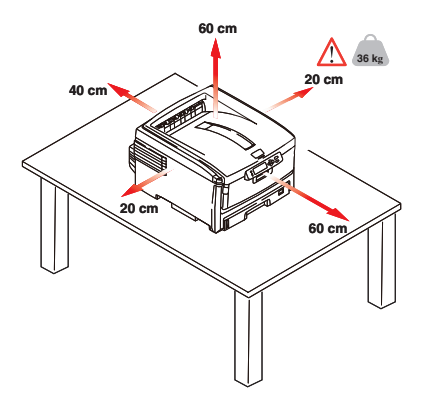

→详情请参见《安装指南》中有关放置打印机的说明。

- 不要将本打印机放置在地毯或绒毛类物品上面。否则纤维和灰尘进入本打印机会引 起火灾。
- 请将打印机与显示器和电视机分开放置。
- 放置本设备时避免灰尘易于集落的地方,灰尘的积累会导致本打印机无法正常工作。

<span id="page-21-0"></span>第 **1** 部分

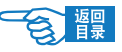

## 有关电源方面的安全信息

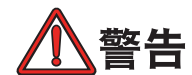

如果忽视本指南中的安全警告,可能会导致触电 / 火灾、人身伤亡或 设备损坏。

· 本打印机使用 220-240V AC, 50/60±2Hz 范围电源的 3 相插头,请一定确认适合本 打印机使用的电源后方可接通电源。否则,可能会引起火灾 / 触电或导致设备损坏。

→有关用户所使用的电力种类,请向当地电力公司咨询。

- ・本打印机仅供应中国大陆市场,由于设备规格与电力规格、电源插座等不同,请不 要在中国大陆以外的国家 / 地区使用本打印机。
- 在连接或拔下电源线时请务必关闭打印机电源开关。否则有可能导致火灾或触电。
- 插拔电源线时请务必握住电源插头。否则有可能导致火灾或触电。
- 切勿用湿手插入或拔下电源线,否则有可能导致触电。

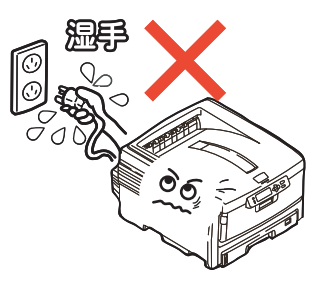

・ 请务必将电源插头完全插入到电源插座中,如果电源插片与金属物接触将导致火灾 或触电。

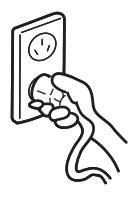

- ・切勿改装、损坏、拉扯电源插头和电源线。切勿将重物置于电源线上。切勿使用破 损的电源线。否则,有可能导致电源线损坏并发生火灾或触电。
- 禁止本打印机与其他电器(如空调机、打印机等)共用一个电源插座(如延长线,

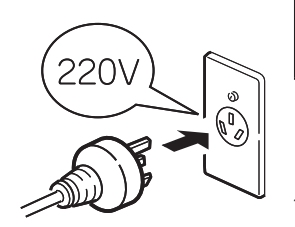

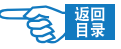

第 **1** 部分

多插口适配器等)。否则,有可能导致火灾或触电。

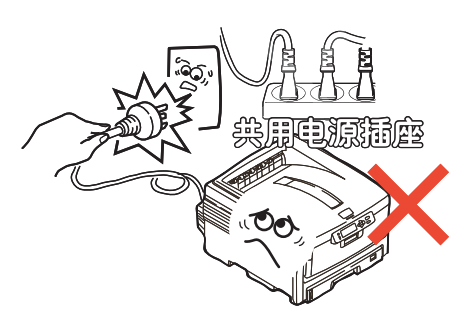

- 请尽量使电源线和插座远离热源, 否则, 电源线保护皮溶化可能会导致火灾或触电。
- 避免使电源线打结或捆扎电源线,否则,电源线有可能折断并导致火灾或触电。
- 定期拔下电源插头清插头上的积尘和脏物。在温差和湿度较大的环境下,电源插 头有可能被腐蚀导致供电不稳或火灾。
- 雷雨天气时请不要使用本打印机,并且从电源插座中拔下本打印机的电源插头。否 则,可能会因雷电导致火灾或触电。

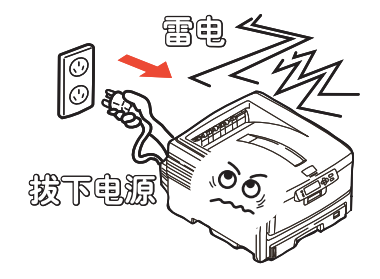

- 电源插头和插座附近禁止放置杂物,以便遇到紧急情况时能够迅速拔下电源插头。 否则,将有可能导致火灾或触电。
- 请一定使用本打印机附属的电源线 , 否则 , 会因电源线形状与规格不同而导致漏电 , 火灾或触电。

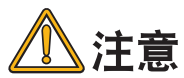

忽视以下安全提示,将有可能导致人身伤害或设备损坏。

- 请在电源不稳定的环境下使用变压器等。
- 本打印机的最大功耗为 1300W,请确认电量充足。
- · 使用 UPS(不间断电源)时无法保证设备正常工作,因此请不要使用不间断电源。

安全注意篇

<span id="page-23-0"></span>第 **1** 部分

否则可能会导致火灾。

- · 关闭电源时请先将打印机的电源开关置于"o"(关闭)位置,然后拔下电源插头。 切勿在本打印机工作状态下关闭电源。否则,可能导致卡纸故障或设备损坏。
- 当发生突然停电情况时,请立即关闭电源开关并拔下电源插头。
- 避免本打印机与复印机、电视机等电器设备共用同一电源,否则,设备之间的电力 消耗和互相电波干扰可能会导致本打印机无法正常工作。
- ・在关闭电源或拔下电源插头后, 至少要等待 5 分钟以上的时间后方可再次接通电源。
- 发生下列情况时,请关闭电源并拔下电源线:
	- 液体物进入本打印机内部时。
	- 按照本打印机的《用户指南》所记述的方法仍然无法正常操作本打印机时。
	- 按照故障排除中所记述的方法仍然不能排除故障时。
	- 不慎将本打印机摔落或损坏了本打印机时。
	- 本打印机工作性能明显异常或需要维修时。
	- 长期不使用本打印机时。

## 有关使用与维护方面的安全信息

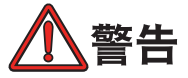

如果忽视本指南中的安全警告,可能会导致触电 / 火灾、人身伤亡或 设备损坏。

- ・切勿触摸打印机内部的安全开关。否则可能会因高电压导致触电。同时避免传动装 置转动时夹住手指导致受伤。
- 在打印机附近切勿使用易燃性喷雾剂。易燃喷雾剂如果进入到打印机内部,接触到 高温部件可能会导致火灾。
- 如果使用本打印机时发现机盖过热、 出现烟雾或闻到异味, 或者本打印机噪声异常, 请立即关闭打印机电源,拔下电源插头,并及时与 OKI 所授权当地经销商或 OKI 技 术服务中心联系([请参见第 274 页](#page-273-0)), 在以上情况下如果继续使用本打印机可能会 导致火灾或触电。
- 如果有水等液体进入到打印机内部,请立即关闭打印机电源,拔下电源插头,并及 时与 OKI 所授权当地经销商或 OKI 技术服务中心联系 [\(请参见第 274 页](#page-273-0)), 在以上 情况下如果继续使用本打印机可能会导致火灾 / 触电。

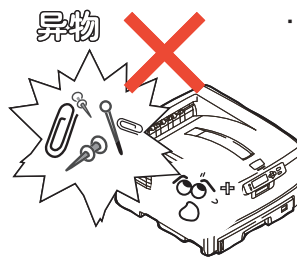

第 **1** 部分

- 如果有曲别针,订书钉等金属物掉入本打印机内部时,请立即关闭打印机电源然后 小心取出。金属异物有可能在机器内部引起火灾或漏电。用户自身无法解决时,请 联系 OKI 授权经销商或 OKI 技术服务中心 [\(请参见第 274 页](#page-273-0))。
- 不要向打印机通气孔内插入物品,否则可能会导致火灾 / 触电。
- ・清洁本打印机内部时,一定要在关闭电源 10 分钟左右待定影器完全冷却后方可触 摸打印机内部,否则,可能会导致烫伤。

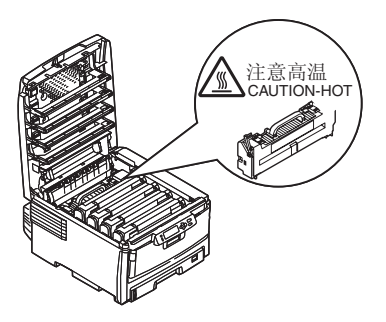

- ・除了《用户指南》所记述的方法之外,禁止用户擅自修理、拆卸本设备。本设备内 部没有任何用户自身可以维修的部件,如果需要维修时请与 OKI 授权经销商或 OKI 技术服务中心联系([请参见第 274 页](#page-273-0))。否则可能会导致触电 / 火灾、人身伤害或 设备损坏。
- ・清洁本打印机外表时,可以使用干或湿的布类擦拭,禁止使用易燃溶剂,如酒精, 苯酚或油漆稀释剂等化学清洁剂。否则,本打印机内部部件可能会因易燃物而发生 火灾,如果化学清洁剂渗入机器内部将导致部件损坏而无法正常工作。
- · 由于打印机掉落而损伤机盖时,请立即拔下电源插头,并及时与 OKI 所授权当地经 销商或 OKI 技术服务中心联系 [\(请参见第 274 页\)](#page-273-0), 在以上情况下如果继续使用本 打印机可能会导致火灾 / 触电或人身伤害。
- 清洁本打印机之前,请一定关闭电源并拔下电源插头。否则,在清洁本打印机时可 能会无意启动打印机,而导致受伤或触电 / 火灾的发生。

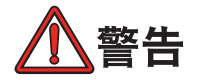

忽视以下安全提示,将有可能导致人身伤害或设备损坏。

安全注意 >25

安全注意篇

<span id="page-25-0"></span>第 **1** 部分

- 添加纸张, 开 / 闭打印机纸盒及顶盖时请小心避免夹手。
- 取出卡纸时,请在关闭电源 10 分钟左右,待打印机内部冷却后进行。请注意不要 被部件夹住手或刮伤手部。取出卡纸后请马上洗净手上沾污的碳粉。
- 一定要完全清除卡纸碎片,否则,卡纸碎片滞留在打印机内可能会导致机内过热而 发生火灾。
- ・ 请严格遵守本《用户指南》中所记述的使用纸张范围, 禁止使用过厚或过薄的纸张, 以免打印机出现故障。

有关更换耗材时的安全信息

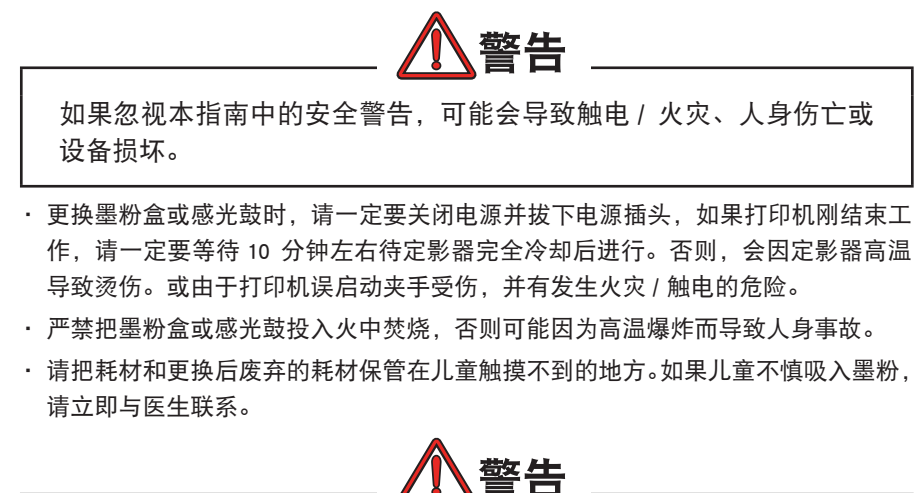

忽视以下安全提示,将有可能导致人身伤害或设备损坏。

- 请遵守用户所在国家 / 地区的有关废弃物处理的法规,尽快处理更换后的废耗材。
- 请使用 OKI 打印机专用耗材,否则,将有可能导致本打印机故障或损坏。
- 更换墨粉盒时请注意不要吸入墨粉,如果不小心吸入了墨粉或者墨粉进了眼睛,可 以用水漱口或者用冷水冲洗眼睛,并立即向医生求助。同时也请避免墨粉弄脏衣物 和打印机附近物品。
- 更换墨粉盒与更换感光鼓后,请一定按打印机所标示的位置放回墨粉盒与感光鼓。 如果放置的位置发生错误,将导致打印机无法正常打印。
- ・禁止使用易燃挥发性化学溶剂以及清洁剂清洁 LED 头,否则可能会损坏 LED 头。

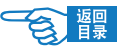

<span id="page-26-0"></span>第 **1** 部分

• 切勿使感光鼓暴露在日光下,室内光下切勿超过 5 分钟以上,否则,将会导致感光 鼓故障。

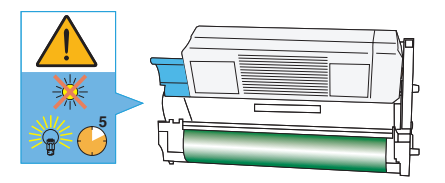

切勿触摸感光鼓部件绿色鼓部分。否则可能导致感光鼓故障。 ·

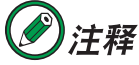

为了保护打印机并实现其最佳性能,此型号打印机设计为仅使用正品 OKI Printing Solutions 墨粉盒。 请依据 Oki 解决方案商标识别正品耗材。 其他 品牌的墨粉盒即使标示了"兼容",也可能无法使用,即使可以使用,打 印机的性能与打印质量也会降低。

## 其它注意事项

### ◆使用本设备打印图像时的法定界限

打印或使用以下文件的复制品有可能会触犯法律。此处提供的为不完全清单,详细内容请向相关 法律顾问咨询。

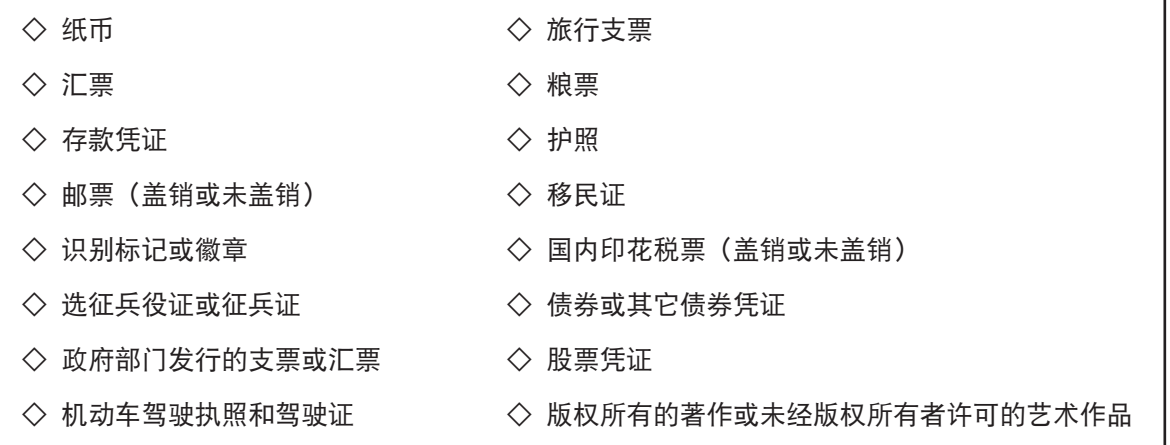

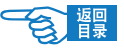

<span id="page-27-0"></span><sup>第</sup> **2** 部分

# 安装基础篇

本篇介绍打印机的基础设置以及与计算机/网络连接的基本 方法,同时通过对打印介质安装及基本打印步骤的介绍可以 使用户初步理解并能够使用本打印机。

## [设置打印机](#page-28-0)

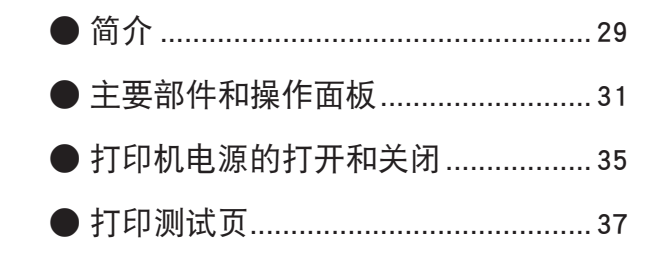

## [连接到计算机 / 网络](#page-37-0)

- 硬件连接 [............................................. 38](#page-37-0) ●
- Windows 下的安装 ................................... 39
- Macintosh 下的安装................................. 52

## [开始打印](#page-61-0)

- [设置打印介质...................................... 62](#page-61-0) ●
- 打印步骤 [............................................. 70](#page-69-0) ●

<span id="page-28-0"></span>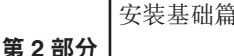

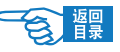

## 设置打印机

## 简介

感谢您购买了 OKI 打印解决方案彩色打印机。

新推出的打印机采用先进的功能进行设计,在各种办公用打印介质上都可以为您提供 高速、清晰、生动的彩色打印和黑白打印。

## 本打印机主要功能如下:

- · 简洁的 A3 幅面打印;
- · ProQ2400 多级打印技术能够生成精细色调和流畅彩阶, 赋予文档超高图像质量;
- 快速打印颜色艳丽的演示文稿和其他文档, 在全彩色模式下每分钟可达 26 页;
- 快速、高效地打印无需颜色的普通黑白文档, 在黑白模式下每分钟可达 32 页;
- 600 x 600, 1200 x 600 dpi (每英寸点数) 的打印分辨率及适用于打印高品质图 像的 ProQ2400 分辨率可以表现最微小的细节;
- · 单程彩色数码 LED 技术, 可以高速处理打印页面;
- •配置文件助理实用程序使您可以将 ICC 配置文件下载到硬盘(需要硬盘驱动器);
- · PostScript 3, PCL 5c, PCL 6 和 Epson FX 仿真符合行业标准操作, 并且兼容大多 数计算机软件;
- 安全加密打印 您可以在与网络中其他用户共享打印机上打印机密文档。
- 10Base-T 和 100Base-TX 网络连接使您可以与办公网络的其他用户共享打印资源;
- 图像加强模式使您可以在普通办公用纸上打印出如照片般颜色艳丽的图像;
- Windows 系统下的用户友好功能提供从打印机驱动程序屏幕转至所用打印机型号 专有网站的直接连接。在此网站可以查询到您所需的建议、帮助和支持信息以帮 助您获得 Oki 打印机的最佳解决方案;
- "网络打印 Internet Explorer 6.0 插件"- 另一款为 Windows 用户提供的全新功能, 使您能够正确地打印网页;
- Template Manager 2006 utility for Windows 使您可以轻松设计和打印名片、横幅及 · 标签等;
- 支持 Windows Vista 操作系统。 ·

第 **2** 部分

此外,本机还提供了以下可选功能:

- •双面打印单元可进行自动双面打印,既能节约用纸,又能减少较大文档的打印量 (d 型号标配双面打印单元);
- 附加纸盒,一次可以装入多达 530 张纸,减少了操作人员的工作量。同时,还可 以装入带有各种抬头的信纸,不同大小的纸张或其他打印介质;
- 附加内存, 可用于打印更复杂的页面。 例如, 高分辨率的横幅打印;
- 用于安全打印的内部硬盘驱动器、叠加存储、宏字体及可下载的字体、自动分配 多页文档的多个副本和 ICC 配置文件的下载。

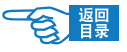

<span id="page-30-0"></span>第 **2** 部分

主要部件和操作面板

主要部件

正视图

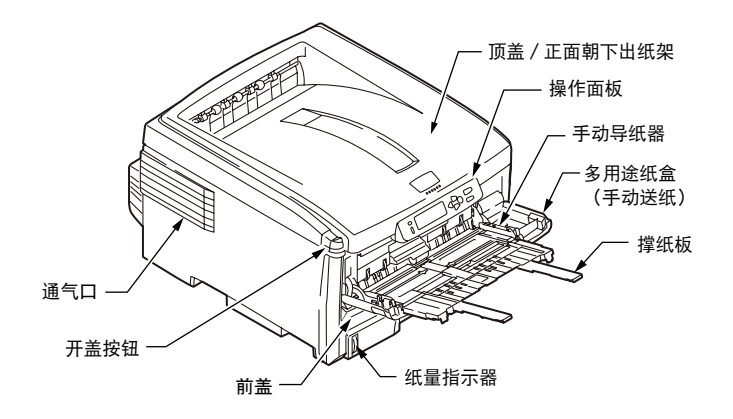

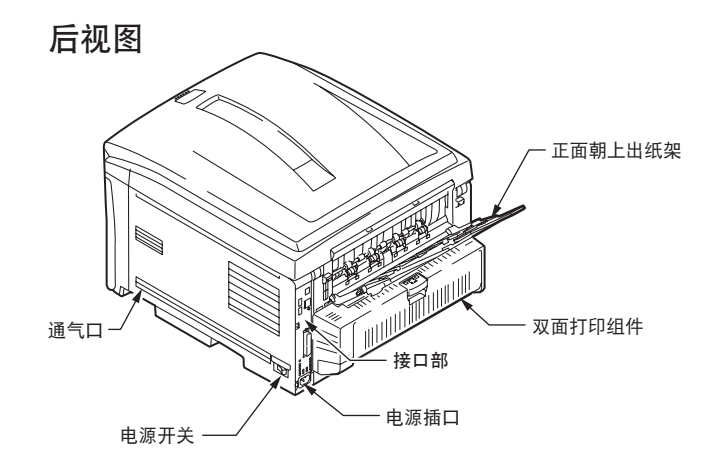

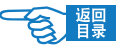

第2部分

接口部

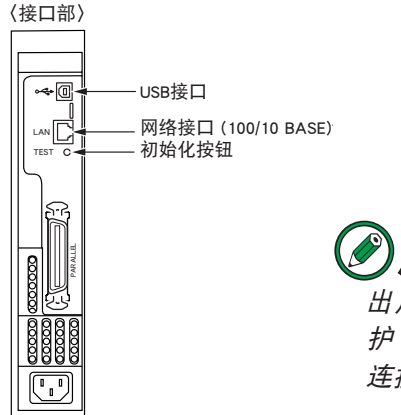

注释 出厂时打印机的网络接口上有一个保 护"插头",必须将其移除后才能进行 连接。

内部图

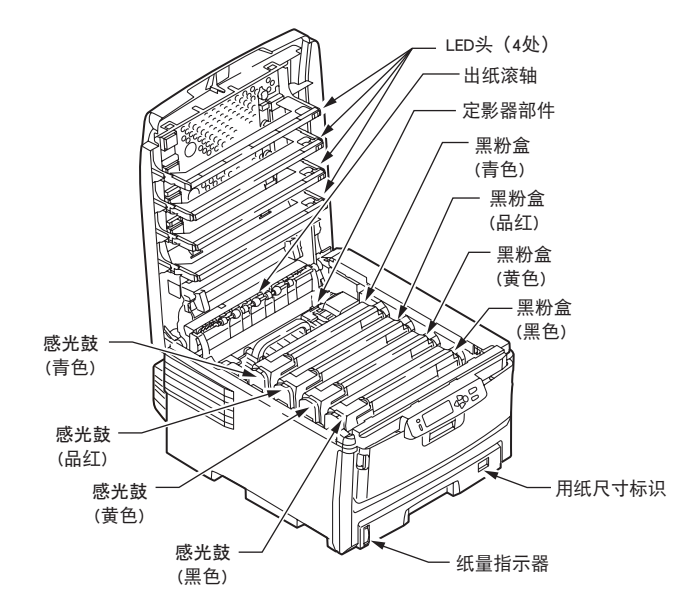

设置打印机>32

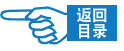

<span id="page-32-0"></span>第 **2** 部分

## 操作面板

指示灯及按键功能

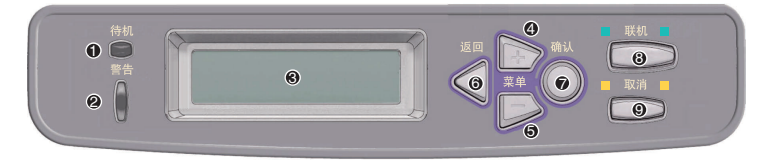

① [ 待机 ] 指示灯 ◎ (绿色)

- 点亮: 表示接收数据准备就绪 (联机)。
- 闪烁: 表示打印机正在处理数据。
- 熄灭: 表示无法接收数据 (脱机)。

#### 2 [ 警告 ] 指示灯 (红色)

- 点亮: 表示有错误发生, 但是打印机继续打印。
- 闪烁:表示有错误发生, 并且打印机停止打印。
- 熄灭:通常状态。 ·
- 3 LCD 屏幕

可以显示两行长达 16 个数字或字母的打印机状态信息,菜单项目以及错误提示信息。

- (4) [ 菜单 +1 键 下)
	- 联机状态: 进入菜单模式, 显示上次选择的菜单。
	- 脱机状态: 进入菜单模式, 显示上次选择的菜单。
	- 菜单状态:显示内容(菜单、选项、设定值)依次推进。按住该键超过 2 秒钟, 在不同菜单之间快速滚动推进。

#### 5 [ 菜单 -] 键

- 联机状态: 进入菜单模式, 显示上次选择的菜单。
- 脱机状态: 进入菜单模式, 显示上次选择的菜单。
- 菜单状态:显示内容(菜单、选项、设定值)依次返回。按住该键超过 2 秒钟, 在不同菜单之间快速滚动返回。
- 6 [ 返回 ] 键 ○

用于返回到上一级菜单或退出菜单模式。在脱机状态下无效。

#### 设置打印机 >33

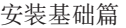

<span id="page-33-0"></span>第 **2** 部分

① [ 确认 ] 键 ○

- 联机状态: 进入菜单模式, 显示上次选择的菜单。
- 脱机状态: 进入菜单模式, 显示上次选择的菜单。
- 菜单状态: (显示菜单时) 可以显示上次设定的菜单选项及设定值。 (显示菜单选项时)可以使设定值闪烁以变更设置内容。 (设定值闪烁时)可以确定设置内容。
- (8) [ 联机 ] 键 □

在联机和脱机状态之间切换。在菜单模式下按该键,回复到联机状态。

 $\circ$  [ 取消 ] 键  $\frown$ 

在联机和脱机状态下按住该键 2 秒以上可取消打印任务,中止打印。在菜单模式下 可以返回到联机状态,但不会取消打印。

## 更改 LCD 屏幕的显示语言

打印机使用的语言用于显示消息和报告打印情况,用户可以按照自身情况快捷方便地 更改 LCD 屏幕的显示语言。

## LCD 屏幕可以显示为以下语言

简体中文、英语、挪威语、德语、丹麦语、法语、荷兰语、意大利语、 土耳其语、西班牙语、葡萄牙语、瑞典语、波兰语、俄语、芬兰语、 匈牙利语、希腊语、捷克语

# 注释

#### 以上列表并非最终信息,因此不保证完整无遗漏。

操作步骤如下:

- 重复按 [ 菜单 +] 键,直到 LCD 屏幕显示 {SYS CONFIG MENU} 为止。 *1.*
- **2.** 按 [ 确认 ] 键,进人 {SYS CONFIG MENU} 菜单。
- 按 [ 菜单 -] 键直接移动到此菜单的最后一项 {LANGUAGE}。 *3.*
- 按 [ 确认 ] 键更改语言设置。 *4.*
- 使用 [ 菜单 +/-] 键在可选的语言列表中移动直至显示所需的语言。 *5.*
- 6. 按 [ 确认 ] 键在该值右侧标上 {\*},表示选中该语言。
- 7. 按 [ 联机 ] 键退出菜单系统, 返回打印机待机模式。

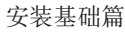

<span id="page-34-0"></span>第 **2** 部分

## 打印机电源的打开和关闭

打开电源

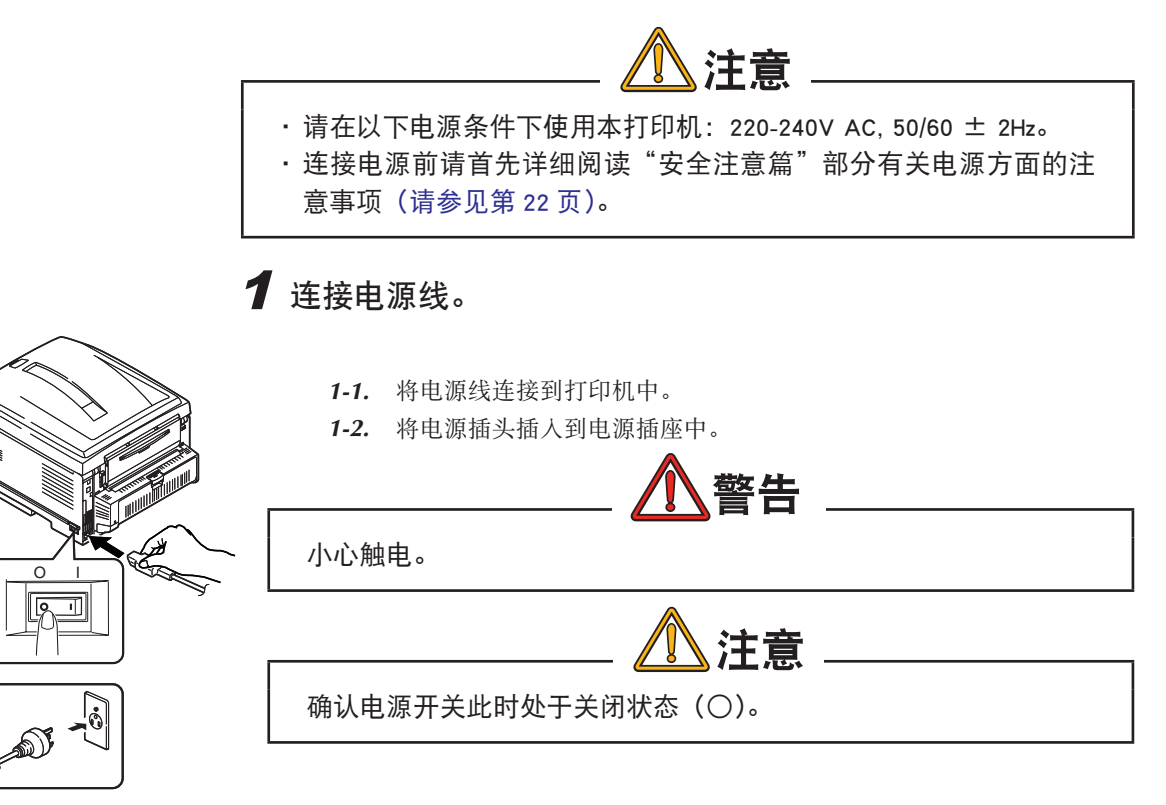

## $2$ 按下电源开关,将其置于"|"位置,打开电源。

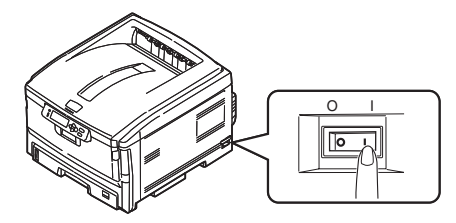

打印机完全启动后,LCD 屏幕上显示 {ONLINE}。

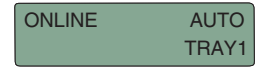

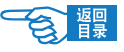

<span id="page-35-0"></span>第 **2** 部分

关闭电源

 $\mathbf 1$  按下 [ 返回 ] 键  $\mathbf 1$  4 秒以上,

直至 LCD 屏上显示 {Shutdown Menu}。

- $2$ 按下 $[$ 确认 $]$ 键  $\bigcirc$ , LCD 屏上显示 {Shutdown}。
- 3 显示{请关闭电源}。

按下电源开关,将其置于"○"位置,关闭电源。

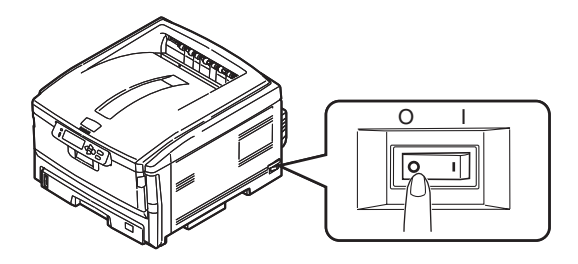

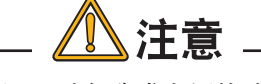

- 打印过程中请勿切断电源,以免造成卡纸故障。 ·
- •关闭打印机之后,在下一次重新开启打印机之前其间隔时间至少为 5 秒钟。以便使打印机内部电平有足够的时间降下来。如果间隔时间 太短容易导致打印机故障。
<span id="page-36-0"></span>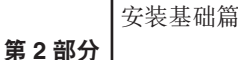

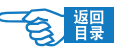

## 打印测试页(MenuMap 和 Network Information)

打印一份打印机状态清单,对当前的设置进行确认,并确定打印机能够正常运行。

操作步骤如下所示:

- 在纸盒 1 中装入 A4 尺寸的纸张。 *1.*
- 2. 重复按 [ 菜单 +] 键, 直到 LCD 屏幕上显示 {INFORMATION MENU} 为止。
- 3. 按 [ 确认 ] 键, 显示 {PRINT MENU MAP/EXECUTE}。
- 按 [ 确认 ] 键。 *4.*

开始打印出 2 页菜单设置表(MenuMap)

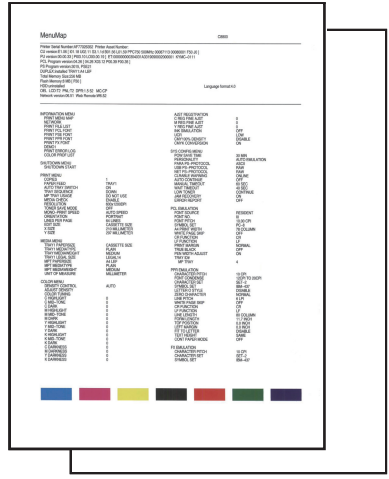

第 **2** 部分

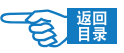

## 连接到计算机 **/** 网络

## 硬件连接

可使用 USB 缆线或网线将本打印机连接到计算机或网络上使用。 →有关硬件连接的具体方法及步骤,请参见《安装指南》中的说明。

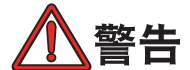

在连接电源线或者其他任何接口电缆之前请确保关闭打印机的电源和 AC 电源。

### 使用网络连接

OKI C8800n 打印机标准配备有以太网端口。关闭打印机电源后, 用一根网线把该打 印机网络接口(打印机后面)和一个网络节点(集线器)相连,插进网线时能听见"卡嗒" 一声,表明锁定在网卡上。网卡和驱动程序件的安装应该由网络管理员来进行,因为 其中需要较高的网络权限。

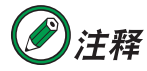

本打印机不随机提供网线和集线器,请用户自行购买符合本打印机规格的 网线(5 类双绞线,RJ-45 并行接口)和集线器。

## 使用 USB 连接

在关闭计算机电源和打印机电源的情况下,使用 USB 缆线把计算机连接到打印机后面 的 USB 接口中。

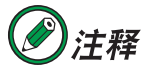

本打印机不随机提供 USB 缆线,请用户自行购买符合打印机规格的 USB 缆线。

使用的 USB 缆线必须符合 USB2.0 规格,其长度不得超过 2 米。其连接需要屏蔽电缆, 我们推荐使用双绞线以防止干扰。

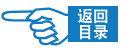

第 **2** 部分

一旦连接好之后,启动计算机,在 Windows2000/XP 下计算机能够自动安装 Microsoft USB 驱动程序。

### USB 接口具有以下几个限制:

- 它不能工作于 MS-DOS, Windows95 / 3.1 / NT4.0 / NT3.51 操作系统。
- 它不能工作于从 Windows 95/ 3.1 中升级过来的 Windows98 操作系统。
- 在打印过程中不得断开 USB 缆线。
- 不能快速断开和接上 USB 缆线。在重新接上或者断开接线之前至少等待 5 秒钟。
- 当同时连接有其他 USB 兼容设备时, 不能保证打印机正常工作。
- 使用 USB 集线器时, 请连接到与计算机直接相连的 USB 集线器上。
- 要使用 USB 2.0 的"Hi-Speed"模式,所使用的计算机必须是 WindowsXP/2000 系统, · 搭载有支持 USB 2.0 的接口,并且需要安装 Microsoft 公司发布的 USB 2.0 驱动程序。
- 请确认所使用的计算机可对应 USB。

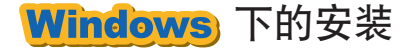

本部分只对计算机环境下驱动程序的安装与系统设置进行说明。 →有关硬件连接的具体方法请参见《安装指南》。

### 动作环境

- Windows Server2003/XP/2000 中文版操作系统 ·
- IBM PC/AT 兼容机, 搭载 Ethernet 网络接口

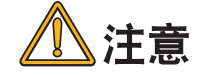

不能在 Windows3.1/95/NT3.51/NT4.0/Me 下安装。

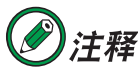

本指南中的操作全部以 WindowsXP 环境为例进行说明。因所用系统或环 境的不同,有些操作步骤或屏幕画面可能会稍有不同。

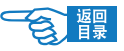

第 **2** 部分

### 使用网络连接

在网络上使用打印机时,必须设定计算机和打印机的 IP 地址。如果网络上没有 DHCP、 BOOTP 或 RARP 服务器, 则必需手动设置计算机和打印机的 IP 地址。

另外, 如果网络管理员、互联网服务商或路由器制造商指定了固定的 IP 地址, 那么 也需要手动设置计算机和打印机的 IP 地址。打印机当前的 IP 地址可以通过打印出来 的网络设置信息单(Network Information)确认。

→有关网络设置信息单(Network Information)的打印方法, [请参见第](#page-36-0) 37 页。

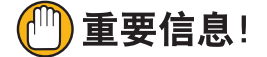

- 如果 IP 地址设置错误,可能会造成网络瘫痪,无法连接 Internet。设 · 置时请务必向网络管理员、连接的 Internet 服务商确认打印机可用的 IP 地址。
- 在 WindowsXP/Sever2003/2000 下安装时必须具有计算机管理员的权 · 限。

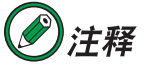

- · 本打印机支持网络即插即用。如果连接的计算机全部为 WindowsXP/2000/ Sever2003 系统, 或者连接的路由器支持网络即插即用, 那么即使网络上 没有服务器,也可以自动设置 IP 地址。在无需手动设置计算机和打印机 IP 地址的情况下,可以从步骤 4 "安装打印机驱动程序" [\(请参见第](#page-42-0) 43 页) 开始操作。
- •如果采用如 1 台计算机和 1 台打印机的小规模网络连接,请按以下要 求进行设置(根据"RFC1918")。

计算机

IP 地址:192.168.0.1 ~ 254 中的任一值。 子网掩码:255.255.255.0 网关:0.0.0.0(不使用) DNS:不使用

打印机

IP 地址:192.168.0.1 ~ 254 中的任一值。(与计算机选择不同值) 子网掩码:255.255.255.0

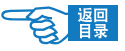

第 **2** 部分

使用 DHCP/BOOTP:不检查 使用 RARP:不检查 不使用服务器处理地址:不检查 LAN: SMALL

此后全部以 WindowXP 环境为例进行说明。因使用系统和环境的不同,有些步骤可能 会稍有不同。

操作步骤如下所示:

1 分别打开打印机和计算机的电源。

 $2$ 设置计算机的 IP 地址等。

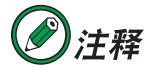

如果 Windows 中选择了自动设置、获取 IP 地址, 那么可以直接执行步骤 <sup>3</sup>"设置打印机的 IP 地址等"的操作。

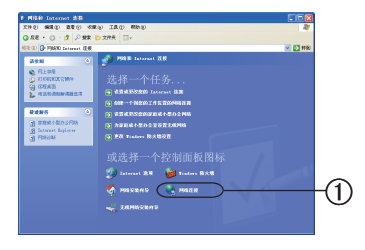

- *2-1.* 启动 Windows。
- *2-2.* 选择"开始"-"控制面板",单击"网络和 Internet 连接"。单击 "或选择一个控制面板图标"下的"网络连接"①。

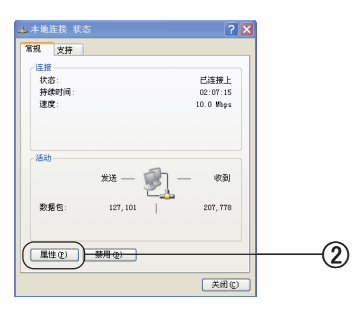

2-3. 双击"本地连接"后,单击"属性"按钮 2。

第 **2** 部分

<span id="page-41-0"></span>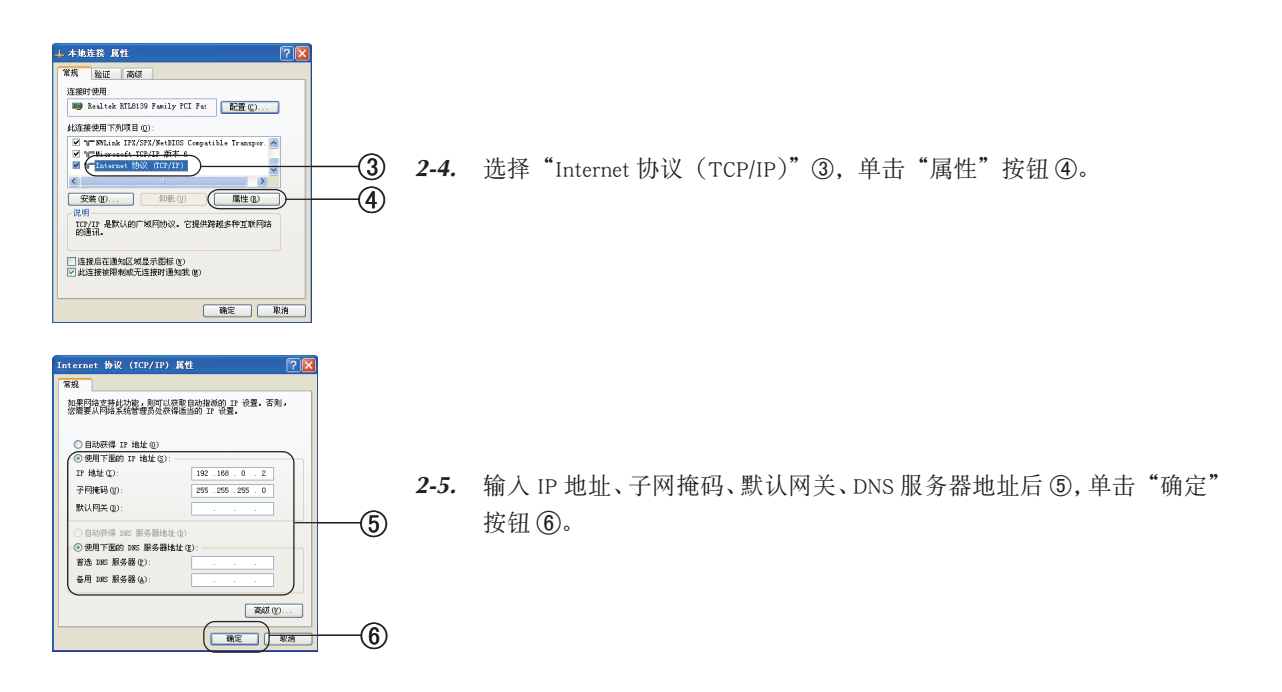

注释

- · 如果要从 DHCP 服务器自动获取 IP 地址, 可选择"自动获取 IP 地址"选项, 不必手动输入。
- 不使用默认网关及 DNS 服务器的情况下,不需输入。 ·

*2-6.* 关闭"本地连接"窗口。

 $3$ 设置打印机的 IP 地址等。

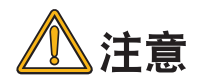

如果打印机菜单中选择了自动设置、获取 IP 地址, 那么可以直接执行 步骤 4"安装打印机驱动程序"的操作。有关打印机菜单的设置方法, [请参见第 171 页](#page-170-0)。

- *3-1.* 打开打印机的电源。
- *3-2.* 重复按 [ 菜单 +] 键,直到 LCD 屏幕上显示 {NETWORK MENU} 为止。
- 3-3. 按 [ 确认 ] 键。

连接到计算机 / 网络 >42

<span id="page-42-0"></span>第 **2** 部分

- 3-4. 确认显示 {TCP/IP/ENABLE \*}。如果显示 {TCP/IP/DISABLE \*}, 则执行以 下操作。
	- ① 按 [ 确认 ] 键。
	- (2) 按 [ 菜单 +] 键, 显示 {TCP/IP/ENABLE}。
	- ③ 按 [ 确认 ] 键在该值右侧标上 {\*},表示选中该设定值。
	- ④ 按 [ 返回 ] 键。
- 3-5. 重复按 [ 菜单 + ] 键, 直到显示 {IP ADDRESS}。
- 3-6. 按 [ 确认 ] 键。
- 3-7. 重复按 [ 菜单 +] 或 [ 菜单 -] 键, 设置 IP 地址的第一节值。
- 3-8. 按 [ 确认 ] 键, 移动到 IP 地址的下一节。重复步骤 7 和 8 的操作. 将 IP 地址所有字节都设置好。
- *3-9.* 按 [ 返回 ] 键。重复步骤 4 和 8 的操作,分别设置 {SUBNET MASK}(子 网掩码)、{GATEWAYADDRESS}(网关地址)。
- 3-10. 按 [ 联机 ] 键退出菜单系统, 返回打印机待机模式。

## 4 安装打印机驱动程序。

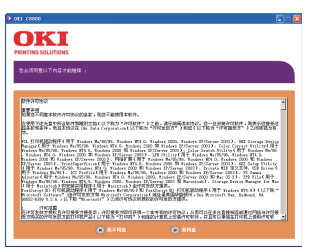

*4-1.* 确认打印机电源已打开,同时 Windows 已启动。将打印机随机 CD-ROM 光盘装入到光驱中,自动运行安装程序。

如果光盘没有自动运行,则选择"开始"-"我的电脑",双击"OKICOLOR" 光盘图标,然后双击"Setup.exe"图标,启动安装程序。

4-2. 仔细阅读"软件许可协议", 然后单击"我同意"按钮。

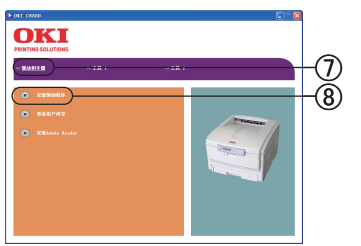

- 4-3. 选择"驱动和手册"7, 单击"安装驱动程序"8。
- 4-4. 选择"网络打印机",单击"下一步"按钮。

第 **2** 部分

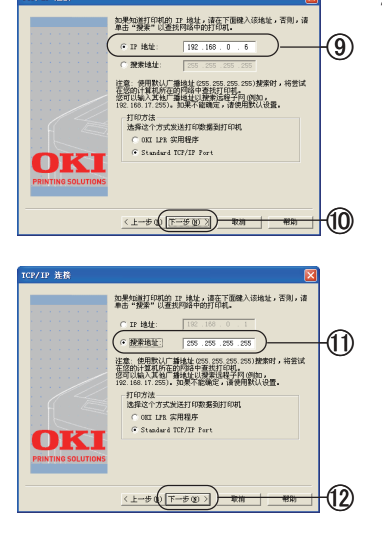

4-6. 输入在步骤 3 ([请参见第 42 页](#page-41-0)) 中设置的打印机 IP 地址 (9), 单击"下 一步"按钮 0。

如果是自动获取的打印机 IP 地址或不知道 IP 地址的情况下, 选择"搜 索地址"1.单击"下一步"按钮 12。

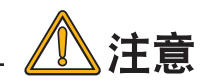

如果使用的是 WindowsXP Service Pack2 版本,无法进行检索时,请参 [见第 255 页。](#page-254-0)

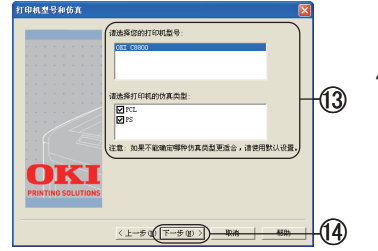

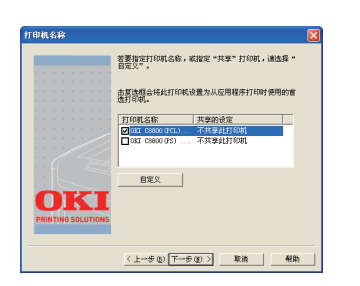

*4-7.* 如果在步骤 6 中手动输入的 IP 地址,则在此步骤选择打印机型号和打 印机仿真类型 ⑬,单击"下一步"按钮 ⑭。

如果在步骤 6 中选择了"搜索地址", 则在此步骤中会显示出搜索到的 打印机列表, 选择打印机型号和打印机仿真类型, 单击"下一步"按钮。

- *4-8.* 输入打印机名称,选中"将此打印机设置为 Windows 的默认打印机" 复选框,单击"下一步"按钮。
- *4-9.* 显示出"打印机共享"的确认画面。选择"不共享此打印机",单击"下 一步"按钮。

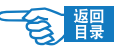

第 **2** 部分

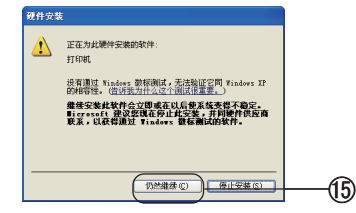

- 4-10. 单击"仍然继续"按钮 **1**5。 开始安装打印机驱动程序和 OKI LPR 实用程序及网络扩展实用程序。
- 4-11. 计算机的系统格式如果为 NTFS 时, 会显示变更访问权限的画面, 单 击"确定"。

如果显示"重新启动计算机"的画面,则执行步骤 4-14。

- *4-12.* 单击"完成"按钮。
- *4-13.* 单击"结束"按钮。

在"打印机"或"打印机和传真"文件夹中会显示出已安装的打印机 图标,同时在 OKI LPR 实用程序中也会追加安装的打印机名称,安装 过程到此结束。

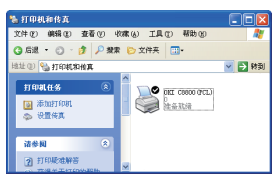

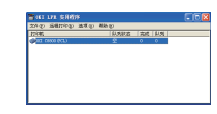

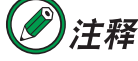

自动获取打印机 IP 地址的情况下,选择 OKI LPR 实用程序"选项"菜单的"设 置",选中"自动重新连接"复选框 1,单击"确定"按钮 10。

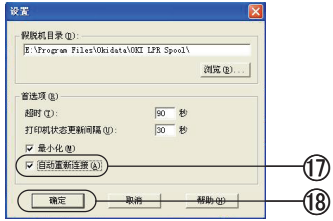

上接步骤 1

4-14. 单击"完成"按钮, 重新启动计算机。 4-15. 重新启动后, 如果显示变更访问权限的画面, 单击"是"。

 $\blacksquare$  OK ILPF i) OKI C8800 已被重定向到 "OKILPRO1".  $\left(\begin{array}{c|c}\hline\mathbf{M}\end{array}\right)$ (16)

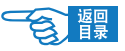

第 **2** 部分

在"打印机"或"打印机和传真"文件夹中会显示出已安装的打印机图标, 同时在 OKI LPR 实用程序中也会追加安装的打印机名称,安装过程到 此结束。

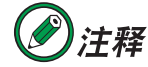

自动获取打印机 IP 地址的情况下,选择 OKI LPR 实用程序"选项"菜单的"设 置",选中"自动重新连接"复选框,单击"确定"按钮。

→用户现在就可以按照说明进行打印了。

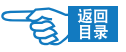

第 **2** 部分

## 使用 USB 连接

在 WindowsXP/Sever2003 下使用 USB 连接打印机时,可以选择"即插即用"和"添加 打印机"两种方式安装。如果采用"添加打印机"方式安装,那么在每次启动打印机 和 WindowsXP/Sever2003 时都会出现"找到新的硬件向导"画面。因此在 WindowsXP/ Sever2003 中首次安装打印机驱动程序时, 请务必选择"即插即用"安装方式。

在 Windows2000 下安装打印机时,可以直接启动打印机随机 CD-ROM 光盘中的打印机 驱动程序,按照画面指示进行操作。

本节只介绍 WindowsXP/Sever2003 下的"即插即用"和"添加打印机"两种安装方式。

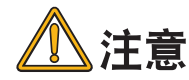

在 WindowsXP/Sever2003/2000/Vista 下安装时必须具有计算机管理员的权限。

下面以 WindowsXP 下的操作为例进行说明。根据所用系统和环境的不同,有些操作 步骤可能会稍有不同。

"即插即用"方式

1 打开计算机电源,启动 Windows。

## 2 安装打印机驱动程序。

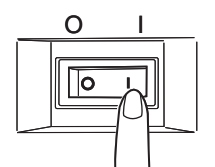

2-1. 打开打印机的电源(将电源开关置于"|")。

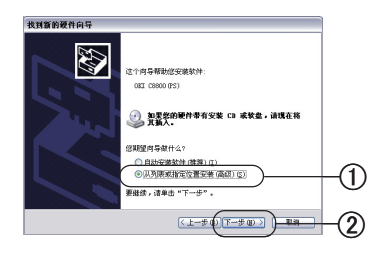

*2-2.* 如果出现 "找到新的硬件向导"画面,选择"从列表或指定位置安装(高 级)" 1,单击"下一步"按钮 2。 如果不出现该画面,[请参见第](#page-253-0) 254 页中"WindowsXP/Server2003 下不 显示'找到新的硬件向导'"中的说明。

连接到计算机 / 网络 >47

第 **2** 部分

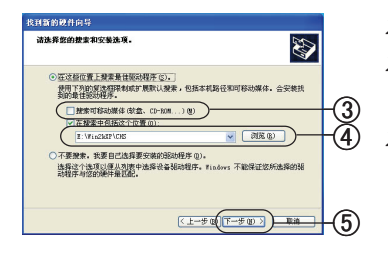

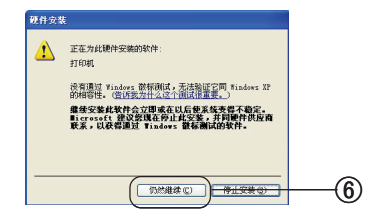

- *2-3.* 将打印机随机 CD-ROM 光盘装入到光驱中。
- *2-4.* 选择"在这些位置上搜索最佳驱动程序",取消"搜索可移动媒体(软 盘、CD-ROM)"的复选框 3。
- *2-5.* 选中"在搜索中包括这个位置"复选框,输入驱动程序所在位置。或 者选择"浏览"指定驱动程序所在位置 4。单击"下一步"按钮 6。 驱动程序所在路径为:

光盘盘符:\WIN2KXP\CHS

- 2-6. 显示"硬件安装"画面,单击"仍然继续"按钮 6。 开始复制文件。 如果显示"插入磁盘"画面,则执行步骤2-10。
- **L** FIRMARA **文件(F) 编辑(E) 查看(V) 校案(A) 工具(T) 報告(B)** O 68 · 0 · 8 Pas D XHA 0 **TERMINAL CONTRACT**  $\sqrt{153}$  83  $\begin{picture}(20,10) \put(0,0){\vector(0,1){30}} \put(15,0){\vector(0,1){30}} \put(15,0){\vector(0,1){30}} \put(15,0){\vector(0,1){30}} \put(15,0){\vector(0,1){30}} \put(15,0){\vector(0,1){30}} \put(15,0){\vector(0,1){30}} \put(15,0){\vector(0,1){30}} \put(15,0){\vector(0,1){30}} \put(15,0){\vector(0,1){30}} \put(15,0){\vector(0,1){30}} \put(15,0){\vector(0$ **HOMES** ■ 添加打印<br>◎ 後置検真 5 打印装地
- *2-7.* 单击"完成"按钮。
- *2-8.* 选择"开始"-"控制面板",单击"打印机和其它硬件"。
- *2-9.* 单击"或选择一个控制面板图标"中的"打印机和传真"。"确认显示 了安装的打印机图标。

安装过程到此结束。

#### 上接步骤 2-6

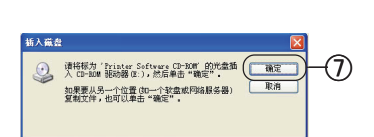

*2-10.* 如果出现"插入磁盘"画面,则在光驱中装入打印机随机 CD-ROM 光盘, 单击"确定"按钮 7。

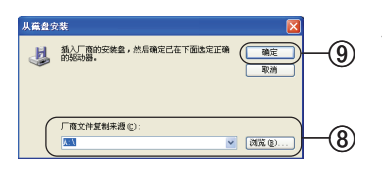

*2-11.* 在"厂商文件复制来源"画面中输入驱动程序所在位置。或者选择"浏 览"指定驱动程序所在位置 ⑧。单击"确定"按钮 ⑨。 驱动程序所在路径为 光盘盘符: \WIN2KXP\CHS

开始复制文件。

*2-12.* 单击"完成"按钮。

2-13. 选择"开始"→"控制面板",单击"打印机和其它硬件"。

�

 $-121$ 

第 **2** 部分

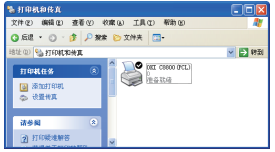

编辑(E) 查看(E) 收藏(A) 工具(E) 帮助(E) <sup>多 | 少数 砂 文件表 | 图·</sup>

2-14. 单击"或洗择一个控制面板图标"中的"打印机和传真"。 确认显示了安装的打印机图标。

安装过程到此结束。

## "添加打印机"方式安装

- *1.* 打开计算机的电源,选择"开始"-"控制面板",单击"打印机和其 它硬件"。
- *2.* 单击"或选择一个控制面板图标"中的"打印机和传真"。
- 3. 单击窗口左侧的"打印机任务"-"添加打印机"(1)。
- *4.* 在"添加打印机向导"画面,单击"下一步"按钮。
- *5.* 选择"连接到此计算机的本地打印机",单击"下一步"按钮。

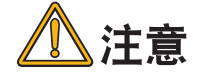

请取消"自动检测并安装即插即用打印机"复选框。

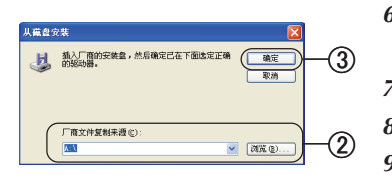

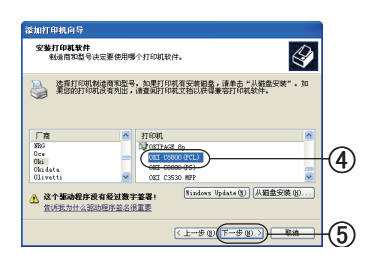

- *6.* 在"使用以下端口"画面选择"USBXXX"(XXX 为端口编号),单击"下 一步"按钮。
- *7.* 单击"从磁盘安装"按钮。
- *8.* 将打印机随机 CD-ROM 光盘装入到光驱中。
- *9.* 在"厂商文件复制来源"画面中输入驱动程序所在位置。或者选择"浏 览"指定驱动程序所在位置 ②。单击"确定"按钮 ③。

驱动程序所在路径为:

光盘盘符: \WIN2KXP\CHS

- 10. 选择打印机型号4,单击"下一步"按钮5。
- 11. 确认打印机名称, 选择"将此打印机设置为 Windows 的默认打印机", 单击"下一步"按钮。

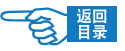

第 **2** 部分

注释 如果显示出"打印机共享"的确认画面。选择"不共享此打印机",单击"下 一步"按钮。

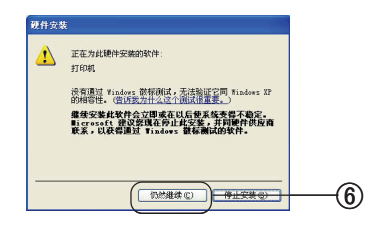

*12.* 在"是否打印测试页?"中选择"不",单击"下一步"按钮。

*13.* 单击"完成"按钮。

*14.* 如果显示"硬件安装"画面,单击"仍然继续"按钮 6。开始复制文件。

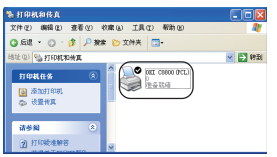

在"打印机和传真"文件夹中显示出安装的打印机图标。

安装过程到此结束。

第 **2** 部分

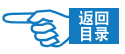

## **Windows** 驱动程序的删除

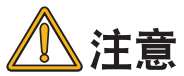

在 WindowsXP/Sever2003/2000/Vista 下删除时必须具有计算机管理员的 权限。

操作步骤如下所示:

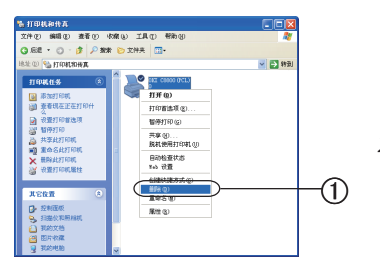

- *1.* 选择"开始"→"控制面板"→"打印机和其它硬件",单击"打印机 和传真"。
- 2. 在"OKI C8800"图标上单击鼠标右键, 选择"删除"(f)。

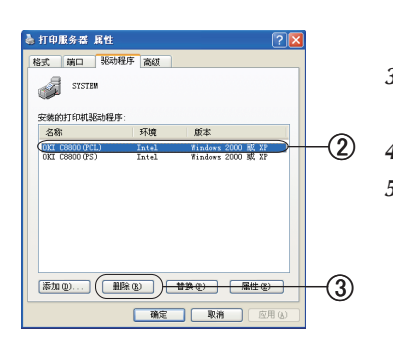

- *3.* 然后按照画面指示操作。WindowsXP/Sever2003/2000 下还必须执行以 下操作才能完全删除。
- 4. 选择"打印机和传真"文件夹的"文件"菜单→"服务器属性"。
- 5. 在"驱动程序"选项卡上,选择该打印机名称 ②,单击"删除"按钮 3。

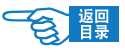

## Macintosh 下的安装

本部分只对计算机环境下驱动程序的安装与系统设置进行说明,有关硬件连接的具体 方法请参见《安装指南》。

## 动作环境

- Mac OS X 10.2  $\sim$  10.4 中文版
- 搭载 Ethernet 网络接口的 Macintosh 机

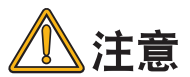

Mac OS X 10.3 以后的版本不支持 Rendezvous 连接。

## 使用网络连接

在 Mac OS X 下可以使用 TCP/IP 和 Rendezvous 两种方法打印。但 Mac OS X 10.3 以后 的版本不支持 Rendezvous 连接。本节只介绍使用 TCP/IP 的连接方法。 下面以在 Mac OS X 10.4 中的操作为例进行说明。

使用 TCP/IP 协议连接打印机的操作步骤如下所示。

1 打开打印机的电源(将电源开关置于"|")。

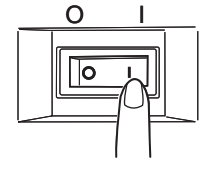

完全启动后操作面板 LCD 屏幕上显示 {ONLINE}。

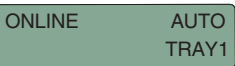

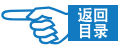

2 设置 Macintosh。

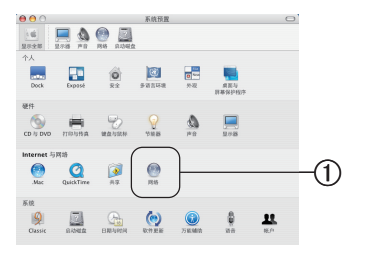

第 **2** 部分

- *2-1.* 启动 Macintosh。
- 2-2. 选择"系统预制"- "网络"①。

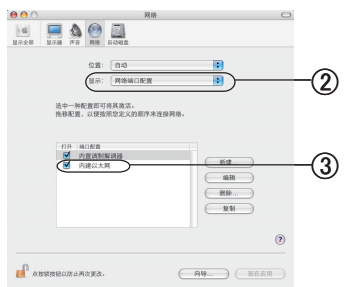

2-3. 选择"显示"-"网络端口配置"②,确认选中"内建以太网"复选框 3。

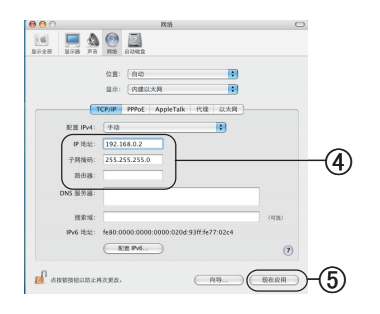

*2-4.* 选择"显示"-"内建以太网"-"TCP/IP"选项卡,输入 IP 地址、子网掩码, 根据需要输入路由器、DNS 服务器后 4,单击"现在应用"6。

注释 如果要从 DHCP 服务器自动获取 IP 地址, 可以在配置中选择"使用 DHCP"。

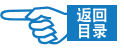

第 **2** 部分

如果采用如 1 台计算机和 1 台打印机的小规模网络连接,请按以下要求进行设置(根 据"RFC1918")。

计算机

IP 地址:192.168.0.1 ~ 254 中的任一值。 子网掩码:255.255.255.0 网关:0.0.0.0(不使用) DNS:不使用

打印机

IP 地址: 192.168.0.1 ~ 254 中的任一值。(与计算机选择不同值) 子网掩码:255.255.255.0 网关:0.0.0.0 使用 DHCP/BOOTP:不检查 使用 RARP:不检查 不使用服务器处理地址:不检查 LAN: SMALL

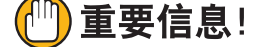

· 如果 IP 地址设置错误,可能会造成网络瘫痪,无法连接 Internet。设 置时请务必向网络管理员、连接的 Internet 服务商确认打印机可用的 IP 地址。

安装时必须具有计算机管理员的权限。 ·

 $\boldsymbol{3}$  设置打印机的 IP 地址等。

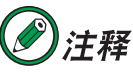

如果打印机菜单中选择了自动设置、获取 IP 地址, 那么可以直接执行步 骤 <sup>4</sup>"安装打印机驱动程序"的操作。有关打印机菜单的设置方法,[请参](#page-170-0) [见第](#page-170-0) <sup>171</sup> 页。

**NETWORK MENU** 

- *3-1.* 打开打印机的电源。
- *3-2.* 重复按 [ 菜单 +] 键,直到 LCD 屏幕上显示 {NETWORK MENU} 为止。

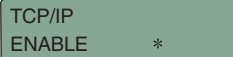

- *3-3.* 按 [ 确认 ] 键。
- *3-4.* 确认显示 {TCP/IP/ENABLE \*}。

第 **2** 部分

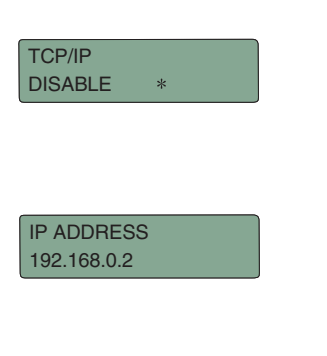

如果显示 {TCP/IP/DISABLE \*},则执行以下操作。

- ① 按 [ 确认 ] 键。
- ② 按 [ 菜单 +] 键,显示 {TCP/IP/ENABLE}。
- ③ 按 [ 确认 ] 键在该值右侧标上 {\*},表示选中该设定值。
- ④ 按 [ 返回 ] 键。

3-5. 重复按 [ 菜单 +] 键, 直到显示 {IP ADDRESS}。

- 3-6. 按 [ 确认 ] 键。
- 3-7. 重复按 [ 菜单 +] 或 [ 菜单 -] 键, 设置 IP 地址的第一节值。
- 3-8. 按 [ 确认 ] 键, 移动到 IP 地址的下一节。重复步骤 7 和 8 的操作. 将 IP 地址所有字节都设置好。
- *3-9.* 按 [ 返回 ] 键。重复步骤 4 和 8 的操作,分别设置 {SUBNET MASK}(子 网掩码)、{GATEWAY ADDRESS}(网关地址)。

3-10. 按 [ 联机 ] 键退出菜单系统, 返回打印机待机模式。

## 4 安装打印机驱动程序。

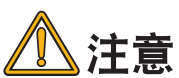

在安装驱动程序之前请关闭防毒软件。

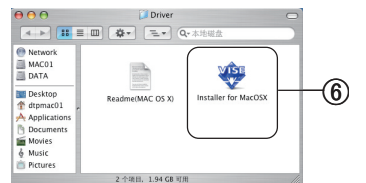

- *4-1.* 将打印机随机 CD-ROM 光盘插入到 Macintosh 机的光驱中。
- *4-2.* 双击"OKICOLOR"光盘图标。
- 4-3. 双击"Driver"文件夹中的"Installer for MacOSX"6。

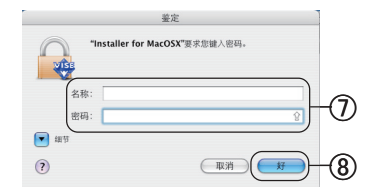

4-4. 输入管理者名称和密码 7,单击"好"按钮 8。 按照画面指示继续安装。

第 **2** 部分

5 使用打印机配置程序进行设置。

注释 如果已经启动了打印机配置程序,请从菜单中选择退出该程序。

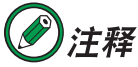

在 Mac OS X10.3 中打印机配置程序为"打印机设置实用程序"。在 Mac OS X10.2 中打印机配置程序为"打印中心"。本指南以 Mac OS X10.3 中的"打印机设置实用程序"为例进行说明。

- 5-1. 双击打开硬盘的"应用程序"-"实用程序"文件夹内的"打印机设置 实用程序"(9)。
- 5-2. 单击"添加"按钮 10。

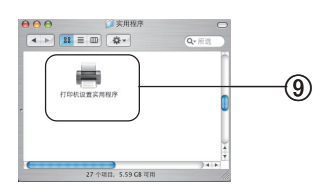

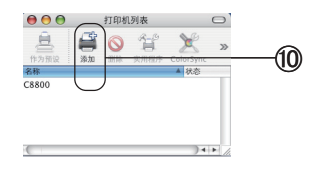

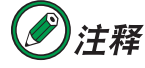

如果要添加新建的打印机,则在"没有可以使用的打印机"画面,单击"添 加"按钮。

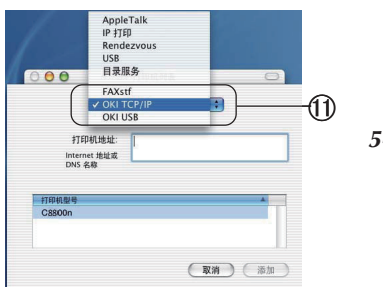

5-3. 选择"OKI TCP/IP"10。

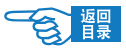

安装基础篇 第 **2** 部分

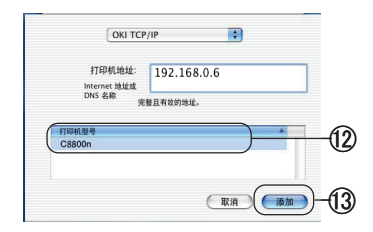

5-4. 从产品列表中选择"C8800n"(2)。 输入打印机 IP 地址,单击"添加" 按钮 13。

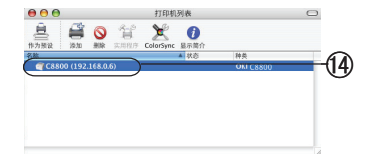

5-5. 确认在"打印机列表"中表示出了添加的打印机名称后 (2), 关闭"打 印中心"。

## 6 确认设置。

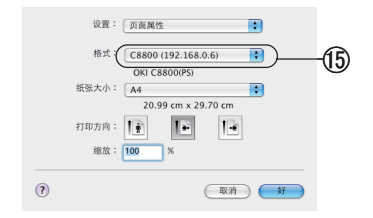

- *6-1.* 启动 TextEdit 等类的应用程序。
- *6-2.* 打开"文件"-"页面设置"。
- 6-3. 在"格式"中选择添加的打印机名称 **t** 5。
- 6-4. 确认"格式"菜单的下面显示出正确的打印机名称 **6**。

## 使用 USB 连接

1 打开打印机的电源(将电源开关置于"|")。

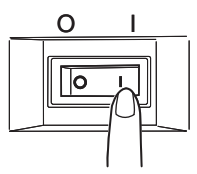

完全启动后操作面板 LCD 屏幕上显示 {ONLINE}。

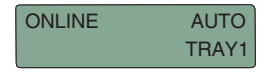

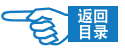

第 **2** 部分

2 启动 Macintosh。

3 安装打印机驱动程序。

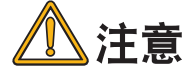

在安装驱动程序之前请关闭防毒软件。

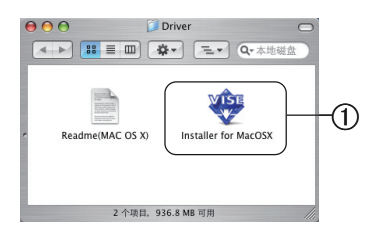

- *3-1.* 将打印机随机 CD-ROM 光盘插入到 Macintosh 机的光驱中。
- *3-2.* 双击"OKICOLOR"光盘图标。
- 3-3. 双击"Driver"文件夹中的"Installer for MacOSX"①。

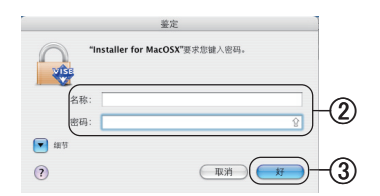

3-4. 输入管理者名称和密码 (2). 单击"好"按钮 (3)。

按照画面指示继续安装。

4 使用打印机配置程序进行设置。

## 注释 如果已经启动了打印机配置程序,请从菜单中选择退出该程序。

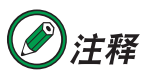

在 Mac OS X10.3 中打印机配置程序为"打印机设置实用程序"。在 Mac OS X10.2 中打印机配置程序为"打印中心"。本指南以 Mac OS X10.3 中的"打印机设置实用程序"为例进行说明。

安装基础篇 第 **2** 部分

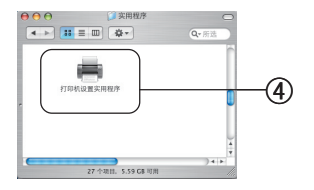

4-1. 双击打开硬盘的"应用程序"- "实用程序"文件夹内的"打印机设置 实用程序"(4)。

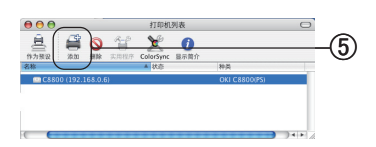

4-2. 单击"添加"按钮 5。

注释 如果要添加新建的打印机,则在"没有可以使用的打印机"画面,单击"添 加"按钮。

注释 如果要安装的打印机名称已经存在,则选择该打印机后,单击"删除"按钮。

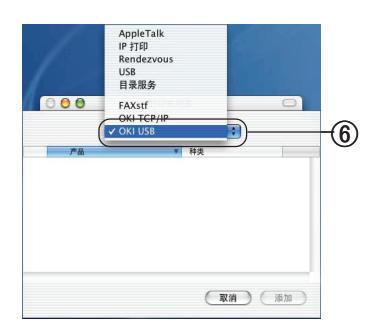

4-3. 选择"OKI USB" 6。

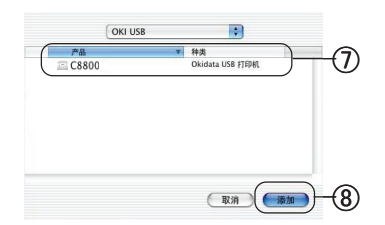

4-4. 从产品列表中选择"C8800n"7, 单击"添加"按钮 8。

连接到计算机 / 网络 >59

安装基础篇 第 **2** 部分

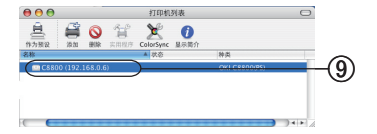

4-5. 确认在"打印机列表"中表示出了添加的打印机名称 9 后, 关闭"打 印机设置实用程序"。

## 5 确认设置。

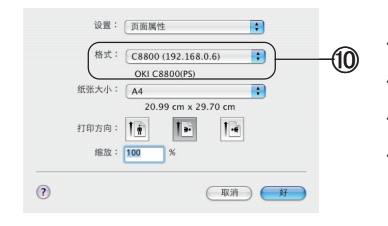

- *5-1.* 启动 TextEdit 等类的应用程序。
- *5-2.* 打开"文件"-"页面设置"。
- 5-3. 在"格式"中选择添加的打印机名称 **1**0。
- 5-4. 确认"格式"菜单的下面显示出正确的打印机名称 10。

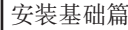

第 **2** 部分

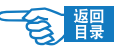

Macintosh 驱动程序的删除

1 从打印机列表中删除打印机名称。

1-2. 双击打开硬盘的"应用程序"-"实用程序"文件夹内的"打印机设置 实用程序"。

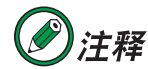

在 Mac OS X10.3 中打印机配置程序为"打印机设置实用程序"。在 Mac OS X10.2 中打印机配置程序为"打印中心"。本指南以 Mac OS X10.3 中的"打印机设置实用程序"为例进行说明。

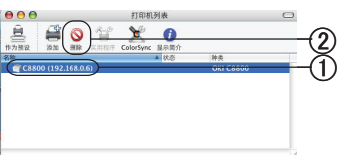

1-2. 选择打印机名称 1,单击"删除"按钮 2。

*1-3.* 关闭"打印机列表"。

 $2\pi$ 驱动程序中删除 (清除安装)。

- *2-1.* 将打印机随机 CD-ROM 光盘插入到 Macintosh 机的光驱中。
- *2-2.* 双击"OKICOLOR"光盘图标。
- *2-3.* 双击"Driver"文件夹中的"Installer for MacOSX"。
- *2-4.* 输入管理者名称和密码,单击"好"按钮。
- *2-5.* 在"授权协议"画面,单击"接受"按钮。
- *2-6.* 在"读我"画面,单击"继续"按钮。

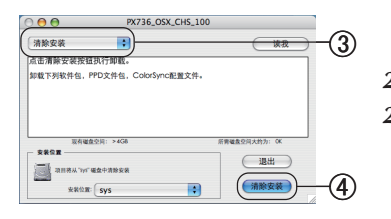

2-7. 单击列表框的"◆"按钮,选择"清除安装"选项 3。 2-8. 单击"清除安装"按钮 4。开始删除打印机驱动程序。

*2-9.* 单击"退出"按钮。

连接到计算机 / 网络 >61

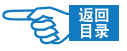

<span id="page-61-0"></span>安装基础篇 第 **2** 部分

# 开始打印

## 设置打印介质

本打印机可以使用的打印介质类型和尺[寸请参见第](#page-199-0) 200 页。

### 装纸和出纸

#### 装纸和出纸位置

根据打印介质的类型、尺寸、厚度不同,可以选择不同的装纸和出纸位置。

#### 装纸位置

本打印机可以在纸盒 1、纸盒 2(选件)、多用途纸盒三处位置装入纸张。

#### ◆纸盒 1、纸盒 2 选件

普通纸可装入到纸盒 1、纸盒 2(选件)中打印。

如果在几个纸盒(纸盒 1、纸盒 2(选件)、多用途纸盒)中装入了同种纸张,则可以 使打印机在当前纸盒中的纸张用完时,自动切换到另一纸盒。这一功能可在打印机驱 动程序中进行设置(设置方[法请参见第 102](#page-101-0) 页)。

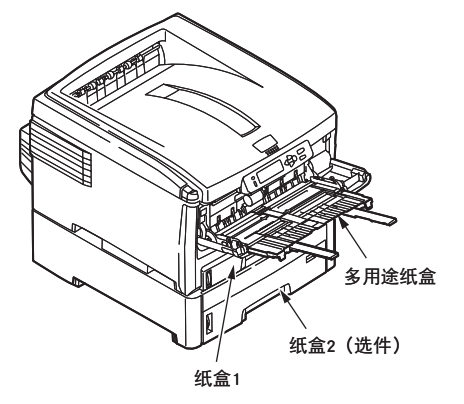

#### ◆多用途纸盒

多用途纸盒可以使用与纸盒 1、纸盒 2(选件)相同大小的纸张,而纸张的重量最大 可达 200 g/m2。对于非常重的纸张,使用正面朝上(后)纸架装载厚纸。这样可以保

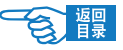

第 **2** 部分

证打印机中的纸路始终是直通的。

使用多用途纸盒时,送入的纸张的宽度最小可以为 64 mm,而长度最大可以为 1200 mm (打印横幅)。对于长度超过 431.8 mm (Legal 14 in.) 的纸张,请使用 128 g/m² 正面朝上 (后)纸架。

打印信封、标签纸、透明胶片时,请使用多用途纸盒。

由于受最大堆叠高度为 10 mm 的限制,多用途纸盒中一次最多可以装入 50 张透明胶 片或 10 张信封。

将纸张或透明胶片装入到打印机时,打印面应朝上,并且打印顶部应朝向打印机。不 要使用双面打印功能。

使用多用途纸盒还可以手动送纸进行打印。

此外,用户还可以使用双面打印部件(C8800n 选件)进行双面打印。使用双面打印部件, 可以在 64-105 g/m<sup>2</sup> 的纸张(除 A6 外的所有尺寸)上自动进行双面打印。

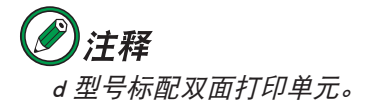

#### 出纸位置

打印好的纸张可以按照设置输出到正面朝下出纸架或正面朝上出纸架上。

#### ◆正面朝下出纸架

打印机顶部的正面朝下出纸架最多可以容纳 250 张 80 g/m2 标准纸,并可以使用最重 为 176 g/m2 的纸张。按阅读顺序打印的页(先打印第一页) 将按阅读顺序排列(最上 面为最后一页,正面朝下)输出。

要使用正面朝下输出,请确保正面朝上出纸架已关闭。

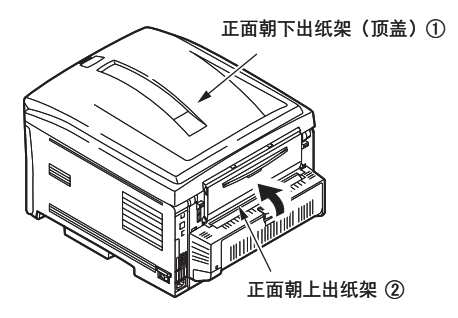

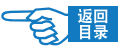

第 **2** 部分

#### ◆正面朝上出纸架

在打开打印机后面的正面朝上出纸架的情况下,不管驱动程序是如何设置的,纸张都 将从此通道输出。

正面朝上出纸架可以容纳 100 张 80  $g/m^2$  标准纸, 并可以使用最重为 200  $g/m^2$  的纸张。 对于重量超过 176 g/m2 的纸张, 请始终使用此纸架输出。

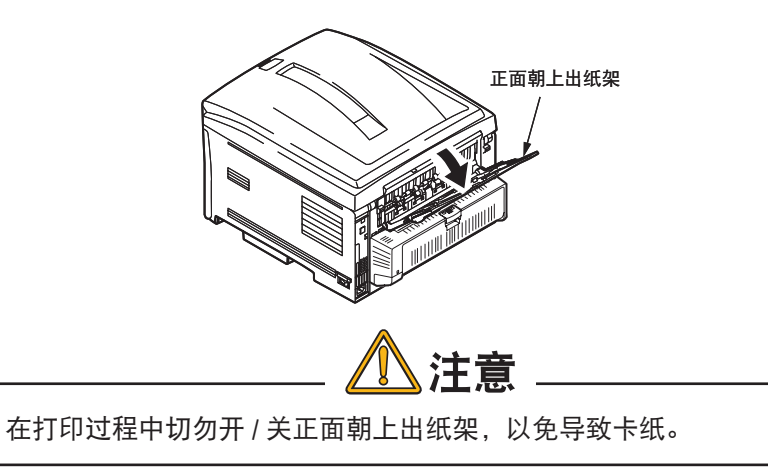

装纸方法 在纸盒 1 中装入纸张

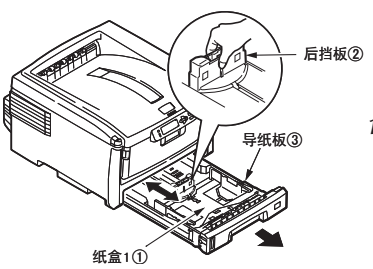

1. 从打印机中向外拉出纸盒 1①。

安装基础篇 第 **2** 部分

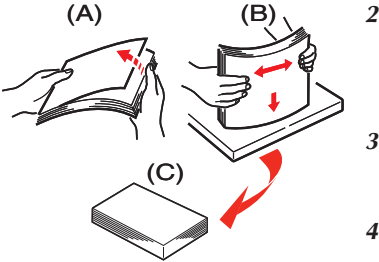

- *2.* 将要装入的纸张边缘呈扇形散开 (A),并使纸张的中间隆起 (B),确保 所有纸张都可以完全散开。然后,在平面上垛齐纸张,使纸张重新平 整 (C)。
- 3. 将纸张打印面朝下装入纸盒 ① 中。装入印有信头的纸张时,纸张头部 应朝向打印机。
- *4.* 校准后挡板 2 和导纸板 3,使其适合装入纸张的大小。

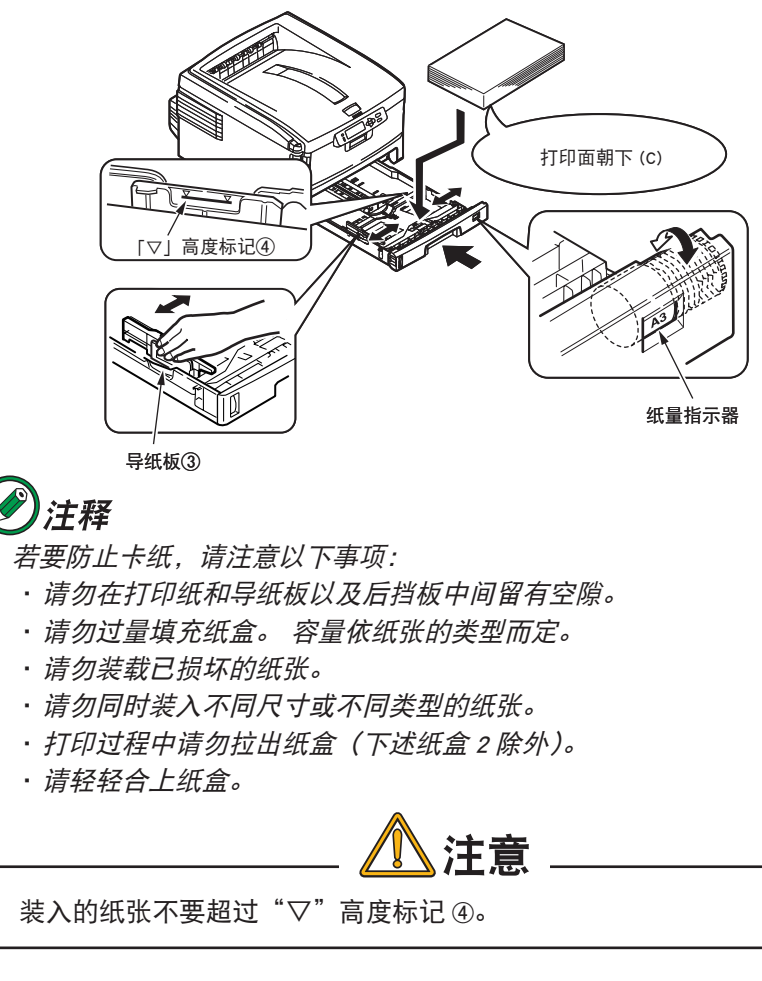

*5.* 轻轻地合上纸盒 1。

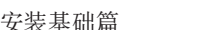

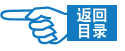

第 **2** 部分

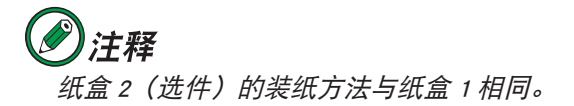

- *6.* 正面朝下打印时,确保关闭正面朝上(后)纸架(从打印机顶部出纸)。 堆叠容量约为 250 张,实际容量依纸张重量而定。
- *7.* 正面朝上打印时,确保打开正面朝上(后)纸架,并且拉出托纸板。 按相反顺序堆叠纸张,纸盒容量约为 100 张,实际容量依纸张重量而定。
- *8.* 对于重纸(卡片纸等),请务必使用正面朝上(后)纸架。

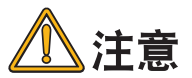

如果打印机同时安装了纸盒 1 和纸盒 2(选件),并且正在从纸盒 1 打印, 则在打印过程中可以拉出纸盒 2 重新装纸。不过,如果正在纸盒 2 打印, 则不要拉出纸盒 1。否则将会导致卡纸。

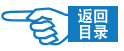

「▽」标记④

撑纸板②

第 **2** 部分

### 在多用途纸盒中装入纸张

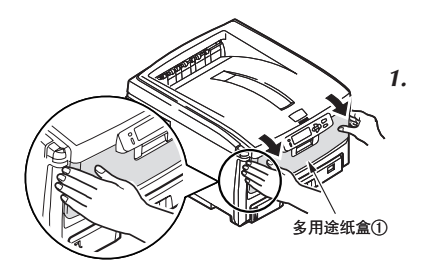

*1.* 打开多用途纸盒 1,并轻轻地向下压托纸板,确保托纸板闩锁向下锁住。

2. 拉出撑纸板 ②,将纸张的打印面朝上竖直装在多用途纸盒上 (A)。然后 校准手动导纸器 3,使其适合装入纸张的大小。

请注意纸张的装入方向:

- 装入印有信头的纸张进行单面打印时, 预先印好信头的一面朝上, 纸张头部朝向打印机,装入多用途纸盒内。
- 装入印有信头的纸张进行双面打印时(通过双面打印部件),预先印 好信头的一面朝下,纸张尾部朝向打印机(此可选功能要求必须配 备双面打印部件)。 手动导纸器③
	- 装入信封时应正面朝上, 顶边朝左, 并且短边朝向打印机。打印信 封时请勿选择双面打印功能。

请勿超过大约 100 张纸或者 10 枚信封的容量。最大堆置高度为 � 10 mm。

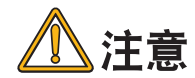

多用途纸盒的装纸容量大约为 100 张纸或 10 个信封, 最大堆叠高度为 10 mm。请勿超过此(" $\nabla$ "标记) $\Phi$  限制。

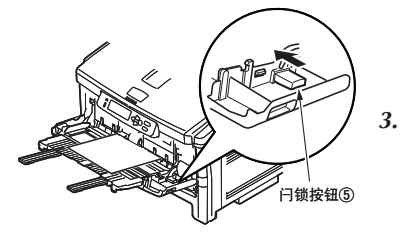

打印面超上,向前插入 直至顶住底端为止。(A)

*3.* 向内按纸盒的闩锁按钮 5,释放托纸板,将纸张升起到合适位置。

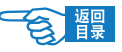

第 **2** 部分

在不使用多用途纸盒送纸的情况下,请将其关闭。方法如下:

1. 用手轻轻地向下压托纸板 ①, 确保托纸板闩锁向下锁住。

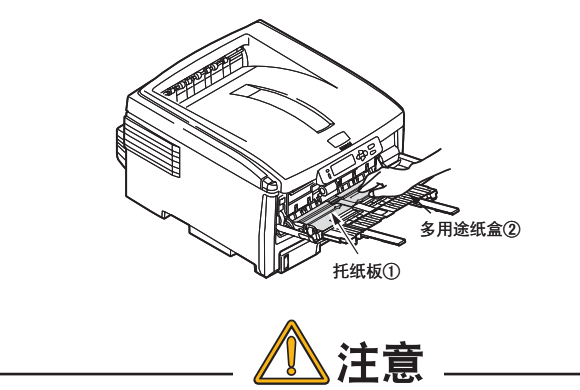

请务必在锁住托纸板闩锁后再关闭多用途纸盒 2。如果没有锁住, 则 可能无法再打开多用途纸盒。

2. 将手动导纸器 3 拉开到最大,收回撑纸板 4。

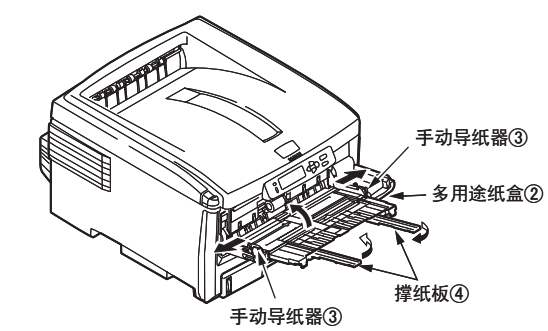

*3.* 合上多用途纸盒 5。

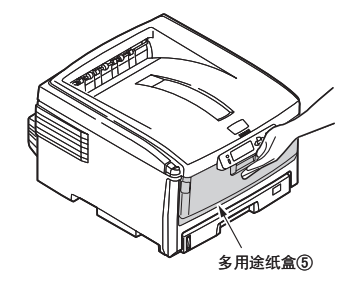

开始打印 >68

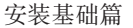

<span id="page-68-0"></span>第 **2** 部分

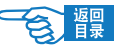

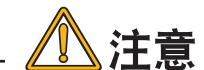

- ・请在适当的温度、湿度环境下保管打印介质。
- ・在纸盒 1 或纸盒 2(选件)中装纸时请勿在打印介质和导纸板以及后 挡板之间留有空隙。也不要将打印介质压得过紧使其卷起。
- 装纸时请勿超过导纸板的"▽"高度限制标记。
- ・请纵向装入打印介质。
- 请勿同时装入不同尺寸或不同类型、厚度的打印介质。
- 追加打印纸时,请先将以前装入的纸张取出,与后添加的纸张上下 · 左右对齐后,再重新放入。
- · 轻轻地关闭纸盒。
- · 请勿使用其一面打印过的打印介质背面打印。
- ・请勿将信封装在纸盒 1 或纸盒 2(选件)中打印。只能将其装到多用 途纸盒中打印。
- •请不要使用折叠的信封,否则可能导致送纸不良。请将折叠修正在 2 mm 以内(多用途纸盒)。
- · 请勿在多用途纸盒上堆放打印介质之外的物品,也不要向下使劲按 压多用途纸盒。
- 请勿装入破损的纸张。 ·

### 使用打印机操作面板设置打印介质的厚度、类型和尺寸

用户可以通过打印机的操作面板和打印机驱动程序两种方法设置打印介质的厚度、类 型和尺寸。如果已经使用打印机驱动程序进行了设置,则优先适用驱动程序中的设置。 如果在驱动程序的介质"来源"中选择了"自动选择",或在"厚度"中选择了"打 印机设置",这种情况下将按照打印机操作面板的设置打印。

使用打印机操作面板进行设置的方法如下:

1 确认所使用打印介质的厚度、类型和尺寸。

2 使用操作面板分别对各项进行设置。

第 **2** 部分

MEDIA MENU

- *2-1.* 重复按 [ 菜单 +] 键,直到 LCD 屏幕上显示 {MEDIA MENU} 为止。
- 2-2. 按 [ 确认 ] 键。
- 2-3. 重复按 [ 菜单 +] 或 [ 菜单 -] 键, 选择要设置的项目。 纸盒 1、2 和多用途纸盒分别可设置以下项目:
	- —PAPERSIZE :介质尺寸 —MEDIATYPE :介质类型
	- —MEDIAWEIGHT :介质重量
- 2-4. 按 [ 确认 ] 键。
- 2-5. 重复按 [ 菜单 +] 或 [ 菜单 -] 键, 选择要设置的值。
- 2-6. 按 [ 确认 ] 键在该值右侧标上 {\*},表示选中该设定值。
- 2-7. 按 [ 联机 ] 键退出菜单系统, 返回打印机待机模式。
- 注释
	- · 在打印机菜单设置中,纸张类型的默认值为 [PLAIN]。纸张重量的默认 值为 {MEDIUM}。 纸张尺寸的默认值为 {A4}。
	- 信封等无需设置介质重量和类型。 ·
	- ・透明胶片只需设置介质类型,无需设置重量。

## 打印步骤

1 在纸盒 1 (或纸盒 2 <mark>选件</mark>、多用途纸盒) 中装入纸张。

→有关装入纸张的方法,[请参见第](#page-61-0) <sup>62</sup> 页。

## 2 使用打印机操作面板设置纸张尺寸。

纸盒 1、纸盒 2(选件)、多用途纸盒出厂时的默认设置为 A4 尺寸。如果使用 A4 以外的纸张,需要使用操作面板设置纸张尺寸。

→有关纸张尺寸设置的方法,[请参见第](#page-68-0) <sup>69</sup> 页。

### 3 设置出纸位置。

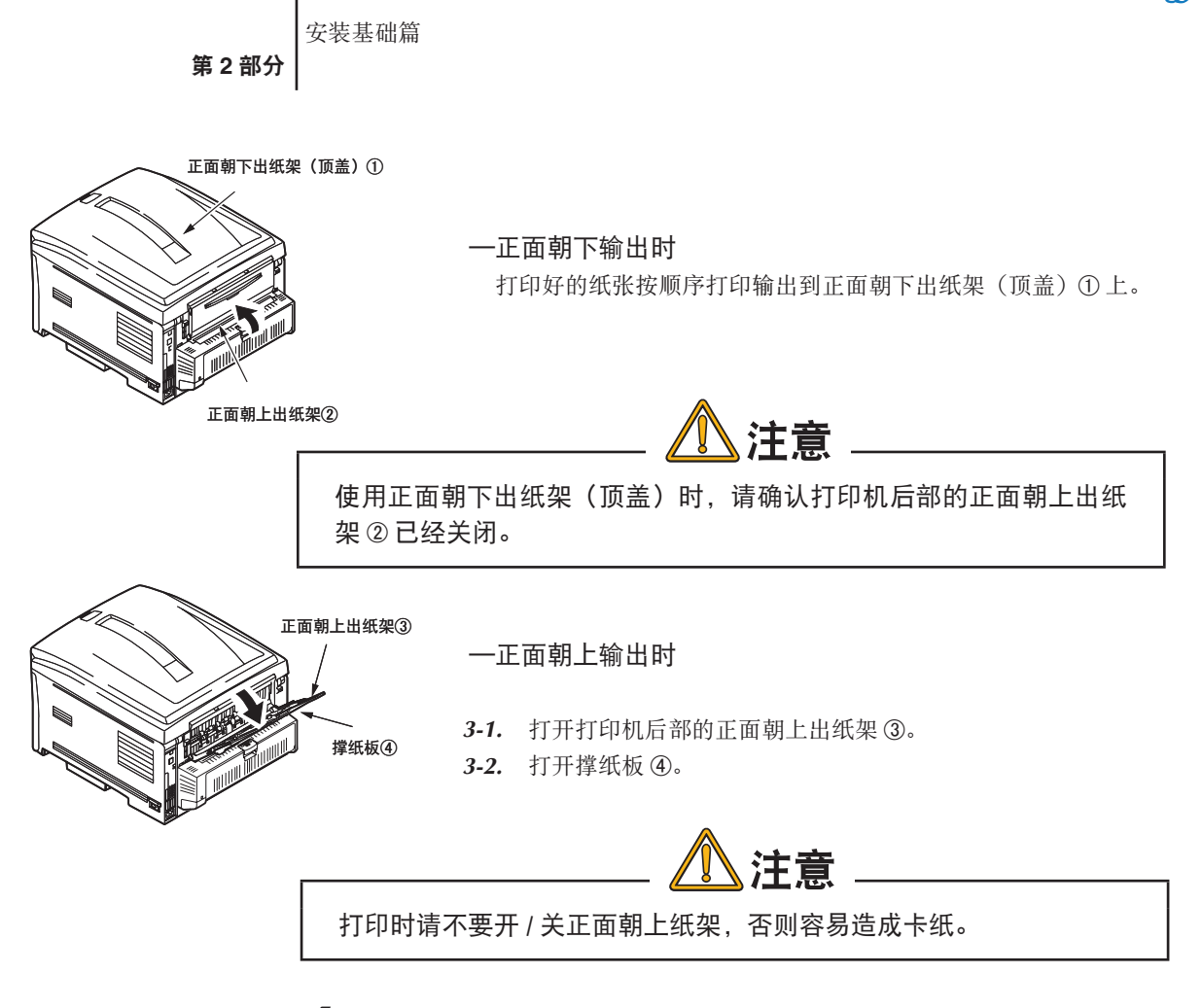

4 启动应用程序。

打开要打印的文件。

## $\overline{\mathbf{5}}$ 在打印机驱动程序中选择介质"尺寸"、"来源"后,开始打印。

打印机驱动程序的介质"厚度"可使用与操作面板相同的设置。在介质"厚度" 中如果设置了"打印机设置"时,会按照打印机的设定值进行打印,通常无需再 进行设置。

如果使用打印机驱动程序更改设置,那么在每次打印时都需要进行重新设置。 →有关打印机驱动程序中各选项设置的详情,[请参见第](#page-74-0) <sup>75</sup> 页。

第 **2** 部分

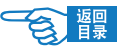

### Windows)中打印机驱动程序的设置

以在 WindowsXP 下使用"写字板"应用程序, 从纸盒 1 送纸, 打印 B5 尺寸的纸张为 例进行说明。

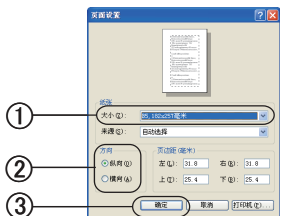

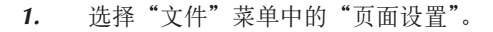

- 2. "大小"选择"B5"①,"方向"选择"横向"或"纵向"②,单击"确 定"按钮 3。
- *3.* 选择"文件"菜单中的"打印"。
- 4. 单击"首选项"按钮 4.

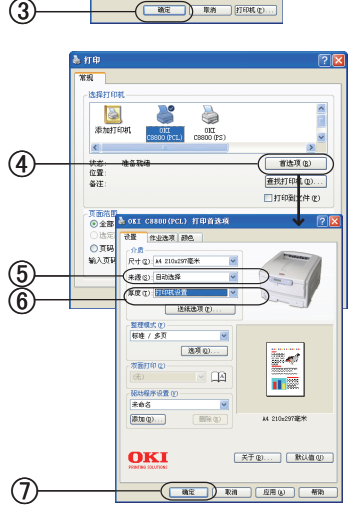

注释

在 Windows2000 下无需进行此操作。

- 5. 在"设置"选项卡的介质"来源"中选择"纸盒 1"5。
- 6. 介质"厚度"选择"打印机设置"6。
- *7.* 单击"确定"按钮 7。

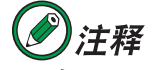

在 Windows2000 下无需进行此操作。

*8.* 在"打印"画面单击"确定"或"打印"按钮后,开始进行打印。

#### 开始打印 >72
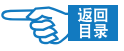

安装基础篇

第 **2** 部分

# Macintosh 中打印机驱动程序的设置

以在 Mac OS X10.3 下使用"TextEdit"应用程序, 从纸盒 1 送纸, 打印 B5 尺寸的纸 张为例进行说明。

- *1.* 选择"文件"菜单中的"页面设置"。
- 2. "纸张大小"选择"A4"①,选择适合的"打印方向"2,单击"好" 按钮 3。

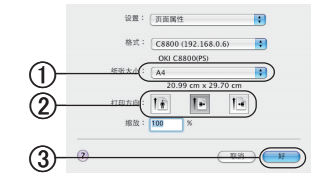

- *3.* 选择"文件"菜单中的"打印"。
- 4. 在"送纸"项目中选择"纸盒 1"4。

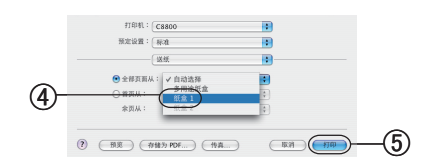

*5.* 单击"打印"按钮 5。 开始进行打印。

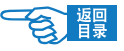

**3**<br>第 部分

# 高级应用篇

本篇主要介绍了打印机驱动程序的详细设置与应用,以及彩 色打印的基本知识。并且对打印机随机光盘中提供的实用软 件的基本功能作以简要说明。

[打印机驱动程序的设置与应用](#page-74-0)

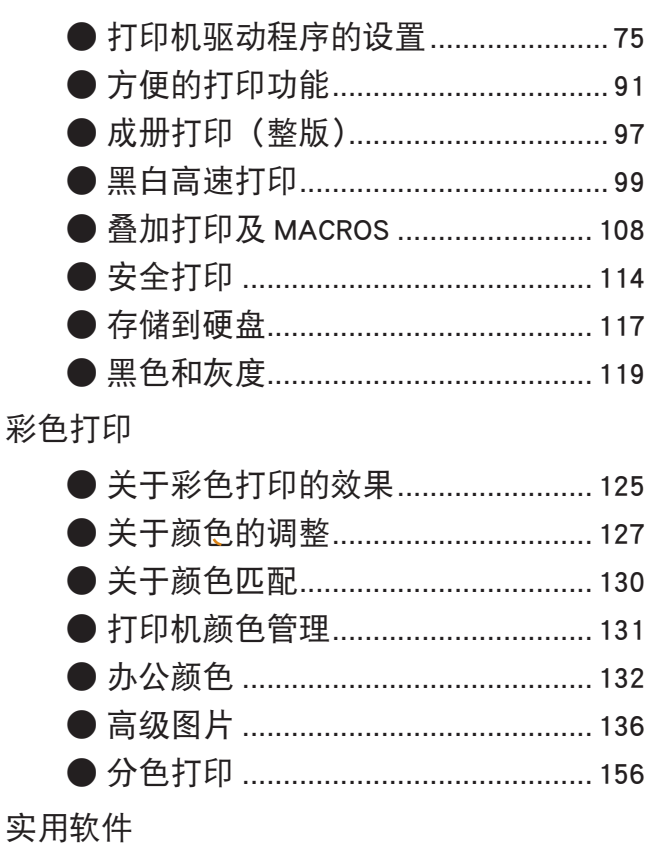

● Windows 中的实用软件 ..................... 158

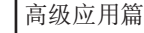

<span id="page-74-0"></span>第 **3** 部分

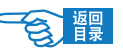

# 打印机驱动程序的设置与应用

本节主要为用户介绍打印机驱动程序中各选项的设置详情,以及如何应用这些设置实 现一些先进的打印功能。

需要注意的是,打印机操作面板的设置通常会被打印机驱动程序的设置所覆盖。只有 几个从打印机菜单输入的默认设置不会被"打印设置"更改。

# 打印机驱动程序的设置

# Windows 中打印机驱动程序的设置

打印机的操作面板菜单提供了众多选项。同时 Windows 打印机驱动程序中也包含其中 多个项目的设置。当打印机驱动程序与操作面板菜单中存在相同的项目时,如果用户 在 Windows 下打印文档, Windows 打印机驱动程序中的设置将覆盖操作面板菜单中的 项目设置。

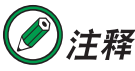

本指南中的操作全部以 WindowsXP 环境为例进行说明。因所用系统或环 境的不同,有些操作步骤或屏幕画面可能会稍有不同。

# Windows) 应用程序下的"打印首选项"

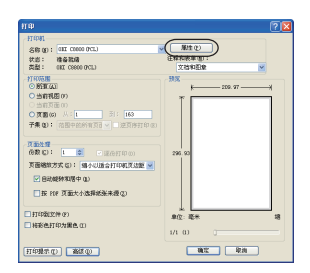

用户在Windows 应用程序下打印文档时,选择"文件"菜单中的"打印"命令后, 将出现一个"打印"对话框。此对话框通常用于指定打印文档的打印机名称。 打印机名称旁边是"属性"按钮。

单击"属性"将出现一个新窗口,此窗口中包括驱动程序中可选的打印机设 置的简短列表,可以为打印文档进行选择所需的设置。应用程序中的可用设 置仅限于那些可能需要为特定应用程序或文档更改的设置。此处更改的设置 只在特定应用程序运行期间有效。重新启动应用程序后,还需要重新设置。

#### ◆"设置"选项卡

在应用程序的"打印"对话框中单击"属性"按钮,将打开驱动程序窗口, 您可以指定当前打印文档的首选项。

第 **3** 部分

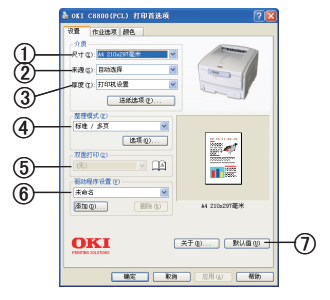

 $-R$ 寸 $<$  1

纸张大小必须与文档页面大小相吻合(除非您希望缩放打印到其他大 小),并与装入到打印机的纸张大小相吻合。

#### -来源 2

用户可以选择送纸来源,可选项为"纸盒 1"(标准纸盒),"纸盒 2"(选 件)或者多用途纸盒。用户也可以单击画面打印机图像上的相应部分选 择希望使用的纸盒。

#### $-$ 厚度 ③

打印介质重量的设置应该与要打印的纸张类型相符。

#### - 整理模式 (4)

有多个文档装订选项可供选择,例如通常的一张纸打印一页,或每张打 印 N 页 (N 最大为 16), 在一张纸上缩印多个页面。小册子打印, 在一 张纸的两面打印分别打印两个页面,这样将其对折后就可以装订为一个 小册子。小册子打印需要在打印机上安装双面打印单元。海报打印将在 多张纸上平铺打印大页面。

#### -双面打印 5

双面打印时用户可选择长边装订或短边装订。当然,此时需要安装双面 打印单元,否则无法进行选择。

#### -驱动程序设置 6

如果用户预先更改了某些打印首选项并将其保存为设置选项,则可以重 复调用,从而无需每次都要进行设置。

#### - 默认值 ⑦

将设置恢复为默认设置的按钮。

#### ◆"作业洗项"选项卡

-质量①

打印时执行的分辨率的设置。

- 高质量
	- 使用可用的最好图象质量打印。
- 精细
	- 使用较高的分辨率打印。
- 普通 使用"精细"和"快速"的中间模式打印。

第 **3** 部分

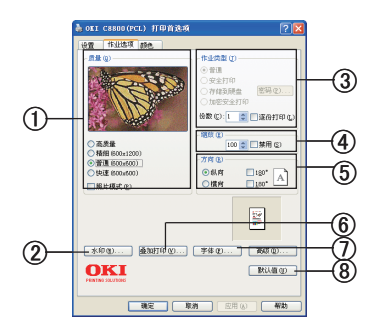

• 快速

使用较低的分辨率打印。

选择"高质量"打印选项时, 颜色的不均匀度可能会在画面的某部分 打印出来,其结果类似于水印的重叠打印的效果。 出现这种情况时,不要选择"高质量"打印选项。

#### •照片模式

不选定 : 对图像数据的打印效果没有影响。

选定 : 细致打印类似于照片之类的图像数据。

如果"高质量"选项已经选定,则不能选择"照片模式"。 如果您想采用"照片模式"打印,则不能选择"高质量"选项。

• 省墨模式减少图象所用的墨粉用量。省墨模式打印效果较轻, 但更经 济。

-水印 2

可以在主页面图像的背景上打印水印文本。需要将文档标记为草稿或机 密文件等等时,此功能非常有用。

-作业类型 3

用户可以选择按份数连续打印,最多可连打 999 份,不过在长时间的打 印过程中,需要在纸盒中装满纸。

• 普通

普通打印设定该选项。

- 安全打印 选择安全打印,在打印机密或重要文档时提供了控制机制。在您输入 安全打印识别码 (PIN)(您在打印机的控制面板中将其定义为打印作 业的一部分)后,才能开始打印。
- 存储到硬盘 将作业存储在打印机硬盘上。输入密码开始打印。只有安装了硬盘才 能使用该选项。

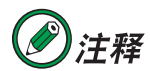

对于"安全打印"和"存储到硬盘"选项,打印机必须安装内部硬盘。安 装打印机硬盘时,请在"设备选项"选项卡中选中"打印机硬盘"。另外, 还需要"密码"。

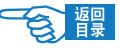

第 **3** 部分

#### $-$ 缩放 $(4)$

打印页面可以按打印介质的大小进行调整。

-方向 5

页面方向可以设置为纵向或横向打印。

#### -叠加打印 6

在"叠加打印"选项卡中,设置与叠加打印相关的项目。 使用叠加打印功能,在打印机的快闪内存和硬盘中注册频繁使用的文档 组件(如徽标或表单),并且使用应用程序创建的叠加数据对其进行打印。 必须使用打印机驱动程序来创建叠加打印。

-字体 7

在"字体"对话框中,设置与 TrueType 字体和打印机字体相关的项目。

#### -默认值 8

将设置恢复为默认设置的按钮。

#### ◆ "颜色"选项卡

#### -颜色

可以自动执行打印机的颜色输出控制,或者可以手动校正以实现高级控 制。自动设置适合于大多数情况。只有在选择"自动"之外的设置后, 才可以使用此窗口中的其它选项。对于"灰度"打印,打印机的打印速 度为 32ppm, 并且所有页面上都只打印黑色。

#### - 颜色模式 ①

用户可以根据文档的图像来源,从许多颜色匹配选项中进行选择。例如, 数码相机拍摄的照片可能与电子表格应用程序创建的商业图片需要不同 的颜色匹配。不过在大多数场合下,自动设置是最佳选择。

自动 ·

如果选择"自动",打印机将调整文档中设定的颜色并打印。这是最 佳的彩色打印模式。对于正常打印,建议使用该设置。

- ・ 办公颜色(详细资料) 在"办公颜色详细资料"对话框中,设定办公颜色相关项目。 ・ 高级图片(详细资料)
	- 在"高级图片详细资料"对话框中,设定颜色匹配和色彩特性描述文件。

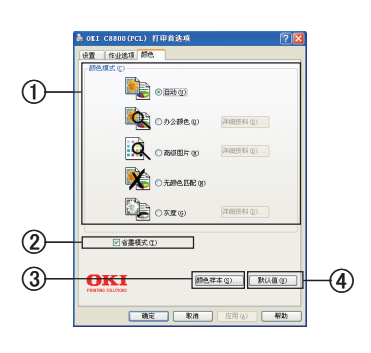

高级应用篇

第 **3** 部分

• 无颜色匹配 选中"无颜色匹配"后,驱动程序和打印机都不调整颜色。打印机按 照指定的颜色打印。如果想使用当前应用程序的颜色匹配,请选中此 项。

- ・ 灰度(详细资料) 可以在"灰度详细资料"对话框中调整灰度打印的亮度和对比度。
- -省墨模式 2

减少图象所用的墨粉用量。省墨模式打印效果较轻,但更经济。

-颜色样本 3

启动"颜色样本实用程序"。

使用"颜色样本实用程序",可以选择文件并进行打印。

- 默认值 4

将设置恢复为默认设置的按钮。

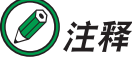

Windows 中 Postscript (PS) 打印首选项设置与 PCL 略有不同。在 PS 打印 项中将详述。

## Windows 控制面板中的打印设置

直接从 Windows 控制面板而不是应用程序中打开打印机驱动程序的"属性"窗口时, 可以使用更多的设置。此处所做的更改将影响从 Windows 应用程序打印的所有文档, 并且在所有的应用程序中一直保持有效。

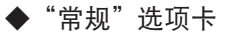

#### -功能 ①

列出了打印机的部分主要功能,其中包括可选项,例如双面打印功能。

-打印首选项 2

此按钮可以打开包含上面介绍的、从应用程序中设置的打印机驱动程序 各项的窗口。不过,此处所做的更改将成为所有 Windows 应用程序的新 的默认设置。

-打印测试页 3

按此按钮将打印一页测试页,确认打印机是否可以正常工作。

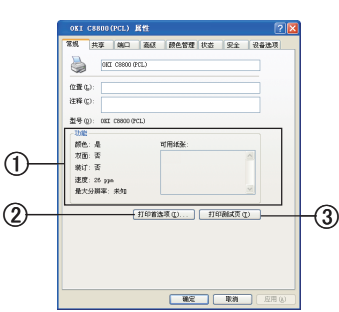

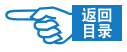

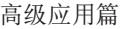

第 **3** 部分

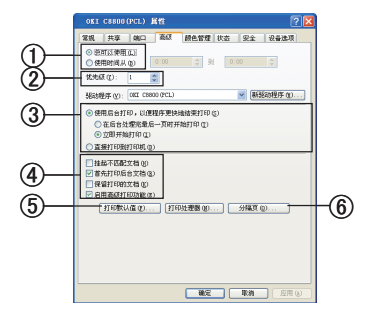

#### ◆"高级"选项卡

-时间设置 ①

可以指定一天中打印机可用的时间。

#### -优先级 2

可以将当前优先级指定为从 1 到 99 的数字。优先级最高的文档将最先 打印。适用于打印多份文档的情况。

#### -打印处理方式 3

• 后台打印

指定在打印之前,文档是否应假脱机(存储在特定打印文件中)。然后, 文档将在后台打印,从而可以很快重新使用您的应用程序。该选项有 两种处理方式。

"在后台处理完最后一页时开始打印"选项指定了除非上一页已假脱 机,否则不开始进行打印。如果应用程序在打印过程中需要大量时间 来执行进一步的计算,从而导致打印作业中断很长一段时间,则打印 机可能会过早地假定文档已完成。选择此选项可以防止出现这种情况, 但打印将需要一段时间才能完成,同样开始另一打印也将延迟。

"立即开始打印"选项正好与上面的选项相反。当文档假脱机后, 立即开始打印。

• 直接打印

此选项指定文档不应假脱机,而应直接打印。在打印作业完成之前, 应用程序将不能进一步正常使用。因为不需要假脱机文件,所以此 选项对计算机上的磁盘空间要求较少。

#### -高级选项 4

• 挂起不匹配文档

指示假脱机程序在发送文档进行打印之前,先检查文档设置,并将其 与打印机设置进行匹配。如果检测到不匹配的情况,文档将保留在打 印队列中并且不打印,直到打印机设置更改后文档再从打印队列中重 新开始打印。队列中的不匹配文档不会妨碍匹配文档的正常打印。

• 首先打印后台文档

指定假脱机程序在确定下一个打印文档时,首先采用已完全假脱机的 文档,即使完全假脱机的文档的优先级比其它仍在进行假脱机处理的 文档要低。如果没有完全假脱机的文档,假脱机程序将优先确定假脱 机较完全的文档。如果需要使打印机效率最高,请使用此选项。禁用 此选项时,假脱机程序只根据文档的优先级设置选择文档。

第 **3** 部分

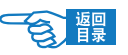

• 保留打印的文档

指定在文档打印完成后,假脱机程序不应删除这些文档。这样,文档 可以从假脱机程序重新提交给打印机,而无需从应用程序重新打印。 如果频繁使用此选项,则计算机上需要更多的磁盘空间。

• 启用高级打印功能

指定是否根据打印机类型启用高级功能,例如小册子打印、指定页面 顺序和每张纸打印多页等等。对于正常的打印,请启用此选项。如果 出现兼容性问题,则可以禁用此功能。不过,如果硬件不支持,这些 高级选项也可能无法选用。

-打印默认值 5

使用此按钮可以访问与通过应用程序打印时相同的设置窗口。通过 Windows 控制面板所做的更改将成为 Windows 的默认设置。

#### -分隔页 6

用户可以设计并指定一个在文档之间打印的分隔页。这在共享打印机上 打印时尤其有用,它有助于各个用户在出纸架中找到自己的文档。

## ◆"设备选项"选项卡

在此窗口中,用户可以选择要在打印机上安装哪些可选的升级部件。 关于升级部件的安[装请参见第](#page-223-0) 224 页。

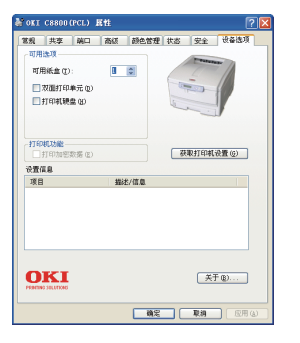

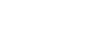

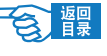

高级应用篇 第 **3** 部分

# Macintosh 中打印机驱动程序的设置

在应用程序的"文件"菜单中选择"打印",启动打印机驱动程序。

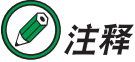

本指南中的操作全部以 Mac OS <sup>X</sup> 10.3 环境为例进行说明。因所用系统或 环境的不同,有些操作步骤或屏幕画面可能会稍有不同。

# Macintosh OS X 应用程序下的打印设置

您可选择打印机并从打印对话窗口中设置如何打印您的文档。

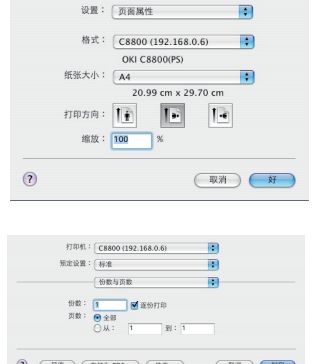

- *1.* 打开需要打印的文档。
- *2.* 要改变纸张大小或页面定位,选择"文件"菜单中的"页面设置"。关 于每个选项的说明,[请参照 83](#page-82-0) 页的"页面设置选项"。
- *3.* 关闭页面设置对话框。
- *4.* 选择"文件"菜单中的"打印"。
- *5.* 从打印机下拉菜单中选择您的打印机。
- *6.* 若要对打印机驱动程序设置进行任何变更,请在"设置"下拉菜单中 选择所需的选项。您可以从"份数与页数"菜单中设置更多的选项。 关于这些选项的说明,[请参照 84 页](#page-83-0)的"打印洗项"。
- *7.* 点击"打印"按钮。

## 设置打印选项——保存驱动程序设置

您可保存一系列打印机驱动程序选项,以便将来打印文档使用。

- *1.* 打开需要打印的文档。
- *2.* 要改变纸张大小或页面定位,选择"文件"菜单中的"页面设置"。关 于每个选项的说明,[请参照 83](#page-82-0) 页的"页面设置选项"。
- 3. 从设置下拉菜单中选择"存储为预设"。
- *4.* 若要将当前打印机驱动程序设置作为预置保存,从预定设置菜单中选 择"存储为…"。
- *5.* 为您的预置输入名字并点击"好"。

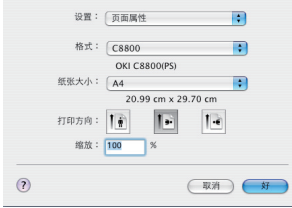

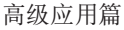

<span id="page-82-0"></span>第 **3** 部分

## 变更默认打印机和纸张大小

以下步骤对如何改变默认打印机和纸张大小选项进行了说明。

- *1.* 选择:Apple 菜单 > 系统设置
- *2.* 点击打印与传真图标。
- *3.* 在"打印对话框中已选定的打印机"下拉菜单中选择你的打印机。
- *4.* 在"页面设置中预设的纸张大小"下拉菜单中选择您需要的纸张大小。

# 页面设置选项

本节对您可以使用的页面设置选项进行了说明。

#### 页面设置选项

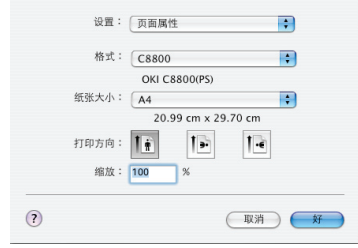

#### ◆页面属性

您可以选择"存储为预设",以将当前页面设置作为所有文件的打印标准。

◆格式

允许您在改变纸张大小和打印方向等选项前选择您的打印机型号。

◆纸张大小

选择适合您的文档及打印机中已有纸张的纸张大小。纸张四边的边距均为 4.2mm。 若要规定您自己的纸张大小,请从"设置菜单"中选择"自定纸张大小"。

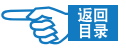

<span id="page-83-0"></span>第 **3** 部分

#### ◆缩放

您可通过扩大或缩小文件的比例,以将其适用到不同的纸张大小。要将文件适用于 特定的纸张大小, 在打印选项对话框(请参照下文"打印选项"的页面处理)下拉 菜单中选择所需选项。

#### ◆打印方向

您可选择纵向或横向打印。当使用横向打印时,文件可以进行 180 度旋转。

#### 打印选项

#### ◆份数和页数

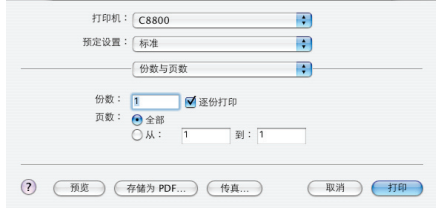

#### 份数

此选项允许您输入打印的份数。若选择了逐份打印,则用户可以将文档以份数为单 位进行打印。

#### 页数

您可选择打印文件的所有页或者只打印其中一部分。

#### ◆布局

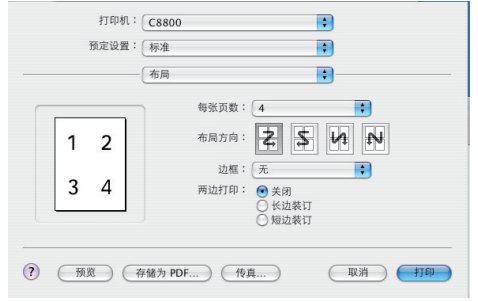

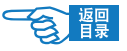

第 **3** 部分

#### 每张页数

您可将多页文档的内容缩小至一张纸上打印。例如,"每张页数"设置为"4",将 会在一张纸上排放四页文档内容。 您可控制文档页面排放的顺序并选择用边框环绕每个文档页面。

#### 双面打印

若您打印机上安装了可选的双面打印部件,则可以在纸张的正反两面进行打印。 长边装订可以打印出正常书籍一样的页面。 短边装订可以打印出笔记本一样的页面。

#### ◆调度程序

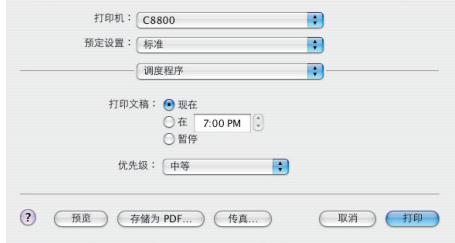

此选项使您可以选择是立即打印文档,还是延迟到之后进行打印。您也可以为一个 打印作业设置优先权。

以上功能在打印需要花费较长时间的大型文档时较有助益。

#### ◆页面处理

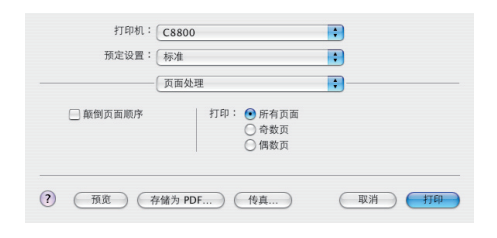

#### 颠倒页面顺序

您可选择以正常页面顺序(1,2,3…)来打印文档或相反顺序(…,3,2,1)。

#### 打印

此选项使您可以选择只打印奇数页面或偶数页面。当您第一次使用手动双面打印功 能打印所有奇数页、并重新插入纸张打印所有偶数页时,此功能较为实用。

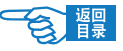

第 **3** 部分

◆ ColorSync

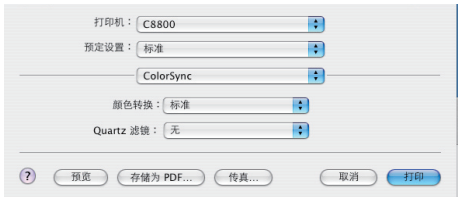

#### 颜色转换

关于颜色转换,"标准"为您的打印机型号上的唯一可选项。

#### Quartz 滤镜

若您希望为打印作业应用某一特殊效果, 如 Sepia Tone (棕色调) 或 Blue Tone (蓝 色调),可以选择 Quartz 滤镜功能。此选项只在 Mac OS X 10.3 (Panther) 及更高版 本上可用。

◆封页

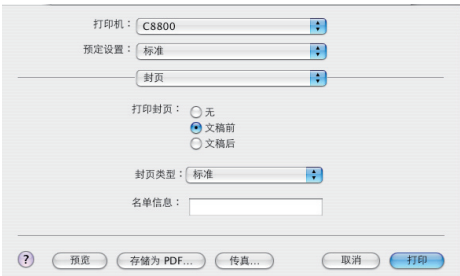

选择打印封页可以帮助您在大量打印纸张中找到您所打印的文档。适用于多人共享 打印机的繁忙办公室环境。

#### ◆送纸

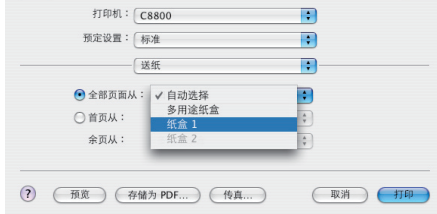

此选项允许您选择打印作业所使用的纸盒。

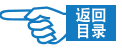

第 **3** 部分

◆摘要

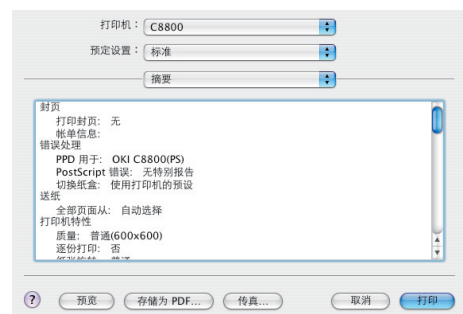

此选项将会以概要形式显示为当前打印任务所设置的所有选项。

#### ◆错误处理

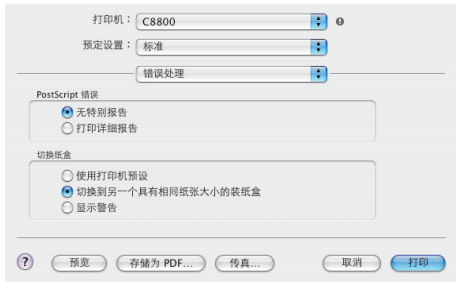

#### PostScript 错误

当出现 PostScript 打印错误时,打印机可进行打印详细报告。

#### 切换纸盒

若当前纸盒中的纸张用尽,您可使用打印机预设或切换到另一个具有相同纸张大小 的装纸盒。打印机也可设置为显示警告报错。

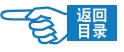

第 **3** 部分

◆打印机特性

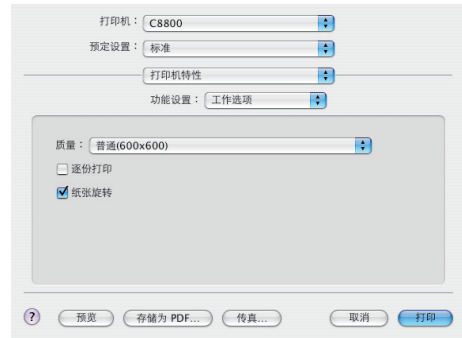

#### 工作选项

使用此选项来选择打印质量。高质量设置可以产生最佳图形效果,但是会花费较长 的打印时间。用户也可选中逐份打印及设置纸张旋转。

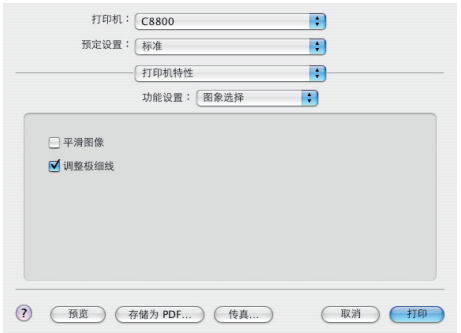

#### 图象选择

选择平滑图象打印或调整图象的极细线。

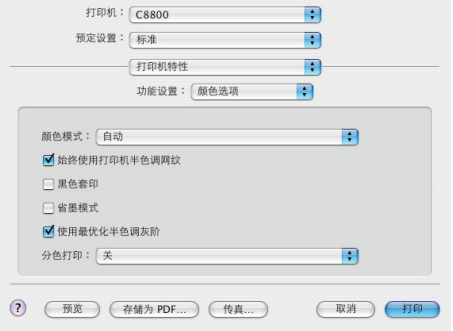

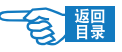

第 **3** 部分

颜色选项

- 根据不同的需要, 您可对颜色模式进行设置或默认为"自动"。
- 选择 " 始终使用打印机半色调网纹 " 复选框可以确保灰度打印时的最佳质量。
- 选中"使用最优化半色调灰阶"可以实现更好的打印效果, 但是可能稍微减慢打 印速度。
- 黑色套印可以除去打印字体和彩色背景之间的白边。

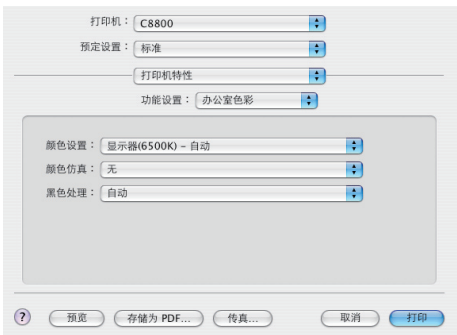

#### 办公室色彩

显示器的设置可以改变文档在屏幕上的显示效果。此外,颜色仿真和黑色处理也会 影响颜色的效果。

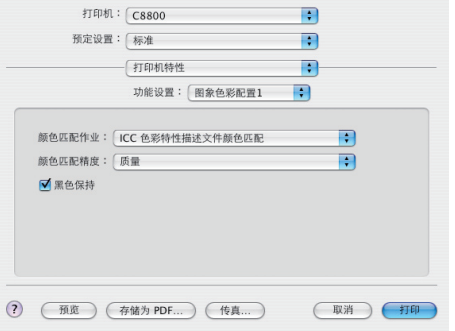

#### 图象色彩配置 1

可对进行的打印作业进行颜色匹配并设置颜色匹配精度。

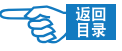

第 **3** 部分

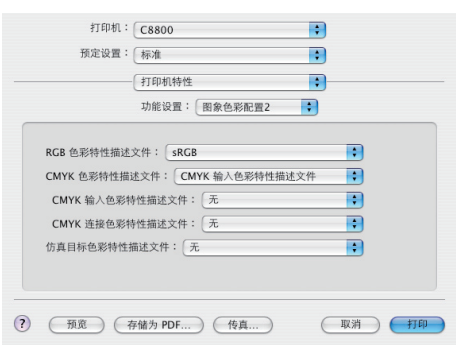

#### 图象色彩配置2

可对 RGB 或 CMYK 色彩进行设置。

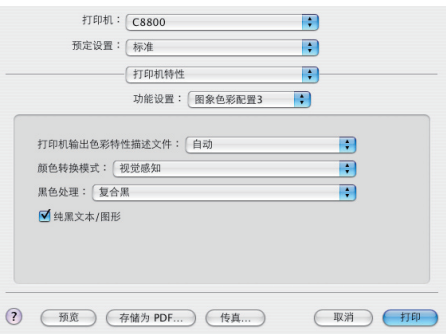

#### 图象色彩配置 3

此选项可对打印机的输出色彩进行设置。"颜色转换模式" 下拉菜单可设置饱和度 和色度,而"黑色处理"菜单则控制文档中复合黑或纯黑的打印方式。

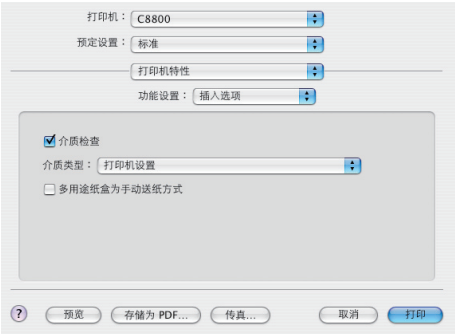

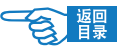

<span id="page-90-0"></span>第 **3** 部分

#### 插入选项

可设置打印文档时进行介质检查。所用打印介质类型对打印颜色也有极大的影响。 例如,再生纸的打印效果与特制光面纸相比打印效果较为模糊。这里也可选中多用 途纸盒来手动送纸。

# 方便的打印功能

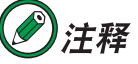

- •本部分将举例说明如何灵活运用打印机驱动程序进行各种方便的打印。
- ・本节中有关 Windows 中的操作全部以 WindowsXP 环境下使用 "写字板" 应用程序为例进行说明。因所用系统或应用程序的不同,有些操作步 骤或屏幕画面可能会稍有不同。

## 在一张纸上打印多页文档(分版打印)

用户可以将多页文档的内容缩小打印到一张纸上。

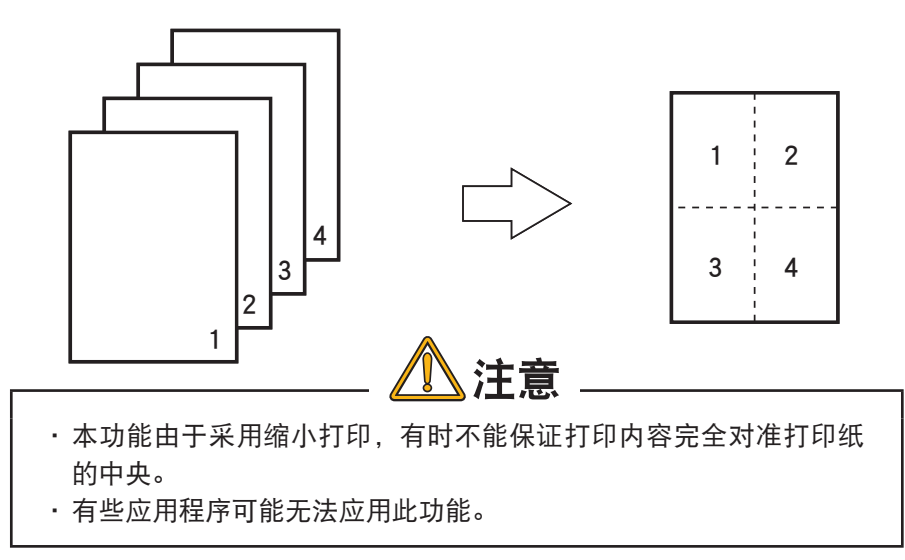

高级应用篇 第 **3** 部分

# Windows) 打印机驱动程序的设置

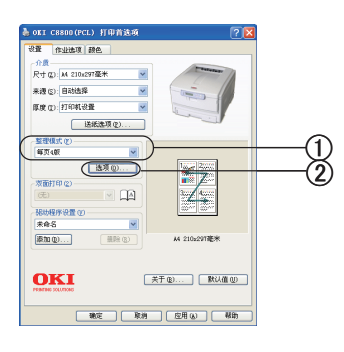

- *1.* 启动应用程序。
- *2.* 选择"打印机"菜单中的"打印首选项"。 (Windows 2000 中无需此操作。)
- 3. 在"设置"选项卡的"整理模式"中选择"每页 n 版"(n 为一张纸上 的打印页数)①。
- *4.* 单击"选项"2,根据需要分别设置"页边框"、"页面布局"、"装订边距"。 上下左右的装订边距可设置为 0 ~ 30mm。

# Macintosh os x 打印机驱动程序的设置

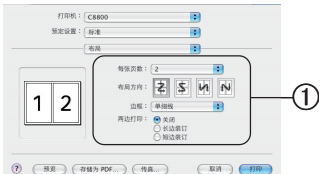

- *1.* 启动应用程序。
- *2.* 选择"文件"菜单中的"打印"。
- *3.* 在"布局"面板上分别设置"每张页数"、"布局方向"、"边框"、"两 边打印"(1)。

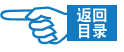

第 **3** 部分

# 一页文档放大到多张纸上打印(海报打印)

用户可以将原文档扩大,在多张纸上分割打印。

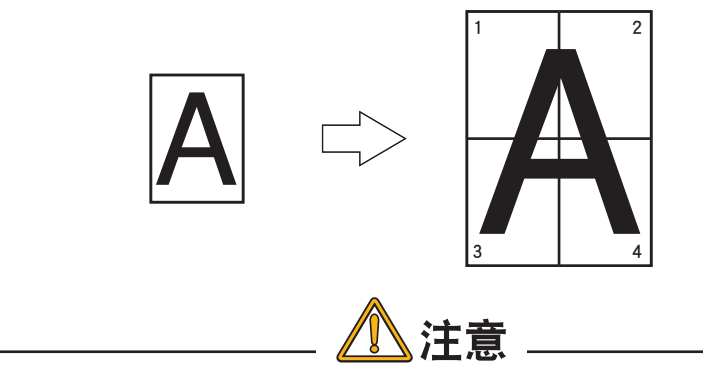

- ・只能用于 Windows 打印机驱动程序。
- · WindowsXP/2000/Sever2003 中如果是与其他计算机通过网络共享打 印机的情况下,无法应用此功能。

## Windows 打印机驱动程序的设置

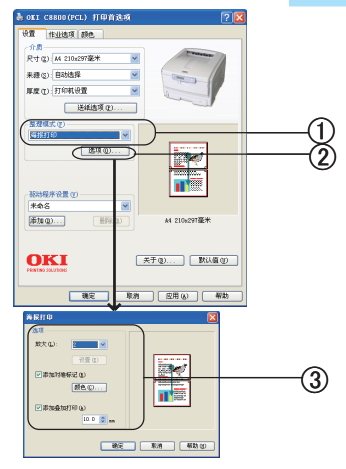

- *1.* 启动应用程序。
- *2.* 选择"打印机"菜单中的"打印首选项"。

(Windows 2000 中无需此操作。)

- 3. 在"设置"选项卡的"整理模式"中选择"海报打印"①。
- *4.* 单击"选项"2,根据需要可设置"放大"、"添加对准标记"、"添加 叠加打印"等 3。

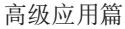

第 **3** 部分

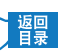

# 任意纸张尺寸的打印(自定义 · 超长打印)

用户可以自定义打印介质的尺寸。

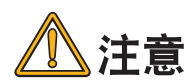

- 长度超过 355.6mm 的超长打印,请使用正面朝上出纸架出纸。 ·
- •介质尺寸设为纵长时,在打印机中也请竖直装入打印介质。
- ・有些应用程序可能无法应用此功能。
- 长度超过 355.6mm 的超长打印,无法保证打印质量。
- •使用多用途纸盒送纸时,对于撑纸板不能支撑的打印纸部分,请用 手撑住。
- •使用纸盒 1 或纸盒 2(选件)送纸时,在打印机操作面板上必须将 {MEDIA MENU} 中 的{TRAY1 PAPERSIZE} 或{TRAY2 PAPERSIZE} 设为{CUSTOM}。
- 使用宽度不到 100mm 的纸张可能会造成卡纸。 ·
- ·默认情况下"送纸选项"画面中的"自动切换纸盒"选项有效,这 样在打印时如果纸张用完,还可以通过其他纸盒送纸。但是自定义 尺寸的纸张只能通过特定的纸盒送纸,因此在打印时请将"自动切 换纸盒"选项设为无效。

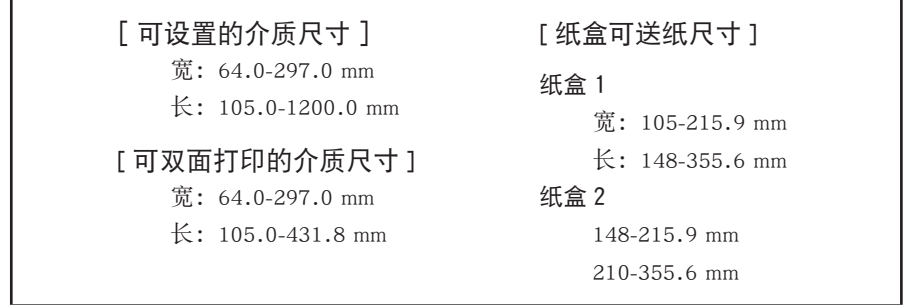

第 **3** 部分

# Windows) 打印机驱动程序的设置

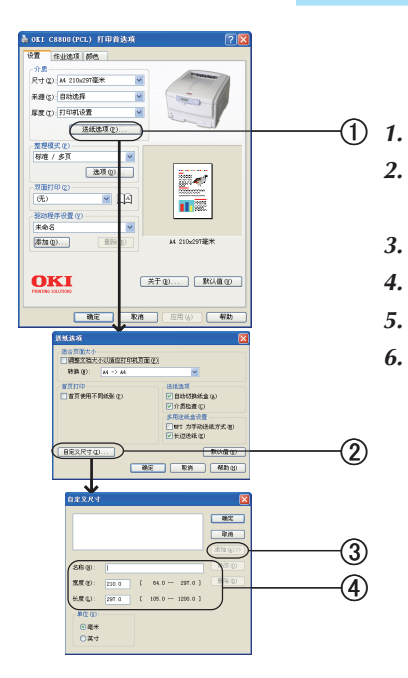

*1.* 启动应用程序。

- *2.* 选择"打印机"菜单中的"打印首选项"。 (Windows 2000 中无需此操作。)
- 3. 单击"设置"选项卡的"送纸选项"①。
- 4. 在"送纸选项"窗口中单击"自定义尺寸"2。
- 5. 在"自定义尺寸"窗口中输入"名称"、"宽度"、"长度"4。
- 6. 单击"添加"3。 作成的纸张尺寸会添加到"设置"选项卡"尺寸"列表中。最多可定 义 32 个尺寸。

# Macintosh os x 打印机驱动程序的设置

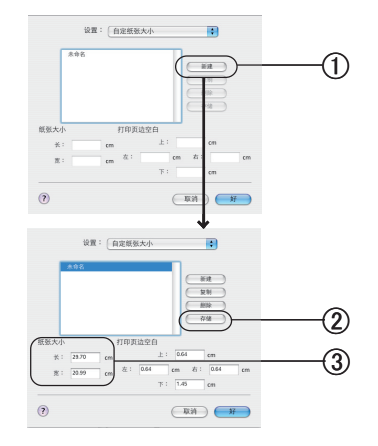

- *1.* 启动应用程序。
- *2.* 选择"文件"菜单中的"页面设置"。
- 3. 在"自定纸张大小"面板上,单击"新建"(1)。
- 4. 在"自定纸张大小"编辑窗口,输入"长"和"宽"3。
- 5. 单击"存储" 2.

作成的纸张尺寸会添加到"页面属性"面板的"纸张大小"列表中。

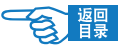

第 **3** 部分

# 双面打印

用户可以同时在打印介质的正反两面进行打印。

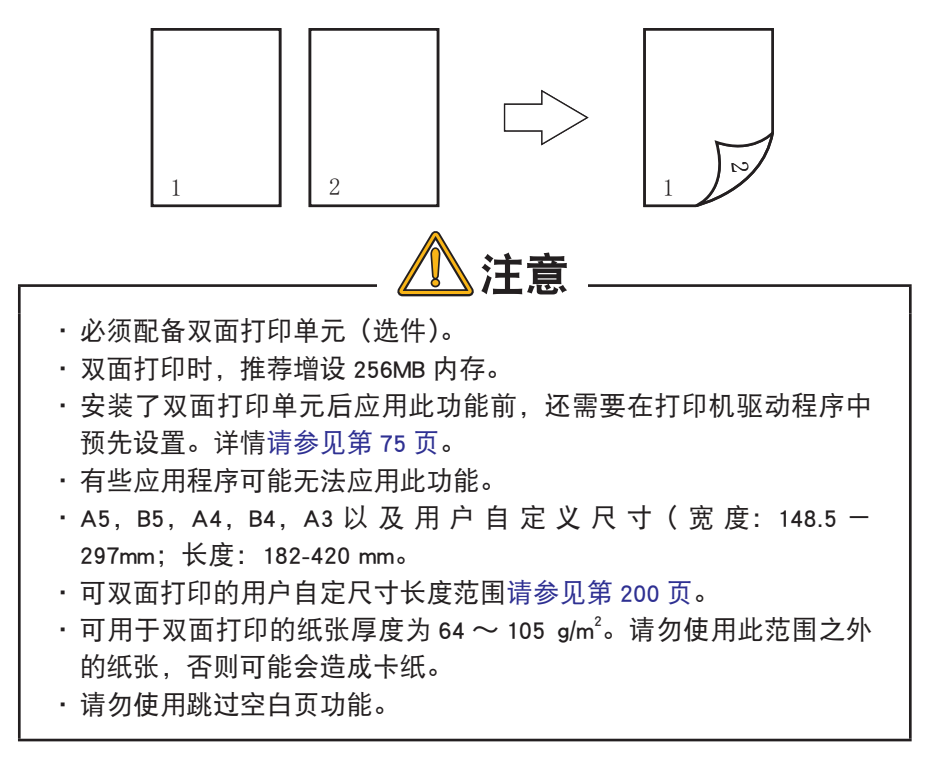

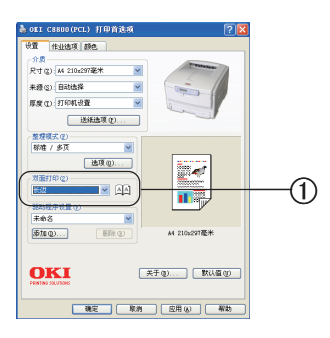

- *1.* 启动应用程序。
- *2.* 选择"打印机"菜单中的"打印首选项"。 (Windows 2000 中无需此操作。)
- 3. 在"设置"选项卡的"双面打印"中选择"长边"或"短边"装订①。

<span id="page-96-0"></span>第 **3** 部分

# Macintosh os x 打印机驱动程序的设置

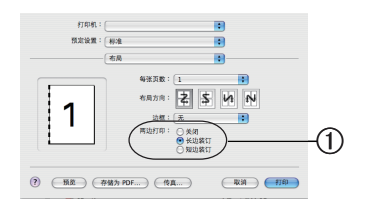

- *1.* 启动应用程序。
- *2.* 选择"文件"菜单中的"打印"。
- 3. 在"布局"的"双面打印"面板上选择"长边装订"或"短边装订"①。

# 成册打印(整版)

Windows 驱动程序中的成册打印允将许多页文档按页码顺序打印并排列,最终打印输 出可折叠成册。通常, A4(或 A3)页面可缩小为 A5(或 A4)并在页面两侧 A4(或 A3)并排打印,这样纸张可以折叠成册。

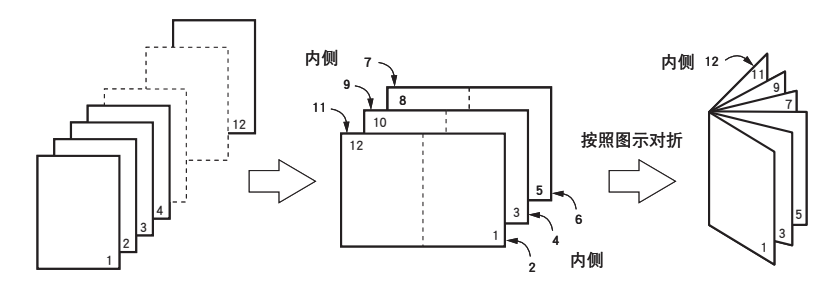

由于该功能在页面的双面打印,打印机需要至少 512MB 的内存和安装双面打印单元。

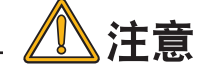

- •要查知已安装内存容量,请从打印机控制面板打印配置页。
- ・仅有少数软件不支持成册打印。
- 该功能在 Macintosh 驱动程序中不可使用。 ·
- 该功能在 Windows 98 PostScript 驱动程序中不可使用。 ·

使用 PostScript 驱动程序时, 如需打印超过 16 页的长文档, 可考虑分节打印, 每次 8 或 16 页。该项称之为"折页"以避免一次有过多纸张折叠成册。文档打印成一套册子, 按顺序排放。通常是较整洁的排列方法。

上述情况在使用 PCL 驱动程序时无需考虑,因为"折页"可以在驱动程序中设置,长 文档直接打印成为一套册子。

请注意册子的总页数始终为 4 的倍数,这是因为每张纸上均在双面各打印两页。如果 文档总页数不是 4 的倍数,册子中将出现 2 至 3 页的空白。

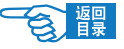

第 **3** 部分

# Windows) 下打印机驱动程序的设置

- 1. 从驱动程序的"设置"选项卡中,重新调用任何希望使用的已保存"驱 动程序设置"。
- *2.* 从"整理模式"下拉列表选择"成册打印",然后单击"选项"。

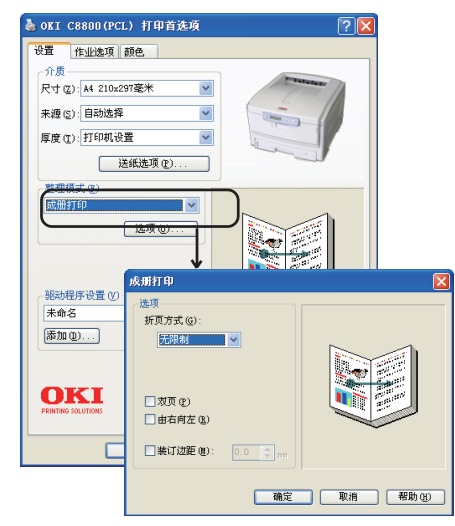

*3.* 在成册打印窗口内,您可以设置"折页方式"的大小,纸张的每一面 上各打印多少页,册子是从右向左读还是从左向右读。本窗口内的图 片可以显示您所做的每项选择的效果。 如需更多信息,请点击"帮助"。

*4.* 点击"确定"。

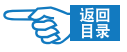

# 黑白高速打印

 $\bigcirc$ 

�

<span id="page-98-0"></span>第 **3** 部分

用户可以用每分钟 32 页的高速度打印黑白文档。

# ●使用打印机驱动程序的设置方法

## Windows) 打印机驱动程序的设置

- *1.* 启动应用程序。
- *2.* 选择"打印机"菜单中的"打印首选项"。 (Windows 2000 中无需此操作。)
- 3. 在"颜色"选项卡的"颜色模式"中选择"灰度"①。

## Macintosh os x 打印机驱动程序的设置

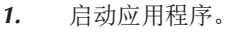

- *2.* 选择"文件"菜单中的"打印"
- 3. 在"打印机特性"面板的"功能设置"中选择"颜色选项"①。
- *4.* 在"颜色模式"选项中选择"灰度打印"。

# ●使用打印机操作面板的设置方法

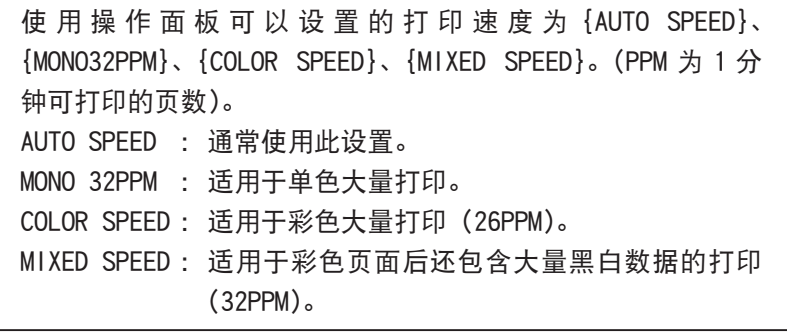

- *1.* 重复按 [ 菜单 +] 键,直到 LCD 屏幕上显示 {PRINT MENU} 为止。
- *2.* 按 [ 确认 ] 键。
- *3.* 重复按 [ 菜单 +] 键,直到显示 {MONO-PRINT SPEED} 为止。

打印机驱动程序的设置与应用 >99

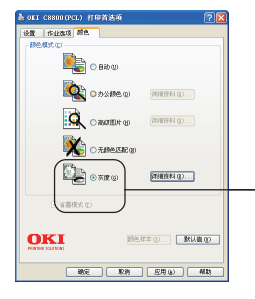

 $\text{FIPB}$ :  $\boxed{\text{C880}}$  $B$  (EQR  $\frac{1}{2}$  )  $\frac{1}{2}$  $\overbrace{\hspace{2.5cm}}^{\text{37898999}}$ 

厳色検式: [ SURFIR

MARK: XXIII<br>Marehinerenna Masse ■使用最优化半色调发除  $\mathfrak{H}\oplus\mathfrak{F}\mathfrak{P}:\left[\begin{smallmatrix}\mathbb{R}^n\\ \mathbb{R}^n\end{smallmatrix}\right]$ 

 $\begin{array}{ccc} \textcircled{1} & \textcircled{1} & \textcircled{1} & \textcircled{1} & \textcircled{1} & \textcircled{1} \\ \textcircled{1} & \textcircled{1} & \textcircled{1} & \textcircled{1} & \textcircled{1} & \textcircled{1} & \textcircled{1} \end{array}$ 

 $\blacksquare$ 

÷,

m

 $\overline{\phantom{a}}$ 

- 第 **3** 部分
- 4. 按 [ 确认 ] 键。
- 5. 重复按 [ 菜单 +] 键或 [ 菜单 -] 键, 选择设定值。
- *6.* 按 [ 确认 ] 键在该值右侧标上 {\*},表示选中该设定值。
- 7. 按 [ 联机 ] 键退出菜单系统, 返回打印机待机模式。

#### 自动选择纸盒

用户可以设置打印机自动选择与驱动程序设置的介质尺寸一致的纸盒(纸盒 1、可选 纸盒 2、多用途纸盒)进行打印。

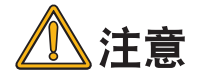

- · 必须使用操作面板设置纸盒 1、纸盒 2(选件)和多用途纸盒的介质 尺寸。设置方法[请参见第 69 页](#page-68-0)。
- · 打印机菜单设置中{MP TRAY USAGE}的默认值为{DO NOT USE}。此时, 多用途纸盒不能用作自动纸盒选择对象。

# 1 在打印机操作面板上设置多用途纸盒的使用方法。

- *1-1.* 重复按 [ 菜单 +] 键,直到 LCD 屏幕上显示 {PRINT MENU} 为止。
- 1-2. 按 [ 确认 ] 键。
- 1-3. 重复按 [ 菜单 +] 键或 [ 菜单 -] 键, 直到显示 {MP TRAY USAGE} 为止。
- 1-4. 按 [ 确认 ] 键。
- *1-5.* 重复按 [ 菜单 +] 键或 [ 菜单 -] 键,直到显示 {WHEN MISMATCH} 为止。
- *1-6.* 按 [ 确认 ] 键在该值右侧标上 {\*},表示选中该设定值。
- 1-7. 按 [ 联机 ] 键退出菜单系统, 返回打印机待机模式。

# 2 通过打印机驱动程序设置送纸方法

## Windows) 打印机驱动程序的设置

*2-1.* 启动应用程序。

 $\bigcirc$ 

ori cs 作业选项 颜色

**添加(D)... OKI** 

**送纸出项(L)** [选项(0)  $\sqrt{10}$ 

 $-$ ag

关于(B)... 默认值(D)

**TEN BROID** 

- *2-2.* 选择"打印机"菜单中的"打印首选项"。 (Windows 2000 中无需此操作。)
- 2-3. 在"设置"选项卡的介质"来源"中选择"自动选择"①。

第 **3** 部分

# Macintosh 打印机驱动程序的设置

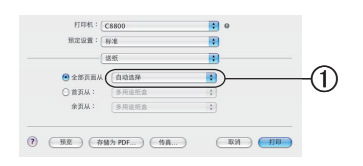

- *1.* 启动应用程序。
- *2.* 选择"文件"菜单中的"打印"。
- 3. 在"送纸"面板上选择"自动选择"(1)。

# 首页单独送纸打印(封面打印)

多页打印时首页可以通过其他纸盒送纸。适用于采用不同厚度、颜色纸张的封面打印。

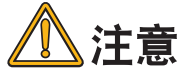

Mac OS X 打印机驱动程序无法应用此功能。

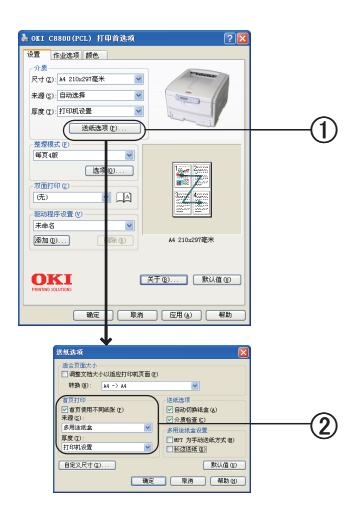

- *1.* 启动应用程序。
- *2.* 选择"打印机"菜单中的"打印首选项"。 (Windows 2000 中无需此操作。)
- 3. 单击"设置"选项卡的"送纸选项"①。
- *4.* 选中"首页打印"中的"首页使用不同纸张"复选框,在菜单中选择 介质"来源"。根据需要设置介质"厚度"②。

第 **3** 部分

# 相同介质尺寸文档的大量打印

纸盒 1、纸盒 2(选件)和多用途纸盒中如果装入了相同的纸张, 当打印中的纸盒纸 张用尽后,会通过其他的纸盒继续打印。

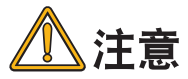

- ・必须使用操作面板将纸盒 1、纸盒 2 (选件) 与多用途纸盒的介质尺寸、 厚度、类型设为一致。
- 打印机菜单设置中{MP TRAY USAGE}的默认值为{DO NOT USE}。此时, · 多用途纸盒不能用作自动纸盒选择对象。

# 1 在打印机操作面板上设置多用途纸盒的使用方法。

- *1-1.* 重复按 [ 菜单 +] 键,直到 LCD 屏幕上显示 {PRINT MENU} 为止。
- 1-2. 按 [ 确认 ] 键。
- 1-3. 重复按 [ 菜单 +] 键或 [ 菜单 -] 键, 直到显示 {MP TRAY USAGE} 为止。
- *1-4.* 按 [ 确认 ] 键。
- 1-5. 重复按 [ 菜单 +] 键或 [ 菜单 -] 键, 直到显示 {WHEN MISMATCH} 为止。
- 1-6. 按 [ 确认 ] 键在该值右侧标上 {\*},表示选中该设定值。
- 1-7. 按 「联机 ] 键退出菜单系统, 返回打印机待机模式。

# $2$ 诵过打印机驱动程序设置"自动切换纸盒"。

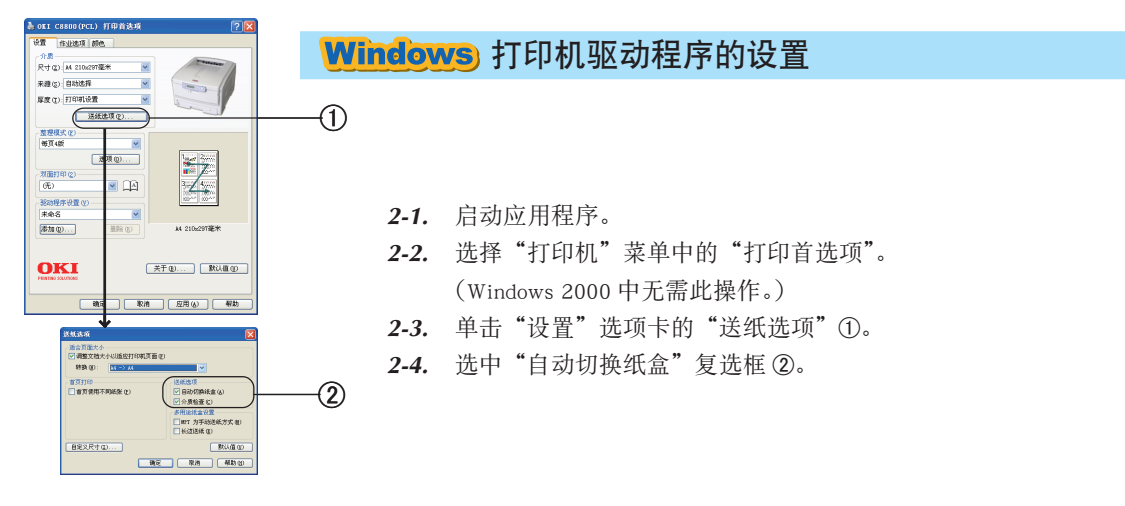

第 **3** 部分

# Macintosh 打印机驱动程序的设置

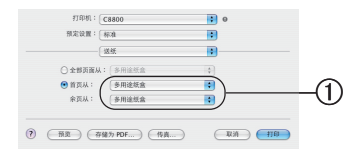

- *1.* 启动应用程序。
- *2.* 选择"文件"菜单中的"打印"。
- 3. 在"送纸"面板上选择"多用途纸盒"①。

# 变更介质尺寸

用户无需变更文档的配置,就可以应用不同的介质尺寸进行打印。

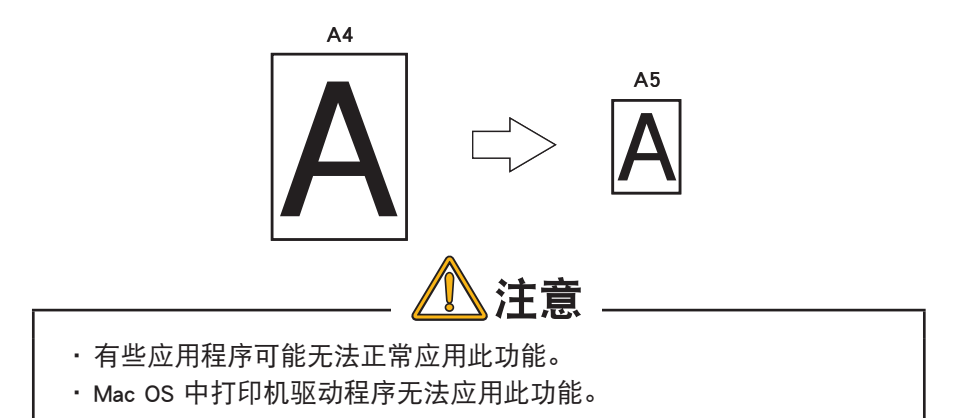

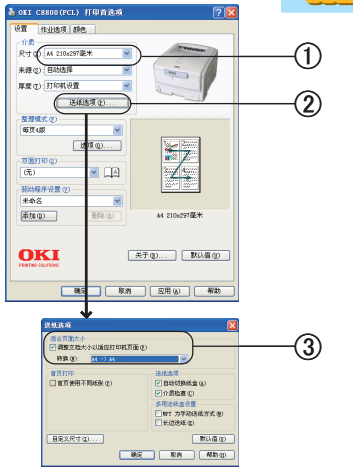

- *1.* 启动应用程序。
- *2.* 选择"打印机"菜单中的"打印首选项"。 (Windows 2000 中无需此操作。)
- 3. 在"设置"选项卡中选择编辑的介质"尺寸"①。
- 4. 单击"送纸选项"2。
- *5.* 选中"调整文档大小以适应打印机页面"复选框,在"转换"选项中 选择要打印的介质尺寸 3。

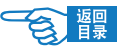

第 **3** 部分

# 打印水印

用户可以在文档主页面图像的背景上打印"样本"、"内部资料"等类的水印文本。

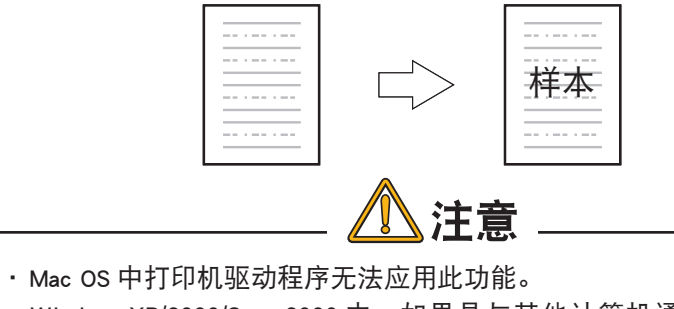

· WindowsXP/2000/Sever2003 中, 如果是与其他计算机通过网络共享 打印机的情况下,无法应用此功能。

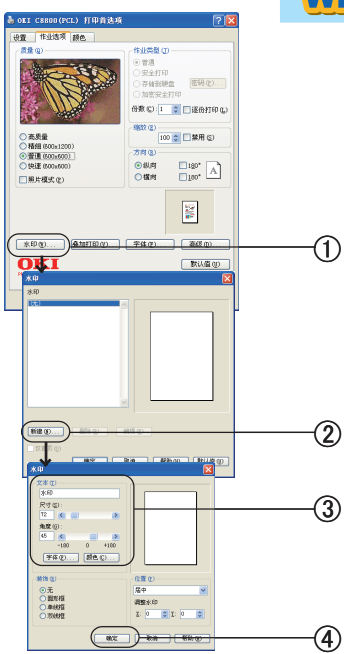

- *1.* 启动应用程序。
- *2.* 选择"打印机"菜单中的"打印首选项"。 (Windows 2000 中无需此操作。)
- 3. 在"作业选项"选项卡中单击"水印"①。
- 4. 单击"新建"2。
- *5.* 在"水印"窗口中输入"文本"并选择"尺寸"3。
- 6. 单击"确定"4。

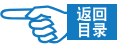

第 **3** 部分

# 逐份打印

用户可以将文档以份数为单位进行打印。

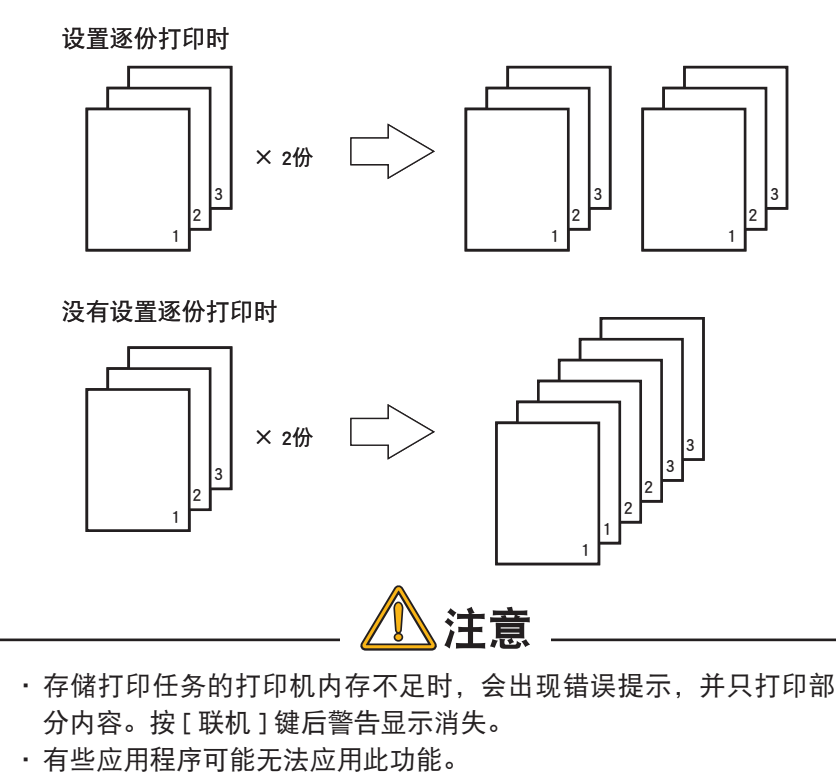

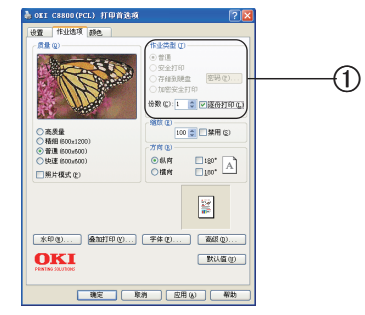

- *1.* 启动应用程序。
- *2.* 选择"打印机"菜单中的"打印首选项"。 (Windows 2000 中无需此操作。)
- *3.* 在"作业选项"选项卡的"份数"中输入打印份数,并选中"逐份打印" 复选框 ①。

第 **3** 部分

# Macintosh 打印机驱动程序的设置

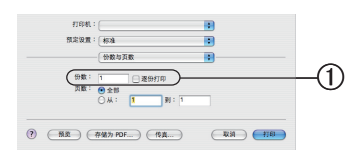

- *1.* 启动应用程序。
- *2.* 选择"文件"菜单中的"打印"。
- 3. 在"份数与页数"的面板上选中"逐份打印"复选框, 并输入打印份数 ①。

# 高精细打印

�

用户可以使用 600×1200dpi 的高分辨率进行打印。

# Windows 打印机驱动程序的设置

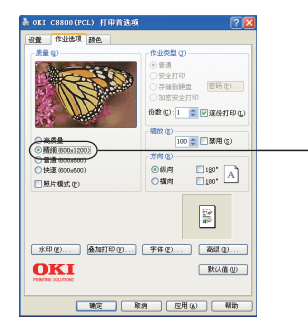

- *1.* 启动应用程序。
- *2.* 选择"打印机"菜单中的"打印首选项"。 (Windows 2000 中无需此操作。)
- 3. 在"作业选项"选项卡的"质量"选项中,选择"精细"①。

# Macintosh 打印机驱动程序的设置

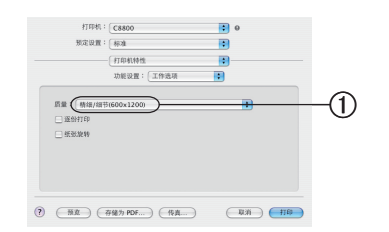

- *1.* 启动应用程序。
- *2.* 选择"文件"菜单中的"打印"。
- 3. 在"打印机特性"面板的"功能设置"中选择"工作选项"(I)。
- 4. 在"质量"洗项中选择"精细 / 细节 (600×1200)"。

第 **3** 部分

# 省墨模式打印

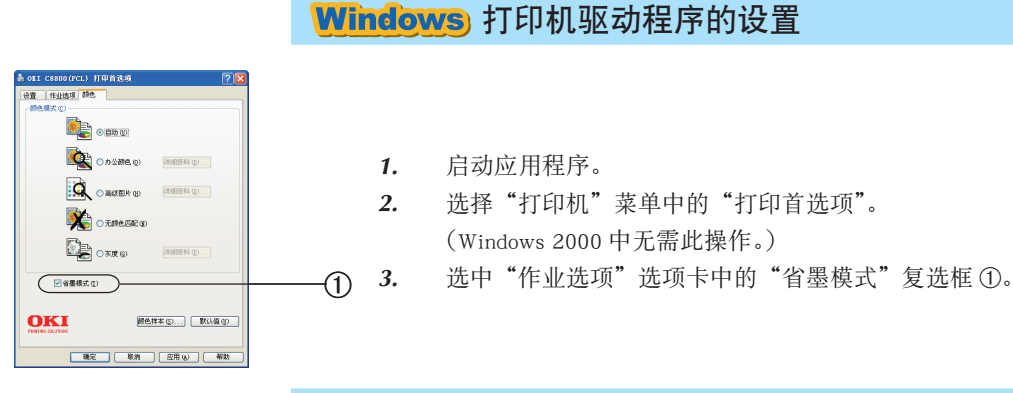

# Macintosh 打印机驱动程序的设置

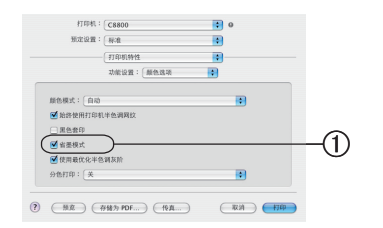

- *1.* 启动应用程序。
- *2.* 选择"文件"菜单中的"打印"。
- 3. 在"打印机特性"面板中选中"省墨模式"复选框 1。

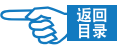

<span id="page-107-0"></span>第 **3** 部分

# 叠加打印及 MACROS(仅在 WINDOWS 下)

# 关于叠加打印和 MACROS

若您希望在特殊文具用品上打印,如表格和信头纸,但是又不想使用预打印的文具用 品,您可以使用此项高级功能来创建自己的打印文件。

您可以使用 PostScript 叠加打印来创建您的特殊文档并保存在打印机上以备需要时使 用。若您选择安装了 PCL 驱动程序, Macros 具有类似功能。

# 注释 PostScript 叠加打印不适用于 Windows 95/98/Me。

您可以创建多个叠加打印或 Macros,并以您喜欢的方式组合来建立各种表格或其他特 殊文具用纸。每个图像都可以只打印于文档首页、全部页面或您所指定的页面。

# Windows PS 下使用叠加打印

## 创建叠加打印图像

- *1.* 使用应用程序来创建所需的叠加打印图像并保存。
- *2.* 在应用程序中打开"打印"对话框。
- *3.* 在"打印机名称"里选择您所用的打印机。
- *4.* 选择"打印到文件"。
- *5.* 点击"属性"按钮。
- $\overline{0}$  6. 在"作业选项"下选择"叠加打印…"①。

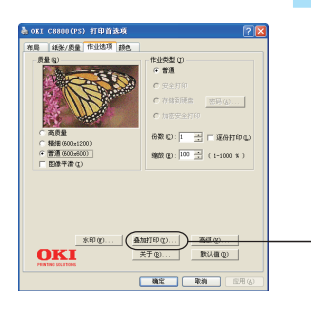
�

第 **3** 部分

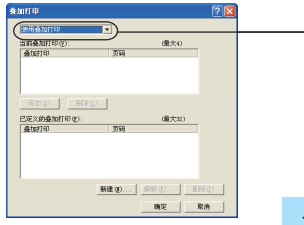

- *7.* 在叠加打印选项卡中选择"使用叠加打印"2。
- *8.* 点击"确定"关闭属性窗口,并关闭打印首选项对话框。
- *9.* 当跳出窗口要求您输入打印文件名称时,请输入一个有意义的名字并 以 .PRN 扩展名结束。
- *10.* 关闭您的应用程序。

# 创建并下载叠加打印项目

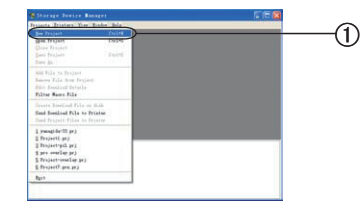

- *1.* 从 Windows 的"开始"处启动"Storage Device Manager(SDM)"并让 其找到您的打印机。
- 2. 选择"Projects"下的"New Project"①。
- $\circled{2}$

�

- 3. 选择"Projects"下的"Add File to Project"②。
- 4. 选择您创建的 PRN 文件,点击"打开"把文件加入到当前 Project。您 可以在一个 Project 中加入多个 PRN 文件。

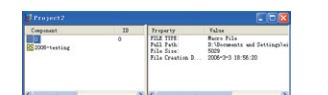

- *5.* 当出现信息框确认一个 Filter 文件已被建立后,点击"确定"来清除此 信息。
- *6.* Project 窗口内将会显示一个 .HST 文件。注意记下此文件的名字,此后 的步骤将会用到。

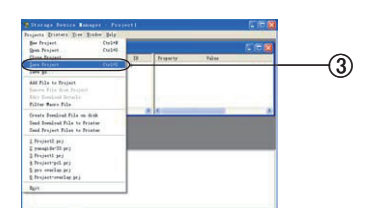

*7.* 选择"Projects"-"Save Project"3 并为其输入一个有意义的名字。

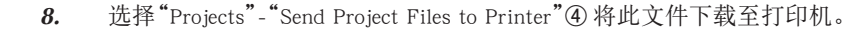

打印机驱动程序的设置与应用 >109

第 **3** 部分

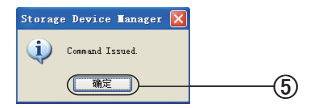

9. 当出现"Command Issued"信息确认下载已完成后,点击"确定"6 来 清除此信息。

# 测试叠加打印

- ⋒
- *1.* "Storage Device Manager"中点击打印机图标,选择"Printers" "Test Form" ①。
- *2.* 在打开的窗口内选择您创建的叠加打印并点击"确定"。
- *3.* 打印出测试文件后选择"Exit"。

## 定义叠加打印

 $\circled{2}$ 

�

�

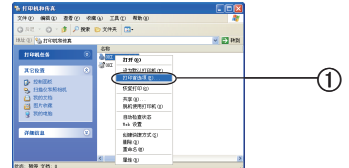

请输入页码和/或用逗号分隔的页码范围。例如 1,3,5-12

ະແນັ

打印格式设置 打印格式名称(M): 己定义的打印格式(F)

|<br>|使用盛加] 当前通加打印<br>全取打印  $\overline{\phantom{0}}$ 

 $\text{HR}(\mathbb{Q})$ | 職定 | 取消 |

備大の

(最大32)

[新羅(B) ....]  $ax$ 

- *1.* 通过"开始"菜单或 Windows 控制面板打开打印机。
- 2. 右键单击打印机图标, 选择"打印首选项"(f)。
- *3.* 在"作业选项"中选择"叠加打印"选项卡,点击"新建"。
- *4.* 在"定义叠加打印"窗口,为其输入名称并选择将其应用于哪些页面。
- *5.* 在空白处输入叠加打印文件的正确名称(必须与 Storage Device Manager 中列出的名称一致)2。
- *6.* 点击"添加"3 把这个叠加打印加入已定义的叠加打印列表。
- *7.* 点击"确定"4 关闭"定义叠加打印"窗口。
- *8.* 点击"确定"关闭打印机属性窗口。

现在您的叠加打印已准备就绪,可以应用于将来您希望打印的任何文档。

第 **3** 部分

# 使用 PostScript 叠加文件进行打印

- � 状突型置近 打印刷文件  $\bigcirc$ 可運動打印 请提入  $\frac{\text{Hess}\, \alpha}{\text{Hess}\, \alpha}$ <br>花田中所有页面 选项(D)... 第三 第8
- 1. 在应用程序中打开"打印"对话框, 选择您定义叠加文件的打印机 1.
- 2. 点击"属性"2按钮。
- *3.* 在"作业选项"中选择"叠加打印…",从下拉列表中选择"使用叠加打印"
- *4.* 点击您要使用的叠加打印,并点击"添加"按钮。
- *5.* 点击"确定"
- *6.* 打印您的应用程序文件。

# Windows PCL 下使用叠加打印

## 创建叠加打印图像

 $\bigcirc$ 

「新住立

7 打印页文件(L) ·<br>コ運命杆印面

 $-98$ 

秋英型 五井 PS.

请继入页码 **FTEDRS**<br>FTED OO 油服

图(图) 存位置位 **Q**  $\mathbb{Q}$  $rac{1}{24328}$ 鼎  $\mathbf{Q}$  。<br>V或用语号分隔的页码指图()

�

 $rac{1}{k+1}$ 

- *1.* 使用应用程序来创建所需的叠加打印图像并保存。
- *2.* 在应用程序中打开"打印"对话框。
- *3.* 在"打印机名称"里选择您所用的打印机。
- 4. 选择"打印到文件"(1)。
- *5.* 当跳出窗口要求您输入打印文件名称时,请输入一个有意义的名字并 以 .PRN 扩展名结束 ②。
- *6.* 关闭您的应用程序。

## 创建并下载叠加打印 MACROS

- *1.* 从 Windows 的"开始"处启动"Storage Device Manager(SDM)"并让 其找到您的打印机。
- 2. 选择"Projects"下的"New Project" ①。

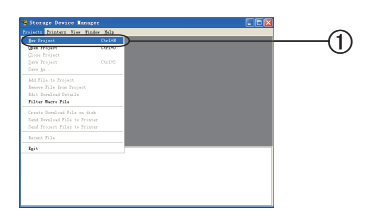

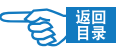

第 **3** 部分

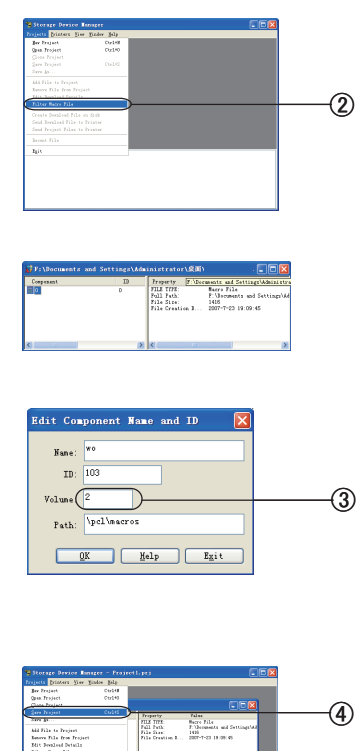

- 3. 选择"Projects"下的"Filter Macro File" ②。 选择您创建的 PRN 文件,点击"打开"把文件加入到当前 Project。您 可以在一个 Project 中加入多个 PRN 文件。
- *4.* 当出现信息框确认一个 Filter 文件已被建立后,点击"确定"来清除此 信息。
- *5.* Project 窗口内将会显示一个 .BIN 文件。注意记下此文件的名字,此后 的步骤将会用到。步骤将会用到。 如果您需要编辑名称和 ID,双击此文件并编辑细节。 Volume3 细节如下: 0= 打印机硬盘驱动 PCL 分区 1= 打印机硬盘驱动 Common 分区 %disk0%= 打印机硬盘驱动 PostScript 分区 2= 闪存 PCL %Flash0%= 闪存 PostScript
- �
	- *6.* 选择"Projects"-"Save Project"4 并为其输入一个有意义的名字。

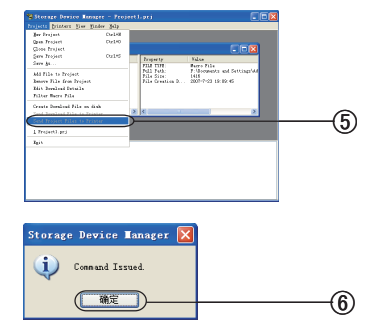

- *7.* 选择"Projects"-"Send Project Files to Printer"5 将此文件下载至打印机。
- 8. 当出现"Command Issued"信息确认下载已完成后,点击"确定"6来 清除此信息。

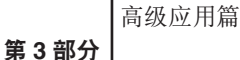

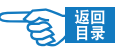

# 测试叠加打印

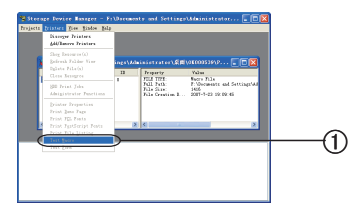

**ENO CRU IAD 69** O - B PRE DXRA D-

**GRES** 

**Birthe** -<br>反対的社会自由の森加打印(m) 当前叠加打印(V):  $rac{1}{86}$ 

已定义的叠加打印(P) 名称

- *1.* "Storage Device Manager"中点击打印机图标,选择"Printers"-"Test Macro" ①。
- *2.* 在打开的窗口内,输入 ID 码并点击"确定"
- *3.* 打印出测试文件后选择"Exit"。

# 定义叠加打印

 $\bigcirc$ 

�

- *1.* 通过"开始"菜单或 Windows 控制面板打开打印机。
- 2. 右键单击打印机图标,选择"打印首选项"(1)。

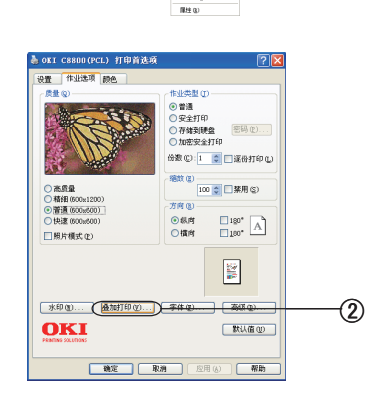

 $\frac{1}{\sqrt{2}}$ 

**BIS (R)** 

○定义叠加打印(L)

 $\times$  EX #3

共享(0)...<br>NGC 2011 ENDED  $\begin{array}{c} \texttt{BMRREG} \\ \texttt{rel-BR} \end{array}$ 

3. 在"作业选项"中选择"叠加打印"2选项卡。

4. 点击打开"定义叠加打印"3窗口。

�

�

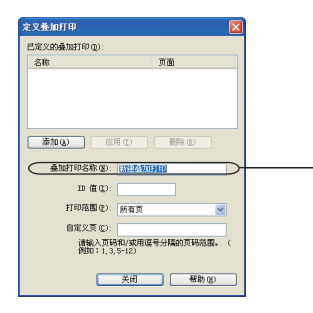

कक्र

□打印时使用当前: -<br>当前叠加打印(V): 文称

田家 0 <br>已定义的叠加打印(E): **36** 

> [定义叠加打印(L)... ] **電子 取り (戦) (戦)**

- 5. 在"定义叠加打印"窗口,输入您所需叠加打印文件的名称 4 及 ID (必 须与 Storage Device Manager 中列出的名称一致),并选择将其应用于哪 些页面。
- *6.* 点击"添加"把这个叠加打印加入已定义的叠加打印列表。
- *7.* 点击"关闭"来关结束此窗口。
- *8.* 点击"确定"关闭打印首选项窗口。

现在您的叠加打印已准备就绪,可以应用于将来您希望打印的任何文 档。

### 使用 PCL 叠加文件进行打印

- *1.* 在应用程序中打开"打印"对话框,选择您定义叠加文件的打印机。
- *2.* 点击"属性"按钮。
- *3.* 在"作业选项"中选择"叠加打印…",选择"打印时使用当前叠加 打印" ①复选框。
- *4.* 在列表中点击您要使用的叠加打印,并点击"添加"按钮。
- *5.* 点击"确定"
- *6.* 打印您的应用程序文件。

# 安全打印

安全打印允许在网络环境下与其他用户共享打印机时打印机密文档。 通过打印机控制面板输入 PIN(个人标识号)之后文档方开始打印。 此功能要求打印机具备硬盘,并在打印机驱动程序内启用。 如果硬盘上没有足够空间供假脱机数据使用,显示"Disk Full"并打印一份副本。在 某些 PC 应用程序下, 安全打印功能可能不可用。

#### 安全打印有 3 个部分:

- *1.* 发送文档至打印机(Windows 部分[见第 115 页](#page-114-0));
- *2.* 打印文档([第 116 页](#page-115-0));
- *3.* 在不需要时删除文档([第 117 页](#page-116-0));

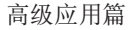

<span id="page-114-0"></span>第 **3** 部分

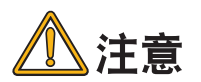

- 您必须前往打印机并输入 PIN。 ·
- 安全打印功能在 Mac OS X 下不可用。 ·
- 如果您的应用程序软件具有逐份打印选项,请关闭。否则无法实现 · 安全打印。

发送文档

## Windows) 打印机驱动程序的设置

- *1.* 如果使用 PCL 驱动程序,在"设置" 选项卡中选择任何希望使用的已 保存驱动程序设置。请参见"重新调用已保存的驱动程序设置"。
- *2.* 在驱动程序"作业选项"选项卡,单击"安全打印"。此时将打开"作 业密码"窗口。 如果"作业密码"窗口没有打开,单击"密码"按钮。
- *3.* 在"作业密码"窗口,输入打印"作业名称"。 名称最多包括 16 个数字字符。如果打印时有多个打印作业存储在打印 机内,则名称必须为唯一以识别不同的打印作业。
- *4.* 如果您希望打印机提示作业名称,单击名称条目下的"要求提供每个 打印作业的名称 ..."复选框。
- *5.* 在"作业密码"框输入从 0000 至 9999 间的数字。

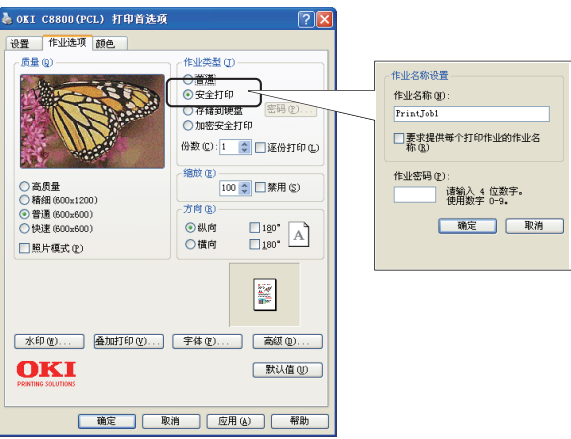

<span id="page-115-0"></span>第 **3** 部分

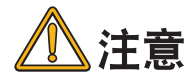

您的 PIN 在此计算机上必须是唯一的。系统管理员应为每个用户分配 一个 PIN。

- *6.* 单击"确定"接受更改。
- *7.* 单击"确定"关闭"打印机属性"窗口。
- *8.* 打印文档。 此时打印作业发送至打印机,但不开始打印。

# 打印文档

使用打印机前部的打印机控制面板进行安全打印。

- 1. 打印机处于闲置状态时(显示屏指示 {Ready to Print}), 使用 [ 菜单 +] 键 → 或 [ 菜单 -] 键 → 选择"PRINT SECURE JOB"菜单,然后按 [ 确 认 ] 键  $\bigcap$ .
- 2. 使用 [ 菜单 +] 键 → 或 [ 菜单 -] 键 → 输入 PIN 第一位, 然后按 [ 确认 ] 键 $\bigcap$ .
- *3.* 重复步骤 2 输入剩余 3 位。 如果有多个存储文档,显示屏将显示列表。
- 4. 使用 [ 菜单 +] 键 → 或 [ 菜单 -] 键 → 选择希望打印的作业名称, 然 后按 [ 确认 ] 键 ● 选取。
- 5. 如有必要,使用 [ 菜单 +] 键 [+) 或 [ 菜单 -] 键 [-> 按钮突出显示"打印" 选项。
- 6. 按 [ 确认 ] 键 **○** 确认开始打印文档。
- 7. 使用 [ 菜单 +] 键 + p 或 [ 菜单 -] 键 → 选择需要逐份打印的数目。
- 8. 按 [ 确认 ] 键 ( ) 打印文档。

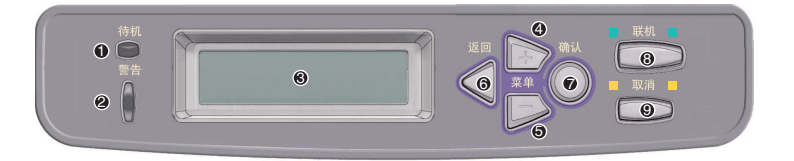

所需副本打印完毕以后,文档自动从打印机硬盘内删除。使用 Storage Device Manager 实用工具也可从计算机远程打印删除安全文档。

打印机驱动程序的设置与应用 >116

<span id="page-116-0"></span>第 **3** 部分

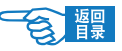

# 删除安全打印文档

如果不希望打印该安全文档,您可以从打印机硬盘删除文档而无需打印。

- *1.* 执行如上步骤 1 至 4 打印文档。
- 2. 使用 [ 菜单 +] 键 [+) 或 [ 菜单 -] 键 [- 》 突出显示 {DELETE} 选项, 然 后按 $[$ 确认 $]$ 键 $\bigcap$ 。
- $2.$  使用 [ 菜单 +] 键  $\rightarrow$  或 [ 菜单 -] 键  $\rightarrow$  输入 PIN 第一位, 然后按 [ 确认 ] 键  $\bigcap$ .
- 3. 如有必要,使用 [ 菜单 +] 键 <sup>[</sup>+ ] 或 [ 菜单 -] 键 <sup>[-</sup> D 高亮显示 {YES} 选项, 然后按 [ 确认 ] 键 ● 确认删除。 文档不进行打印,直接从打印机硬盘删除。

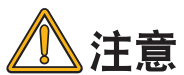

小心不要取消来自于其它计算机用户的打印任务。

# 存储到硬盘

该功能允许在 PC 上创建打印作业并存储至打印机硬盘, 在需要时直接打印。适用于 表格、总备忘录、信头纸和信纸等等。

例如,如果对标准表格采用此功能,您可以在 C8800n 上随时打印表格而无需每次都 从 PC 发送。

该功能工作方式与上一部分所示安全打印功能完全相同,并且仅在 Windows PostScript 和 PCL 驱动程序下可用。作业假脱机的不同之处在于打印完成后,文档不会自动从打 印机硬盘上删除。除非使用打印机控制面板或在 PC 上使用"Storage Device Manager" 实用工具删除,文档将一直保存以备今后使用。

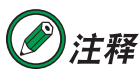

如果驱动程序屏幕为出现该选项,或者为灰色,请确认打印机硬盘已经启 用。

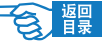

第 **3** 部分

与安全打印相似,作业假脱机有 3 个部分:

- *1.* 发送文档
- *2.* 打印文档
- *3.* 删除存储的文档

## 发送文档

按照[从第 115 页](#page-114-0)开始的部分中所述的步骤来发送文档,区别在于:在步骤 2 中单击"存 储到硬盘"而不是"作业选项"选项卡。

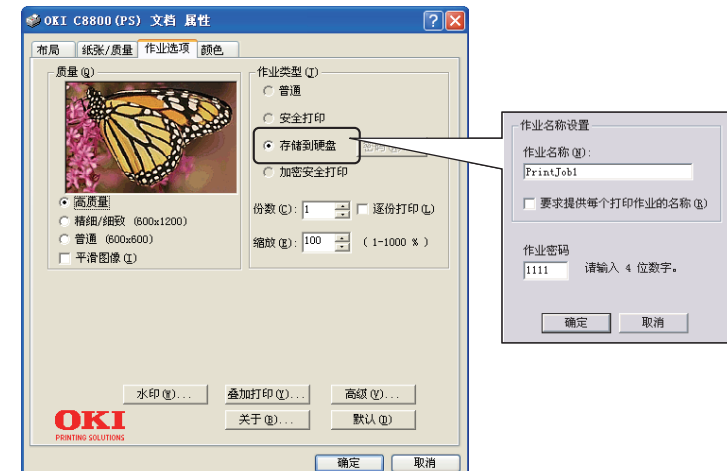

# 打印文档

按照从[第 116 页](#page-115-0)开始的部分中所述的步骤来打印文档。此时打印结束后,文档不被删 除。

# 删除存储文档

按照[从第 117 页](#page-116-0)开始的部分中所述的步骤来删除安全打印文档。 与安全打印文档相似,存储于打印机硬盘的任何文档均可从 PC 使用 Storage Device Manager 实用工具远程删除。

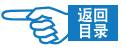

# 黑色和灰度

第 **3** 部分

# 黑色套印

黑色套印可以去除打印字体和彩色背景之间的白边。 黑色套印只适用于打印彩色背景上方的纯黑色文本。

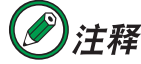

Windows PCL 6 驱动程序不提供黑色套印功能。

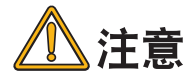

- 当背景色非常暗时, 墨粉可能无法正确地定影。请将背景更改为比 较亮的色彩。
- •黑色套印在一些软件应用程序中不可用。

## Windows) 打印机驱动程序的设置

*1.* 在"作业选项"选项卡中,单击"高级"。

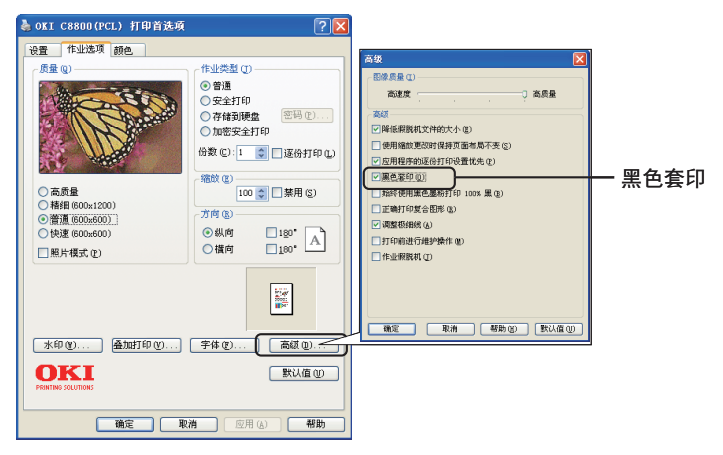

*2.* 选中"黑色套印"。

第 **3** 部分

## Macintosh 打印机驱动程序的设置

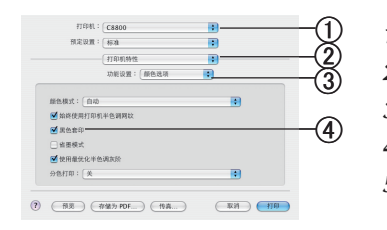

- *1.* 选择"文件"→"打印"。
- 2. 从"打印机"菜单①中,选择您的打印机型号。
- 3. 选择"打印机特性"2。
- *4.* 从"功能设置"菜单 3 中,选择"颜色选项"。
- 5. 选中"黑色套印"复选框 4。

# 黑色打印(生成黑色)

要使用"生成黑色"功能,打印模式必须选择"办公颜色"或"高级图片"。打印机 使用两种方法之一打印黑色:复合黑色或真实黑色。

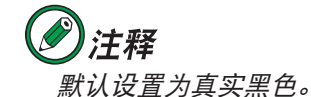

#### 复合黑色

青色、品红色、黄色和黑色墨粉混合在一起生成复合黑色。 由于增加了墨粉量,有时会产生更加光滑的效果。有时也会稍微呈现黑褐色。当打印 照片时,请使用复合黑色。

#### 真实黑色(纯黑色)

打印纯黑色时只使用黑色墨粉。 当混合打印文本和图片时,请使用"真实黑色"。如果使用"真实黑色"打印照片, 照片的暗色部分将显示为黑色。

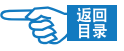

第 **3** 部分

Windows) 打印机驱动程序的设置(办公颜色)

1. 在驱动程序的"颜色"选项卡上,选择"办公颜色"①并单击"详细 资料"按钮。

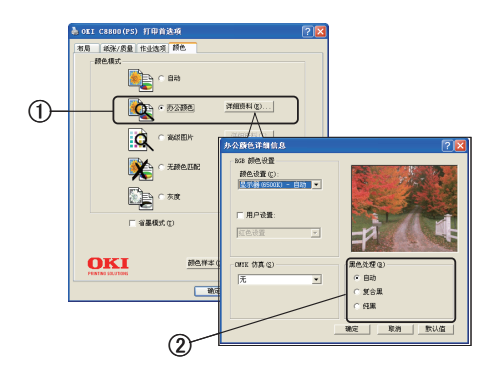

2. 在"黑色处理"2上,做出相应选择:"自动"(允许打印机根据页面 内容选择最佳方法)、"纯黑"或"复合黑"。

### Windows 打印机驱动程序的设置(高级图片)

1. 在驱动程序的"颜色"选项卡中,选择"高级图片"①并单击"详细 资料"按钮。

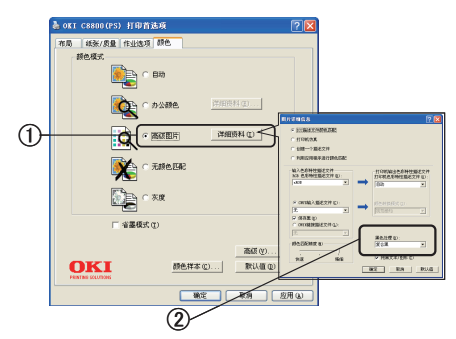

*2.* 从"黑色处理"菜单 2 中,选择您的首选设置。

第 **3** 部分

### Macintosh 打印机驱动程序的设置(办公颜色)

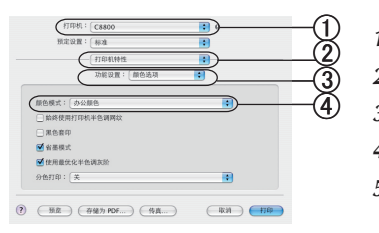

- *1.* 从"文件"菜单中,选择"打印"
- 2. 从"打印机"菜单10中,选择您的打印机。
- *3.* 在下一个菜单 2 中,选择"打印机特性"。
- *4.* 从"功能设置"菜单 3 中,选择"颜色选项"。
- 5. 从"颜色模式"菜单 4 中, 选择"办公颜色"。

### Macintosh 打印机驱动程序的设置(高级图片)

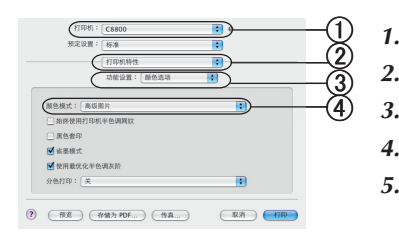

- *1.* 从"文件"菜单中,选择 "打印"。 2. 从"打印机"菜单①中,选择您的打印机。
- *3.* 在下一个菜单 2 中,选择"打印机特性"。
- *4.* 从"功能设置"菜单 3 中,选择"颜色选项"。
- 5. 从"颜色模式"菜单 4 中,选择"高级图片"。

# 灰度打印

如果您选择了"灰度",打印机将所有的颜色转换成各个等级的灰度,并且只使用黑 色墨粉进行打印。

在提高校样副本的打印速度或当您不需要用彩色方式打印彩色文档时,可以使用灰度 打印。

### Windows) 打印机驱动程序的设置

*1.* 如果使用 PS 驱动程序,则在驱动程序的"设置"选项卡中,选择所需 的任何以前保存的"驱动程序设置"。

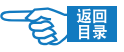

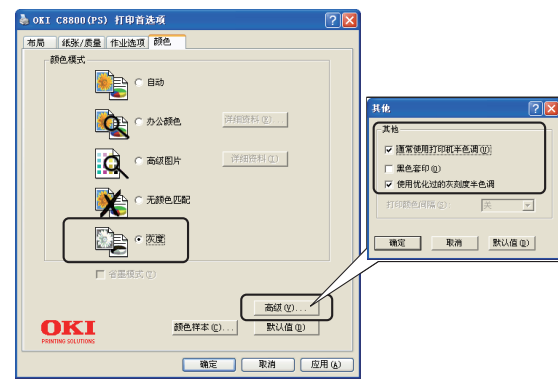

一些应用程序将尝试为打印机设置网屏信息。如果选中"通常使用打 印机半色调"的选项,打印机将设置自己的网屏值,并呈现比较平滑 的效果。建议您启用此选项。

"使用优化过的灰刻度半色调"需要的打印时间较长,但能得到最好的 打印质量。

*3.* 如果需要调整亮度和对比度,请在"颜色"选项卡中,单击"灰度", 然后单击 "详细资料"。(此功能仅限于 PCL)

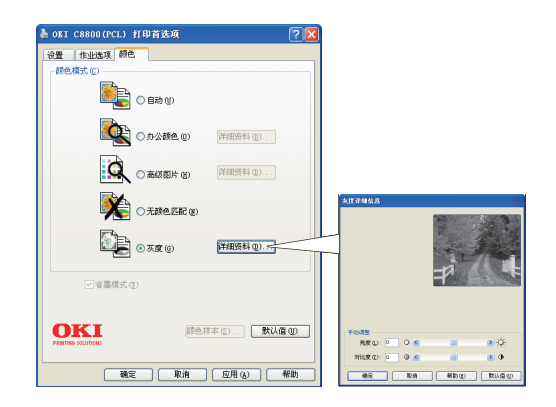

2. 在驱动程序的"颜色"选项卡中,单击"灰度",然后单击"高级"。

第 **3** 部分

第 **3** 部分

## Macintosh 打印机驱动程序的设置

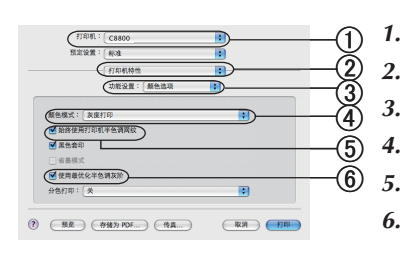

*1.* 从应用程序中,选择"文件"→"打印"。 2. 从"打印机"菜单①中,选择您的打印机。 3. 在下一个菜单 ② 中,选择"打印机特性"。 *4.* 从"功能设置"菜单 3 中,选择"颜色选项"。 5. 从"颜色模式"菜单 4 中,选择"灰度打印"。 6. 选中"始终使用打印机半色调网纹"复选框 5。 这样可以确保在使用灰度时获得最佳的质量。 *7.* 选中"使用最优化半色调灰阶"复选框 6。

这样可能会稍微降低打印速度,但能够产生更好的效果。

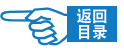

高级应用篇 第 **3** 部分

# 彩色打印

打印机的驱动程序提供了多个更改颜色输出的控制选项。对于一般的使用情况,自动 设置已经足够,自动设置提供了合理的默认设置,能为大多数文档提供良好的打印效果。 许多应用程序都有自己的颜色设置工具,这些颜色设置将会取代打印机驱动程序的设 置。

→有关特定程序颜色管理功能的详细信息,请参考所用应用程序的使用手册。

# 关于彩色打印的效果

## 影响打印效果的因素

如果用户希望手动调整打印机驱动程序的颜色设置,由于颜色再现是一个很复杂的问 题,需要考虑的因素很多,因此在进行操作之前应对其基本知识有所了解。

#### 下文列举了影响颜色再现的最重要的几项因素。

#### • 显示器或打印机能够再现的颜色范围的差异

- -无论是打印机还是显示器都不能完全再现眼睛所能看到的颜色范围。每个设备 都受限于一定的颜色范围。而且,打印机无法再现显示器显示的全部颜色,反 之亦然。
- -两个设备使用完全不同的技术再现颜色。显示器使用红色、绿色和蓝色 (RGB) 荧光粉(或 LCD) ,打印机使用青色、品红色、黄色和黑色 (CMYK) 墨粉或墨水。
- -显示器可以显示非常鲜艳的颜色(例如鲜红和蓝色),但是在打印机上使用墨粉 或墨水得到这些颜色则很困难。同样,某些特别的颜色(例如某些黄色)可以 打印出来,但是无法在显示器上准确地显示。上述差异通常是导致打印的颜色 与显示器显示颜色不匹配的主要原因。

#### 观看条件 ·

打印件在不同的光照条件下看起来差别会非常大。例如,打印件上的颜色在日光 下观看与在标准的办公室荧光灯下观看会非常不同。

#### ・打印机驱动程序颜色设置

手动调整驱动程序设置中的颜色可以改变打印件的显示效果。要使打印颜色与显 示颜色尽可能的匹配,可以在打印机驱动程序"颜色"选项卡中进行手动设置,

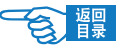

第 **3** 部分

使其与显示器设置匹配。设置方[法请参见第 78 页](#page-77-0)中的说明。

显示器设置 ·

显示器的亮度和对比度控制可以改变文档的在屏幕上的显示效果。此外,显示器 色温(暖色调或冷色调)会影响颜色的效果。 典型显示器中的设置如下:

-5000K 最暖;偏黄色光,通常用于形象艺术环境。

-6500K 较冷;类似日光环境。

-9300K 冷;许多显示器和电视机的默认设置。

(K = 开尔文温度,一种度量温度的方法。)

• 软件应用程序如何显示颜色

某些图形应用程序, 例如 Corel Draw 或 Adobe Photoshop, 与 Microsoft Word 之类 的应用程序颜色显示不同。

- →有关详细信息,请参阅所用应用程序的联机帮助或使用手册。
- ・打印介质类型

所用打印介质类型对打印颜色也有极大的影响。例如,再生纸的打印效果与特制 光面纸相比打印效果较为模糊。

# 如何提高彩色打印的效果

#### 按照以下提示设置,可以在打印机上获得高质量的色彩输出 :

打印照片图像时 ·

在打印机驱动程序"颜色"选项卡中使用"显示器 (6500k) 视觉感知"设置([请参](#page-126-0) [见第 127 页](#page-126-0))。 如果颜色看起来不鲜艳,请尝试"显示器 (6500k) 鲜艳"或"数码相机"设置。

· 从 OFFICE 应用程序打印时

在打印机驱动程序"颜色"选项卡中使用"显示器 (9300k)"设置[\(请参见第 127 页](#page-126-0))。 如果用户在从 Microsoft Excel 或 Microsoft Powerpoint 之类的应用程序中打印特定 颜色时遇到问题,这可能对您有所帮助。

・打印特定颜色(例如公司徽标)时

打印机驱动程序 CD-ROM 上提供了 2 个颜色工具,可以帮助用户匹配特定颜色:

#### 彩色打印 >126

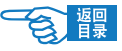

<span id="page-126-0"></span>第 **3** 部分

-颜色校正工具

-颜色样本工具

• 调整打印的亮度或饱和度

如果打印效果太亮 / 太暗, 则可以使用"亮度"控制对其进行调整。 如果颜色太过鲜艳 / 不够鲜艳,请使用"饱和度"控制。

# 关于颜色的调整

打印机驱动程序中的"颜色匹配"选项可以帮助用户将打印颜色与显示器显示或其他 来源(如数码相机)的颜色相匹配。

# "天然"模式的选择

### Windows) 打印机驱动程序的设置

- *1.* 启动应用程序。
- *2.* 选择"打印机"菜单中的"打印首选项"。 (Windows 2000 中无需此操作。)
- 3. 在"颜色"选项卡的"颜色模式"中选择"办公颜色"①。之后选择"详 细信息"。
- *4.* 选择"RGB 颜色设置"的"颜色设置"选项,然后从列表中选择适当 的匹配 2。
	- (a) 显示器 (6500K) 视觉感知 适于打印照片。 打印颜色时强调饱和度。
	- (b) 显示器 (6500K) 鲜艳 适于打印照片,但比显示器 (6500K) 视觉感知设置更强 调饱和度。
	- (c) 显示器 (9300K) 适于通过 Microsoft Office 之类的应用程序打印图片。 强调打印颜色的亮度。
	- (d) 数码相机 适于打印数码相机拍摄的照片。 打印效果取决于拍摄照片时的拍摄物和场景。

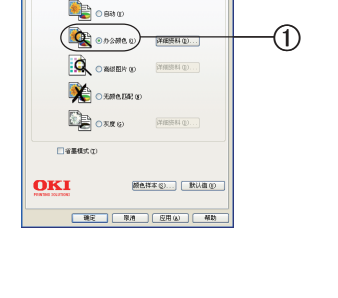

OD (PCL) 打印首选项

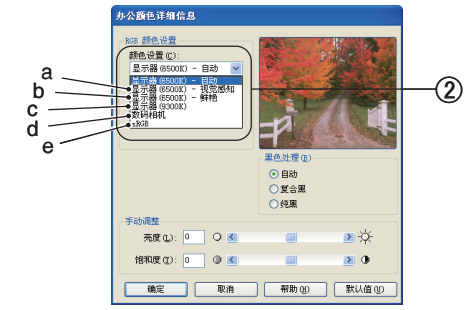

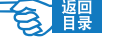

第 **3** 部分

(e) sRGB 打印机将试图再现 sRGB 颜色空间。 如果要使颜色与扫 描仪或数码相机等 sRGB 输入设备的显示颜色相匹配, 该选项会很有用。

# 注释

在"详细信息"的选项中,除了"颜色设置"外,还可以对"黑色处理"、 "亮度"和"饱和度"进行手动调整。

Macintosh 打印机驱动程序的设置

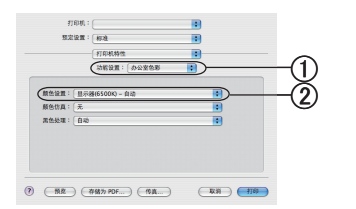

- *1.* 启动应用程序。
- *2.* 选择"文件"菜单中的"打印"。
- 3. 在"打印机特性"面板的"功能设置"中选择"办公室色彩"(f)。
- *4.* 从"颜色设置"菜单中,选择适当的设置 2。

# 使用颜色样本工具

若要使用颜色样本功能,必须安装颜色样本工具。 打印机随附的 CD-ROM 中提供该 工具。

颜色样本工具用于打印包含一系列样本颜色的图表。 请注意这些并非打印机能够打 印的所有颜色。每个颜色样本下列出了相应的 RGB( 红色, 绿色, 蓝色) 值, 可用于 在允许选择 RGB 值的应用程序中选择指定颜色。只需点击颜色样本按钮 ①, 即可从 可用选项中选择。

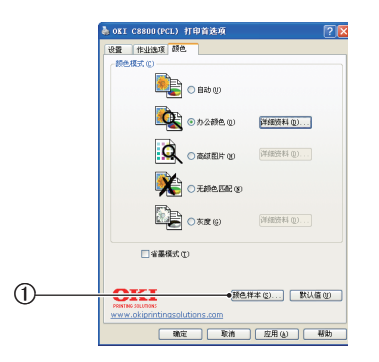

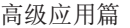

第 **3** 部分

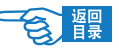

颜色样本工具使用示例:

#### 假定要用特殊的暗红色打印徽标。 请遵循以下步骤:

- *1.* 打印一个颜色样本,然后选择所需的红色。
- *2.* 记下此颜色的 RGB 值。
- *3.* 使用程序中的颜色包,输入相同的 RGB 值 , 并且更改徽标的颜色。

→ 有关"颜色样本工具"的安装与设置方法的详情,[请参见第](#page-158-0) 159 页。 显示器上显示的 RGB 颜色不一定与颜色样本打印出的颜色相匹配。这种情况可能是 由显示器和打印机再现颜色的方式不同所引起的。这种情况并不重要,因为您的首 要目标是打印所需的颜色。

# 使用颜色校正工具

Oki 颜色校正工具在打印机驱动程序 CD-ROM 上提供。 由于该工具不随打印机驱动程 序一起安装,因此您必须单独安装。

颜色校正工具提供以下功能:

- 可以单独调整 Microsoft Office 调色板中的颜色。 十分适用于更改特定颜色的打印方 式。
- 可以通过更改色调、饱和度和 Gamma 值来调整颜色。 十分适用于更改色彩输出的 �整体效果。

完成这些颜色调整后,可以从打印机驱动程序的"颜色"选项卡中选择新设置。

使用颜色校正工具进行调整:

- *1.* 在应用程序中,点击文件并指向打印。
- *2.* 点击属性。 将显示打印机驱动程序选项。
- *3.* 点击颜色选项卡。
- *4.* 点击高级颜色。
- *5.* 点击用户定义。

选择使用颜色校正工具进行的颜色调整。

→ 有关"颜色校正工具"的安装与设置方法的详情,[请参见第](#page-158-0) 159 页。

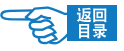

# 关于颜色匹配

第 **3** 部分

有三种管理和调整文档颜色的方法:

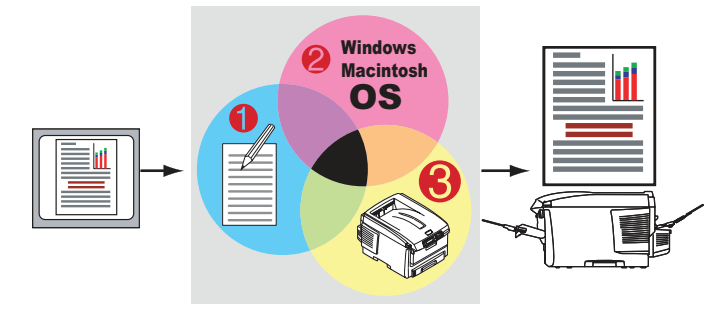

1. 应用程序颜色管理 ①。

一 些 图 形 和 桌 面 印 刷 程 序, 如 Adobe Photoshop 、Adobe Illustrator 和 Quark Xpress 具有内置的颜色管理系统。[请参见第 131 页](#page-130-0)。

大部分应用程序不具备颜色管理功能,而由打印机或操作系统来完成。

- *2.* 操作系统颜色管理 2。 Windows 2000 和 XP 具有 Windows ICM 颜色管理。Mac OS X 具有 Apple ColorSync。
- 3. 打印机颜色管理 3。

在打印文档及使用打印机驱动程序修改设置时,打印机执行颜色调整。

重要信息!

- 只使用一个颜色管理系统以获得最佳打印效果。
- ・如果您希望使用打印机颜色管理系统,请确认应用程序或操作系统 的颜色管理功能已经关闭。
- ・使用多个颜色管理系统会导致异常结果。

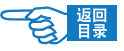

<span id="page-130-0"></span>高级应用篇 第 **3** 部分

# 打印机颜色管理

本用户指南仅讨论打印机颜色管理系统。

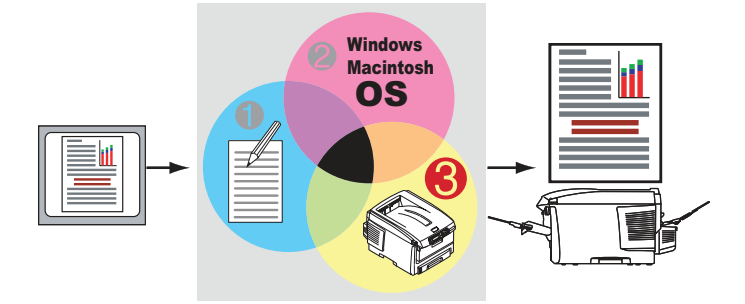

有关应用程序或操作系统颜色管理系统的详细信息,请参见随应用程序或计算机提供 的文档。

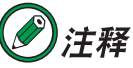

- •打印所能再现的颜色范围比显示器所能再现的范围狭小,应用颜色匹 配功能也并不能完全再现显示器的画面效果。
- · 即使应用颜色匹配功能,纸张类型也会影响打印出的颜色。

# 关于 RGB 和 CMYK 颜色

某些应用程序允许用户使用 RGB 颜色或 CMYK 颜色创建和编辑文档。通常只有专 业图形和桌面印刷软件支持 CMYK 颜色。大部分应用程序仅支持 RGB 颜色, 如 Microsoft Office 程序或 Web 浏览器。

如果应用程序不能在 RGB 和 CMYK 间进行选择,则假定其支持 RGB 。

RGB 颜色模型基于光线的三原色: 红色、绿色和蓝色。此模型用于扫描仪、数码相机 和计算机显示器。

CMYK 颜色模型基于打印机的青色、品红色、黄色和黑色油墨或墨粉。

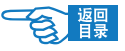

第 **3** 部分

# 关于打印机驱动程序

取决于操作系统,打印机可能有多个驱动程序可供选择。您也许希望根据打印机驱动 程序是否支持 CMYK 数据进行选择。

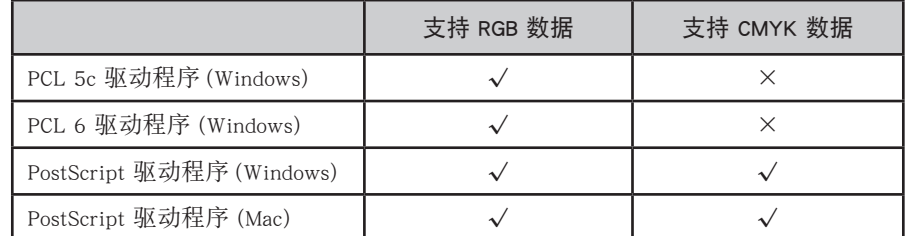

此打印机具有两套单独的颜色管理系统"办公颜色 3a"和"高级图片 3b"。

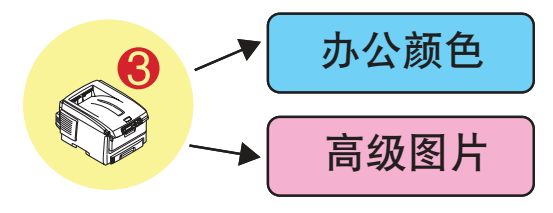

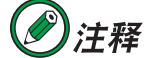

在 Macintosh 中称"办公颜色"为"高级图片", 分为"图象色彩配置 1" 和"图象色彩配置 <sup>2</sup>"。

# 办公颜色

本节介绍打印机驱动程序的"办公颜色"打印机颜色管理功能。 在"办公颜色"内有两套不同选项:

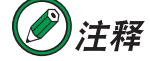

该颜色管理系统为方便使用而设计。如果用户不精通颜色管理,在使用程 序如 Microsoft Office 进行打印时希望得到较好的打印效果,推荐使用"办 公颜色"。

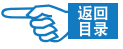

第 **3** 部分

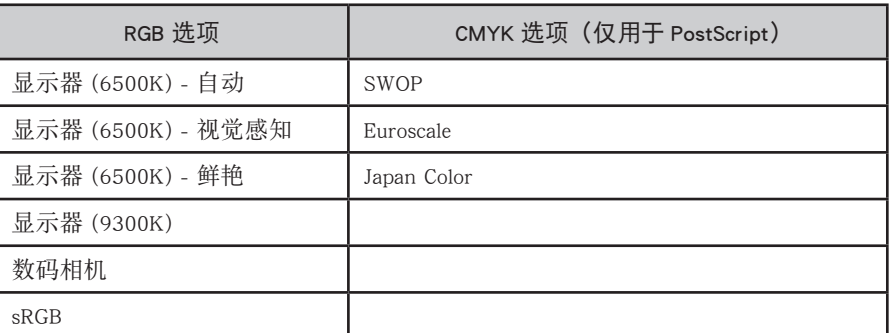

虽然"办公颜色"选项包括 CMYK 数据控制, 仍强烈建议改用"高级图片"选项。如 果您正在打印 CMYK 数据,"高级图片"选项可以提供更多的功能和更好的灵活性。

# 办公颜色 - RGB 选项

"办公颜色"为 RGB 数据提供多种颜色匹配预设值。 这些预设值调节打印色彩的方式彼此之间略有不同。 所有打印机驱动程序内 RGB 颜色匹配选项均可用。

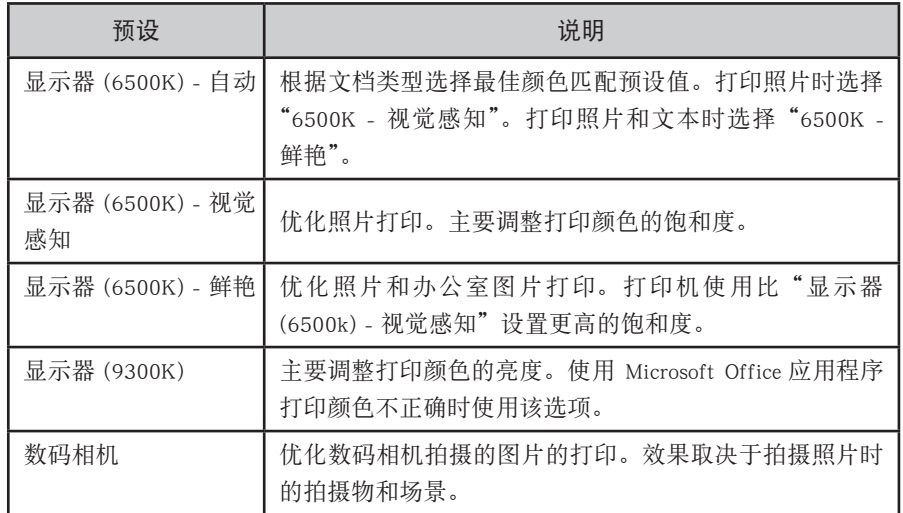

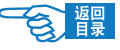

第 **3** 部分

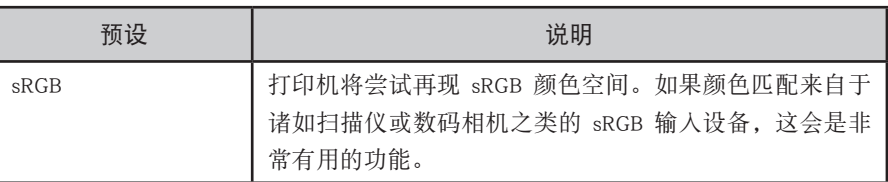

# Windows) 打印机驱动程序的设置

此信息适用于 Windows PCL 和 PostScript 驱动程序。

1. 在打印机驱动程序的"颜色"选项卡上,选择"办公颜色"①并单击"详细资料" 按钮。

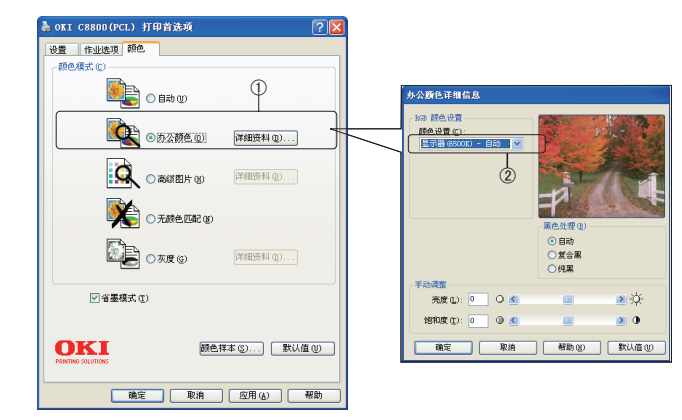

*2.* 从"颜色设置"2 中选择预设值。

第 **3** 部分

# Macintosh os x 打印机驱动程序的设置

# 重要信息!

- 在 Mac OS X 上使用某些应用程序打印时,RGB 颜色匹配选项也许不 · 会影响打印颜色。如果发现应用某个办公颜色匹配预设值后打印颜 色没有改变,说明该应用程序不兼容此类打印机颜色匹配。
- ・Mac OS X 10.3.x 的用户可以使用 ColorSync Quartz 过滤器作为替代。

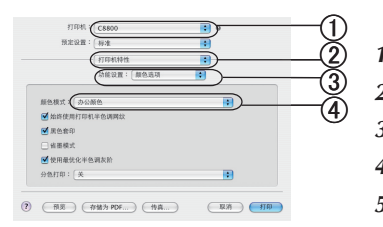

- *1.* 在应用程序中选择"文件"→"打印"。
- 2. 在"打印机"菜单 ①中选择打印机型号。
- 3. 选择"打印机特性"2。
- *4.* 在"功能设置"菜单 3 中选择"颜色选项"。
- 5. 在"颜色模式"菜单 4 中选择"办公颜色"。

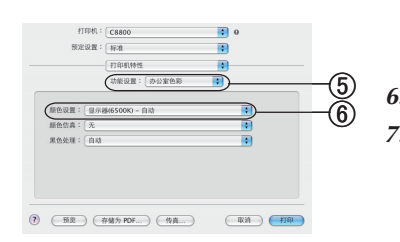

*6.* 在"功能设置"菜单 5 中选择"办公室色彩"。 *7.* 选择要使用的"颜色设置"预设值 6。

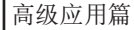

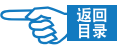

# 高级图片

第 **3** 部分

此颜色管理系统功能强大,使用 ICC 颜色色彩特性描述文件。

使用专用实用工具可将色彩特性描述文件下载到打印机硬盘,然后将颜色匹配应用至 所有接收到的打印作业。

推荐熟悉使用 ICC 色彩特性描述文件匹配色彩、并对颜色控制有更高要求的用户使用 "高级图片"颜色管理系统。

本节说明高级图片的颜色匹配选项。

高级图片颜色匹配系统基于 ICC 色彩特性描述文件。使用"Profile Assistant"实用工 具将色彩特性描述文件下载至硬盘并在打印机驱动程序内选用。作业发送到打印机时, ICC 色彩特性描述文件应用到打印作业。

# 重要信息!

某些高级图片颜色匹配功能仅在打印机安装硬盘后可用。如果您希望 在打印机上下载并使用个人 ICC 色彩特性描述文件,也需要打印机硬 盘。

如果打印机尚未安装硬盘,仅有内置于打印机的出厂默认色彩特性描 述文件可供选择。

注释

打印机内置硬盘为 C8800n 的选件。

# 如何使用高级图片颜色匹配

高级图片颜色匹配系统功能强大,使用灵活。以下为高级图片颜色匹配系统使用示例:

#### ● 将打印机颜色与 RGB 输入设备匹配

使用扫描仪、数码相机或显示器的 ICC 色彩特性描述文件将打印机色彩与输入设备匹 配。

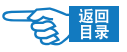

#### 第 **3** 部分

## ● 打印机模拟

即使在打印 RGB 文档时,打印机仍可模拟另一打印机的颜色输出。要获得最佳结果, 模拟另一打印机颜色输出时请使用 CMYK 文档。

### ● CMYK 墨水模拟

打印机可用于模拟商用印刷机(使用 SWOP、 Euroscale 或 Japan 彩色墨水)的色彩输出。

### ● 更准确的打印机颜色

如果您使用第三方 ICC 色彩特性描述文件创建软件所创建的个人色彩特性描述文件, 可以将其下载到打印机并在打印时使用。

# 支持的 ICC 色彩特性描述文件类型

下表为高级图片颜色匹配系统支持的 ICC 色彩特性描述文件类型:

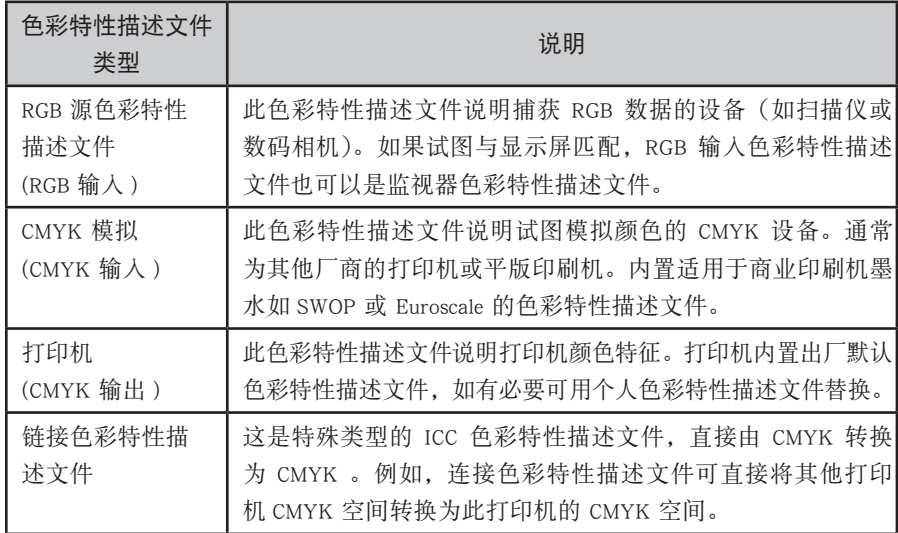

<span id="page-137-0"></span>第 **3** 部分

# 高级图片工作流程 - 概述

使用高级图片颜色匹配系统有如下三步骤:

- *1.* 收集或创建 ICC 色彩特性描述文件(请参见下文)
- *2.* 下载 ICC 色彩特性描述文件至打印机硬盘(请参见下文)
- *3.* 打印时在打印机驱动程序内选择 ICC 色彩特性描述文件[\(第 140 页](#page-139-0))

# 步骤 1 - 收集或创建 ICC 色彩特性描述文件

从何处可以获得所需色彩特性描述文件?

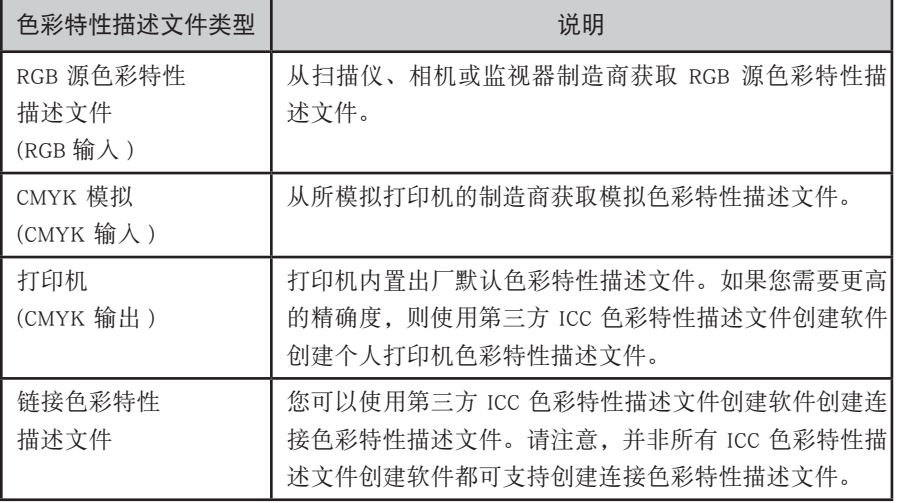

步骤 2 - 下载 ICC 色彩特性描述文件至打印机硬盘

使用 Profile Assistant 实用工具下载色彩特性描述文件至打印机硬盘。

#### 使用 Profile Assistant

- *1.* 启动 Profile Assistant
- *2.* 选择打印机

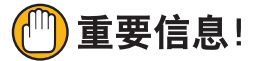

#### 首次使用 Profile Assistant 时,必须让实用工具搜索兼容打印机。

选择要搜索的连接类型 - 并行接口、USB 或网络 (TCP/IP), 然后单击"开始"。如果 打印机 IP 地址已知,可手动输入。

彩色打印 >138

第 **3** 部分

*3.* Profile Assistant 主窗口显示选定打印机硬盘内置的色彩特性描述文件。要下载 新的色彩特性描述文件至打印机,请执行以下操作:

a. 单击"Add"。

- b. 从计算机硬盘选择 ICC 色彩特性描述文件。
- c. 选定色彩特性描述文件后,可将其作为 4 种色彩特性描述文件类型之一添加 至打印机,即 RGB 源、CMYK 模拟、打印机或已连接。 可用选项取决于选定的 ICC 色彩特性描述文件。如选定 CMYK 色彩特性描述文 件时,仅能将其作为 CMYK 模拟或打印机输出色彩特性描述文件添加至打印机。
- d. 在 Profile ID 1 至 12 间选择一个数字。该数字用于识别打印机驱动程序的色 彩特性描述文件。

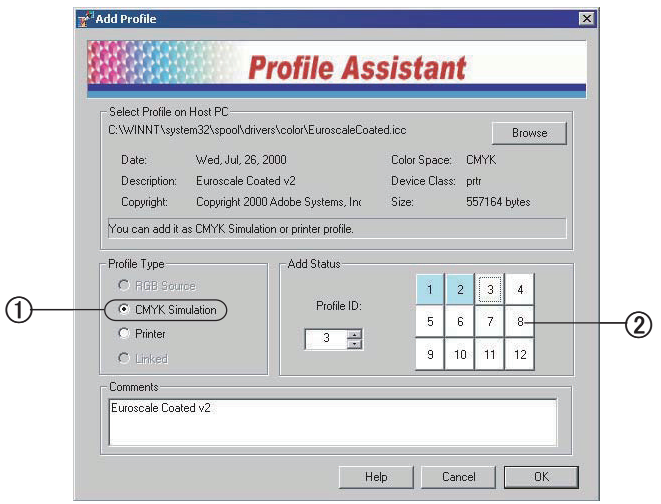

e. 单击"OK",将 ICC 色彩特性描述文件下载至打印机。

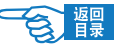

<span id="page-139-0"></span>第 **3** 部分

# 步骤 3 - 在打印机驱动程序中选择 ICC 色彩特性描述文件

在打印机驱动程序中所做的选择取决于需要执行的颜色匹配任务。为不同颜色匹配任 务选择 ICC 色彩特性描述文件的示例参见本指南下一节。

### ■与显示器、扫描仪或照相机颜色匹配

高级图片颜色匹配系统可用于将打印机颜色与 RGB 输入设备匹配, 如显示器、扫描 仪或数码相机。

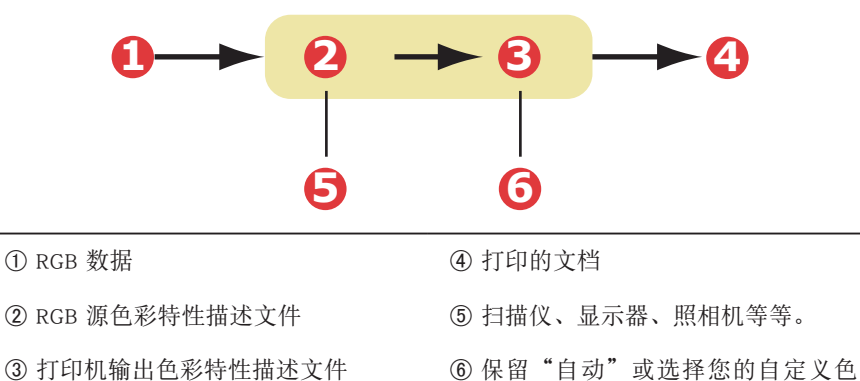

要与 RGB 输入设备匹配,首先使用 Profile Assistant 下载 RGB 源色彩特性描述文件和 打印机色彩特性描述文件(可选)至打印机硬盘[。请参见第 138 页](#page-137-0)上的"使用 Profile Assistant"。

彩特性描述文件。

下载了色彩特性描述文件后,即可在打印机驱动程序中做出相应的选择。请参见下一 节说明 (Windows 部分见第 140 页, Mac OS X 部分[见第 142](#page-141-0) 页)。

## Windows 的颜色匹配

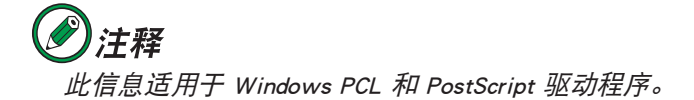

在 Window OS 环境中要与 RGB 输入设备如显示器、扫描仪或数码相机颜色匹配,在 打印机驱动程序中选择如下:

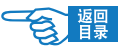

第 **3** 部分

- → OKI C8800(PS) 打印首选项  $7x$ 布局 纸张/质量 作业选项 颜色 颜色模式 **Bab** 详细资料(E)... ○ 办公颜色 ○ 高級图片 详细资料(I)  $\overline{a}$  $\odot$  $7,888,008$  $\sqrt{2}$ 图片详细信息 ● ICC描述文件颜色匹配  $\circled{2}$ E 打印机仿真 □ 省墨模式( 创建一个描述立件 3 ○ 利用应用程序进行颜色匹配 输入色彩特性描述文件<br>RGB 色彩特性描述文件 (B): -<br>- 打印机输出色彩特性描述文件<br>|打印机色彩特性描述文件 (0) : **OKI**  $-4$  $\sqrt{\text{sRGE}}$  $\overline{\phantom{0}}$ 目动  $\overline{\phantom{a}}$ ● CNYK输入描述文件(C): 師色封 換種(式) 无 视觉感知  $\overline{\phantom{0}}$  $\overline{\mathbb{E}}$ Ⅳ 保存黒(K) C CHYK链接描述文件(L): 黑色处理(B): 颜色匹配精度(M): 复合黑  $\overline{z}$ 区 纯黑文本/图形(I) 快速 結組 | 确定 | 取消 | 默认值
- 1. 在打印机驱动程序的"颜色"选项卡上,选择"高级图片"(f),然后单击"详 细资料"。

- 2. 选择"ICC 描述文件颜色匹配" 2.
- *3.* 选择需要匹配设备的 ICC 色彩特性描述文件,如显示器、扫描仪或数码相机 3。

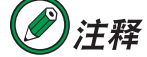

请记住,名称"RGB 来源 <sup>1</sup> "、"RGB 来源 <sup>2</sup> "等等是与使用 Profile Assistant 分配给色彩特性描述文件的编号 Profile ID 紧密相关的。[请参见](#page-137-0) [第](#page-137-0) <sup>138</sup> 页上的"使用 Profile Assistant "。

4. 选择一个打印机输出色彩特性描述文件 4。

如果选择了"自动", 则将使用嵌入到打印机中的工厂默认色彩特性描述文件。 如果您使用色彩特性描述文件创建软件创建了打印机色彩特性描述文件,请在 此选择。

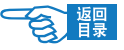

<span id="page-141-0"></span>第 **3** 部分

# Macintosh os x 的颜色匹配

*1.* 选择"文件"→"打印"。

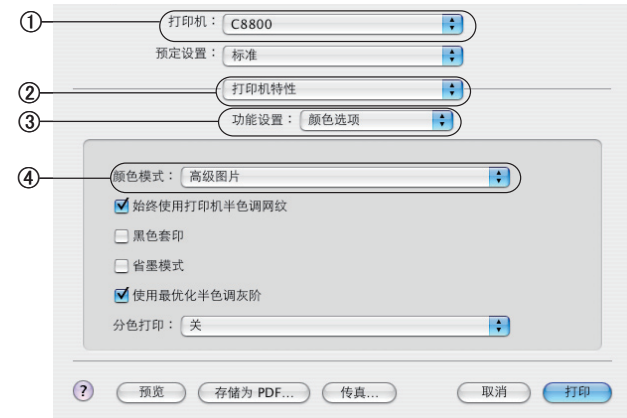

- 2. 从"打印机"菜单①中,选择您的打印机型号。
- 3. 选择"打印机特性"2。
- *4.* 从"功能设置"菜单 3 中,选择"颜色选项"。
- 5. 从"颜色模式"菜单 4 中,选择"高级图片"。
- *6.* 从"功能设置"菜单 5 中,选择"图象色彩配置 1"。

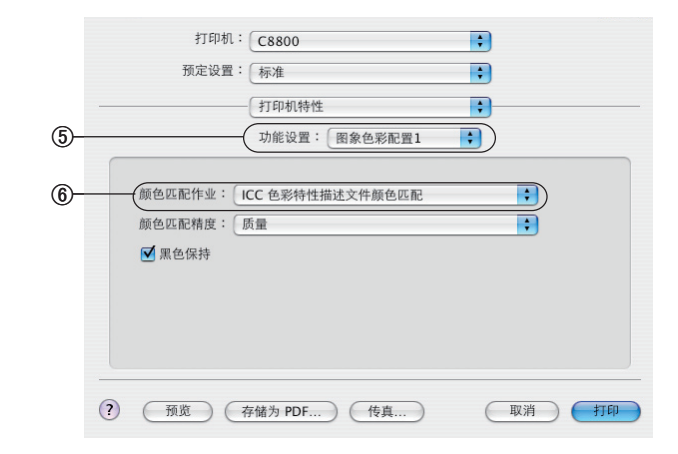

*7.* 从"颜色匹配作业"菜单 6 中,选择"ICC 色彩特性配置文件颜色匹配"。

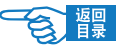

第 **3** 部分

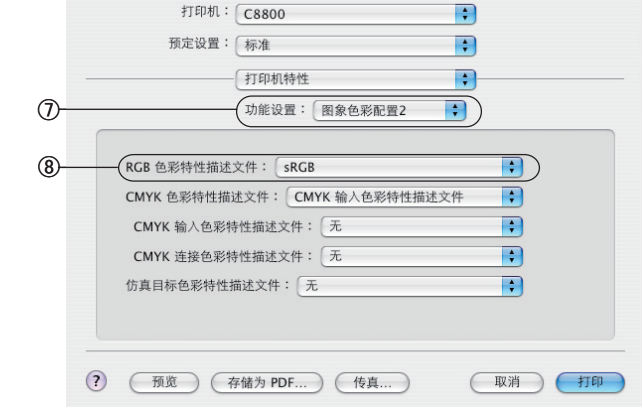

9. 从"RGB 色彩特性描述文件"⑧中,选择与您尝试匹配的设备(例如显示器、 扫描仪或数码相机)相对应的 ICC 色彩特性描述文件。

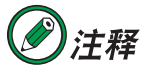

名称"RGB 来源 <sup>1</sup> "、"RGB 来源 <sup>2</sup> "等等是与使用 Profile Assistant 分 配给色彩特性描述文件的编号紧密相关的。[请参见第](#page-137-0) 138 页上的"使用 Profile Assistant "

*10.* 从"功能设置"菜单中,选择"图象色彩配置 3"9。

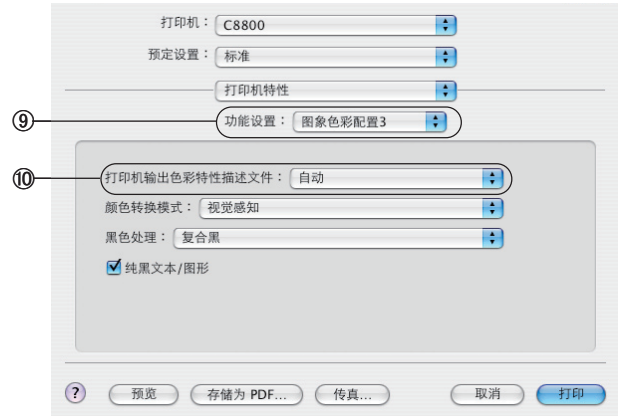

#### *8.* 从"功能设置"菜单 7 中,选择"图象色彩配置 2"。

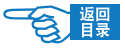

第 **3** 部分

*11.* 从"打印机输出色彩特性描述文件"菜单中,选择打印机色彩特性描述文件 0。 如果选择"自动", 则将使用嵌入到打印机内的工厂默认色彩特性描述文件。 如果您使用色彩特性描述文件创建软件创建了打印机色彩特性描述文件, 请在 此选择该色彩特性描述文件, 然后选择调色。

### ■ 模拟其他打印机 - RGB 源数据

高级图片颜色匹配系统可用于模拟其他打印机的颜色输出。

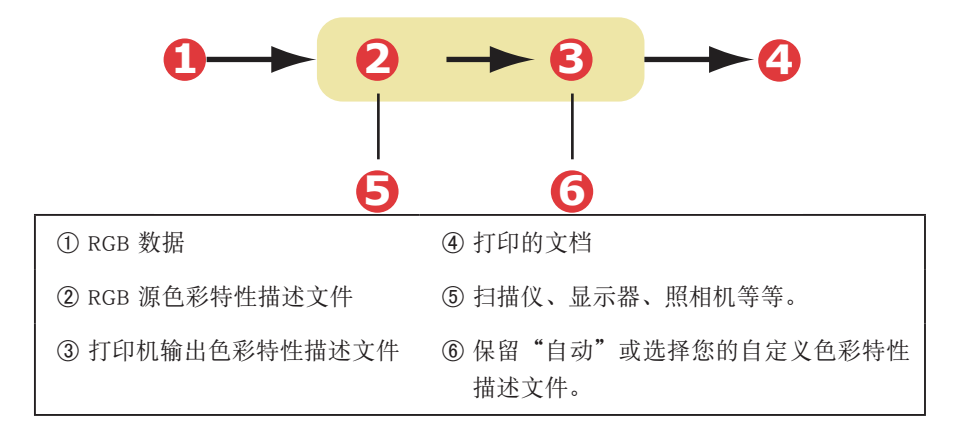

# 重要信息!

请注意,如果模拟打印机与您的打印机具有不同颜色功能,则无法进 行精确的颜色模拟。 例如,很难在使用墨粉的打印机上精确再现喷墨 打印机的颜色。 此外,不同设备可打印颜色范围不同会导致使用 RGB 源数据模拟得不 准确。要在模拟其他打印机颜色输出时获得最佳结果,强烈推荐使用

#### CMYK 数据源。

要模拟其他打印机输入,需使用 Profile Assistant 下载至少 2 个色彩特性描述文件至 打印机:

- · RGB 源色彩特性描述文件
- · 模拟目标色彩特性描述文件
- · 打印机输出色彩特性描述文件(可选)

下载了色彩特性描述文件后,即可在打印机驱动程序中做出相应的选择。请参见下一 节说明 (Windows 部分见[第 140 页](#page-139-0), Mac OS X 部分[见第 142](#page-141-0) 页)。

#### 彩色打印 >144
第 **3** 部分

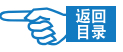

## Windows)中的打印机模拟

# 注释 此信息适用于 Windows PCL 和 PostScript 驱动程序。

如果正在使用源 RGB 文档,则可以通过在打印机驱动程序中进行如下选择来模拟另 一台打印机的输出:

*1.* 在打印机驱动程序的"颜色"选项卡上,选择"高级图片"1,然后单击"详细资料"。

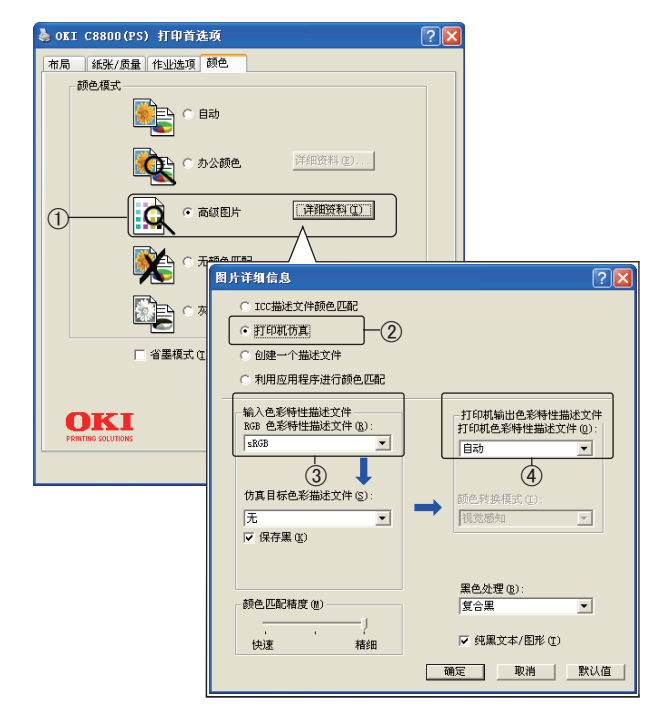

- 2. 选择"打印机仿真" 2.
- *3.* 选择与捕获或显示源文档的设备(可能为显示器、扫描仪或数码相机)相对应 的"输入色彩特性描述文件"3。

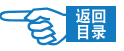

第 **3** 部分

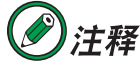

名称"RGB 来源 <sup>1</sup> "、"RGB 来源 <sup>2</sup> "等等是与使用 Profile Assistant 分配 给色彩特性描述文件的编号 Profile ID紧密相关的。[请参见第](#page-137-0) 138页上的"使 用 Profile Assistant "。

4. 选择"仿真目标色彩描述文件"4。

该色彩描述文件与模拟的打印机相对应。

如果希望只使用黑色墨粉来执行黑白和灰度打印,请选中"保存黑"选项。虽 然这能够产生更好的打印质量,但不能准确地模拟黑色和灰度。

5. 选择"打印机输出色彩特性描述文件"6。 如果选择了"自动",则将使用嵌入到打印机中的工厂默认色彩特性描述文件。 如果您使用色彩特性描述文件创建软件创建了打印机色彩特性描述文件,请在 此选择该色彩特性描述文件,然后选择调色。

## Macintosh os x 中的打印机模拟

- *1.* 选择"文件"→"打印"。
- 2. 从"打印机"菜单①中,选择您的打印机型号。

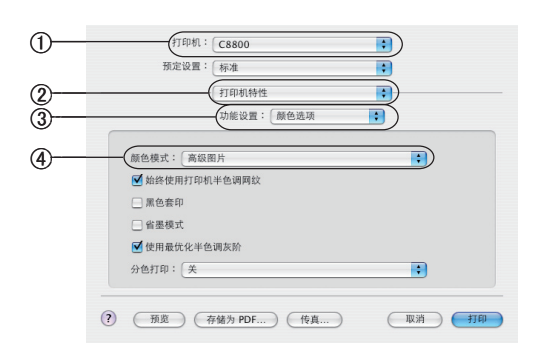

- 3. 选择"打印机特性" 2。
- *4.* 从"功能设置"菜单 3 中,选择"颜色选项"。
- *5.* 从"颜色模式"菜单 4 中,选择"高级图片"。

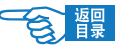

第 **3** 部分

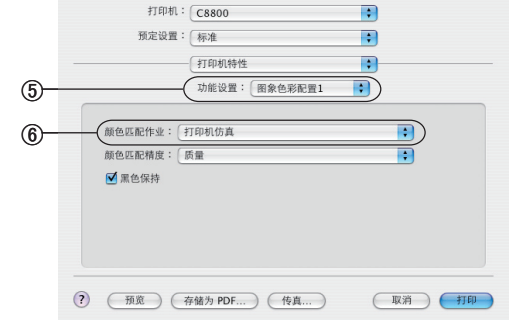

*6.* 从"功能设置"菜单 5 中,选择"图象色彩配置 1"。

- *7.* 从"颜色匹配作业"菜单 6 中,选择"打印机仿真"。 如果希望只使用黑色墨粉来执行黑白和灰度打印, 请选中"黑色保持"选项。 虽然这能够产生更好的打印质量, 但不能准确地模拟黑色和灰度。
- *8.* 从"功能设置"菜单 7 中,选择"图象色彩配置 2"。
- 9. 从"RGB 色彩特性描述文件"8 中, 选择与您尝试匹配的设备(例如显示器、 扫描仪或数码相机)相对应的 ICC 色彩特性描述文件。

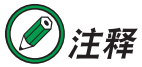

名称"RGB 来源 <sup>1</sup> "、"RGB 来源 <sup>2</sup> "等等是与使用 Profile Assistant 分配 给色彩特性描述文件的编号 Profile ID 紧密相关的。[请参见](#page-137-0) <sup>138</sup> 页上的"使 用 Profile Assistant "。

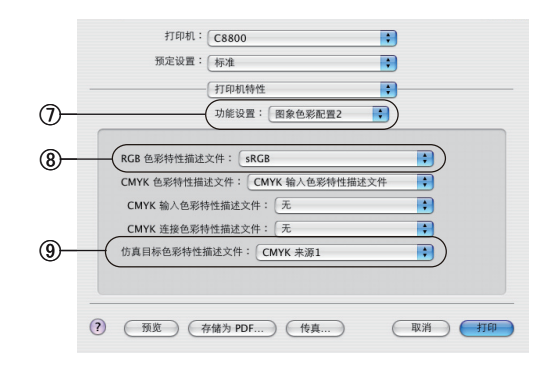

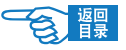

第 **3** 部分

*10.* 从"仿真目标色彩特性描述文件"菜单 9 中,选择要模拟的设备的色彩特性描 述文件。

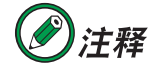

名称"CMYK 来源 <sup>1</sup> "、"CMYK 来源 <sup>2</sup> "等等是与使用 Profile Assistant 分配给色彩特性描述文件的编号 Profile ID 紧密相关的。[请参见第](#page-137-0) <sup>138</sup> 页 上的"使用 Profile Assistant "。

*11.* 从"功能设置"菜单 0 中,选择"图象色彩配置 3"。

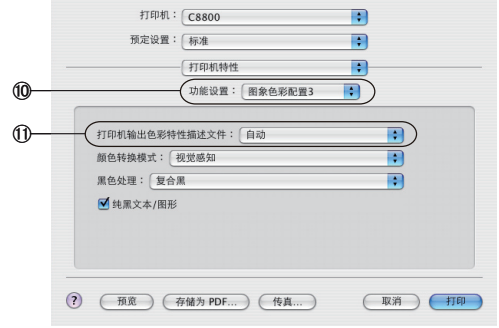

12. 从"打印机输出色彩特性描述文件"菜单 1中, 选择您的打印机色彩特性描述 文件。

如果选择了"自动", 则将使用嵌入到打印机中的工厂默认色彩特性描述文件。 如果您使用色彩特性描述文件创建软件创建了打印机色彩特性描述文件, 请在 此选择该色彩特性描述文件, 然后选择调色。

#### ■ CMYK 墨水模拟 - CMYK 源数据

基于 ICC 的颜色匹配系统可用于模拟商用印刷机。 可选择世界不同地区常用的墨水类型:

- ·Euroscale 欧洲
- ·Swop 北美洲
- ·JapanColor- 日本

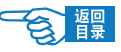

第 **3** 部分

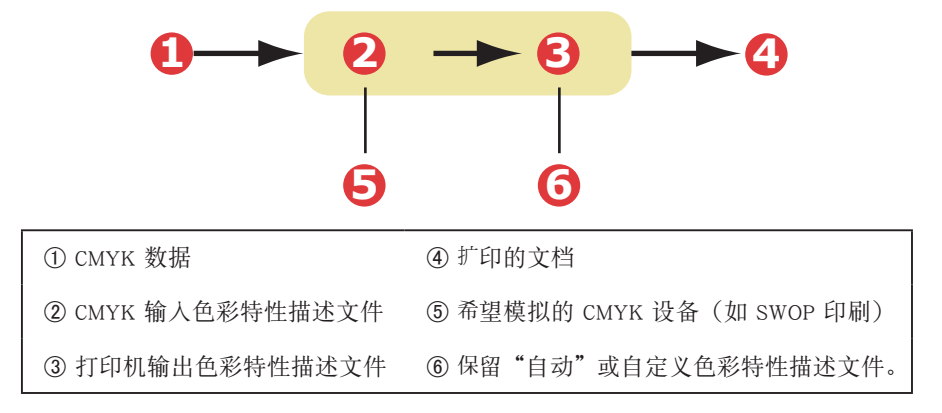

要进行 CMYK 墨水模拟打印,必须使用打印机驱动程序所提供的 PostScript。

虽然在打印机驱动程序内使用办公颜色选项也可执行 CMYK 墨水模拟,仍推荐使用高 级图片颜色匹配系统执行 CMYK 墨水模拟, 这是因为该选项可提供更多控制, 如使用 "黑色保持"功能,或指定可选的打印机输出文件。

有关墨水模拟应用的说明请参见下一节 (Windows 部分见第 149 页, Mac OS X 部分 [见第 151 页](#page-150-0))。

Windows) 中的 CMYK 墨水模拟

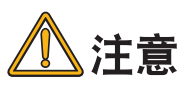

此信息仅适用于 Windows PostScript 驱动程序。

如果正在使用源 CMYK 文档,可以使用以下打印机驱动程序设置来执行 CMYK 墨水 模拟:

1. 从打印机驱动程序"颜色"选项卡中,选择"高级图片"①,然后单击"详细资料"。

2. 选择"ICC 描述文件颜色匹配" 2。

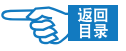

第 **3** 部分

*3.* 选择与您尝试匹配的设备(例如 SWOP 或 Euroscale Press )相对应的"CMYK 输 入描述文件"3。如果您希望使用其它 CMYK 输入描述文件,请在此选择,以 此作为相应的"CMYK 来源 x "输入描述文件。

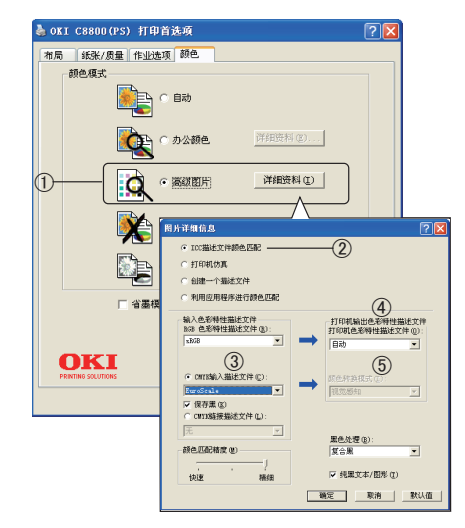

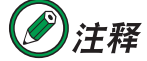

名称"CMYK 来源 <sup>1</sup> "、"CMYK 来源 <sup>2</sup> "等等是与使用 Profile Assistant 分配给色彩特性描述文件的编号 Profile ID 紧密相关的。[请参见第](#page-137-0) <sup>138</sup> 页 上的"使用 Profile Assistant "。

使用"保存黑"选项可以保留原始的灰度成分(K 通道)信息。如果未选中"保 存黑",则可能会混合使用 CMYK 墨粉来打印灰度成分,而不是使用纯 K (黑色) 墨粉。

4. 选择一个"打印机输出色彩特性描述文件"(4)。

如果选择了"自动",则将使用嵌入到打印机中的工厂默认色彩特性描述文件。 如果您使用色彩特性描述文件创建软件创建了打印机色彩特性描述文件,请在 此选择。

如果选择"自动"之外的色彩特性描述文件,请选择"颜色转换模式"6。

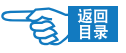

<span id="page-150-0"></span>第 **3** 部分

Macintosh os x 中的 CMYK 墨水模拟

如果正在使用源 CMYK 文档,可以使用以下打印机驱动程序设置来执行 CMYK 墨水 模拟:

*1.* 选择"文件"→"打印"。

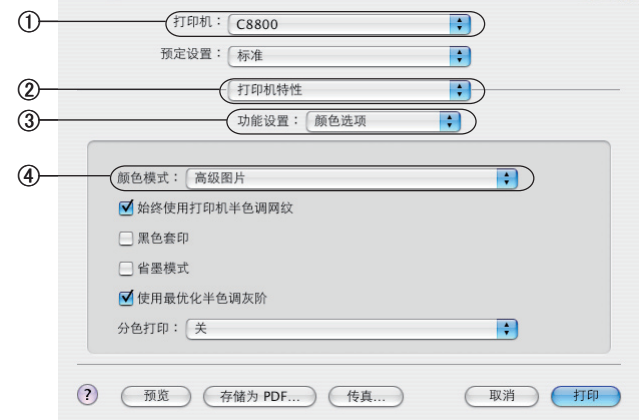

- 2. 从"打印机"菜单①中,选择您的打印机型号。
- 3. 选择"打印机特性"2。
- *4.* 从"功能设置"菜单 3 中,选择"颜色选项"。
- 5. 从"颜色模式"菜单 4 中,选择"高级图片"。
- *6.* 从"功能设置"菜单 5 中,选择"图象色彩配置 1"。

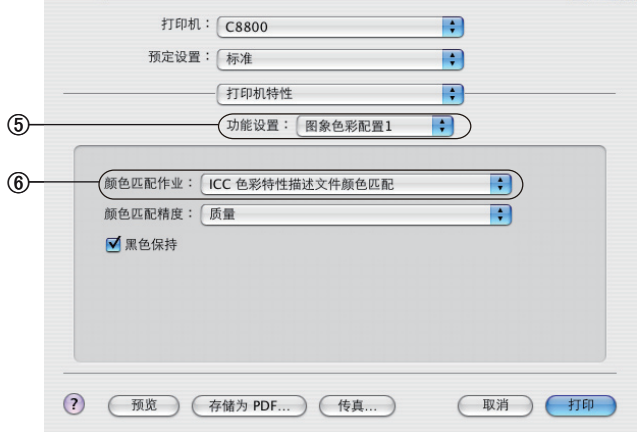

彩色打印 >151

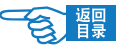

第 **3** 部分

- *7.* 从"颜色匹配作业"菜单 6 中, 选择"ICC 色彩特性描述文件颜色匹配"。 使用"黑色保持"选项可以保留原始的灰度成分(K 通道)信息。如果未选中"黑 色保持",则可能会混合使用 CMYK 墨粉来打印灰度成分,而不是使用纯 K (黑 色)墨粉。
- *8.* 从"功能设置"菜单 7 中,选择"图象色彩配置 2"。
- *9.* 从"CMYK 色彩特性描述文件"菜单 8 中,选择"CMYK 输入色彩特性描述文件"。

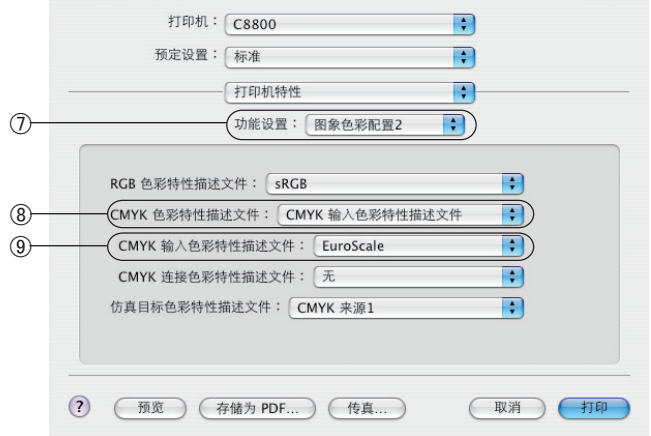

*10.* 从"CMYK 输入色彩特性描述文件"9 中,选择与您尝试匹配的设备(例如 SWOP 或 EuroScale Press )相对应的 CMYK 输入色彩特性描述文件。如果您希望 使用其它 CMYK Ink 色彩特性描述文件,请在此选择相应的"CMYK 来源 x"色 彩特性描述文件。

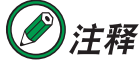

名称"CMYK 来源 <sup>1</sup> "等等是与使用 Profile Assistant 分配给色彩特性描 述文件的编号 Profile ID 紧密相关的。[请参见第](#page-137-0) 138 页上的"使用 Profile Assistant "。

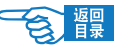

第 **3** 部分

打印机: C8800 Ð 预定设置: 标准  $\left| \cdot \right|$ 打印机特性 R **10** 功能设置: 图象色彩配置3  $\Box$  $^{\textcircled{\tiny{\textsf{m}}}}$ 打印机输出色彩特性描述文件: 自动  $\Box$ 颜色转换模式: 视觉感知  $\blacksquare$ 黑色处理: 复合黑  $\overline{\mathbf{P}}$ ■纯黑文本/图形 (?) (预览) (存储为 PDF...) (传真...) (取消)(打印)

11. 从"功能设置"菜单中, 洗择"图象色彩配置 3" 10。

12. 从"打印机输出色彩特性描述文件"菜单 1中,选择您的打印机色彩特性描述 文件。

如果选择了"自动", 则将使用嵌入到打印机中的工厂默认色彩特性描述文件。 如果您使用色彩特性描述文件创建软件创建了打印机色彩特性描述文件, 请在 此选择该色彩特性描述文件, 然后选择调色。

#### 纯黑色文本 / 图像

打印文档时,通常纯黑色不使用 100% 黑色墨粉打印。取而代之的是,纯黑色有时被 转换并使用混合 CMYK 墨粉打印。

使用 [ 纯黑文本 / 图形 ] 功能确保使用纯黑墨粉打印文档中的 100% 黑色文本或图像。 这就意味着文档内的下列颜色仅使用 100% 黑色墨粉打印:

 $RGB \text{Red} = 0, Green = 0, Blue = 0$ 

CMYK Cyan =  $0\%$ , Yellow =  $0\%$ , Magenta =  $0\%$ , Black =  $100\%$ 

#### 颜色匹配精度

打印机执行颜色匹配时需进行大量计算以在不同颜色格式间转换(RGB 、CMYK 等等)。 该计算需要耗费时间处理。

"颜色匹配精度"选项允许选择高质量颜色匹配(耗费更多时间)或者较快但颜色匹 配不精确。

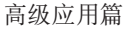

第 **3** 部分

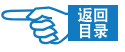

# 创建 ICC 色彩特性描述文件或无颜色匹配的打印机驱动 程序设置

使用第三方软件创建 ICC 色彩特性描述文件时,请选择"创建色彩特性描述文件"。 该选项关闭所有打印机颜色管理,并防止打印机限制墨粉层厚度。如果使用应用程序 的颜色匹配,请选择"通过应用软件进行颜色匹配"。该选项关闭所有打印机颜色管理。 (MacOS X 部分见[第 155 页](#page-154-0)。)

#### Windows 中的颜色调整

- *1.* 在打印机驱动程序的"颜色"选项卡上,选择"高级图片"1,然后单击"详细资料"。
- *2.* 使用第三方软件创建 ICC 色彩特性描述文件时,请选择"创建一个描述文件 "2。 如果您希望关闭所有打印机颜色管理并使用个人应用程序颜色匹配,请选择"利 用应用程序进行颜色匹配"3。

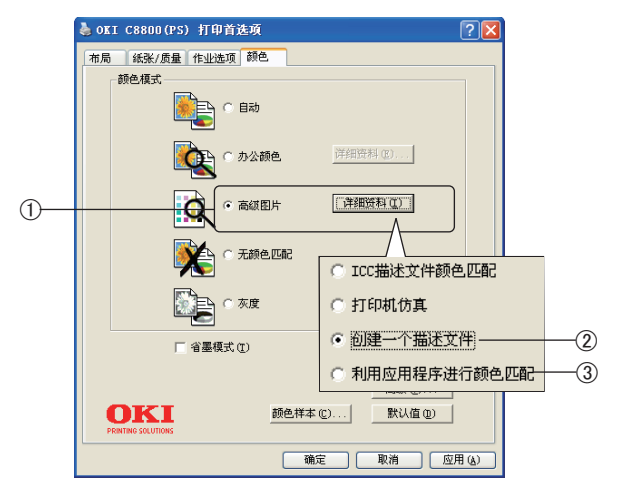

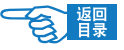

<span id="page-154-0"></span>第 **3** 部分

#### Macintosh os x 中的颜色调整

*1.* 选择"文件"→"打印"。

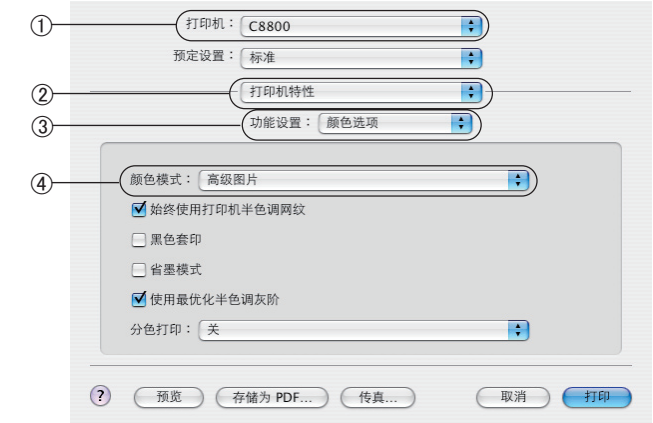

- 2. 从"打印机"菜单①中,选择您的打印机型号。
- 3. 选择"打印机特性" 2。
- *4.* 从"功能设置"菜单 3 中,选择"颜色选项"。
- 5. 从"颜色模式"菜单 4 中,选择"高级图片"。
- *6.* 从"功能设置"菜单 5 中,选择"图象色彩配置 1"。

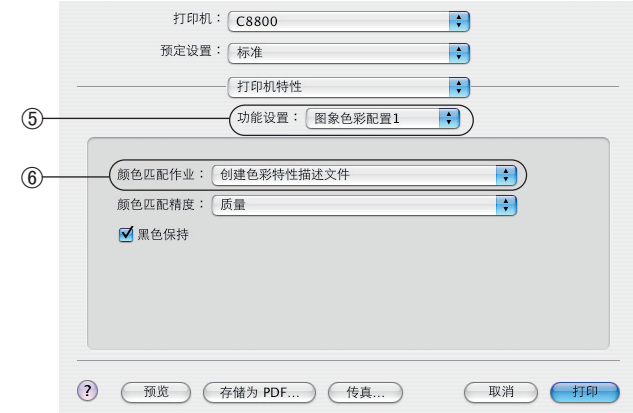

*7.* 如果正在使用第三方色彩特性描述文件创建软件创建 ICC 色彩特性描述文件, 请从"颜色匹配作业"菜单 6 中,选择"创建色彩特性描述文件"。如果希望 禁用所有打印机颜色管理,并使用应用程序的颜色匹配功能,请选择"通过应 用软件进行颜色匹配"。

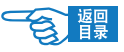

高级应用篇 第 **3** 部分

# 分色打印

分色功能打印 4 种首选颜色的灰度图像。此为打样设备,用于指示打印文档的四种颜 色墨粉相对浓度。区域显示颜色越深,使用全色打印时相应颜色墨粉的用量越多。

## Windows) PostScript 分色打印

- *1.* 在驱动程序"颜色"选项卡中,单击"高级"。
- *2.* 从下拉列表中选择需要打印的"颜色间隔"。

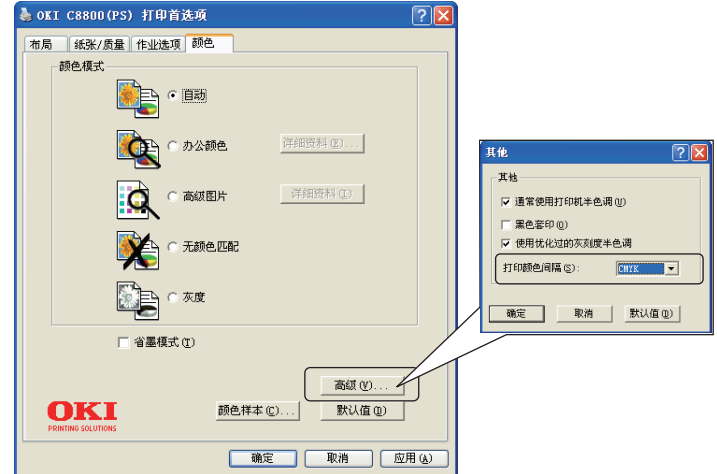

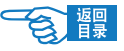

第 **3** 部分

## Macintosh os x 分色打印

*1.* 选择"文件"→"打印"。

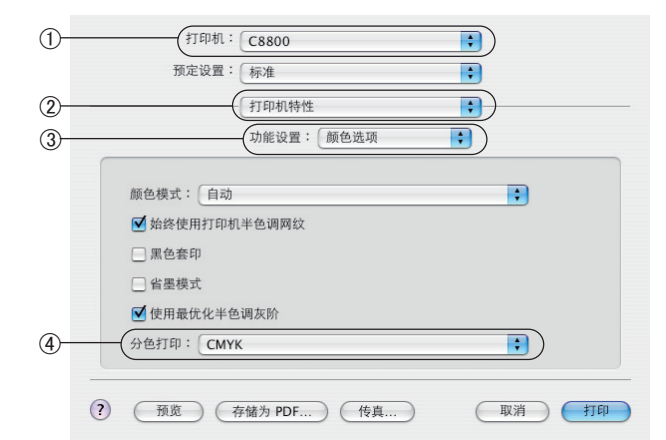

- 2. 从"打印机"菜单①中,选择您的打印机型号。
- 3. 选择"打印机特性"2。
- *4.* 从"功能设置"菜单 3 中,选择"颜色选项"。
- *5.* 从"分色打印"菜单 4 中,选择要使用的分色打印选项。

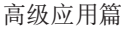

第 **3** 部分

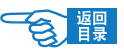

# 实用软件

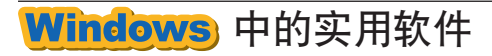

## 颜色工具软件

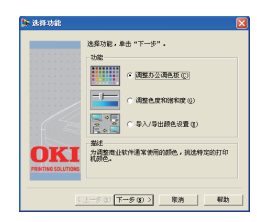

#### -颜色校正工具

用于对打印机的颜色进行校正,可以单独校正 Microsoft Office 调色板中 的颜色。也可以通过更改色调、饱和度和 Gamma 值来校正颜色。

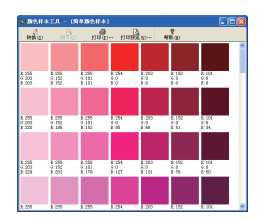

#### -颜色样本工具

可打印出打印机的 RGB 颜色样本,对照颜色样本调整打印出用户所需的 颜色。

●动作环境

WindowsXP/2000/Sever2003/Vista

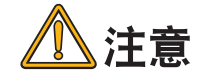

在 WindowsXP/2000/Sever2003/Vista 中安装时,必须具有计算机管理 · 员使用权限。

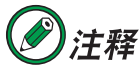

本节中有关 Windows 中的操作全部以 WindowsXP 环境下为例进行说明。 有关 Macintosh 中的操作全部以 Mac OS <sup>X</sup> 10.3 为例进行说明。因所用系 统或应用程序的不同,有些操作步骤或屏幕画面可能会稍有不同。

第 **3** 部分

## ●颜色工具软件的安装与启动

## 软件的安装

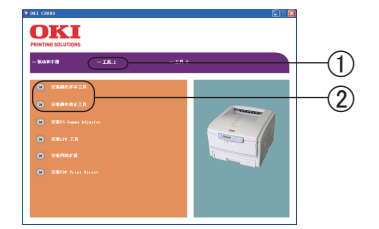

*1.* 将打印机随机 CD-ROM 光盘装入到计算机的光驱中,将自动运行安装 程序。

如果光盘没有自动运行,则选择"开始"-"我的电脑",双击"OKICOLOR" 光盘图标,然后双击"Setup"图标,启动安装程序。

- *2.* 仔细阅读"软件许可协议",然后单击"我同意"按钮。
- 3. 出现画面后, 选择"工具 1"选项 10。

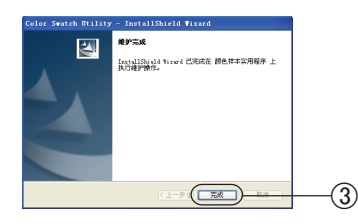

- *4.* 单击要安装的颜色工具("安装颜色样本工具"或"安装颜色校正工具") 2。
- *5.* 按照画面指示进行操作。
- *6.* 出现"Install Shield Wizard"画面后,单击"完成"按钮 3。

## 软件的启动

- *1.* 选择"开始"-"所有程序" 或"程序" -"Okidata"。
- *2.* 单击要使用的软件("颜色样本实用程序"或"颜色校正实用程序")。

## ●颜色工具软件的具体应用

#### 变更调色板颜色进行颜色匹配

使用"颜色校正实用程序",可以对 Microsoft 和 Excel 等 Office 程序的调色板颜色进 行调整。

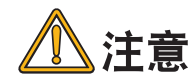

- ·进行步骤 1-6"打印调色板"时请使用 B5 以上的纸张。
- 不能在共享连接的打印机中应用此功能。
- 在 WindowsXP/2000/Sever2003/Vista 中应用此功能时,必须具有计算 · 机管理员使用权限。

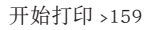

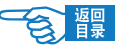

# 1 在"颜色校正实用程序"中进行颜色调整。

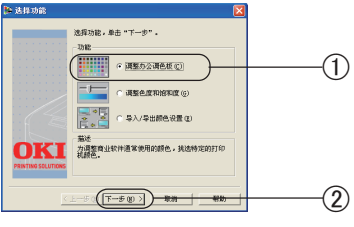

第 **3** 部分

- 2. 选择"新建"创建自定义调色板。<br>或者选择存在的调色质无修改。 。<br>3. 单由"打印样本"报钮,打印样本文件。<br>(独后的过程需要样本文件)。  $\circled{3}$  $OKI$  (FROMET) � <u>≤±−₩@∑−₩®</u>
- 1-2. 选择"调整办公调色板"①,单击"下一步"2。

*1-1.* 启动"颜色校正实用程序"。

*1-3.* 出现"选择打印机"画面后,选择使用的打印机,单击"下一步"按钮。 *1-4.* 出现"选择设置" 画面后,单击"打印样本"按钮 3。

开始打印"颜色样本"。

< 颜色样本 >

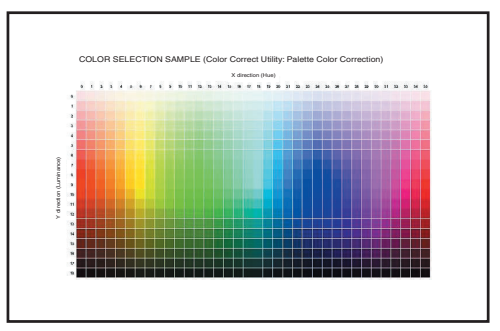

- $\circ$ 5. 比较而是上进色彩的颜色和更调整的样本颜色, 单击一种 打印跟色板 。<br>元成了调整所有未匹配的调色板时,单击"下一步"。  $\mathbb{R}\mathbb{R}$
- 1-5. 单击"下一步"按钮 4。 出现"调整办公调色板" 画面。
- 1-6. 单击"打印调色板"按钮 5。 打印"调整目标颜色样本"。
	- 划"×"的颜色不能调整。

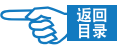

第 **3** 部分

< 调整目标颜色样本 >

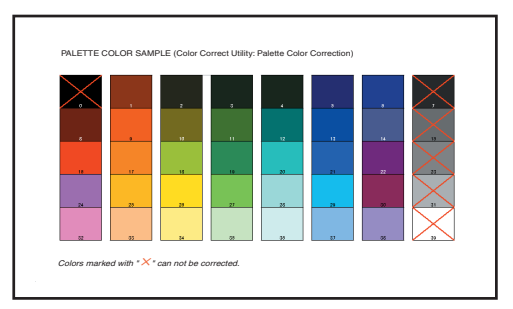

- *1-7.* 将"调整办公调色板" 画面的调色板颜色(屏幕色)与打印出来的"调 整目标颜色样本"相比较。如有不同的颜色,则进行调整。
- *1-8.* 单击 "调整办公调色板" 画面的调整目标颜色。 显示输入调整值窗口。
- *1-9.* 确认 X、Y 值可调整范围 6。
- *1-10.* 在"颜色样本"中查找在调色板目标颜色的调整范围内最适合的颜色, 确认 X 方向 (色调)、Y 方向 (明度) 的值 (X 值、Y 值)。
- *1-11.* 单击 "调整办公调色板"画面的调整目标颜色。 显示输入调整值画面。
- 1-12. 输入在步骤 1-10 中确认的 X、Y 值, 单击"确定"按钮 (7)。 返回到"调整办公调色板"画面。
- 1-13. 单击"打印调色板",打印"调整目标颜色样本"。确认变更后的"调 整目标颜色样本"与设置过的"颜色样本"颜色是否接近,单击"下 一步"按钮。

如果还要调整其他颜色,重复步骤1-8 至1-13 的操作。

1-14. 输入该设置的名称, 单击"保存"按钮 (8)。

*1-15.* 单击"确定"按钮。

�

 $-$ <sub>(9)</sub>

1-16. 单击"完成"按钮 ⑨, 关闭"颜色校正实用程序"。

 $2$ 在打印机驱动程序中选择步骤1中调整好的颜色设置,进行 打印。

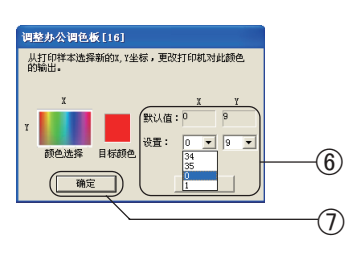

7. 保存更改的增色板。输入的名称将在打印机<br>序作为颜色设置出现。 保存设置<br>请输入保存条款。 <br>**设置名称: 江色设置** 

**OKI** 

 $L - 8$  of  $\pi$ 

 $($ 

第 **3** 部分

#### Windows 中打印机驱动程序的设置

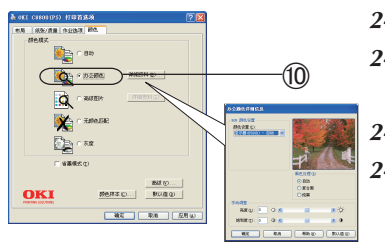

- *2-1.* 启动应用程序。
- *2-2.* 选择"打印机"菜单中的"打印首选项"。 (Windows2000 中无需此操作。)
- 2-3. 在"颜色"选项卡的"颜色模式"中选择"办公颜色" 10。
- *2-4.* 在"详细资料"中选择"颜色设置",还可以对黑色处理、亮度和饱和 度等进行设置。

#### 变更 Gamma 和色度值进行颜色匹配

使用"颜色校正实用程序",可以通过更改色度、饱和度和 Gamma 值来校正颜色。

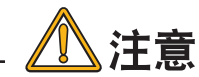

- ・进行步骤 1-6"打印测试"时请使用 B5 以上的纸张。
- 不能在共享连接的打印机中应用此功能。
- 在 WindowsXP/2000/ Sever2003/Vista 中应用此功能时,必须具有 ·
- ・计算机管理者使用权限。

## 1 使用"颜色校正实用程序"变更 Gamma 和色度值。

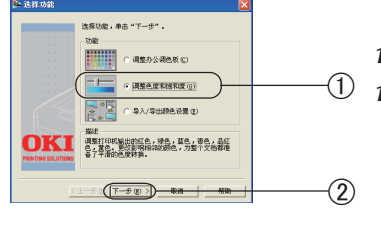

- *1-1.* 启动"颜色校正实用程序"。
- ① 1-2. 选择"调整色度和饱和度"①,单击"下一步"按钮 ②。

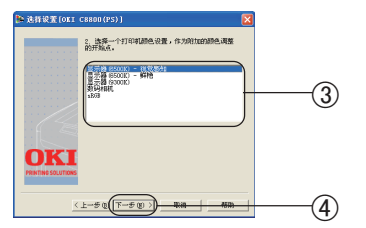

*1-3.* 出现"选择打印机"画面后,选择使用的打印机,单击"下一步"按钮。 1-4. 在列表中选择基准模式 3,单击"下一步"按钮 4。

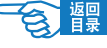

第 **3** 部分

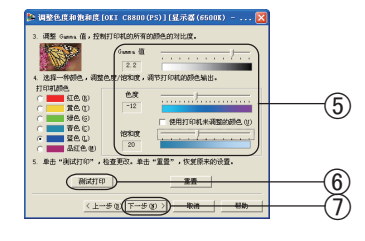

- *1-5.* 拖动滑动条,变更 Gamma、色度和饱和度的值 5。
- 1-6. 单击"测试打印"按钮 6。

打印"调整确认样本"。

#### < 调整确认样本 >

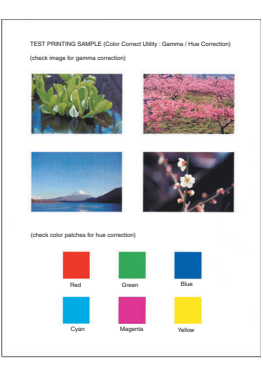

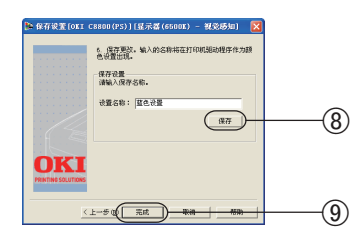

1-7. 确认调整结果,单击"下一步"按钮 7。 如果没有得到预期的调整结果,则重复步骤1-5、1-6 的操作重新调整。 1-8. 输入该设置的名称,单击"保存"按钮 (8)。 *1-9.* 单击"确定" 按钮。

1-10. 单击"完成"按钮 ⑨, 关闭"颜色校正实用程序"。

## 2 在打印机驱动程序中选择颜色设置名,进行打印。

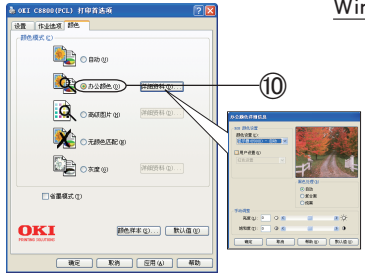

Windows 中打印机驱动程序的设置

- *2-1.* 启动应用程序。
- *2-2.* 选择"打印机"菜单中的"打印首选项"。 (Windows2000 中无需此操作。)
- 2-3. 在"颜色"选项卡的"颜色模式"中选择"办公颜色"(0, 并 点击"详细资料"。
- *2-4.* 在"颜色设置"中选择通过"颜色校正实用程序"生成的颜色 设置。

第 **3** 部分

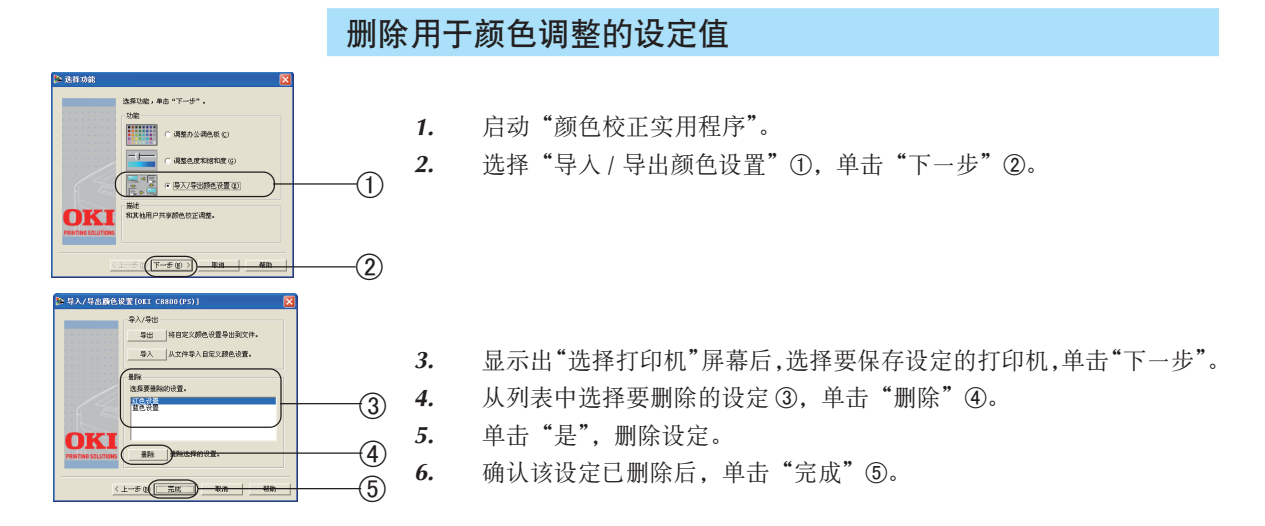

## 使用颜色样本调整颜色

"颜色样本实用程序"用于打印打印机的 RGB 颜色样本,用户可以根据样本通过应用 程序指定采用何种 RGB 值打印。

如果希望使用一种特定的暗红色打印徽标。请按照以下步骤进行操作:

# 1 打印色样。

- *1-1.* 启动"颜色样本实用程序"。
- *1-2.* 选择"打印"。
- *1-3.* 选择打印机。
- *1-4.* 单击"确定"或"打印"按钮。 打印出 3 页颜色样本。
- 1-5. 参照颜色样本, 选取希望打印的颜色, 记下 RGB 值。 此处选取最为接近的暗红色。
	- < 颜色样本 >

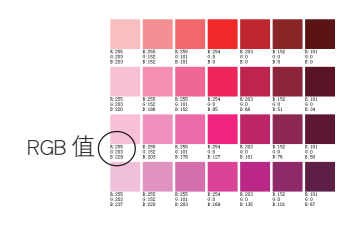

开始打印 >164

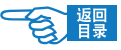

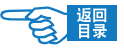

第 **3** 部分

 $2$ 使用应用程序中的颜色选择器,输入此 RGB 值,将徽标更改 为该颜色。

注释 关于应用程序中颜色的指定方法,请参见该程序的使用手册。

网络工具软件

- OKI LPR 实用程序 通过该软件可进行网络连接打印及任务的管理,并可用来确认打印机状态。

- PrintSuperVision 以网页为基础对网络连接的打印机进行管理的应用程序。可对多台打印机的设置信 息和消耗品信息进行确认。

## ●动作环境

- ·WindowsXP/2000/Sever2003/Vista
- · 使用 TCP/IP 协议的计算机

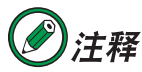

以下说明以 WindowsXP 中的操作为例。因所用系统和环境的不同, 有些操作步骤或画面可能会稍有不同。

#### ●网络实用软件的安装与删除

#### 软件的安装

*1.* 将打印机随机 CD-ROM 光盘装入到计算机的光驱中,将自动运行安装 程序。

如果光盘没有自动运行,则选择"开始"- "我的电脑",双击"OKICOLOR" 光盘图标,然后双击"Setup"图标,启动安装程序。

- 2. 仔细阅读"软件许可协议",然后单击"我同意"按钮。
- *3.* 出现画面后,选择"工具 2"选项 1。
- *4.* 单击要安装的软件 2。

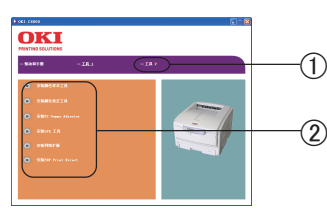

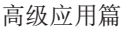

*5.*  按照画面指示进行操作。

#### 软件的删除

#### 删除 OKI LPR 实用程序

出"将其关闭。

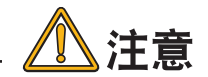

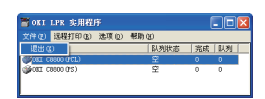

 $(\sqrt{2\pi}\sqrt{2})$  30

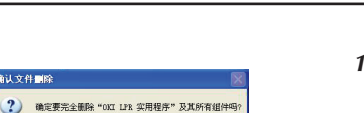

第 **3** 部分

选择"开始"-"所有程序"-"Okidata"-"OKI LPR 实用程序"-"卸 载 OKI LPR 实用程序"。

如果 OKI LPR 实用程序正在运行,请先选择 "文件" 菜单中的 "退

- *2.* 单击"是"。
- *3.* 开始删除。

#### 删除 OKI 网络扩展或 PrintSuperVision 程序

- *1.* 选择"开始"-"控制面板"-"添加 / 删除程序"。
- 2. 选择要删除的"OKI 网络扩展"或"PrintSuperVision"软件名称,然后 按照屏幕指示进行操作。

#### ●网络实用软件的基本使用方法

在此对有关网络扩展和 PrintSuperVision 实用程序的使用方法将不作介绍,如有疑问, 用户可以咨询 Oki 的技术服务中心[\(请参见第 274 页](#page-273-0))。

#### ● OKI LPR 实用程序

#### OKI LPR 实用程序的启动方法

- *1.* 选择"开始"-"所有程序"或"程序"-"Okidata"-"OKI LPR 实用程序"。
- *2.* 单击启动"OKI LPR 实用程序"。

#### OKI LPR 实用程序软件主要功能

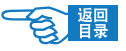

第 **3** 部分

#### ◆下载文件

- *1.* 选择打印机。
- *2.* 在"远程打印"菜单中选择"下载"。
- *3.* 选择要下载的文件,单击"打开" 按钮。开始下载文件。

#### ◆表示与删除作业任务

- *1.* 选择打印机。
- *2.* 在"远程打印"菜单中选择"作业状态"。 显示打印作业。
- *3.* 选择要删除的打印作业,在"作业"菜单中选择"删除"。删除打印任务。

#### ◆打印机状态

- *1.* 选择打印机。
- *2.* 在"远程打印"菜单中选择"打印机状态"。 显示打印机当前状态。

#### ◆添加打印机

- *1.* 在"远程打印"菜单中选择"添加打印机"。
- 2. 选择打印机,输入打印机的 IP 地址,单击"确定"按钮。 在主窗口中显示出追加的打印机。

#### ◆自动重新设置 IP 地址

使用 DHCP 服务器的打印机,在接通电源时打印机 IP 地址变更的情况下,自动检索变 更的 IP 地址,并重新设置连接。

- *1.* 在"选项"菜单中选择"设置"。
- *2.* 选中"自动重新连接"复选框。
- *3.* 单击"确定" 按钮。

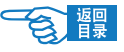

部分

第

# 管理维护篇

本篇主要介绍了打印机的菜单功能、网络管理功能以及耗材的更 换和升级部件的安装,同时对一些简单的故障处理进行了说明。

打印机的菜单功能

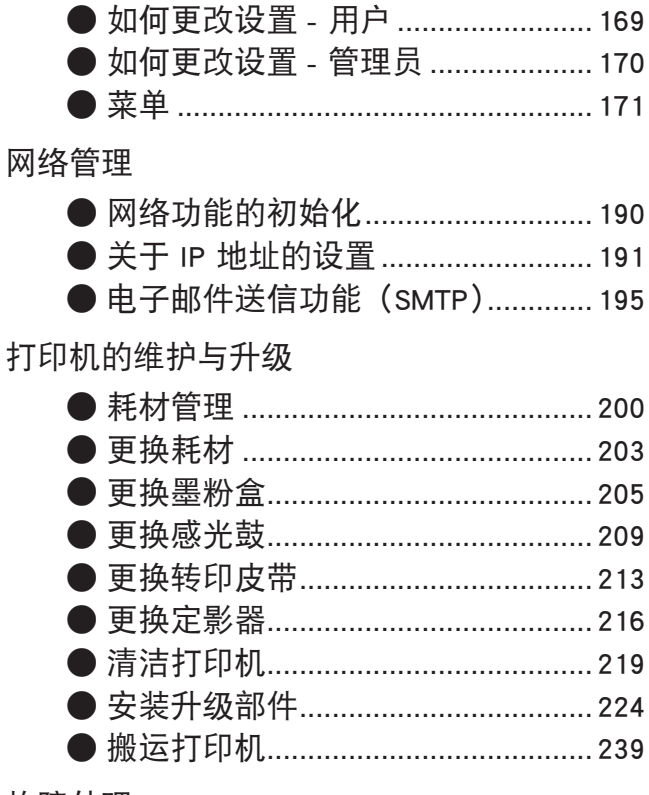

故障处理

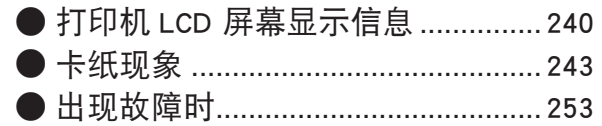

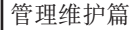

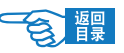

<span id="page-168-0"></span>第 **4** 部分

# 打印机的菜单功能

本节列出了通过打印机操作面板上的控制键可以访问并在 LCD 屏幕中显示的菜单项 目。

## 如何更改设置 - 用户

请注意:这些设置中的很多设置通常会被 Windows 打印机驱动程序中的设置所覆盖。 驱动程序中的一些设置将保留在"打印机设置"中,并将输入到打印机菜单默认设置。 出厂默认设置以粗体显示在下表中。

在正常操作条件下,称为"待机",打印机的 LCD 窗口将显示 {ONLINE}。

在此条件下,若要进入菜单系统,按操作面板上的 [ 菜单 +/-] 键向上或向下滚动菜单 项目列表,直到显示您所需的菜单,然后执行如下步骤:

- *1.* 按 [ 确认 ] 键以进入菜单。
- *2.* 使用 [ 菜单 +/-] 键向上或向下滚动菜单中的项目,显示您要更改的项目时,按 [ 确认 ] 键以编辑此项目。当前有效的设置旁将显示星号(\*)。
- *3.* 使用 [ 菜单 +/-] 键向上或向下滚动此项目中的可用设置,显示您所需要的设置 时,按 [ 确认 ] 键。设置旁显示星号(\*),表示此设置当前为有效设置。
- *4.* 按 [ 返回 ] 键以返回菜单项目列表。
- *5.* 执行下列操作之一:
	- 再次按 [ 返回 ] 键以向上移动至菜单列表。 或…
	- 按 [ 联机 ] 键以退出菜单系统并返回待机模式。

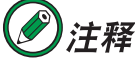

已更改 USB MENU 中的任何设置时, 关闭打印机, 然后再开启。

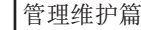

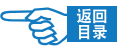

<span id="page-169-0"></span>第 **4** 部分

# 如何更改设置 - 管理员

可以将用户菜单中的各个类别设置为"ENABLE"(启用)或"DISABLE"(禁用)。 禁用类别将不显示于用户菜单中。

仅系统管理员可以更改这些设置。

- *1.* 关闭打印机。
- *2.* 按下 [ 确认 ] 键的同时开启打印机。 显示 {ADMIN MENU} 时, 释放按键。
- 3. 按 [ 确认 ] 键。
- *4.* 显示 {ENTER PASSWORD} 时,重复按 [ 菜单 +] 键或 [ 菜单 -] 键以显示密码的第 一行. 然后按 [ 确认 ] 键。
- *5.* 输入 4 到 9 位密码。
	- 默认密码为"aaaaaa"。
- *6.* 按 [ 菜单 +] 键直到显示要更改的 { 类别 }。
- *7.* 按 [YES] 键。
- *8.* 按 [ 菜单 +] 键或 [ 菜单 -] 键直到显示要更改的 { 类别 }。
- 9. 按 [ 确认 ] 键。
- 10. 若要执行操作, 按 [ 菜单 +] 键或 [ 菜单 -] 键以显示 { 是 }, 然后按 [ 确认 ] 键。 打印机自动重启。
- 11. 显示 {PLEASE POW OFF/SHUTDOWN COMP} 时, 请关闭 / 开启打印机。
- *12.* 按 [ 菜单 +] 键或 [ 菜单 -] 键直到显示所需 { 设置 }。
- *13.* 按 [ 确认 ] 键以在所选设置右侧输入 {\*}。
- *14.* 按 [ 联机 ] 键以切换至 {ONLINE}。

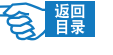

# <span id="page-170-0"></span>菜单

## 打印作业菜单

仅在已安装硬盘驱动时才会显示此菜单。此菜单用于打印存储在内部硬盘驱动上的文 档。这些文档将通过安全打印功能或认证及打印功能进行存储。关于如何使用这些功 能,请参照本指南中的相关部分。

您将会被要求输入密码或个人识别码(PIN)。[ 菜单 +/-] 键用于输入每一位字符,而 [ 确 认 ] 键用于从第一位移动到最后一位。

## 信息 (INFORMATION) 菜单

这个菜单提供一个列有存储在打印机中的各种项目的快捷方式。

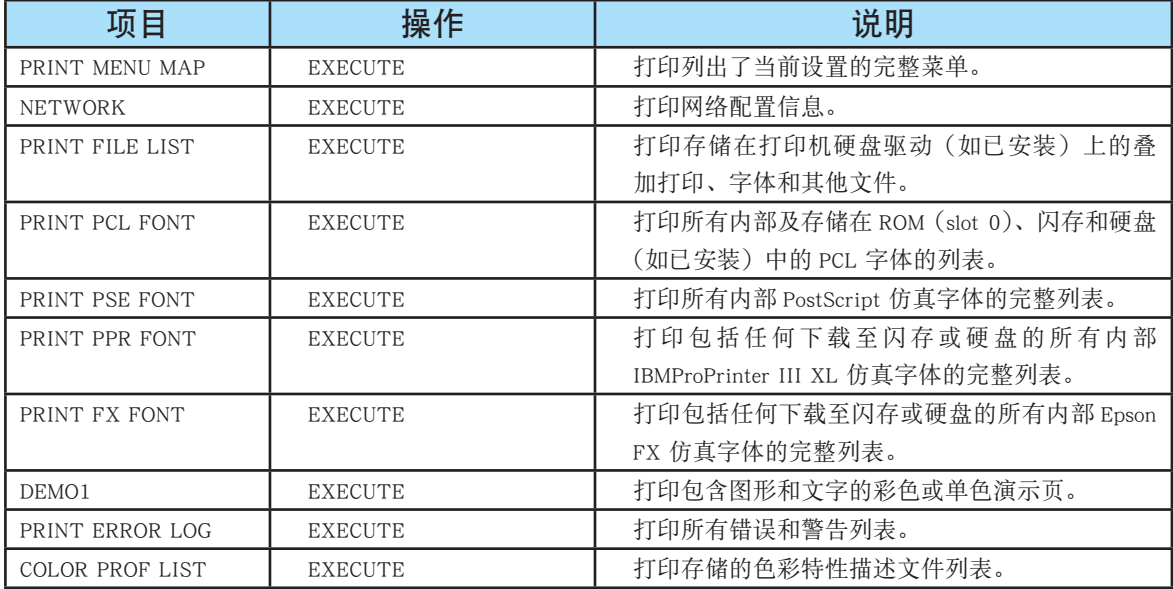

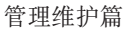

第 **4** 部分

# 关机 (SHUTDOWN) 菜单

在关闭打印机前应始终选择此项目,以确保无硬盘数据丢失。

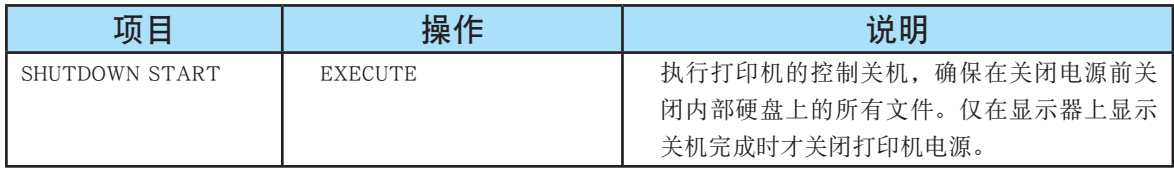

# 打印 (PRINT) 菜单

该菜单提供调整各种打印作业的相关功能。

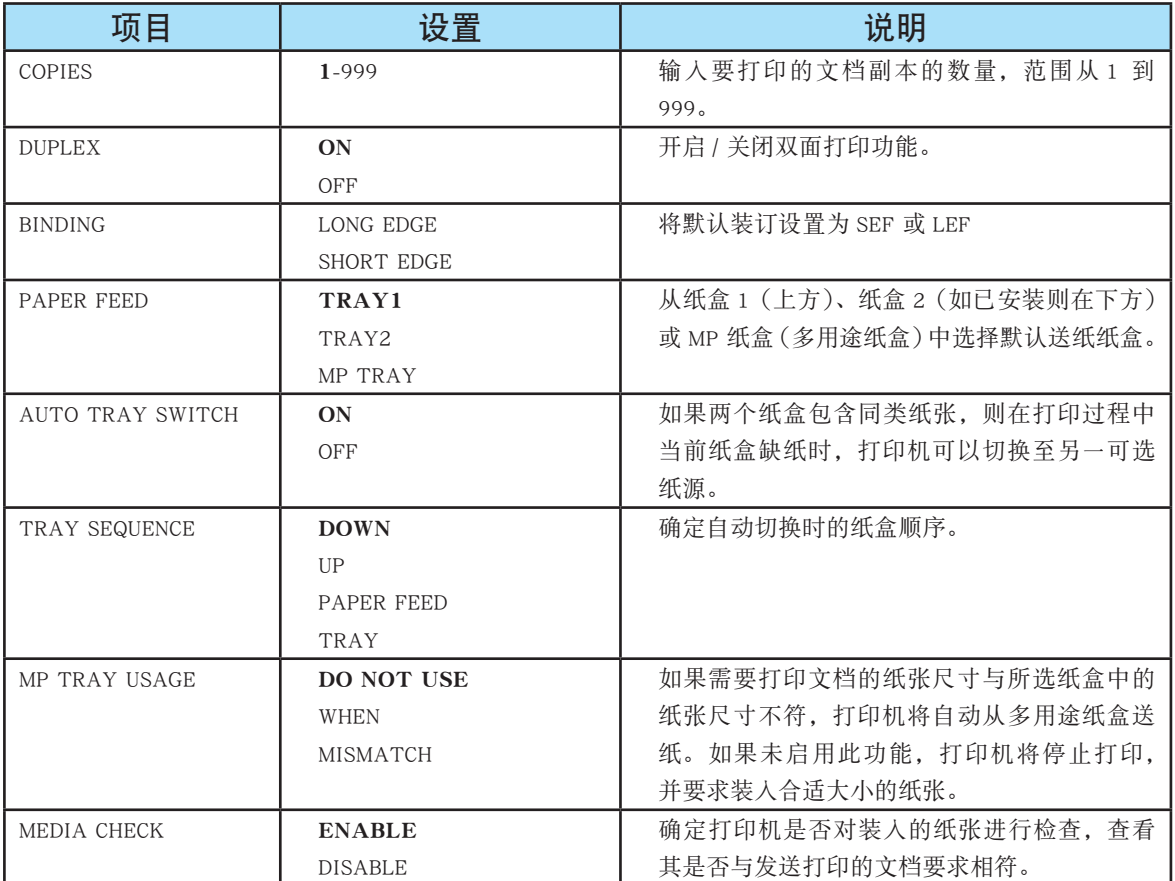

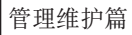

第 **4** 部分

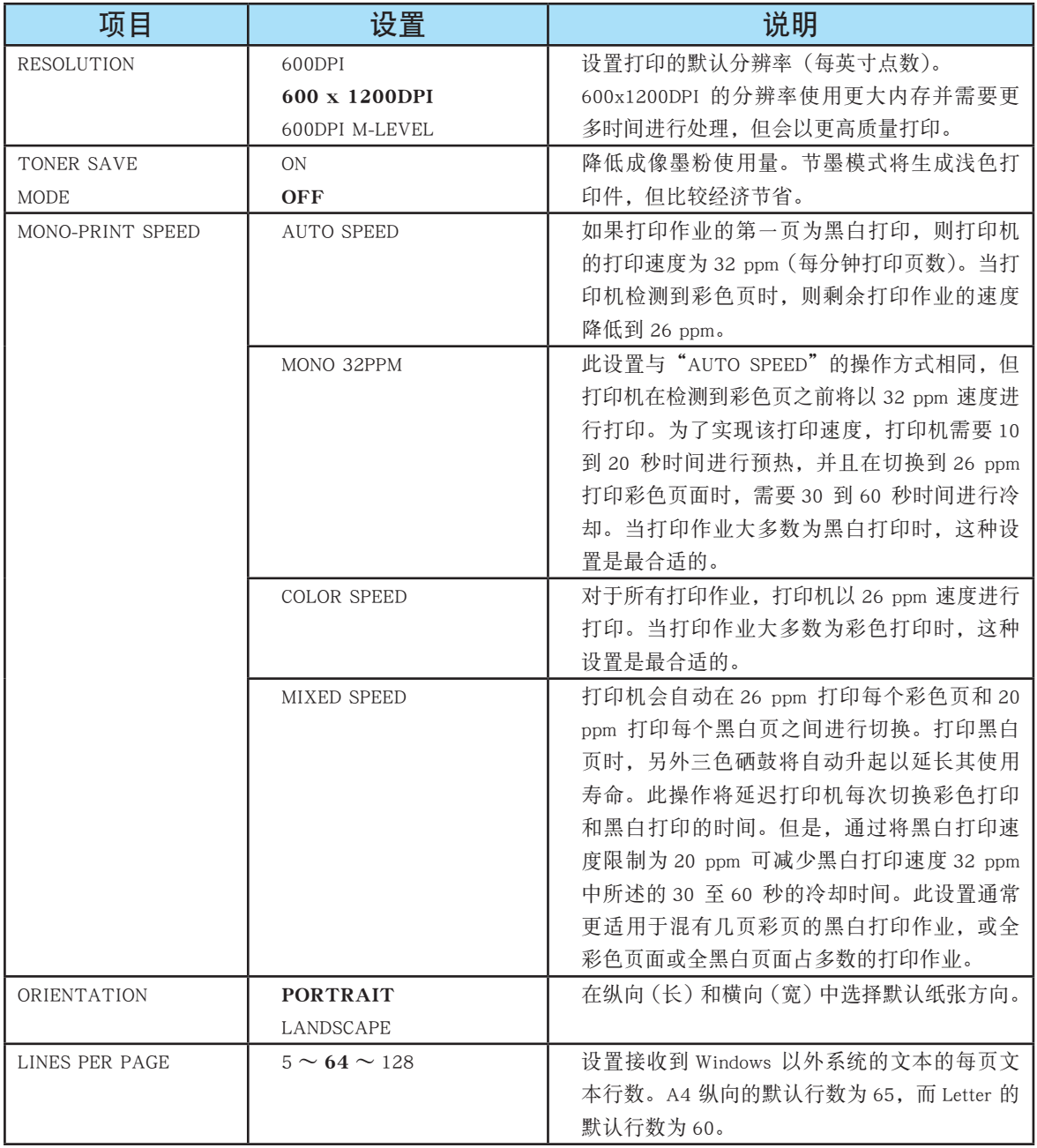

一合 體

第 **4** 部分

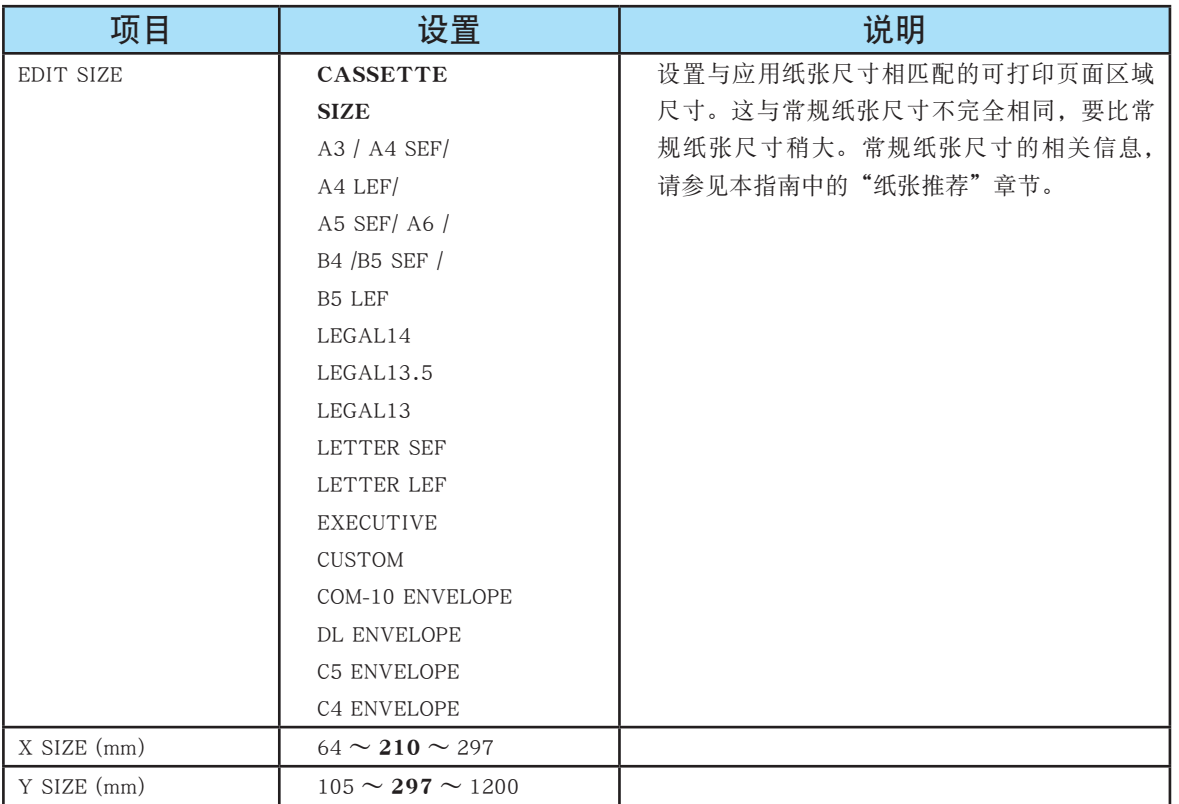

第 **4** 部分

# 介质 (MEDIA) 菜单

该菜单提供适合大范围打印介质的调整。

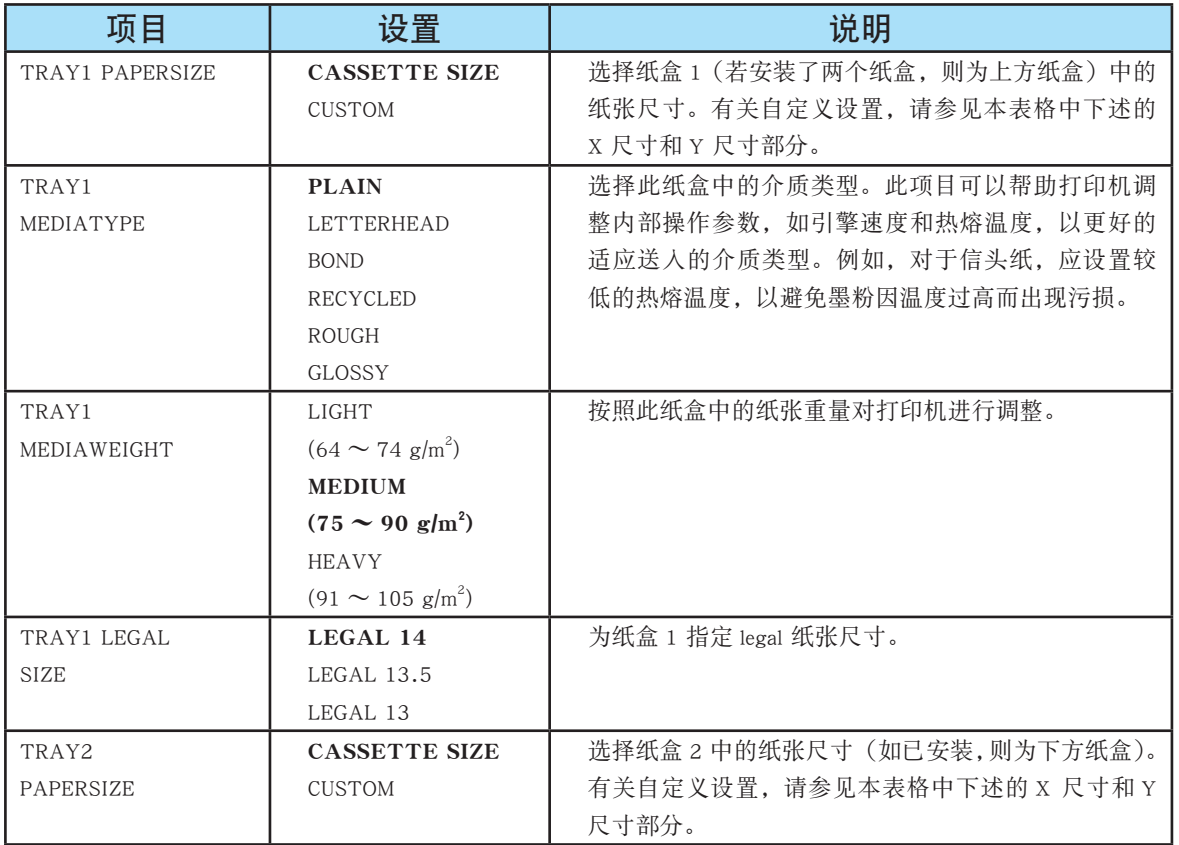

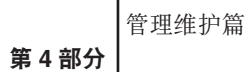

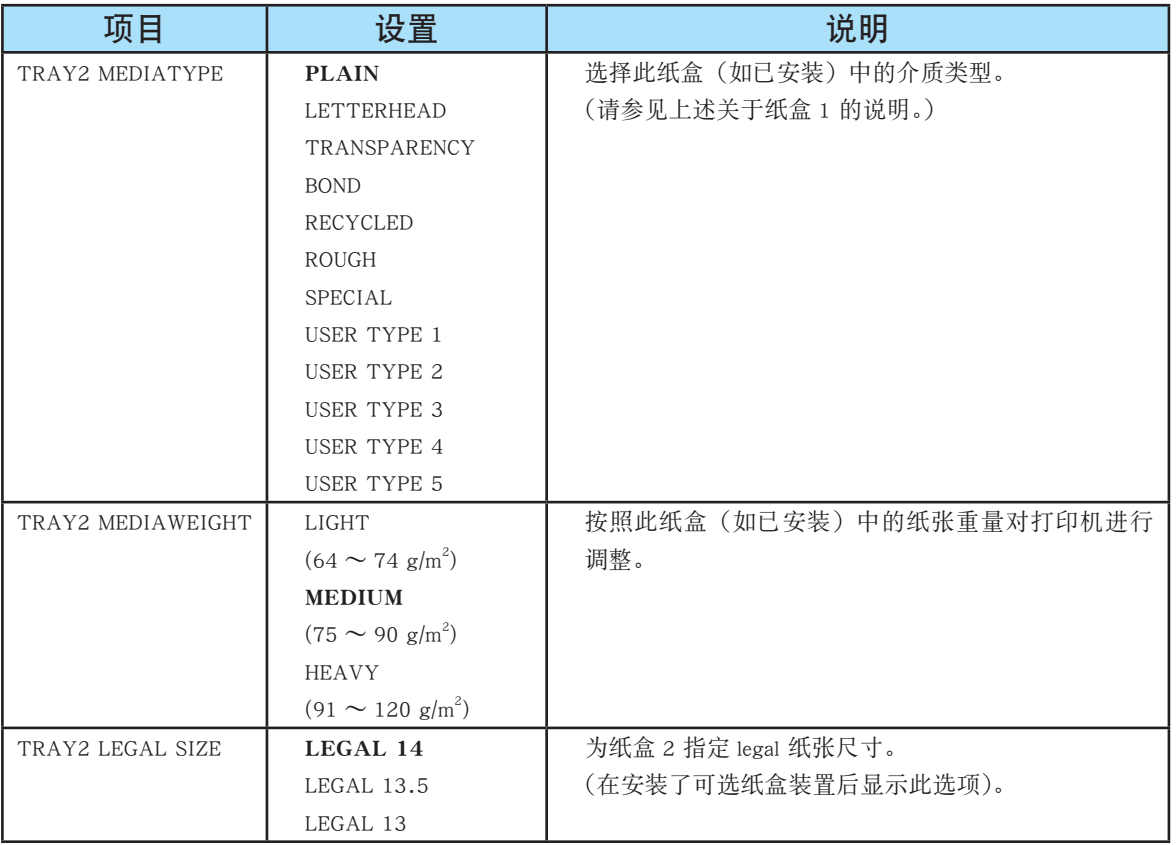

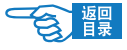

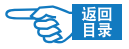

第 **4** 部分

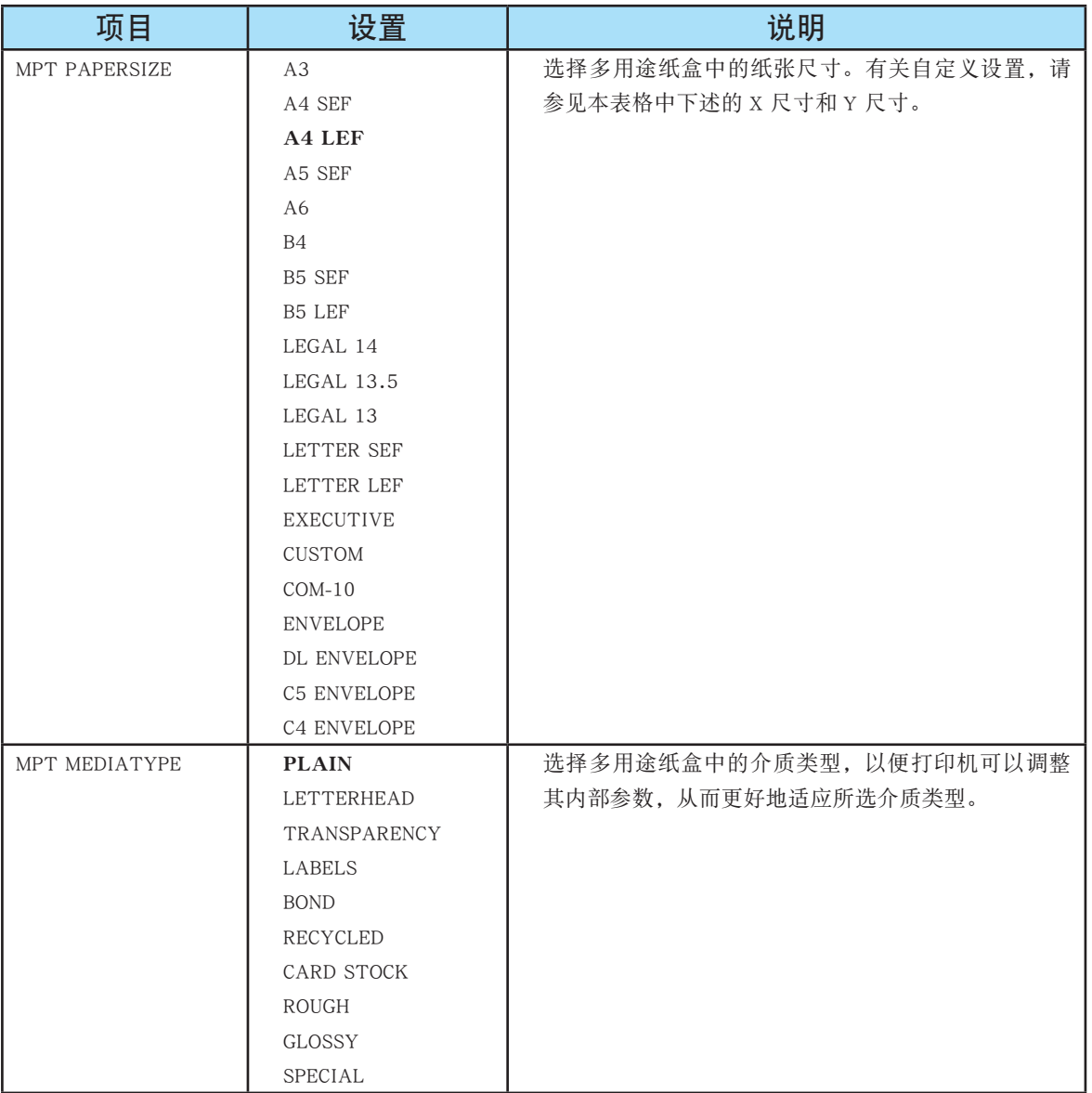

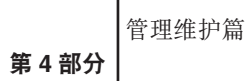

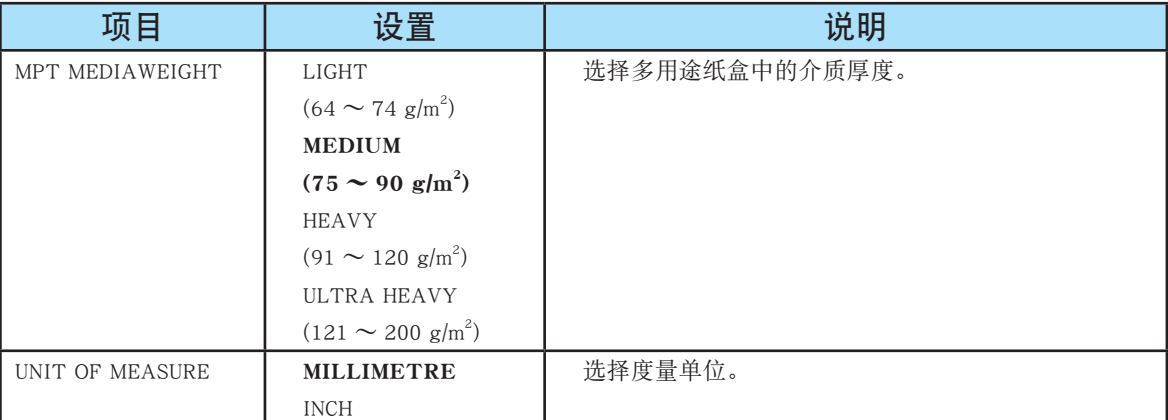

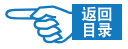

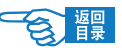

## 颜色 (COLOUR) 菜单

打印机会按适当的时间间隔自动调整颜色平衡和浓度,针对自然光照下的亮白纸打印 输出进行优化。使用此菜单中的项目可以针对特殊或较难的打印作业更改默认设置。

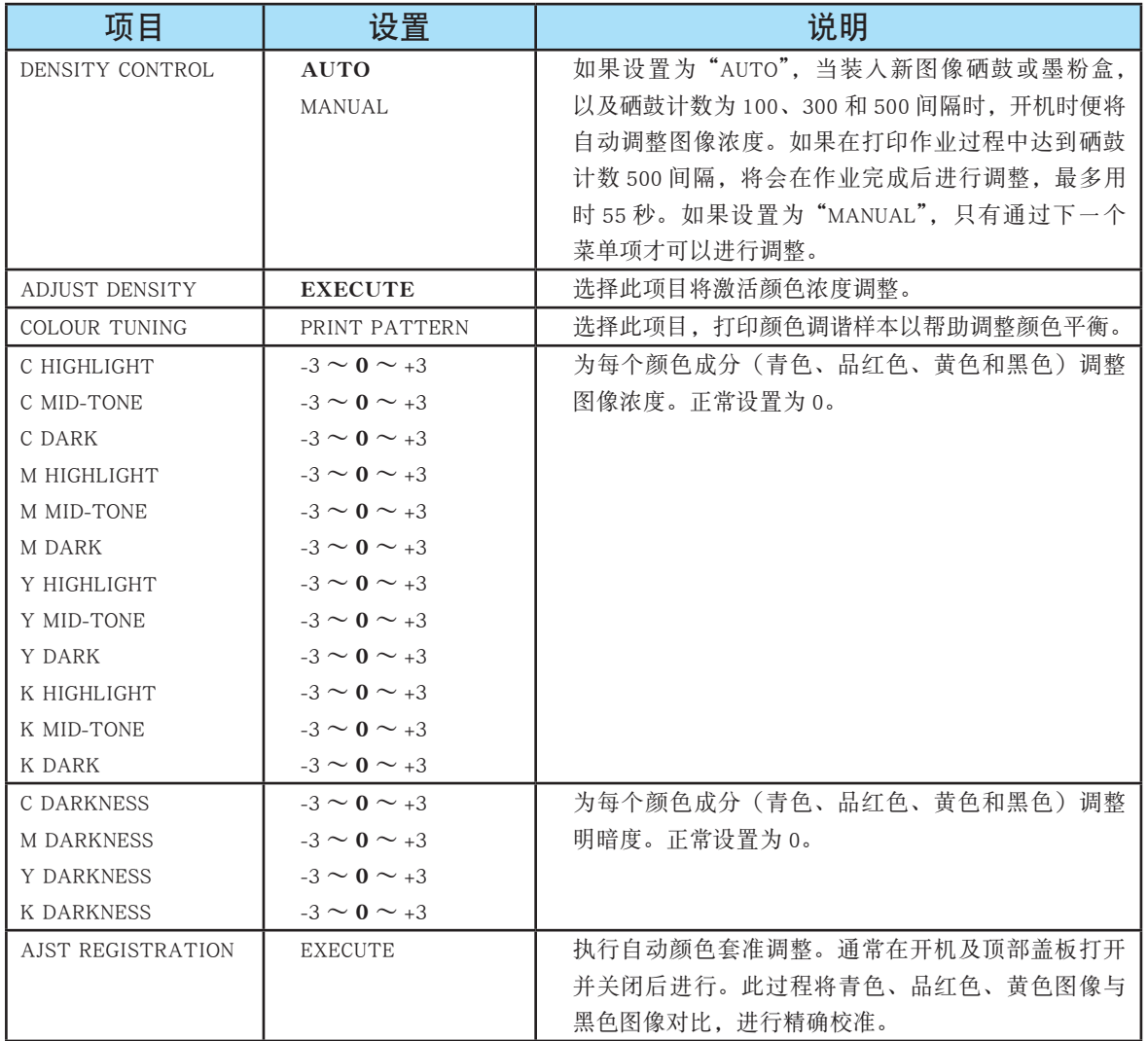

第 **4** 部分

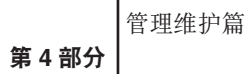

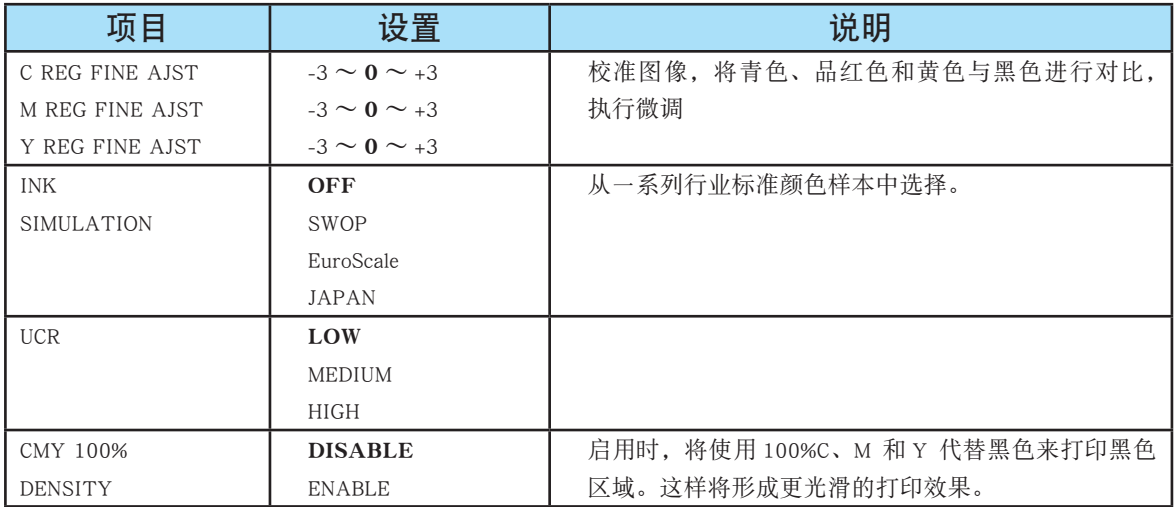

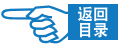
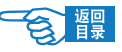

第 **4** 部分

# 系统配置 (SYSTEM CONFIGURATION) 菜单

此菜单可调整一般打印机设置以适应您期望的工作方式。

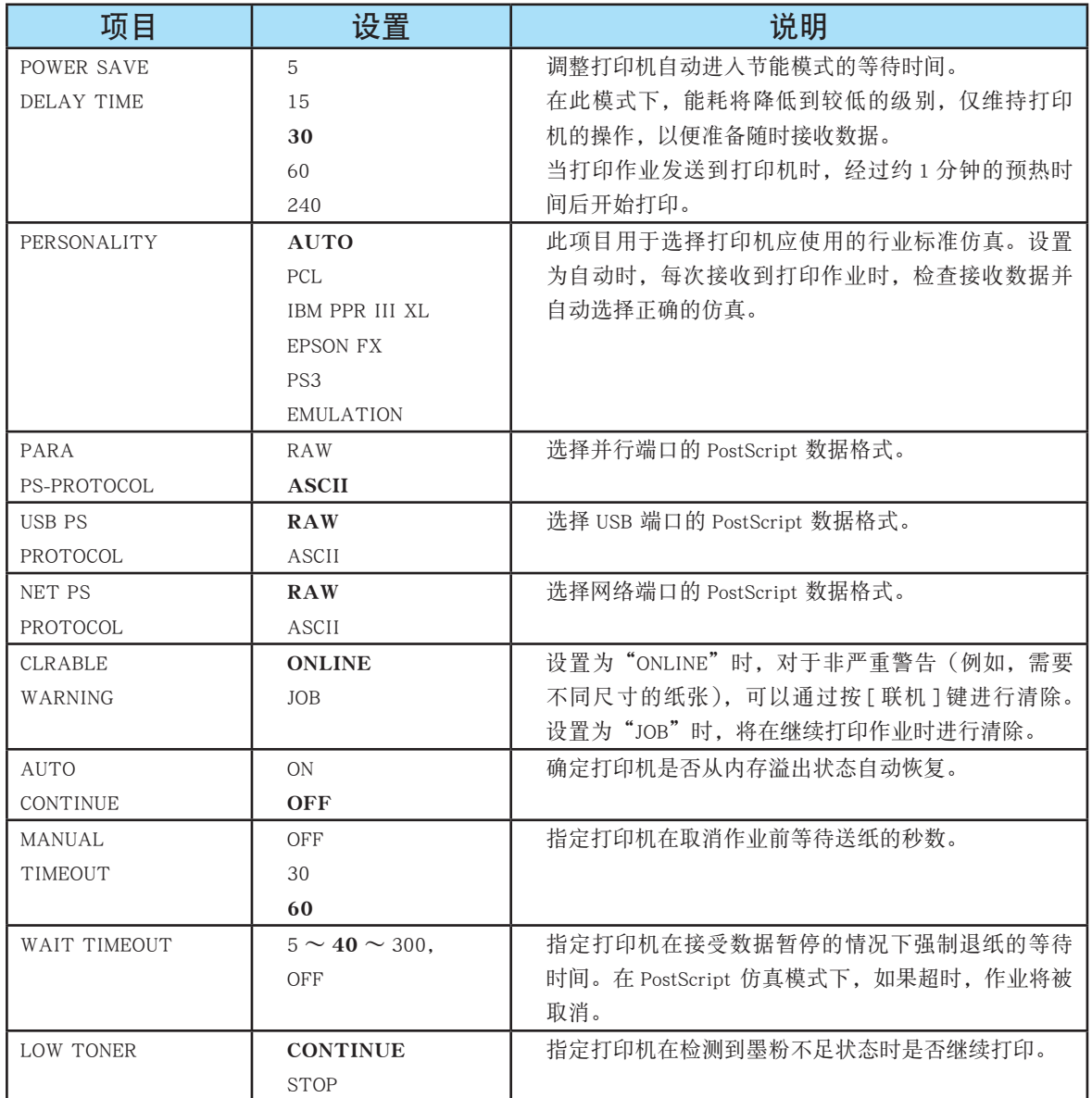

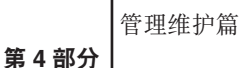

项目 设置 说明 JAM RECOVERY **ON** OFF 指定打印机是否应在出现卡纸后执行卡纸恢复。如果 设置为"ON",则打印机会在卡纸消除后尝试打印所有 因卡纸而未打印的页面。 ERROR REPORT ON **OFF** 如果设置为"ON",发生 PostScript 仿真错误时,打印 机将会打印错误细节。

#### PCL 仿真 (PCL EMULATION)

在 PCL 仿真模式下操作打印机时,此菜单有效控制设置。

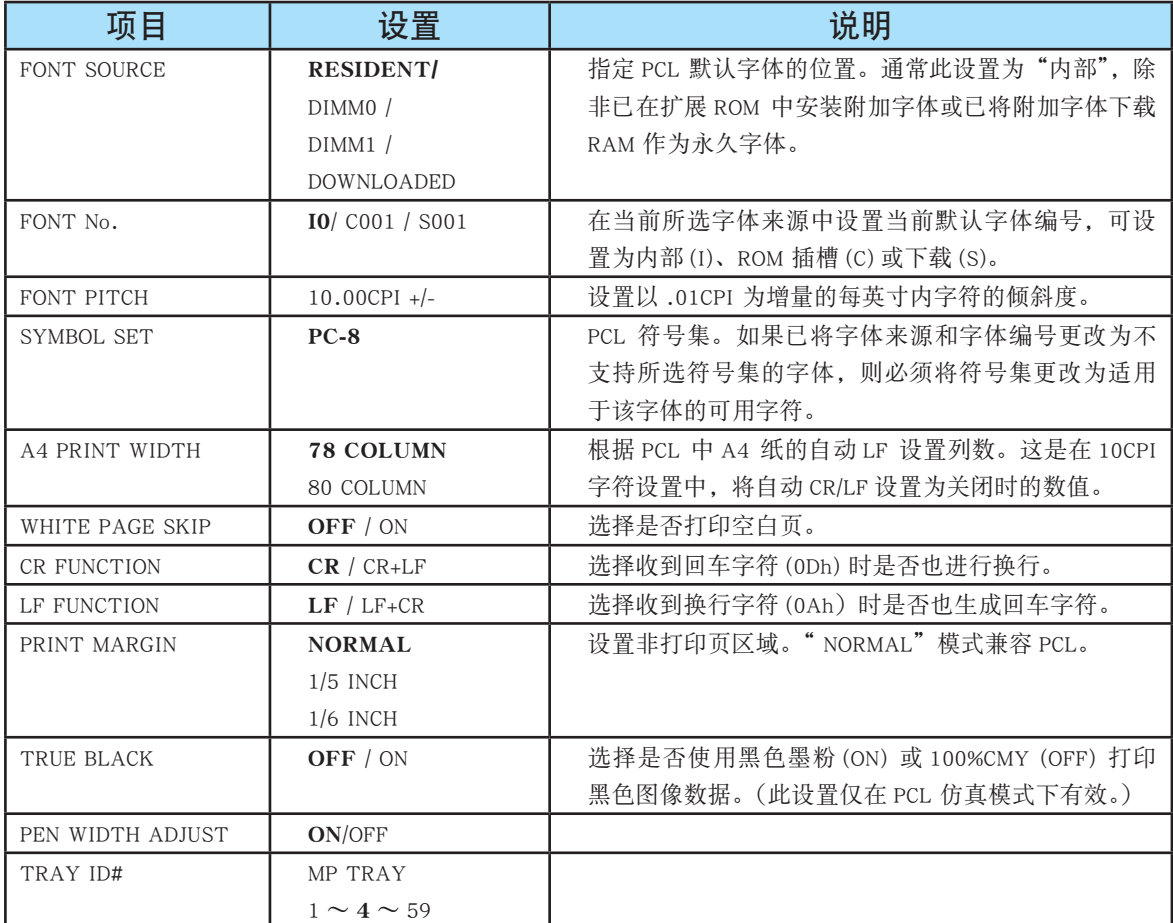

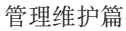

第 **4** 部分

# PPR 仿真 (PPR EMULATION)

在 PPR 仿真模式下操作打印机时,此菜单可有效控制设置。

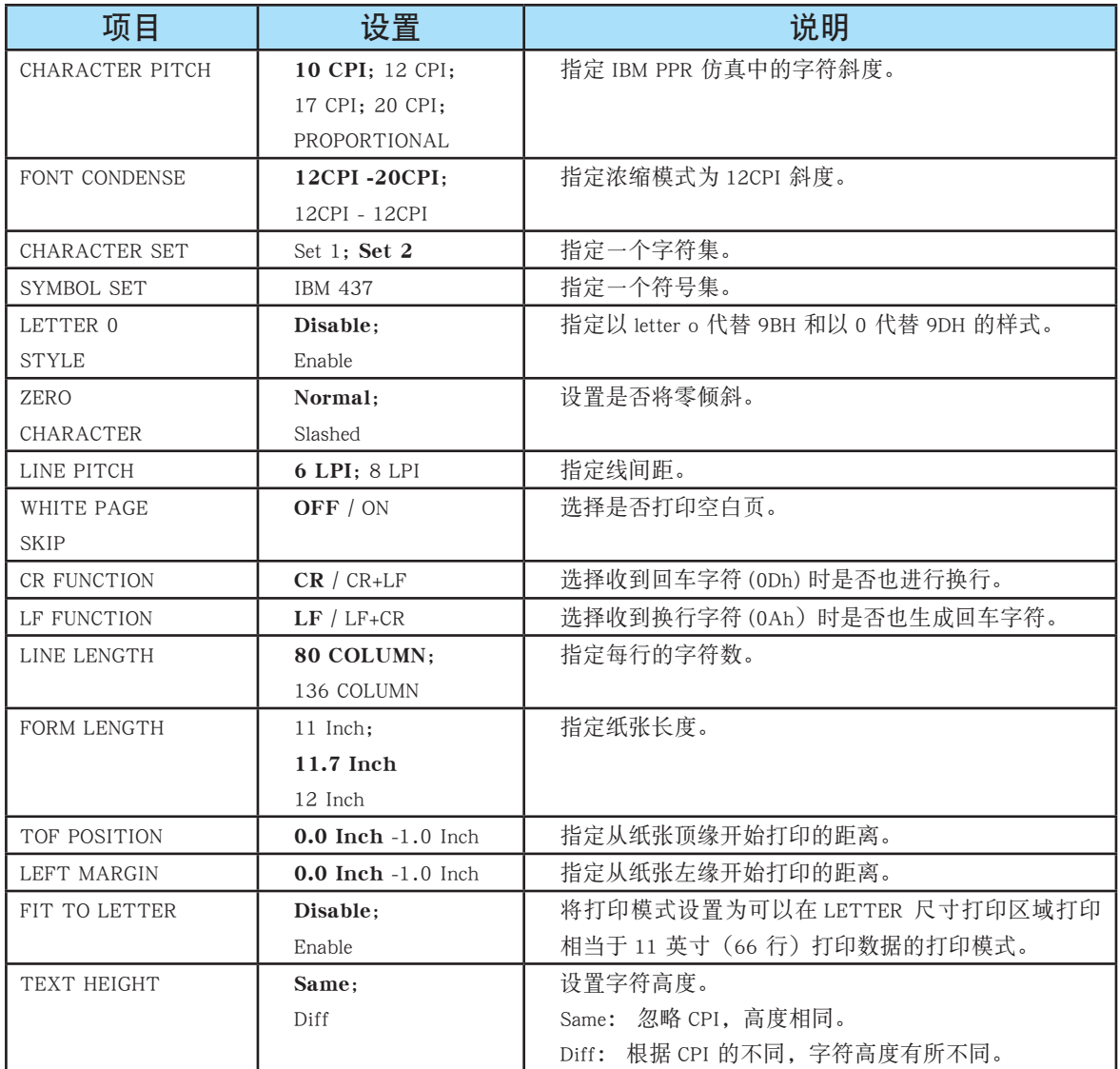

第 **4** 部分

# FX 仿真 (FX EMULATION)

在 FX 仿真模式下操作打印机时,此菜单可有效控制设置。

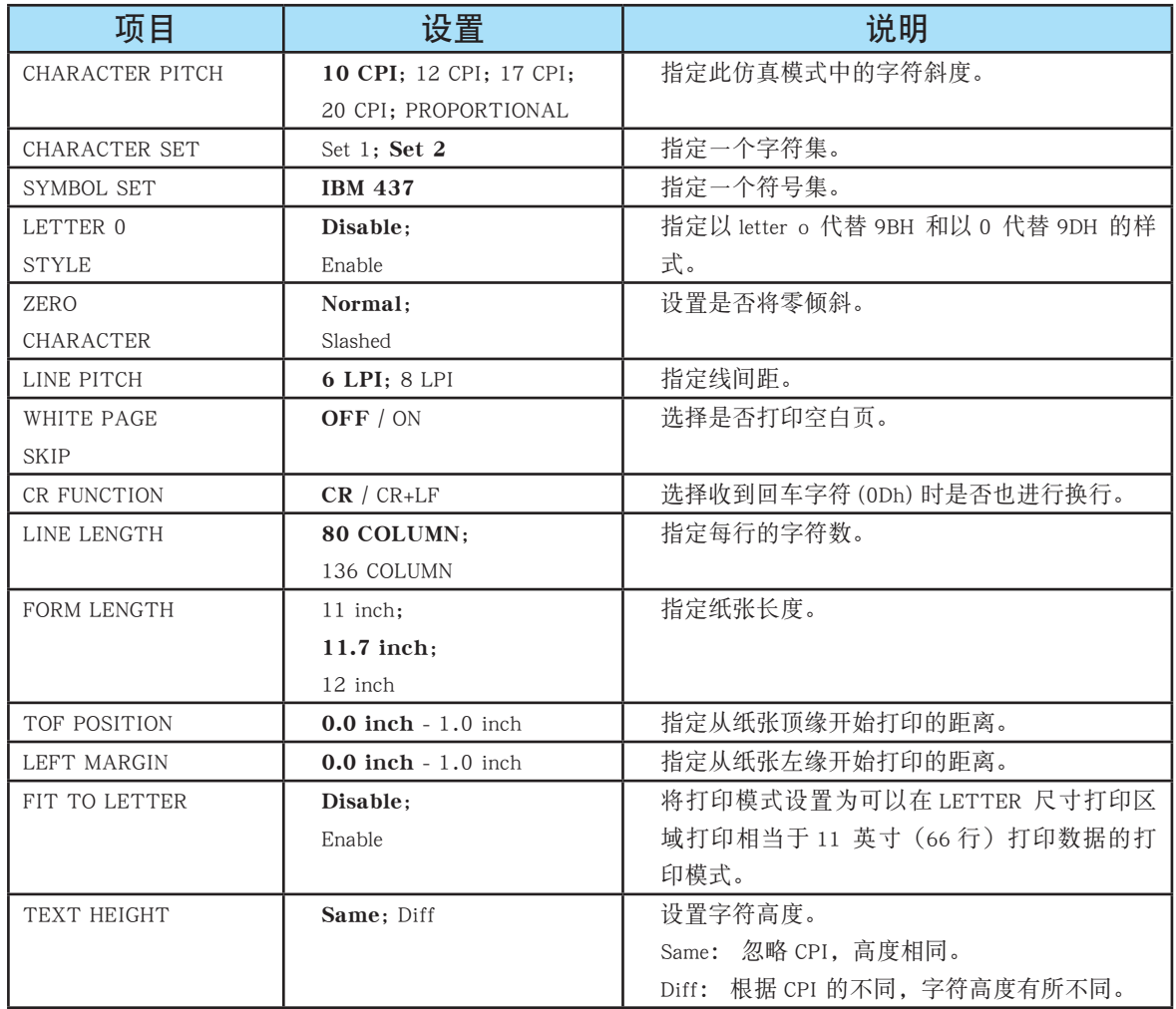

第 **4** 部分

# 并行 (PARALLEL) 菜单

此菜单控制打印机的并行数据 I/F 操作。

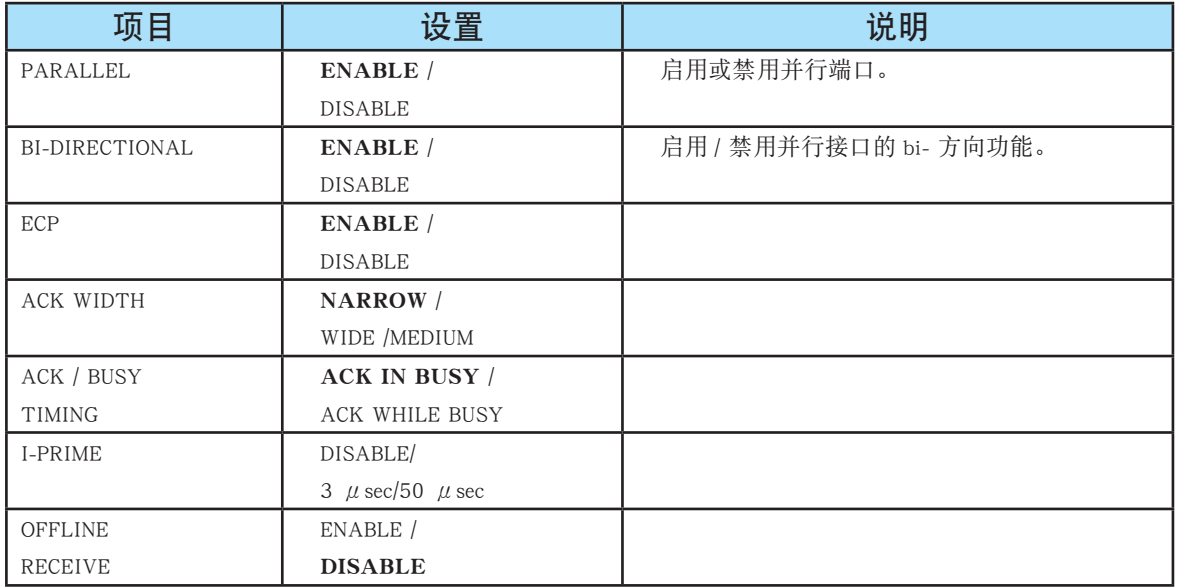

鳕

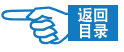

第 **4** 部分

## USB 菜单

此菜单控制打印机的 USB 数据 I/F 操作。

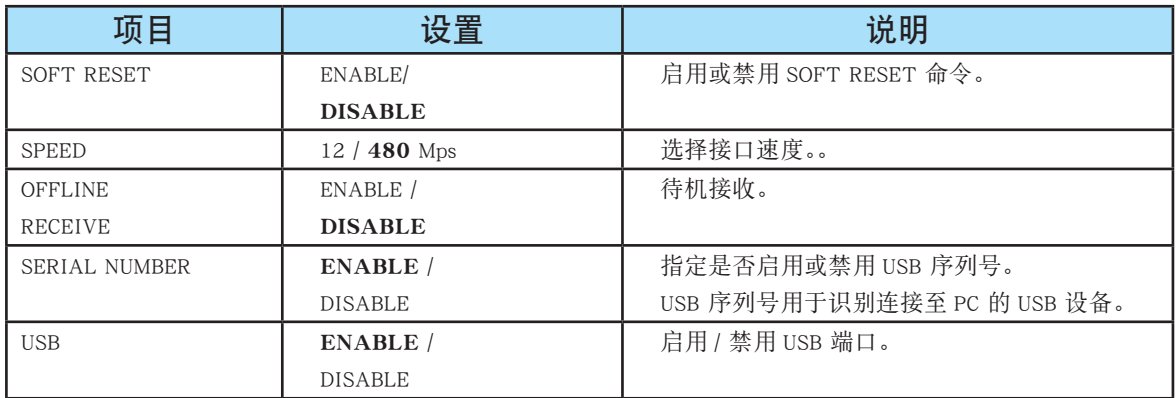

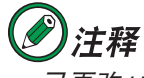

。<br>已更改 USB 菜单中的任何设置时,关闭打印机,然后再开启。

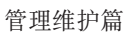

第 **4** 部分

# 网络 (NETWORK) 菜单

此菜单控制打印机的 10Base-T/100Base-TX 网络接口操作。

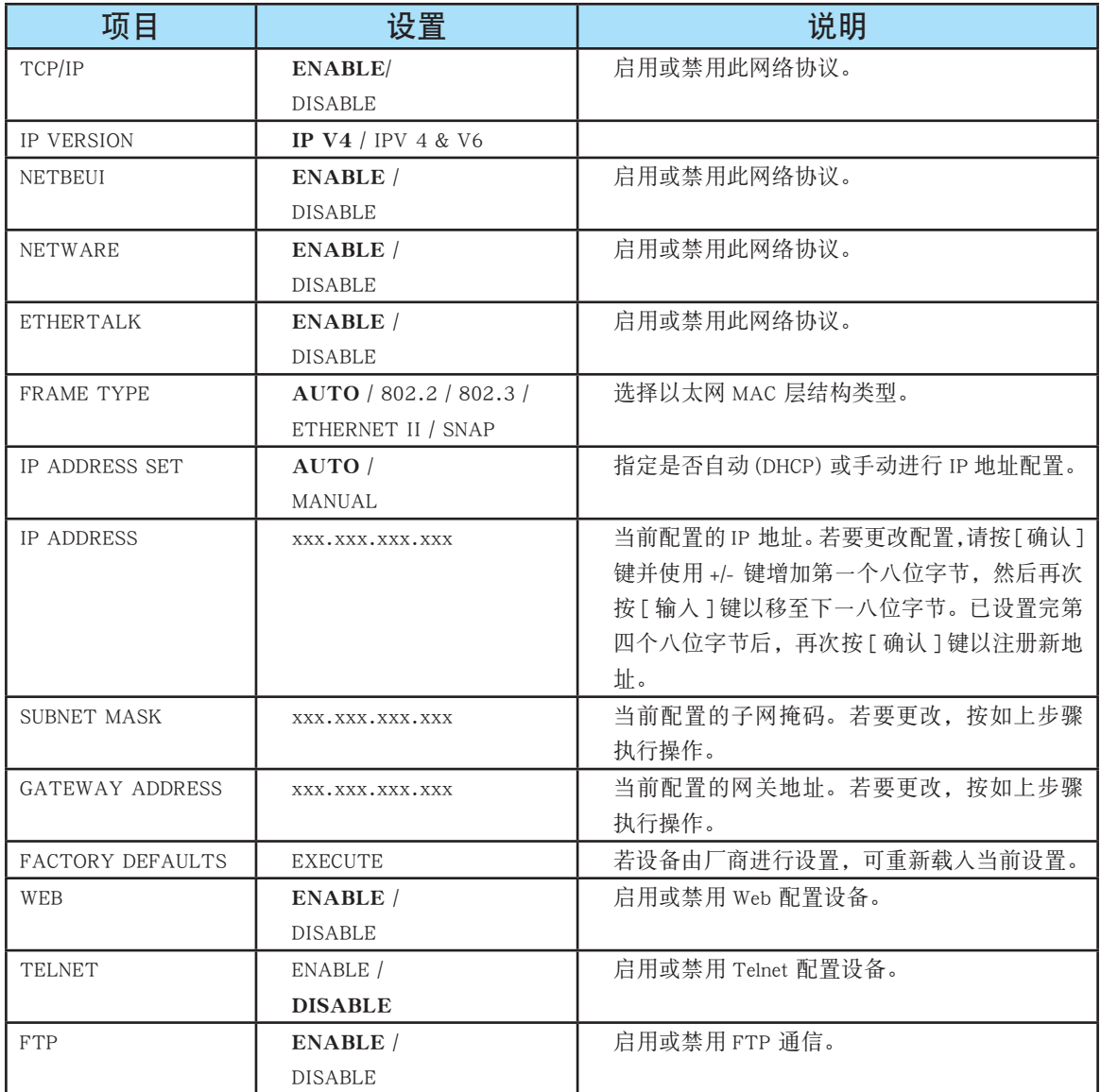

第 **4** 部分

# 维护 (MAINTENANCE) 菜单

使用此菜单可以访问各种打印机维护功能。

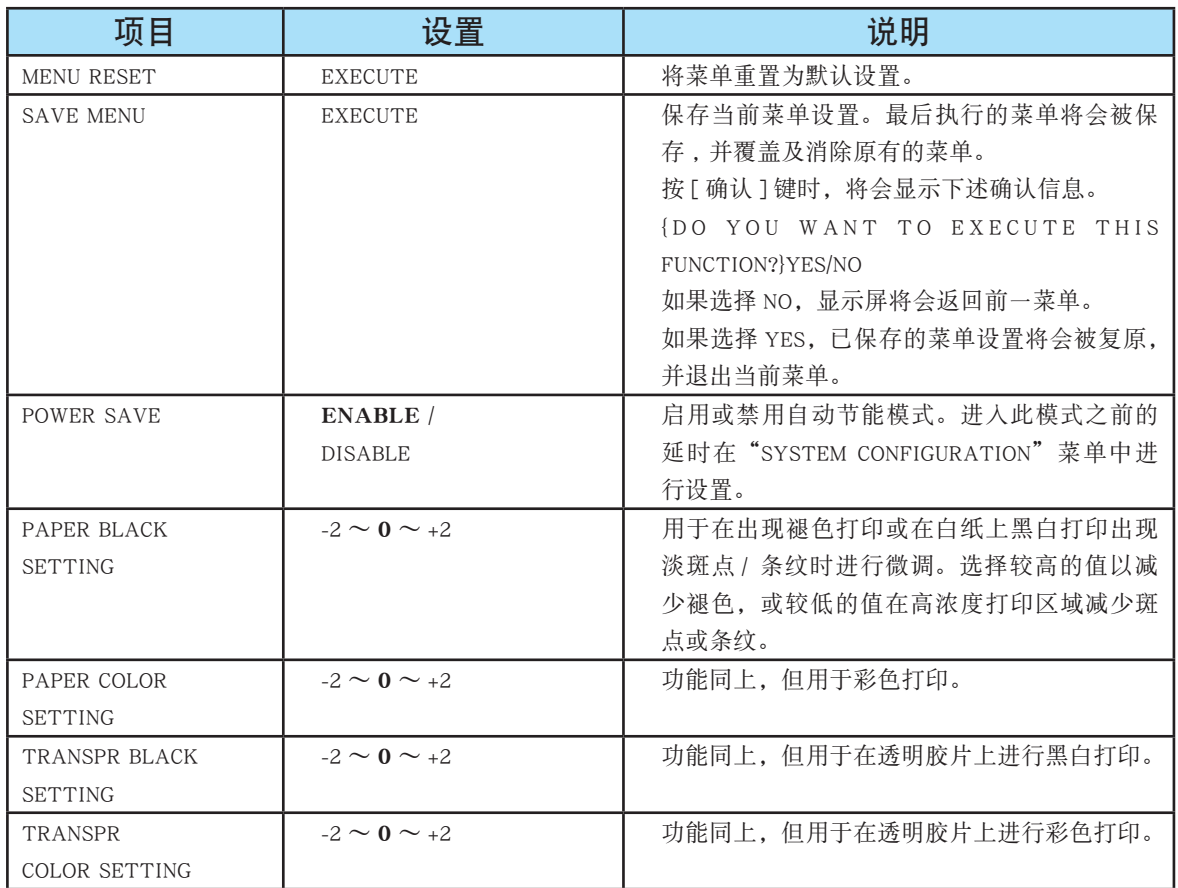

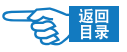

第 **4** 部分

## 用途 (USAGE) 菜单

此菜单仅用于提供信息,还可以指示打印机使用率以及内部耗材的预期使用寿命。您 没有预备全套的消耗替换品时,此功能有助于让您了解什么时候需要进行更换。

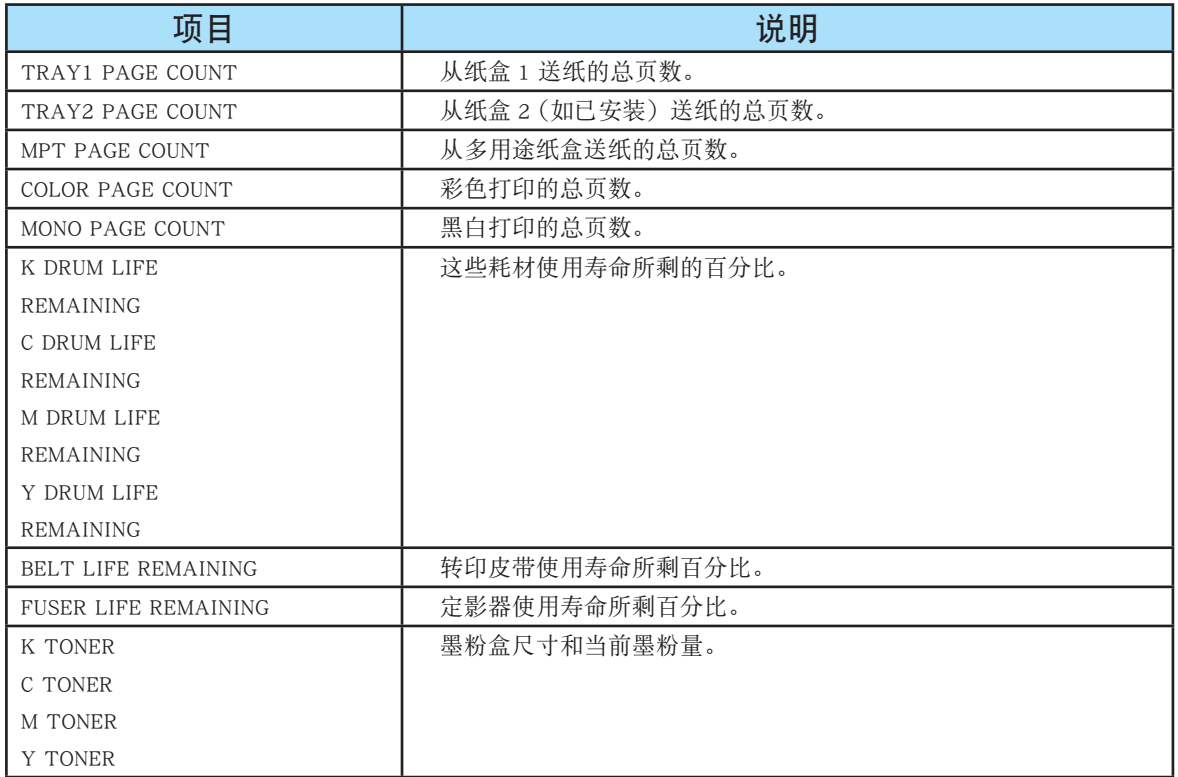

### 工作日志 (JOB LOG) 菜单

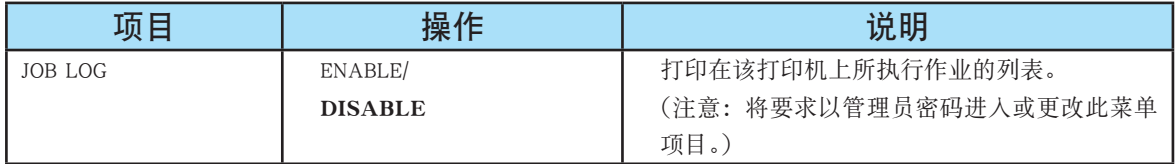

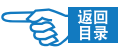

管理维护篇 第 **4** 部分

# 网络管理

## 网络功能的初始化

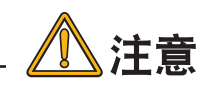

初始化后所有的网络设置项目将全部还原为初始值。

*1.* 关闭打印机电源(将电源开关置于"O"位置)。

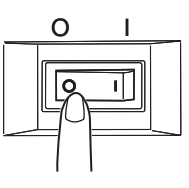

*2.* 用尖头(圆珠笔等)工具按住初始化按键不放,同时打开打印机电源。在 LCD 屏幕上显示 {ONLINE} 后, 松开按键。

网络设置恢复到初始状态。

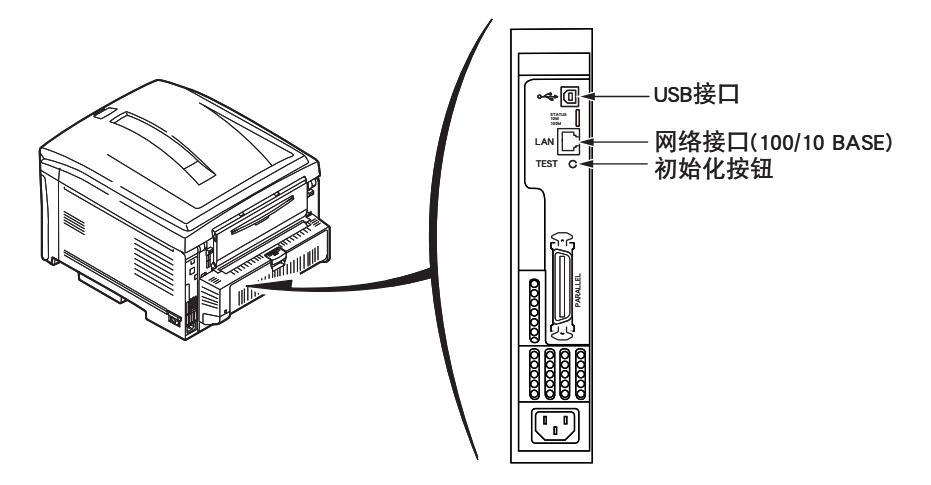

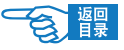

第 **4** 部分

### 关于 IP 地址的设置

#### 什么是 IP 地址

使用 TCP/IP 协议连接网络的情况下,必须设置计算机和打印机的 IP 地址。IP 地址相 当于网络上连接的计算机、打印机等的住址。如果没有正确设置 IP 地址,将无法在 计算机和打印机之间通信和传送信息。

IP 地址有固定的格式,通常为 4 节 3 位数字构成。例如,如果计算机的 I P 地址为 "192.168.0.3",则前 3 节"192.168.0"表示网络地址,最后 1 位"3"表示主机 ID。标准网络连接情况下,如果计算机和打印机的网络地址不同,则无法进行通信。 至于主机 ID,每个机器都应设为不同的值,可在数值 1 ~ 254 之间设置。

IP地址 : 192.168. 0.2

网络地址

主机ID

打印机

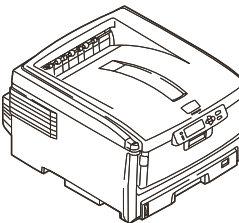

计算机

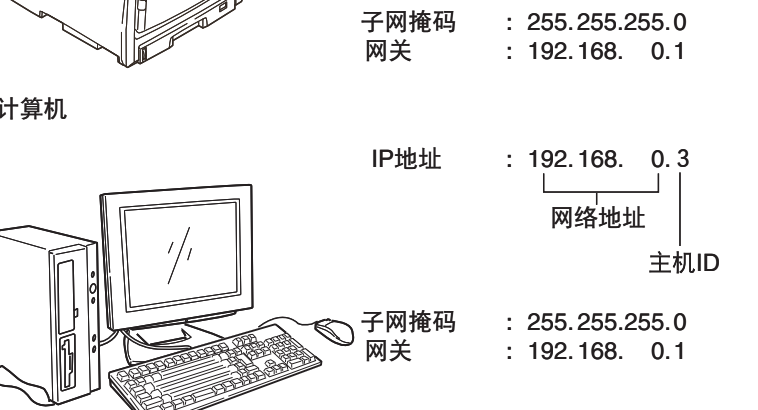

另外,除了 IP 地址外,有时还需要设置子网掩码和网关地址。通常子网掩码设为 "255.255.255.0",网关指定为所连接的路由器的 IP 地址。一般情况下,计算机和打 印机应设置相同的子网掩码和网关地址。

第 **4** 部分

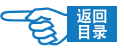

### 计算机的 IP 地址

请确认所使用的计算机的 IP 地址。

计算机的 IP 地址由所连接的网络环境决定。多数情况下, 计算机初期设置都为"自 动获得 IP 地址"。一般家庭用路由器都标准搭载有 DHCP 服务器,因此无须对计算机 进行任何设置,在连接到路由器后,打开计算机电源,服务器就会自动获取 IP 地址。

如果不清楚所用计算机的 IP 地址,可按以下步骤进行确认。具体的操作步骤会因系 统环境版本不同而有所不同,详情请参见各操作系统的使用手册。此处以 WindowsXP 为例进行说明。

#### Windows) 系统中

- 1. 启动 Windows 操作系统。
- *2.* 选择"开始"→"所有程序"或"程序"→"附件"→"命令提示符"。
- *3.* 用键盘输入"ipconfig"命令,按回车键。 在窗口中显示出当前计算机的 IP 地址、子网掩码和网关地址。

Macintosh 系统中

- $4.$ *4.* 启动 Mac OS X 操作系统。
- *5.* 选择"Apple 菜单"→"系统环境设置"→"Internet 和网络"→"网络"→"显 示"中的"内建以太网",然后选择"TCP/IP"面板。

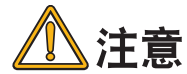

不出现"TCP/IP"面板时, 请单击"全部显示"。

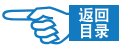

第 **4** 部分

打印机的 IP 地址

#### IP 地址的确认

现在,请确认打印机所设置的 IP 地址。

打印机所设置的 IP 地址在"Network Information"(网络设置信息)中显示。请打印 网络设置信息,确认 IP 地址。

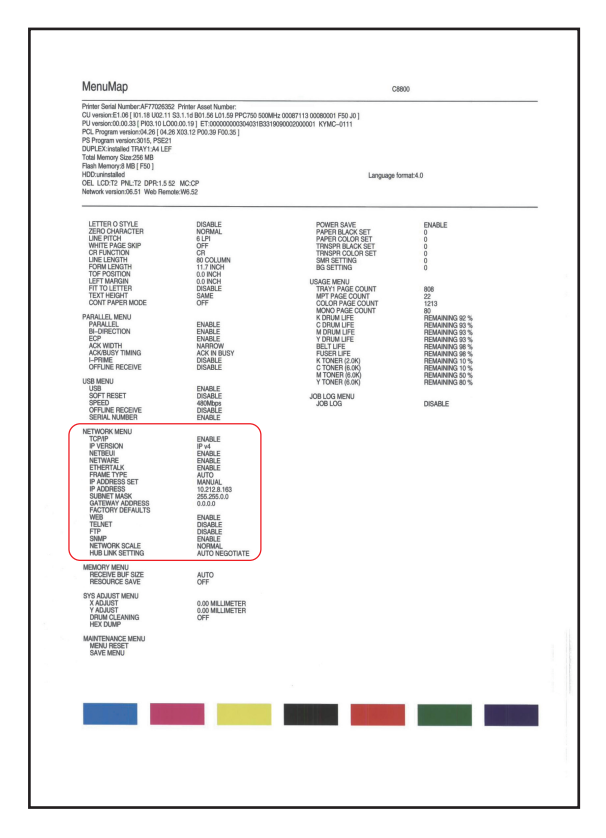

有关如何打印"Network Information"(网络设置信息)[,请参见第](#page-36-0) 37 页。

第 **4** 部分

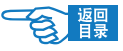

#### 打印机 IP 地址的设置

用户应根据所使用的网络环境,设置打印机的 IP 地址。

#### 1. 使用初期设置

在以下两种情况下可以使用初期设置。

◆ 网络使用 DHCP/BOOTP/RARP 服务器 打印机的初期设置已设为"自动分配 IP 地址"的情况。 在网络使用 DHCP/BOOTP/RARP 服务器的情况下,连接到网络后,打开打印机 电源,服务器就会自动分配 IP 地址。 如果当前的计算机与打印机的设置如下所述,那么就无需再设置或变更打印机 的 IP 地址,可以原样使用。

·IP 地址中的网络地址(前 3 节),计算机和打印机为相同值。

- ·IP 地址中的主机 ID(最后 1 节),计算机和打印机为不同值。
- 子网掩码和网关地址, 计算机和打印机为相同值。
- ◆ 虽然网络不使用DHCP/BOOTP/RARP 服务器, 但连接的计算机全部使用 WindowsXP 系统。

将打印机 {NETWORK MENU} 菜单中 {IP ADDRESS SET} 选项的初期设置设为 {AUTO},也就是可以使用"网络即插即用"功能,无须使用服务器就可以分配 IP 地址。同时 WindowsXP 中也标准搭载有"网络即插即用"功能。因此, 即 使网络上不使用 DHCP/BOOTP/RARP 服务器,也可以通过"网络即插即用"功能, 相互之间进行通信,自动获取 IP 地址。

如果当前的计算机与打印机的设置如下所述,那么就无需再设置或变更打印机 的 IP 地址,可以原样使用。

- ·IP 地址中的网络地址(前 3 节),计算机和打印机为相同值。
- ·IP 地址中的主机 ID(最后 1 节),计算机和打印机为不同值。
- · 子网掩码和网关地址,计算机和打印机为相同值。

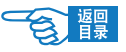

第 **4** 部分

#### 2. 手动设置 IP 地址

如果网络上不使用 DHCP/BOOTP/RARP 服务器,而且连接的计算机使用的系统环境各 异,或者由公司内部网络管理员指定 IP 地址等情况下,不符合自动设置的条件。此 时请采用手动方式设置 IP 地址。

# 注释

·有关通过打印机操作面板设置 IP 地址的详情,[请参见第](#page-40-0) <sup>41</sup> 页。

### 电子邮件送信功能(SMTP)

本打印机设置有邮件送信功能(SMTP)。打印机发生错误时,可向计算机发送邮件进 行通知。用户可以选择定期发送是否发生错误的通知邮件,也可选择设为当错误发生 时再发送邮件。

用户可以通过网页浏览器或 TELNET 设置电子邮件送信功能。

以下操作以 Windows XP 环境下的 Microsoft Internet Explorer 6.0 为例进行说明。

#### 设置电子邮件送信

操作步骤如下所示。

- *1.* 启动网页浏览器。
- 2. 在地址栏中输入"http: // 打印机 IP 地址"(1), 按回车键。 显示打印机状态画面

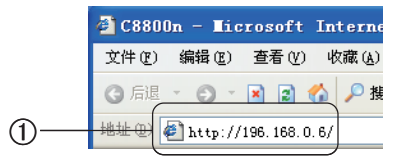

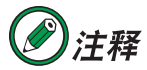

打印机的 IP 地址可以通过打印出来的网络设置信息单(Network Information) 确认。有关网络设置信息单(Network Information)的打印方法,[请参见第](#page-36-0) 37页。

3. 单击"Login"按钮 2.

管理维护篇 第 **4** 部分

)注释

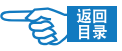

*4.* 在用户名中输入"root","PASSWORD"中输入 Ethernet 地址的后 6 位,单击"OK"。

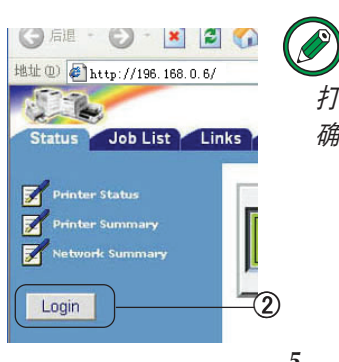

打印机的 Ethernet 地址可以通过打印出来的网络设置信息单(Network Information) 确认。有关网络设置信息单(Network Information)的打印方法,[请参见第](#page-36-0) <sup>37</sup> 页。

- 5. 单击"Network"选项卡 3。
- **6.** 单击"Email"- "Outgoing Setting" 4。

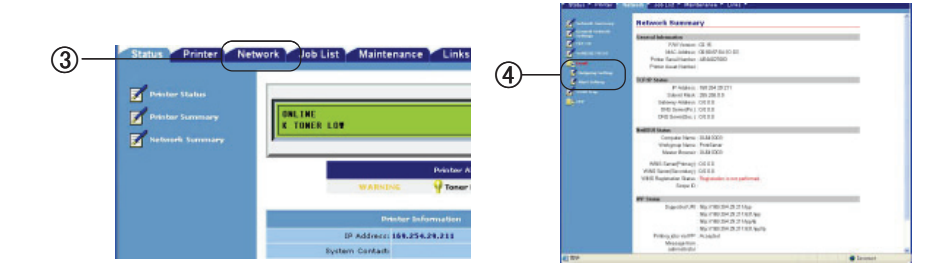

- 7. 在"STEP1"中,将"SMTP transmit Setting"设为"ENABLE"(5)。
- *8.* 在"STEP2"中,设置送信的邮件地址。
- *9.* 在"STEP3"中,设置"SMTP"端口编号。要与所使用的 SMTP 服务器设置一致。 通常使用默认的初期设置。
- *10.* 在"STEP4"中,设置邮件文末附加的信息。
- 11. 单击"Submit"按钮送信 6。

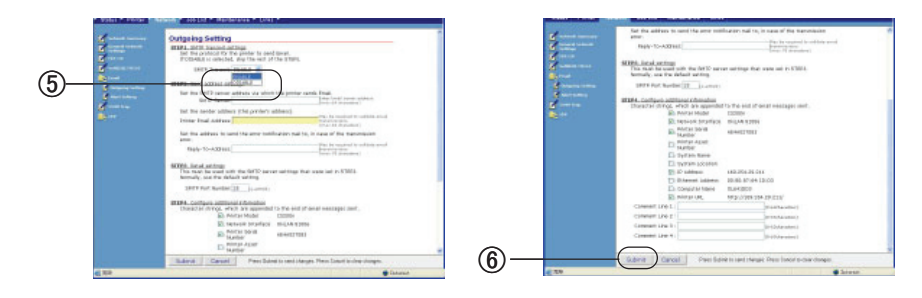

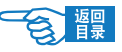

第 **4** 部分

新设定值向打印机传送成功后,显示"Accepted"信息。

如果要设为定期通知方式,继续执行"故障发生定期通知"(第 197 页)中的操作。 如果要设为故障发生时送信,继续执行"仅在故障发生时通知" ([第 198 页](#page-197-0))中的操作。

#### 故障发生定期通知

#### 操作步骤如下所示。

- 1. 单击"Email"- "Alert Setting" ①。
- *2.* 输入要通知的邮件地址。
- 3. 单击输入的邮件地址右侧的"Setting"按钮 ②。

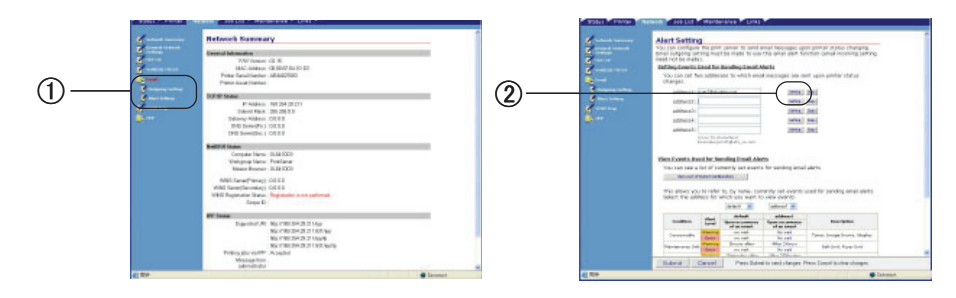

- 4. 选中 "Periodically" 3, 单击 "To STEP2" 4.
- 5. 在"Setting Email Alert Interval"中设置送信的时间间隔 5。

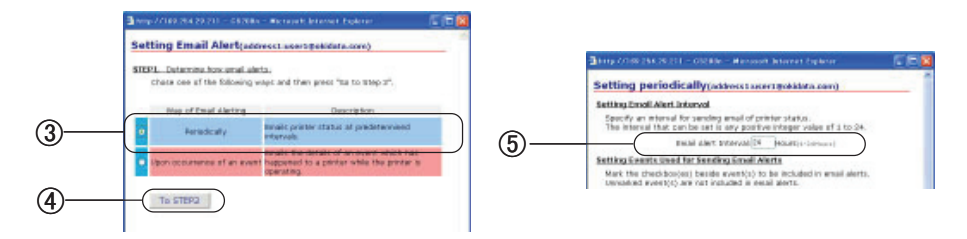

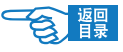

<span id="page-197-0"></span>第 **4** 部分

*6.* 在"Setting Events Used for Sending Email Alerts"中选择通知对象的错误类型 6。

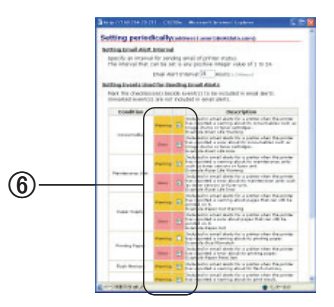

- *7.* 单击"OK"。
- *8.* 确认故障通知条件的设置内容。
- 9. 单击"Submit"按钮送信 ①。

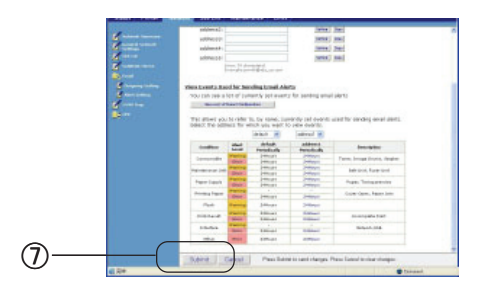

新设定值向打印机传送成功后,显示"Accepted"信息。

#### 仅在故障发生时通知

操作步骤如下所示。

1. 单击"Email" - "Alert Setting" ①。

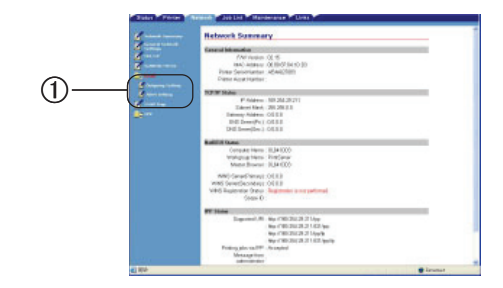

*2.* 输入要通知的邮件地址。

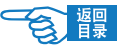

第 **4** 部分

3. 单击输入的邮件地址右侧的"Setting"按钮 ②。

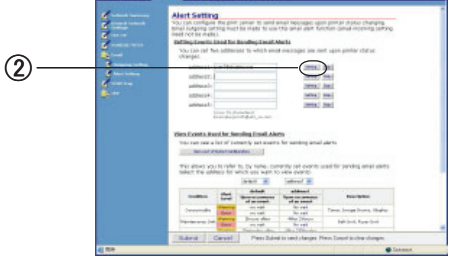

4. 选中 "Upon occurrence of an event" 3, 单击 "TO STEP2" 4.

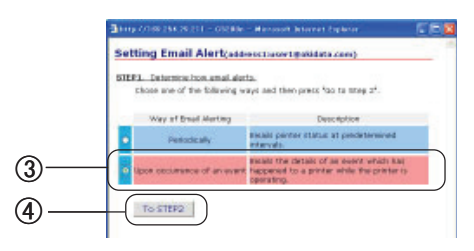

- *5.* 在"Setting Events Used for Sending Email Alerts"中选择通知对象的错误类型。
- *6.* 单击"OK"。
- *7.* 确认故障通知条件的设置内容。
- 8. 单击"Submit"按钮送信 5。

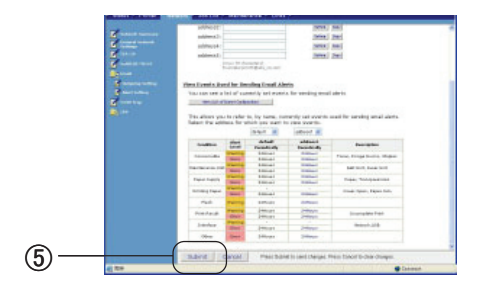

新设定值向打印机传送成功后,显示"Accepted"信息。

第 **4** 部分

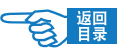

# 打印机的维护与升级

# 耗材管理

### 纸张处理

### 可以使用的打印介质

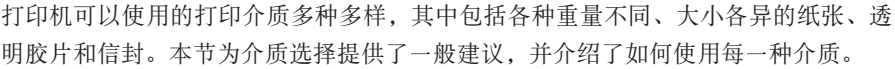

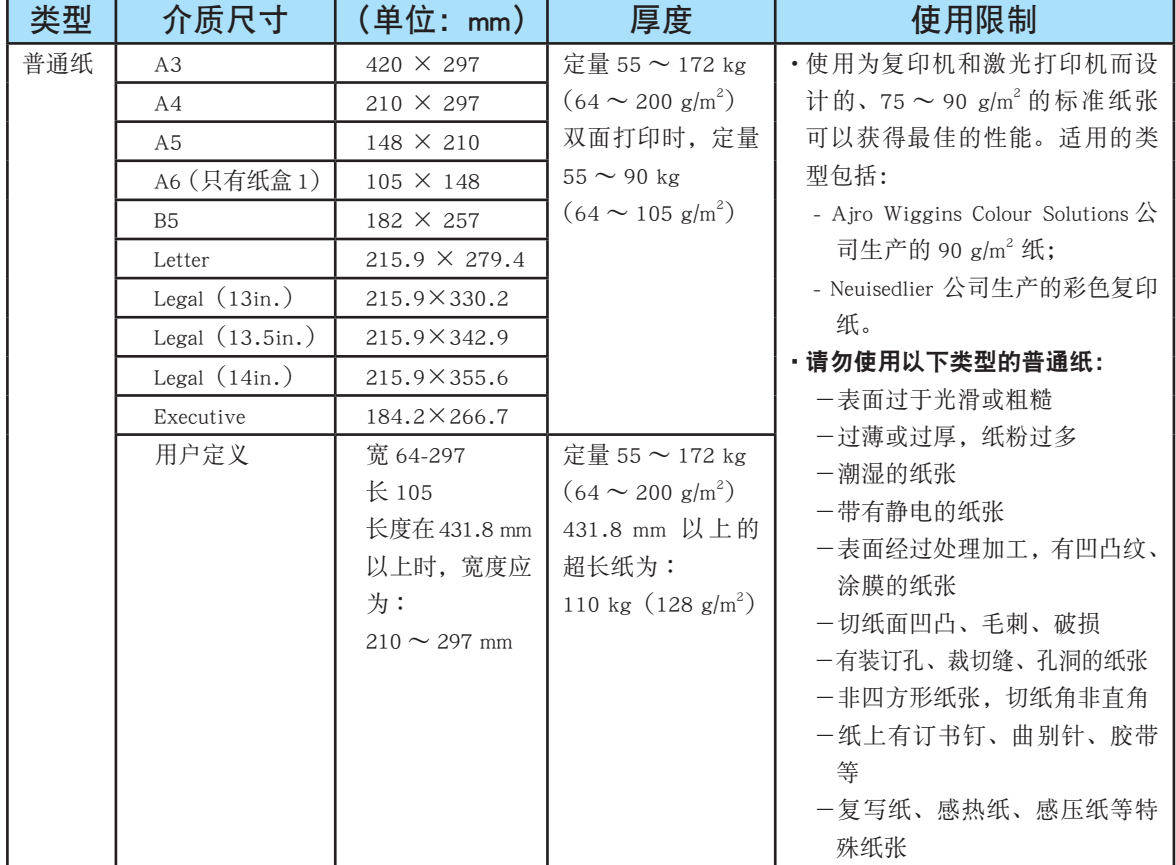

第 **4** 部分

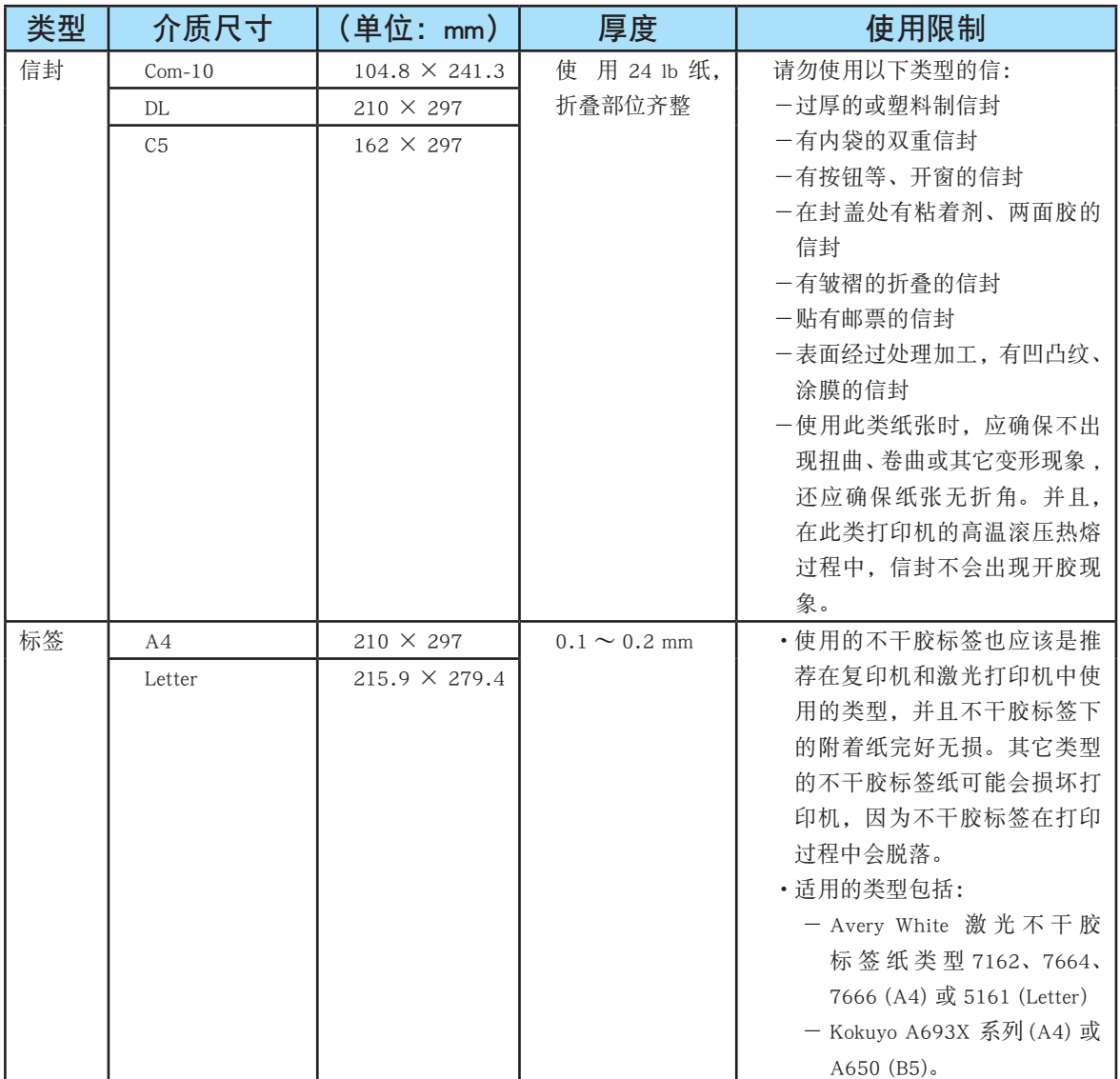

一合 體

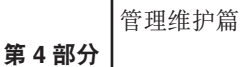

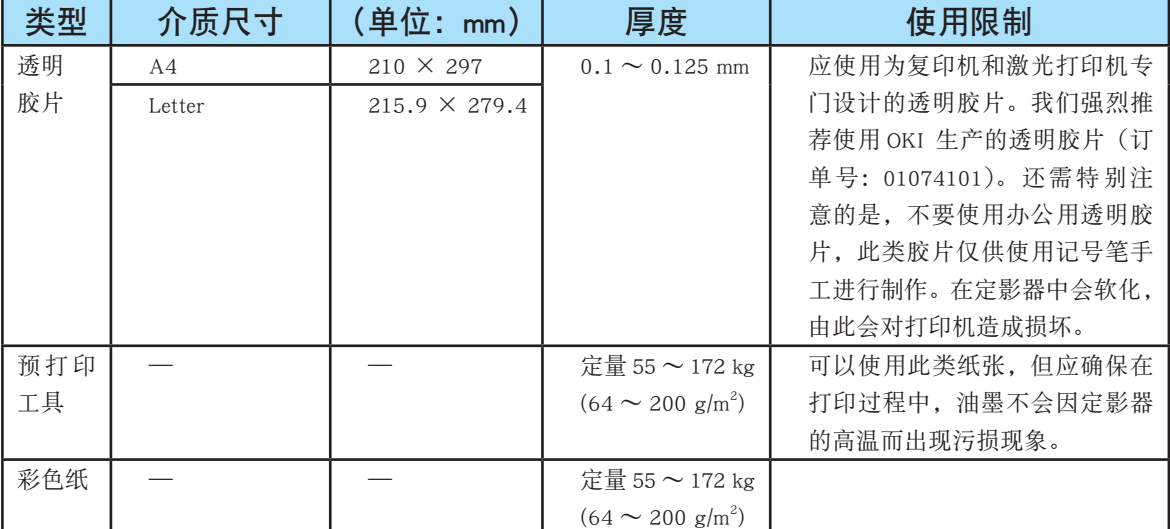

#### 打印介质的保管方法

如果没有妥善保管好打印纸,可能会导致其吸收潮气而变色、变形,造成打印质量下 降或出现送纸错误。

#### 请将打印纸保管于如下环境中:

- 背光、干燥、平坦之处
- 温度 20℃,湿度 50%RH

#### 请不要将其保管在以下场所:

- 直接搁置在地板上
- 阳光直射处
- 外墙的内壁附近
- 易产生静电处
- 阶梯或弯曲处
- 温度变化急剧的场所
- 复印机、空调、加热器、管道附近

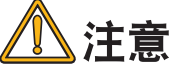

长时间放置的纸张,在使用时可能会无法正常打印。

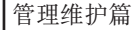

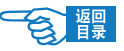

### 更换耗材

第 **4** 部分

本节介绍如何更换用完的或达到寿命的耗材,如墨粉盒、感光鼓、定影器部件等。

#### 耗材的预期使用寿命和订购信息

#### 使用寿命

下文提供了各种耗材的预期使用寿命,仅供参考:

#### ◆ 墨粉

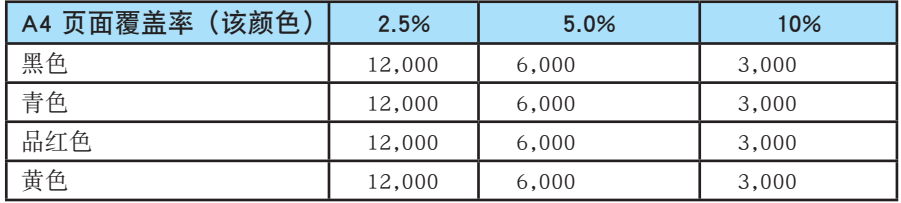

打印机的墨粉盒内附带了足够打印 2000 张 A4 纸的青色、品红色、黄色和黑色墨粉, 其中相当于打印 750 张 A4 纸的墨粉用于填充感光鼓(剩余的墨粉量足以 5%的覆盖 率打印 1250 张 A4 纸)。

#### ◆ 感光鼓

20,000 页 A4 纸(按一般办公环境下的使用情况计算,其中 20% 为只打印 1 页,30% 为打印 3 页文档, 50% 为打印 15 页以上)。

#### ◆ 转印皮带

大约可打印 80,000 页 A4 纸。

#### ◆ 定影器

大约可打印 100,000 页 A4 纸。

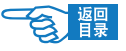

第 **4** 部分

耗材订购详细信息

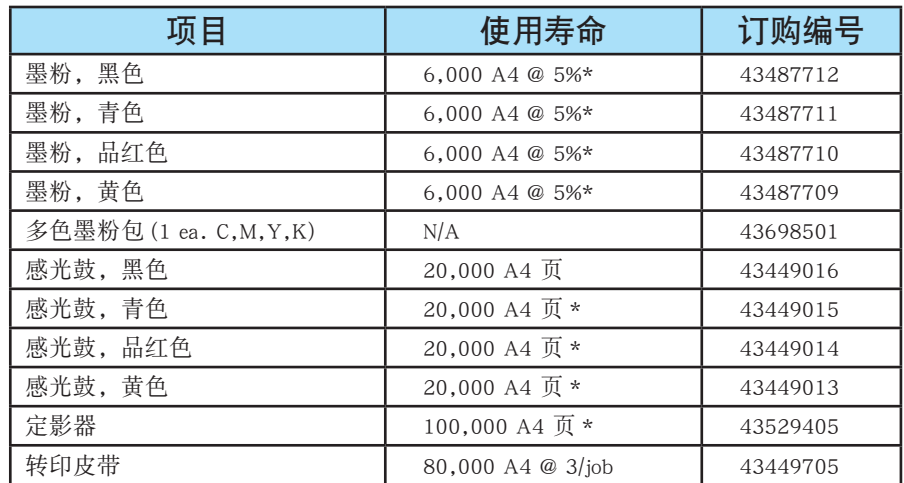

\* 平均寿命: 按一般办公环境下的使用情况计算, 20% 页数为连续打印, 50% 页数为 打印 3 页文档, 30% 页数为打印 1 页文档。

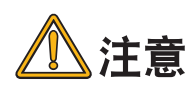

- 请务必使用 Oki 正品耗材。使用"兼容"耗材和伪劣品会降低打印 · 质量,同时会导致产品损坏,这种损坏不在保修之列。
- •开封 1 年以上的墨粉盒、感光鼓使用时会导致打印质量低下。请准 备新的耗材。
- ・耗材(墨粉盒、感光鼓)在使用之前请不要开封。
- ・请在避免阳光直射,温度 0 ~ 35℃,湿度 20 ~ 85% 的环境下保存 耗材。
- 请不要在周围温度、湿度过高,或变化急剧的环境下保存耗材。
- •请将耗材保存在儿童无法触及之处。
- · 废弃的耗材请按照当地有关废弃物处理的法规处置。

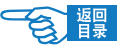

### 更换墨粉盒

第 **4** 部分

本打印机中使用的墨粉是非常精细的干粉。墨粉装在四个墨粉盒中,它们分别为青色、 品红色、黄色和黑色墨粉盒。

墨粉将要用尽时在打印机 LCD 屏幕上会显示 {ORDER \*\*\* TONER} 的提示信息(\*\*\* 表 示颜色),此时请准备新的墨粉盒。如果不更换墨粉盒而继续打印,在出现 {REPLACE \*\*\* TONER} 的信息后,会停止打印。

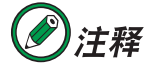

出现 { ORDER \*\*\* TONER } 信息后大约还可以打印 <sup>250</sup> 页纸。(A4、单面、5% 打印精度)

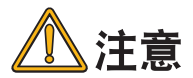

- •最好在打印机旁边放一张纸。这样, 当您安装新的墨粉盒时, 就可 以将旧的墨粉盒放在纸上。
- ・如果不小心遗洒了一些墨粉,轻轻地将墨粉擦掉。 如果不能完全清除, 请使用冷的湿毛巾擦掉残余的墨粉。请勿使用热水及任何类型的溶 剂。这样会留下永久的污点。

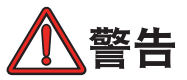

处理墨粉盒时请特别小心。如果您不小心吸入了墨粉或者墨粉进了眼 睛,可以用水漱口或者用冷水冲洗眼睛,并立即向医生求助。

### 1 关闭打印机电源(将电源开关置于"O")。

等候 10 分钟左右待定影器冷却,然后打开盖子。

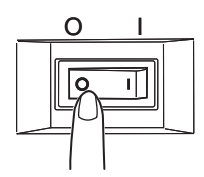

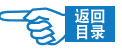

第 **4** 部分

 $2\,$ 按下开盖按钮 ①, 将打印机顶盖完全打开。

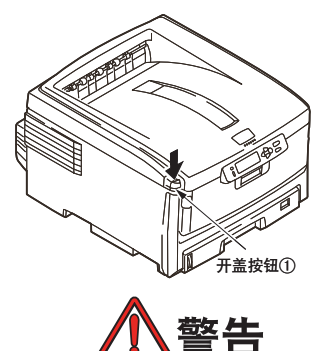

如果打印机刚刚使用过,定影器会非常烫手。为起明示作用,该区域 贴有标签。请勿触摸。

3 取出已用尽的墨粉盒。

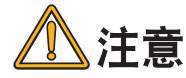

请小心谨慎地处置用过的墨粉盒,将它放在新墨粉盒附带的包装中。 处置旧墨粉盒时请遵循有关垃圾回收的有效法规或建议等。

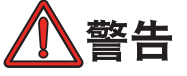

切勿将用过的墨粉盒投入到火中。否则可能会造成盒中的墨粉飞散爆 发,导致受伤。

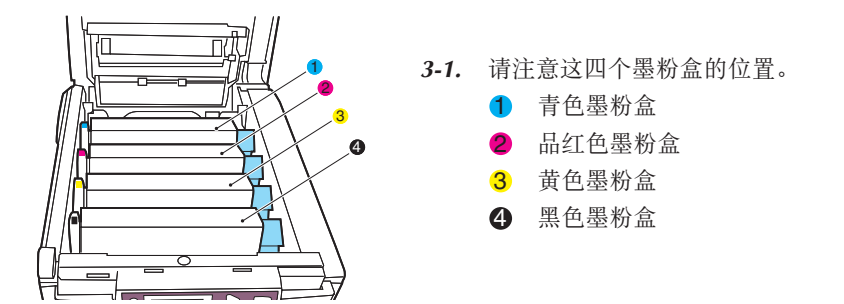

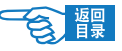

第 **4** 部分

- *3-2.* 旋转蓝色释放杆,释放墨粉盒。
	- 如果您正在更换随打印机附带的墨粉盒(释放杆有 3 处定位),请 按箭头方向所示,向外拉要更换的墨粉盒上朝向打印机前端的蓝色 墨粉盒释放杆,然后停留在中央(右上)位置。
	- 如果您正在更换任何其它墨粉盒(释放杆有 2 处定位),请向外拉 要更换的墨粉盒上朝向打印机前端的蓝色墨粉盒释放杆 (2)。

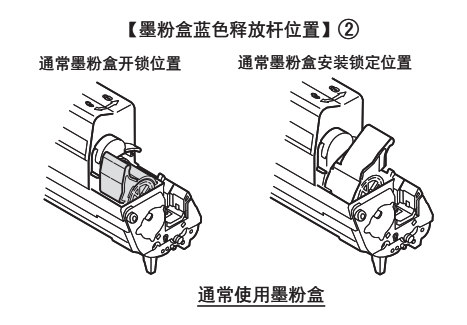

3-3. 如图所示, 抬起墨粉盒的右端 3, 将墨粉盒向右移动, 拔出墨粉盒左 端 4,然后从打印机中取出墨粉盒。

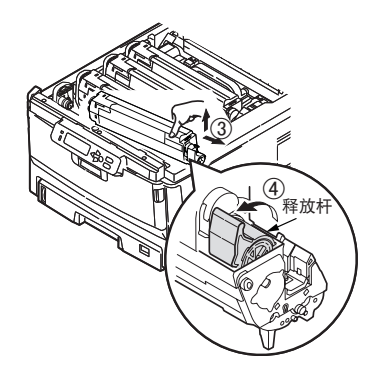

*3-4.* 将粉盒轻轻地放在一张纸上,防止墨粉弄脏家具,损坏绿色的感光鼓 表面。

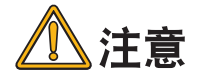

墨粉盒基座上的绿色感光鼓表面非常灵敏,对光线非常敏感。请勿触 摸感光鼓表面,并且不要将感光鼓暴露在正常的房间光线下超过 5 分。

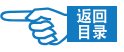

第 **4** 部分

*ࢷࣕࡥ*

*᎒*

�

*૾*

*ࡠ*

墨粉盒

*྇*

 $\oslash$   $\searrow$   $\enspace$   $\enspace$ 

槽

### 4 安装新的墨粉盒。

*4-1.* 从包装中取出新墨粉盒,但不要将包装材料丢弃,暂时放在一边。

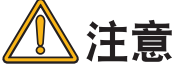

确认新的墨粉盒颜色无误。

- 4-2. 轻轻地晃动新墨粉盒的两端多次 (5),摇匀墨粉使其均匀地分布在墨粉 盒内部。
- 4-3. 水平握住墨粉盒,拆除包装材料并揭下墨粉盒下面的胶带(6)。

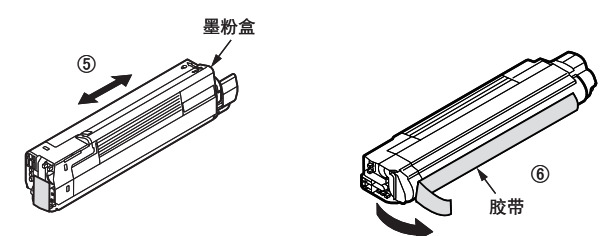

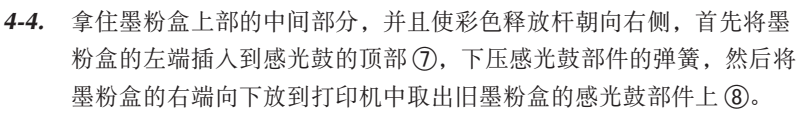

4-5. 轻轻向下压墨粉盒 ⑨, 确保它已稳固地卡入到位, 然后将彩色释放杆 推向打印机的后部 0。这样可以将墨粉盒的位置固定并将墨粉盒置入 感光鼓部件中。

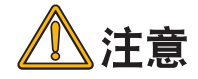

・请不要用力强制按下墨粉盒。如果确实无法插入墨粉盒,请确认墨 粉盒与感光鼓的颜色是否一致。颜色不一致则无法安装。 •墨粉盒如果没有完全固定,会导致打印质量低下。

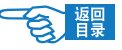

第 **4** 部分

## $\overline{\bm{5}}$  合上顶盖并向下压 ①, 直到两端位置固定并且盖子锁住。

# 重要信息!

如果更换了墨粉盒后,打印机 LCD 屏幕上的 {REPLACE \*\*\* TONER} 信 息仍然没有消失,则表明墨粉盒安装不正确,请重新安装。

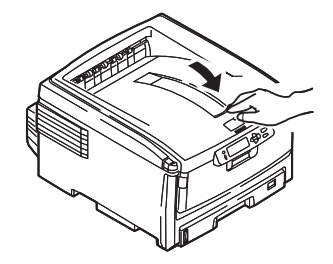

### 更换感光鼓

打印机中有四个感光鼓:青色、品红色、黄色和黑色感光鼓。 感光鼓要达到寿命时在打印机 LCD 屏幕上会显示 {ORDER \*\*\* IMAGE DRUM} 的提示 信息(\*\*\* 表示颜色)。如果不更换感光鼓而继续打印,在出现 {REPLACE \*\*\* IMAGE DRUM} 的信息后,会停止打印。

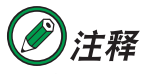

出现{ORDER \*\*\* IMAGE DRUM}信息后大约还可以打印 <sup>500</sup> 页纸。(A4、单面、 每次 <sup>3</sup> 页)

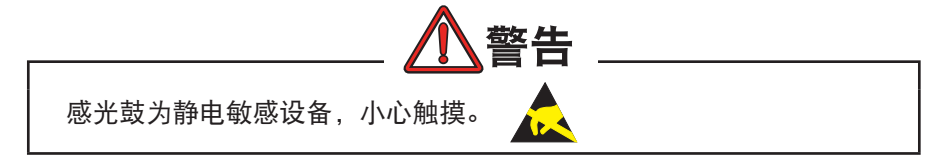

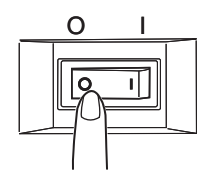

### 1 关闭打印机电源(将电源开关置于"o")。

等候 10 分钟左右待定影器冷却,然后打开盖子。

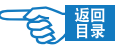

第 **4** 部分

 $2$ 按下开盖按钮 ①,将打印机顶盖完全打开。

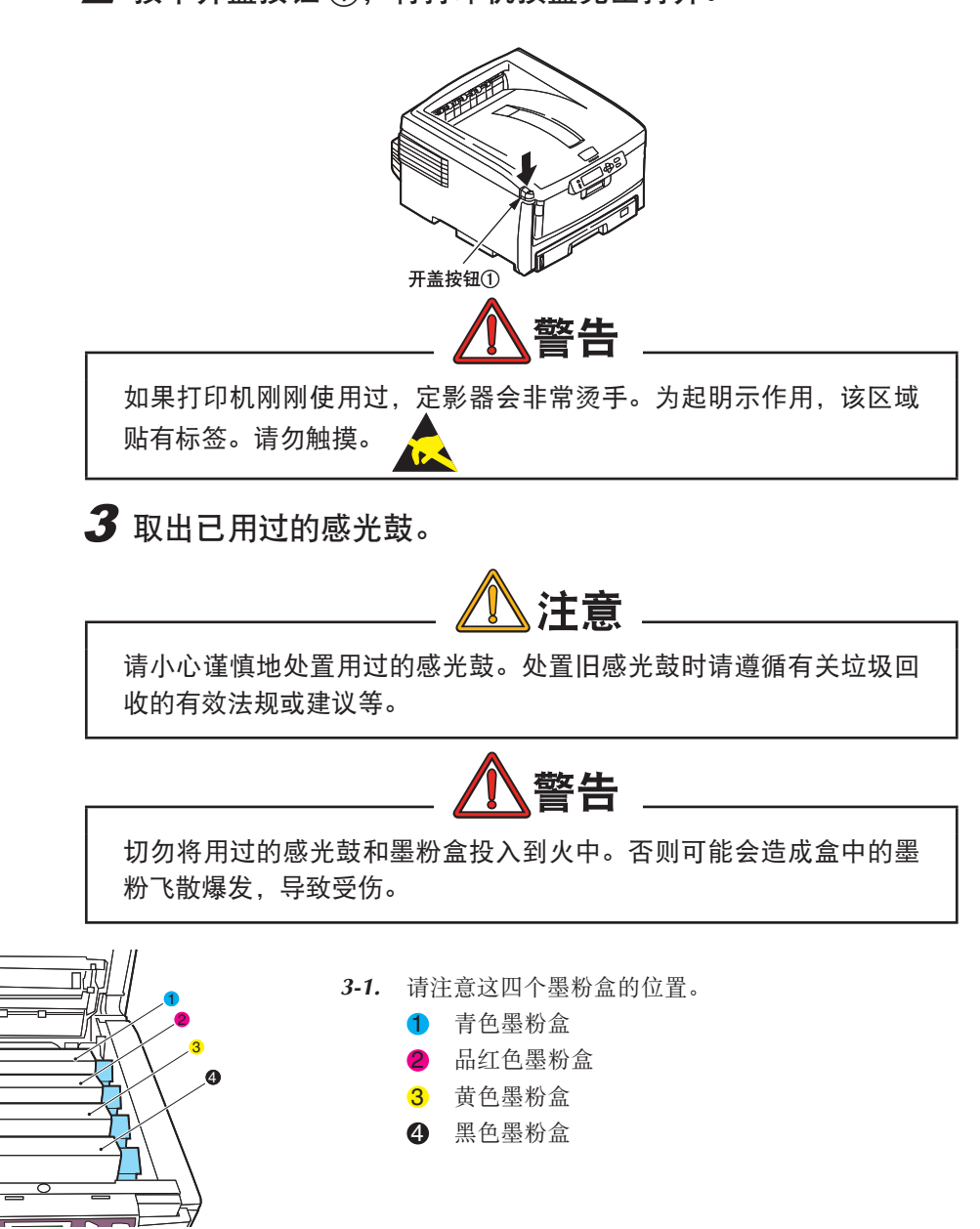

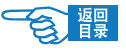

第 **4** 部分

3-2. 抓住感光鼓上部的中间部分,连同墨粉盒一起抬起,然后移出打印机 ②。

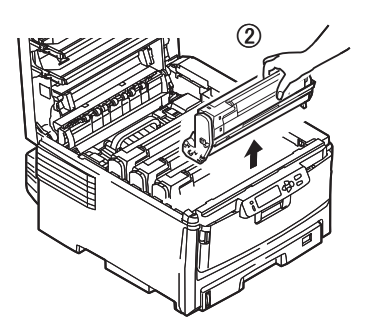

*3-3.* 将墨粉盒轻轻地放在一张纸上,防止墨粉弄脏家具,损坏绿色的感光 鼓表面。

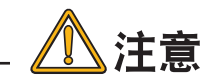

墨粉盒基座上的绿色感光鼓表面非常灵敏,对光线非常敏感。请勿触 摸感光鼓表面,并且不要将感光鼓暴露在正常的房间光线下超过 5 分 钟。如果将感光鼓部件从打印机中取出的时间超过 5 分钟,请将部件 存放在黑色塑料袋中,以防止它暴露在光线下。请勿将感光鼓直接暴 露在日光或非常强烈的房间灯光下。

- 3-4. 蓝色墨粉盒释放杆朝向右边 3,将释放杆拉向自己的方向。以松开墨 粉盒和感光鼓之间的连结。
- 3-5. 如图所示, 抬起墨粉盒的右端 (4), 将墨粉盒向右移动 (5), 拔出墨粉盒 左端,然后从感光鼓中取出墨粉盒。将墨粉盒放在一张纸上,以防弄 脏家具。

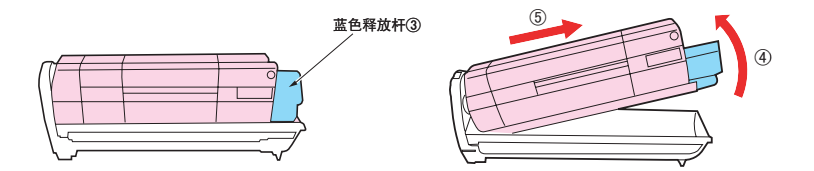

第 **4** 部分

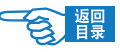

### 4 安装新的感光鼓。

- *4-1.* 将新感光鼓从包装中取出。将旧感光鼓包在包装材料中进行处置。
- 4-2. 如图所示, 将墨粉盒放在新的感光鼓上。先推入左端 6. 然后将右端 向下放 7。(此时无需更换新的墨粉盒,除非剩余的墨粉不足。)
- 4-3. 向打印机后方推蓝色释放杆 (8), 将墨粉盒锁定到新的感光鼓部件上, 并将墨粉盒释放杆锁定到感光鼓部件中。

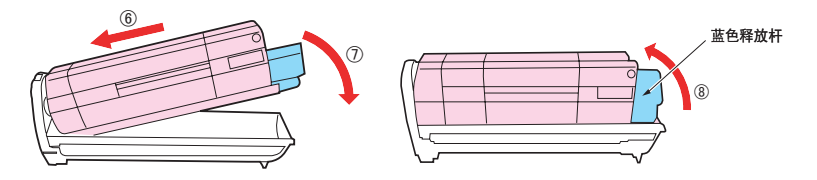

4-4. 拿住感光鼓上部的中间部分 (9), 向下放入打印机中的相应位置处, 然 后将感光鼓两端的栓子卡入打印机空腔两侧的槽中。

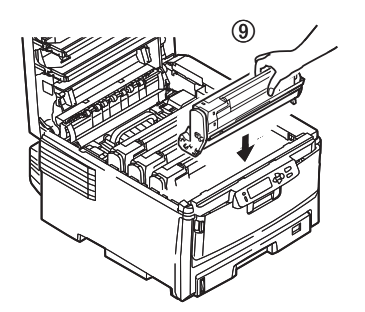

 $\overline{\bf 5}$  合上顶盖并向下压, 直到两端位置固定并且盖子锁住。

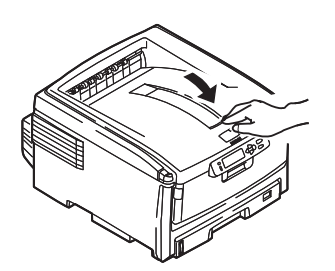

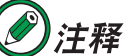

如果您出于任何原因需要退回或运输打印机,请确保预先取下感光 鼓部件,并放入提供的包装袋中。这样可以避免墨粉洒出。

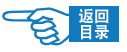

# 更换转印皮带

第 **4** 部分

转印皮带单元位于四个感光鼓的下面。每打印大约 80,000 页就需要更换该单元。

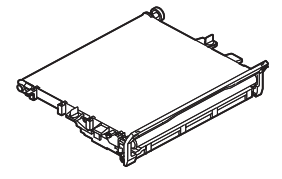

转印皮带要达到使用期限时在打印机LCD 屏幕上会显示{ORDER BELT UNIT}的提示信息。 如果不更换转印皮带而继续打印,在出现 {REPLACE BELT UNIT} 的信息后,会停止打印。

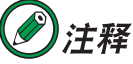

出现 {ORDER BELT UNIT} 信息后大约还可以打印 <sup>750</sup> 页纸。(A4、单面、 每次 <sup>3</sup> 页)。

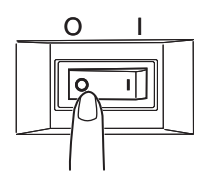

1 关闭打印机电源(将电源开关置于"o")。

等候 10 分钟左右待定影器冷却, 然后打开盖子。

 $\boldsymbol{Z}$  按下开盖按钮 ①,将打印机顶盖完全打开。

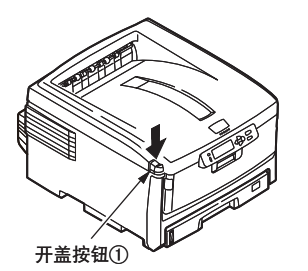

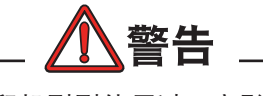

如果打印机刚刚使用过,定影器会 非常烫手。为起明示作用,该区域 贴有标签。请勿触摸。

 $3$  取出已用过的转印皮带。

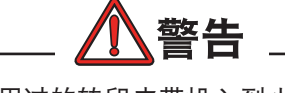

切勿将用过的转印皮带投入到火中。否 则可能会造成其中的墨粉飞散爆发,导 致受伤。

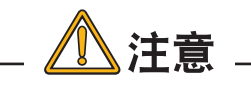

请小心谨慎地处置用过的转印皮带。处 置旧转印皮带时请遵循有关垃圾回收的 有效法规或建议等。

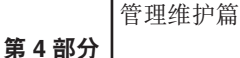

1 3 4

*3-1.* 请注意这四个墨粉盒的位置。 1 青色墨粉盒 2 品红色墨粉盒 3 黄色墨粉盒 4 黑色墨粉盒

*3-2.* 从打印机中取出各个感光鼓部件,将它们放在安全的位置,注意应远 离热源并避免直接光照。

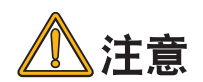

墨粉盒基座上的绿色感光鼓表面非常灵敏,对光线非常敏感。请勿触 摸感光鼓表面,并且不要将感光鼓暴露在正常的房间光线下超过 5 分 钟。如果将感光鼓部件从打印机中取出的时间超过 5 分钟, 请将部件 存放在黑色塑料袋中,以防止它暴露在光线下。请勿将感光鼓直接暴 露在日光或非常强烈的房间灯光下。

- *3-3.* 找到转印皮带两端的两个蓝色卡锁 2 和前端的蓝色升降杆。
- *3-4.* 将这两个卡锁 2 逆时针旋转 90°。将转印皮带从打印机底座上松开。
- 3-5. 然后从打印机中取出转印皮带单元(3)。

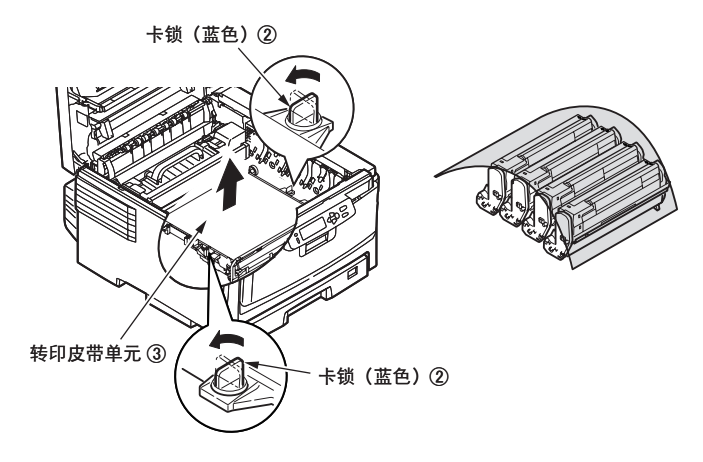

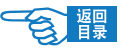

第 **4** 部分

# 4 安装新的转印皮带。

4-1. 将升降杆位于前端, 传动齿轮朝向打印机的后面 4, 然后将新转印皮 带单元朝下放入打印机。将传动齿轮放入打印机中部件左后角的传动 装置中,然后将转印皮带单元向下平放到打印机中。

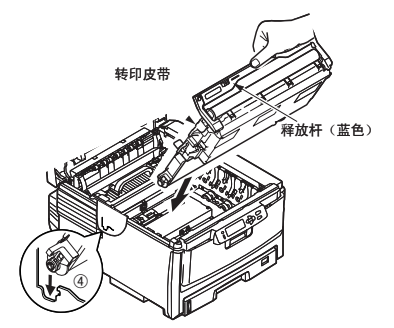

4-2. 将卡锁 5 顺时针旋转 90°, 直至锁定入位。这样可以固定转印皮带 单元。

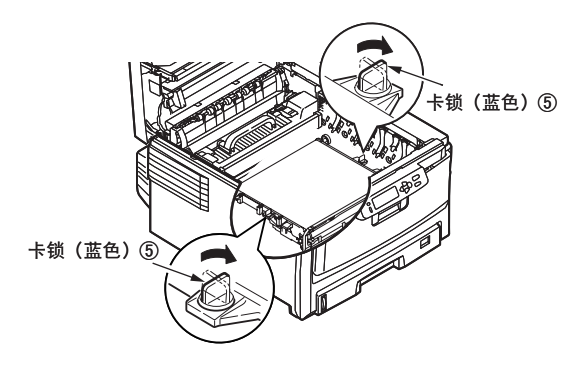

- *4-3.* 将四个感光鼓连同墨粉盒一起,按取出的相同顺序放入到打印机中: 青色(最靠近后面)、品红色、黄色和黑色(最靠近前面)。
- $\overline{\bm{5}}$  合上顶盖并向下压 ⑥,直到两端位置固定并且盖子锁住。

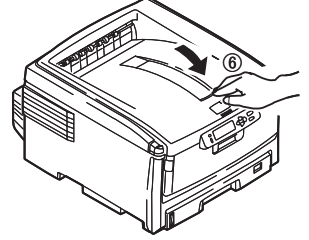

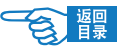

管理维护篇 第 **4** 部分

# 更换定影器

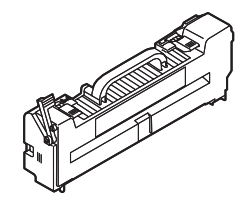

定影器位于打印机中四个感光鼓设备的后面。

定影器要达到使用期限时在打印机 LCD 屏幕上会显示 {ORDER FUSER UNIT} 的提示信 息。如果原样继续打印, 在出现 {REPLACE FUSER UNIT} 的信息后, 会停止打印, 请 更换新的定影器。每打印大约 60,000 页就需要更换该部件。

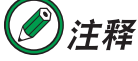

出现 {ORDER FUSER UNIT} 信息后大约还可以打印 <sup>750</sup> 页纸。(A4、单面)

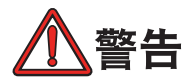

如果刚刚使用过打印机,某些定影器部件将会非常烫手。触摸定影器 时应非常小心,只应通过手柄抓取定影器,手柄的温度不会太高。为 起明示作用,该区域贴有标签。如有疑问,可以先关闭打印机电源, 等候 10 分钟左右待定影器冷却, 然后打开盖子。

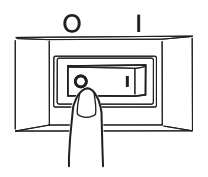

1 关闭打印机电源(将电源开关置于"O")。

等候 10 分钟左右待定影器冷却, 然后打开盖子。

 $2$ 按下开盖按钮 ①, 将打印机顶盖完全打开。

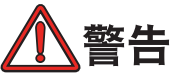

如果打印机刚刚使用过,定影器会非常烫手。为起明示作用,该区域

贴有标签。请勿触摸。

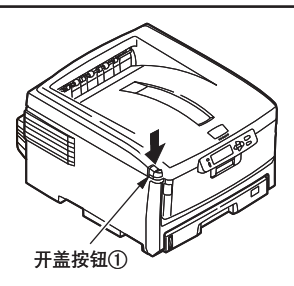
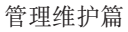

第 **4** 部分

3 取出已用过的定影器。

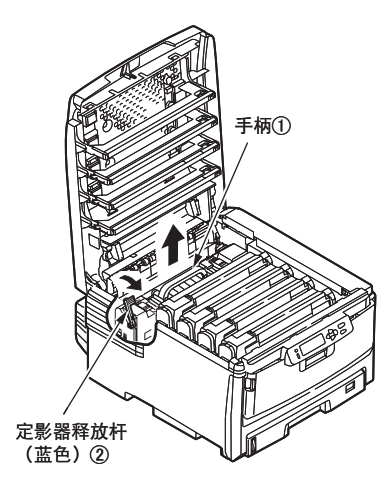

- 3-1. 找到定影器部件顶部的手柄(T)。
- *3-2.* 向打印机的前面拉定影器蓝色释 放杆 ②, 使这两个释放杆完全 直立。
- 3-3. 拿住定影器的手柄 (1), 直接向 上抬起定影器并取出打印机。如 果定影器仍是热的,需要将其放 在不会被烫坏的平面上。

### 4 安装新的定影器。

- *4-1.* 从包装中取出新定影器,然后按照箭头的方向按住定影器控制杆。
- 4-2. 拿住新定影器的手柄 (4), 确保将其正确地放入打印机。释放杆 (5) 应完 全直立,并且两个固定条应朝向自己。
- *4-3.* 将定影器向下放入打印机,然后将两个固定条固定到金属隔板的槽中。 金属隔板用于隔离定影器区域和感光鼓。 向打印机的后面推定影器的两个释放杆(5), 直到定影器锁定就位。

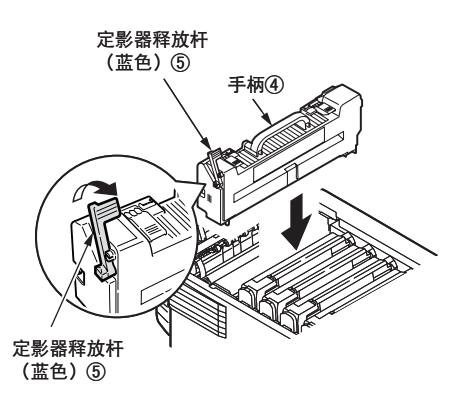

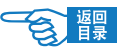

第 **4** 部分

4-4. 向打印机的后面推定影器的两个释放杆 5, 直到定影器锁定就位。

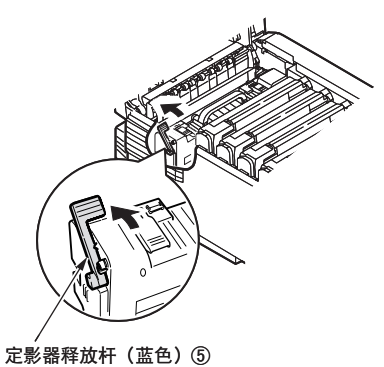

# $\overline{\bm{5}}$  合上顶盖并向下压,直到两端位置固定并且盖子锁住 $\circled$ 。

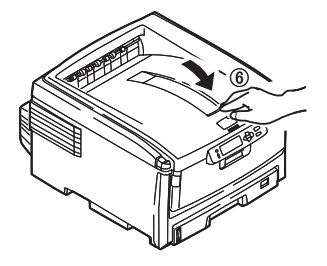

6 打开打印机电源。

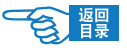

# 清洁打印机

第 **4** 部分

#### 清洁出纸滚轴和垫纸板

如果经常出现卡纸故障时,请清洁出纸滚轴和垫纸板。

1 向外拉出纸盒。

 $2$ 使用拧干水的布擦拭出纸滚轴(大)①和出纸滚轴(小)②。

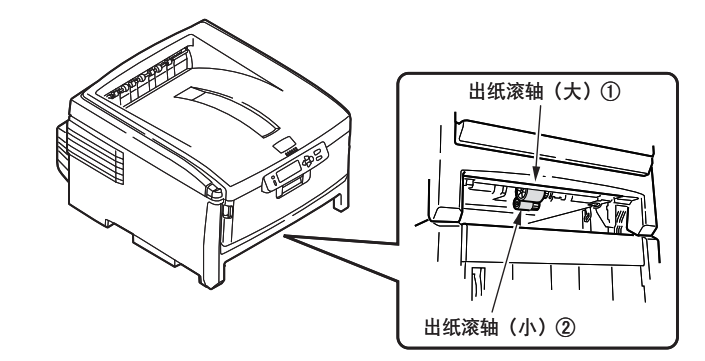

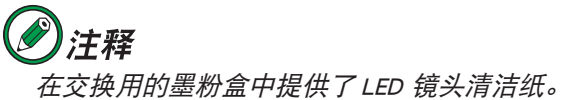

 $3$ 使用拧干水的布擦拭纸盒的垫纸板部分 $\circled$ 。

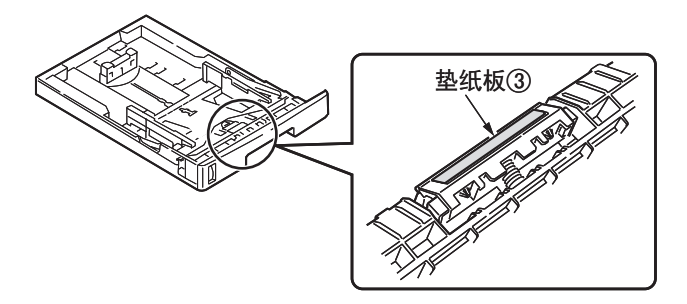

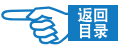

第 **4** 部分

 $\Omega$ 

#### 清洁 LED 头

如果打印出的文档中有白线或断行等情况,请清洁 LED 头。

1 关闭打印机电源(将电源开关置于"o")。

 $2$ 按下开盖按钮 $(1)$ ,打开顶盖。

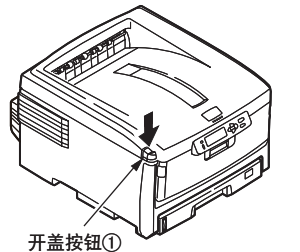

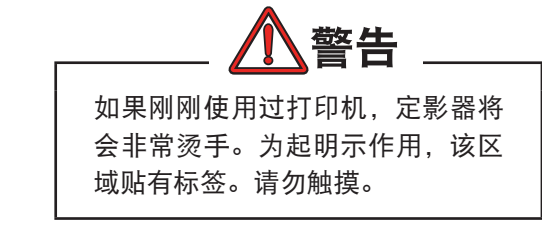

 $3$ 使用柔软的纸巾,轻轻擦拭 LED 头的聚焦镜 (4 处) ②。

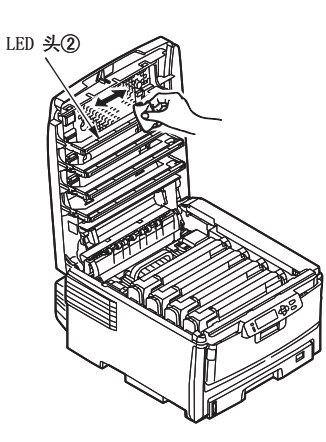

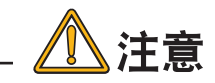

切勿使用甲醇或稀释剂等溶剂,否 则会损伤 LED 头。

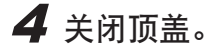

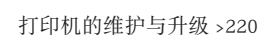

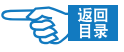

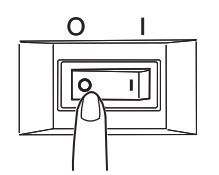

#### 清洁打印机外部

1 关闭打印机电源(将电源开关置于"o")。

#### 2 擦拭打印机外部表面。

- *2-1.* 用布蘸上水或中性清洗剂并拧干后擦拭。
- *2-2* 然后用柔软的干布擦净。

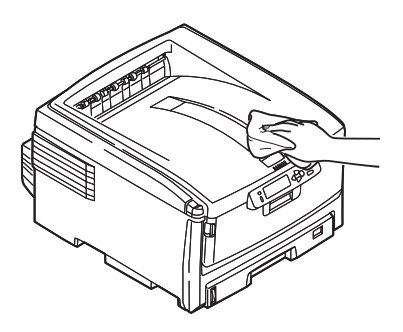

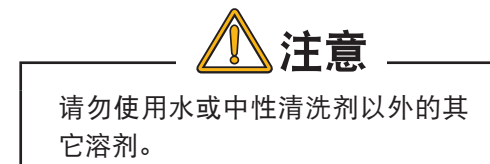

## 清洁打印机内部

在定影器与蓝色墨粉盒之间的金属杆上可能会附着有墨粉。请将金属杆上的墨粉清除 干净。

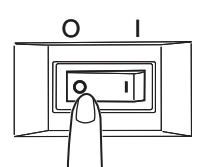

1 关闭打印机电源(将电源开关置于"o")。

 $2$ 按下开盖按钮 ①,打开顶盖。

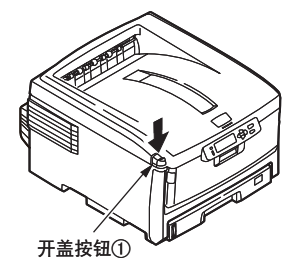

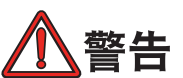

如果刚刚使用过打印机,定影器将会非常烫手。 为起明示作用,该区域贴有标签。请勿触摸。

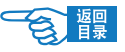

第 **4** 部分

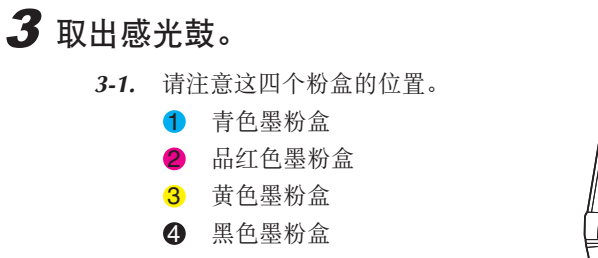

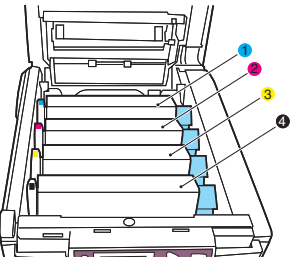

抓住感光鼓上部的中间部分,连同墨粉盒一起抬起,然后移出打印机。 将粉盒轻轻地放在一张纸上,防止墨粉弄脏家具,损坏绿色的感光鼓表面。

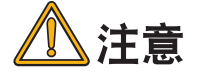

墨粉盒基座上的绿色感光鼓表面非常灵敏,对光线非常敏感。请勿触 摸感光鼓表面,并且不要将感光鼓暴露在正常的房间光线下超过 5 分 钟。如果将感光鼓部件从打印机中取出的时间超过 5 分钟,请将部件 存放在黑色塑料袋中,以防止它暴露在光线下。请勿将感光鼓直接暴 露在日光或非常强烈的房间灯光下。

4 取出定影器部件。

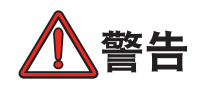

如果刚刚使用过打印机,某些定影器部件将会非常烫手。触摸定影器 时应非常小心,只应通过手柄抓取定影器,手柄的温度不会太高。为 起明示作用,该区域贴有标签。如有疑问,可以先关闭打印机电源, 等候 10 分钟左右待定影器冷却, 然后打开盖子。

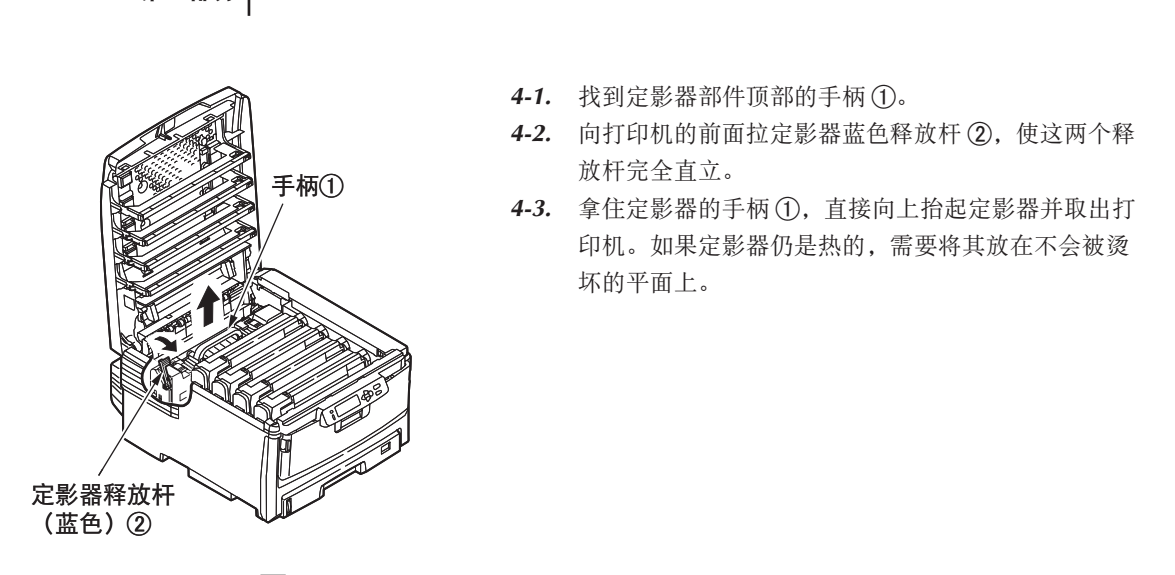

 $5$ 使用柔软的干布、纸巾,擦拭金属杆部分 $\circled3$ 。

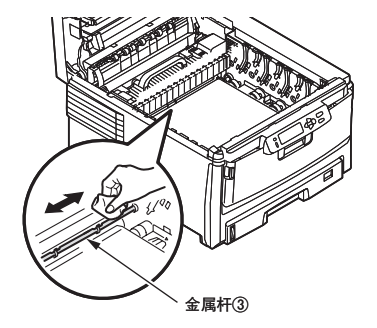

6 将定影器部件装回到原位。

[详情请参见第](#page-215-0) 216 页"更换定影器"部分。

- 7 将感光鼓(4 个)按顺序重新装回到打印机。
- 8 关闭顶盖。

管理维护篇

第 **4** 部分

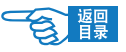

管理维护篇 第 **4** 部分

### 安装升级部件

本节介绍了如何在打印机中安装可选的部件,如双面打印单元、附加内存、硬盘驱动 器、附加纸盒。

#### 双面打印单元 |选件|

双面打印单元为打印机增加了双面打印功能,它所消耗的纸张较少并且易于处理大型 文档。使用该部件还可以实现小册子打印功能,这种功能消耗的纸张更少,处理大型 文档会更轻松(d 型号标配双面打印单元)。

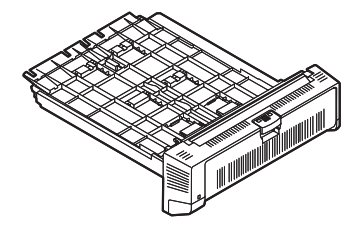

安装时要确保打印机交流插座上的电源已关闭,并从交流输 入插座上拔下电缆。

警告

双面打印单元

双面打印单元可以直接从后面插入打印机,不需要使用任何工具进行安装。

安装步骤如下所示:

1 关闭打印机电源(将电源开关置于"O"),断开电源线和打 印机接口缆线。

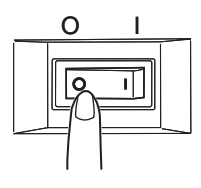

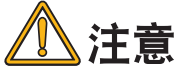

如果不关闭电源就进行安装,可能会导致打印机故障。

打印机的维护与升级 >224

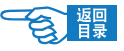

第 **4** 部分

2 打开新单元的包装并拆除任何运输包装材料。

# 3 安装双面打印单元。

- *3-1.* 确保单元的顶部朝上,然后将它推入打印机后面板的槽中。
- *3-2.* 将单元推入槽中时,面板将向内旋转。将设备一直推入,直到无法推 动并卡入到位。

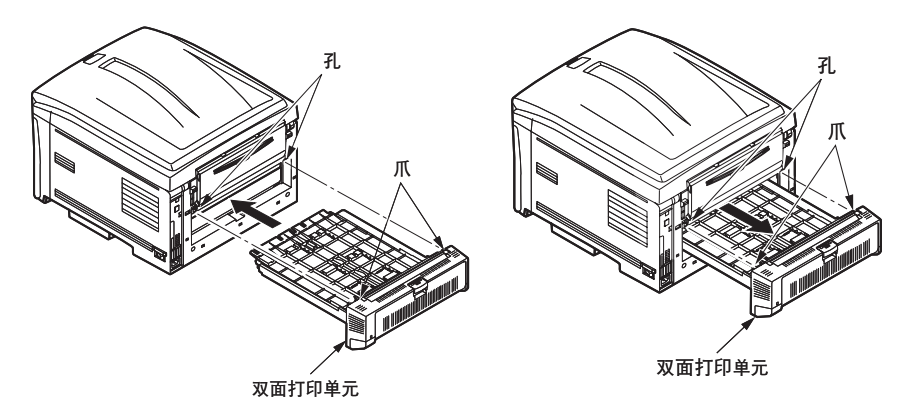

4 重新连接电源线和打印机接口缆线,打开电源并等待打印机 预热(大约 1 分钟)。

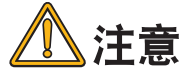

如果 LCD 显示屏上出现 {SERVICE CALL181: ERROR} 错误信息,请重新 正确安装双面打印单元。

5 打印一张菜单设置表 (MENU MAP), 确认已正确安装了双面 打印单元。

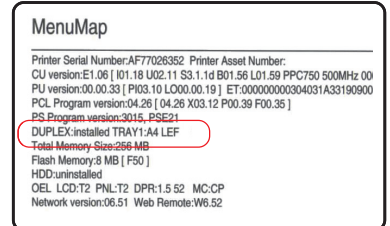

打印机的维护与升级 >225

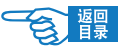

第 **4** 部分

打印菜单设置表(MENU MAP)。

有关打印菜单设置表(MENU MAP)的方法,[请参见第](#page-36-0) 37 页。 检查菜单设置表(MENU MAP)的第一页确认安装。 在页面顶部的两条水平线之间,可以看到当前的打印机配置。 该列表中显示"DUPLEX: installed", 则表明双面打印单元已安装。

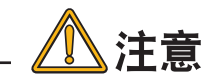

如果在菜单设置表(MENU MAP)中显示"DUPLEX: uninstalled", 则需 要重新正确安装双面打印单元。

#### 在打印机驱动程序中设置双面打印单元。

设置打印机驱动程序以便识别双面打印单元。

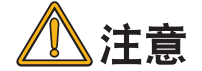

Mac OS X 中无需设置打印机驱动程序。

#### Windows 打印机驱动程序的设置

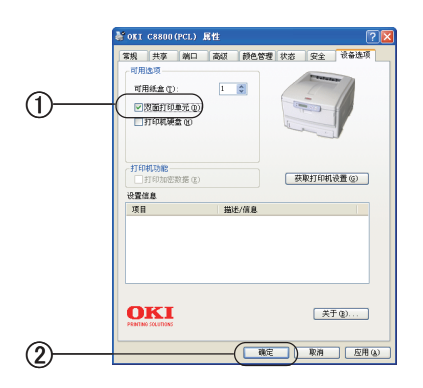

- 1. 选择"开始"→"控制面板"→"打印机和其它硬件"→"打 印机和传真"。
- 2. 在"OKI C8800"图标上单击鼠标右键,选择"属性"。
- 3. 选中"设备选项"选项卡中的"双面打印单元"复选框 (1)。
- 4. 单击"确定"按钮 2。

注释 有关如何设置打印机驱动程序进行双面打印的方法, [请参见第](#page-83-0) <sup>84</sup> 页。

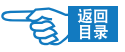

第 **4** 部分

#### 内存升级 |选件|

打印机一般配备的是 256 MB 主内存。可以通过插入 256 MB 或 512 MB 的附加内存 扩展板升级内存,从而使内存的总容量最大可以达到 768 MB,以支持复杂的数据打印。

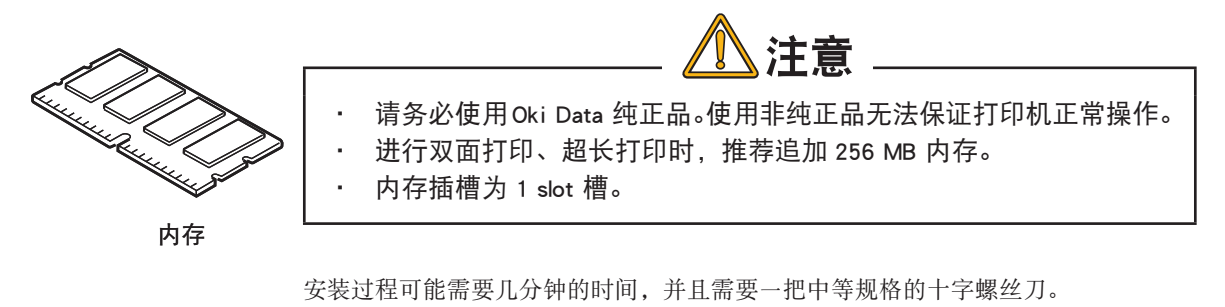

安装步骤如下所示:

1 关闭打印机电源(将电源开关置于"O"),断开电源线和打 印机接口缆线。

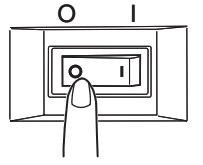

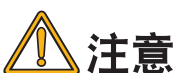

如果不关闭电源就进行安装,可能会导致打印机故障。

### $2$  打开顶盖 ② 和前盖 ④。

2-1 按下开盖按钮 ① 并完全打开打印机的顶盖 ②。

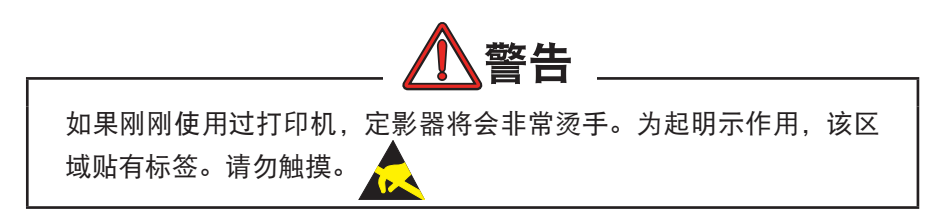

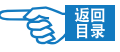

前盖 � 顶盖2 开盖按钮① **手柄③** 前盖④

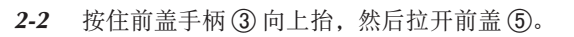

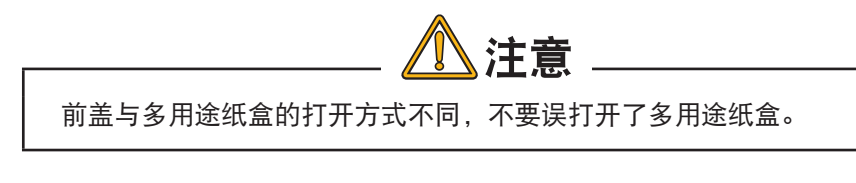

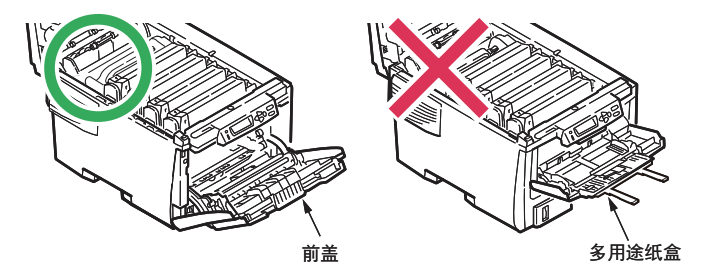

第 **4** 部分

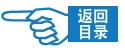

第 **4** 部分

### 3打开侧盖。

- 3-1 卸下固定右侧盖子的螺丝 6。
- 3-2 轻轻抬起侧盖边缘,然后从打印机的顶部拉开侧盖。小心抬起侧盖(7), 将其从打印机上取下。然后,将侧盖放在安全的地方。

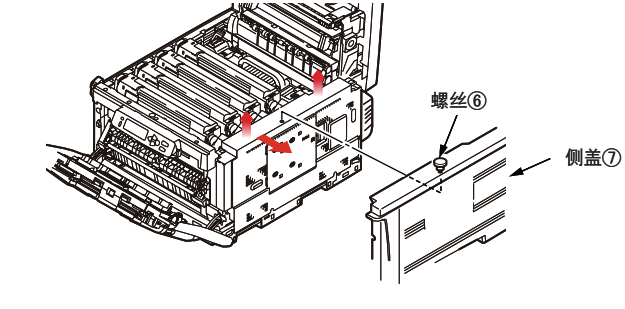

注释

如果无法打开侧盖,请确认前盖是否已经打开。

#### 4 安装内存。

- *4-1.* 小心地从包装中取出新的内存扩展板。并尽量只拿住内存扩展板的短 棱边,一定不要接触内存扩展板的金属部分。特别应注意的是,不要 触摸连接器边缘。
- *4-2.* 请注意,内存扩展板的连接器边缘上有一个小的缺口,这个缺口离其 中一端比较近。

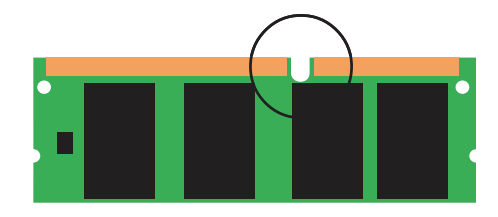

*4-3.* 确定打印机中的 RAM 扩展槽。

第 **4** 部分

- *4-4.* 如果 RAM 扩展槽中已插有内存升级板,必须将它取出后才能安装新的 内存扩展板。要取出已有的内存扩展板,请继续执行以下步骤,否则 请执行步骤 5。
	- *1.* 确定 RAM 扩展槽两端 的固定夹 ⑧。
	- *2.* 将固定夹往外推,然 后推回打印机。内存 扩展板将稍微向外弹 出。
	- *3.* 抓牢内存扩展板的短 棱边,然后将它拉出 内存槽。

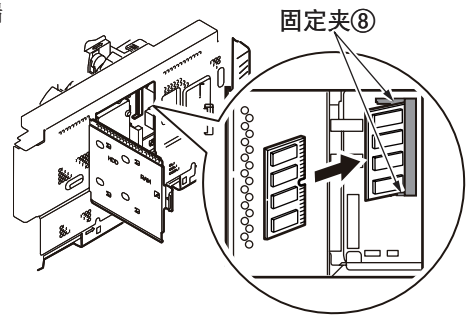

- *4.* 将取出的内存扩展板放在本来用来存放新内存扩展板的防静电包 装袋中。
- *4-5.* 抓住新内存扩展板的短棱边,使连接器边缘朝向 RAM 扩展槽。
- *4-6.* 轻轻地将内存扩展板推入 RAM 扩展槽,直至内存扩展板卡入到位并且 无法再推入。

#### 5 将侧盖装回原位。

- *5-1.* 将侧盖底部的三个 固定夹插入靠近打 印机底部的方孔内。
- *5-2.* 将侧盖顶部固定到 打印机的上部,然 后重新拧上在步骤 3-1 中卸下的固定 螺丝 9。
- 5-3. 合上前盖 10 和顶 盖 10, 用力向下按 顶盖的两端直到盖 子锁住。

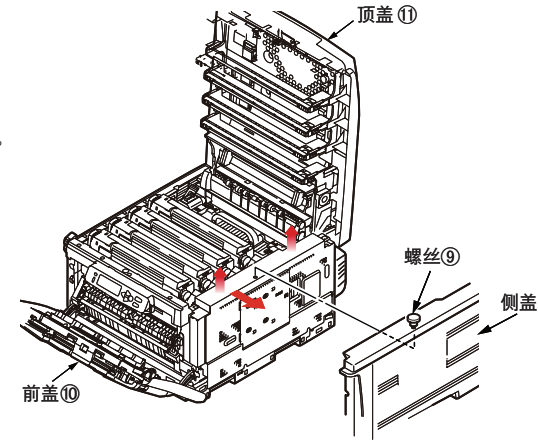

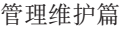

第 **4** 部分

 $\boldsymbol{6}$  重新连接电源线和打印机接口缆线, 并打开打印机电源 (将 电源开关置于"I")。

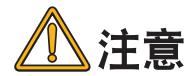

如果 LCD 屏幕上显示 {SERVICE CALL031: ERROR} 错误信息, 请重新正 确安装内存。

#### 7 打印一张菜单设置表(MENU MAP),确认已正确安装了附加 内存。

- *7-1.* 打印菜单设置表(MENU MAP)。 有关打印菜单设置表(MENU MAP)的方法,[请参见第](#page-36-0) 37 页。
- *7-2.* 检查菜单设置表(MENU MAP) 的第一页确认安装。 在页面顶部的两条水平线之间, 可以看到当前的打印机配置。

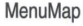

Printer Serial Number:AF77026352 Printer Asset Number:<br>CU version:E1.06 [101.18 U02.11 S3.1.1d B01.56 L01.59 PPC750 500MHz 00 PU version:00.00.33 [ PI03.10 LO00.00.19 ] ET:000000000304031A33190900 PCL Program version:04 26 [ 04 26 X03 12 P00 39 E00 35 ] PS Program version:3015, PSE21 DUPLEX:installed TRAY1:A4 LEF and Size:256 MB h Memory:8 MB [ F50 ] HDD:uninstalled OEL LCD:T2 PNL:T2 DPR:1.5 52 MC:CP Network version:06.51 Web Remote:W6.52

确认在该列表中显示的"Total Memory Size"(总内存量)是否正确。

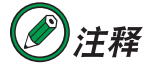

如果在菜单设置表(MENU MAP)中在该列表中显示的"Total Memory Size"(总内存量)不正确,则需要重新正确安装内存。

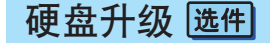

硬盘升级可追加字库, 更方便您使用加密打印、硬盘打印等功能。

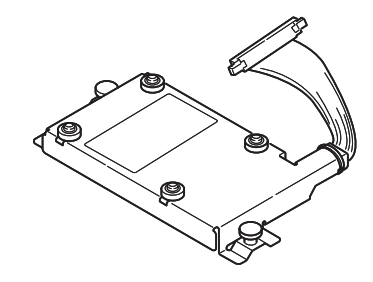

打印机的维护与升级 >231

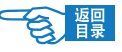

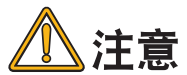

请务必使用 Oki Data 纯正品。使用非纯正品无法保证打印机正常操作。

安装过程可能需要几分钟的时间,并且需要一把中等规格的十字螺丝刀。

安装步骤如下所示:

1 关闭打印机电源(将电源开关置于"O"),断开电源线和打 印机接口缆线。

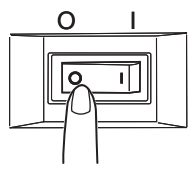

如果不关闭电源就进行安装,可能会导致打印机故障。

 $2$  打开顶盖 ② 和前盖 ④。

2-1. 按下开盖按钮 ① 并完全打开打印机的顶盖 ②。

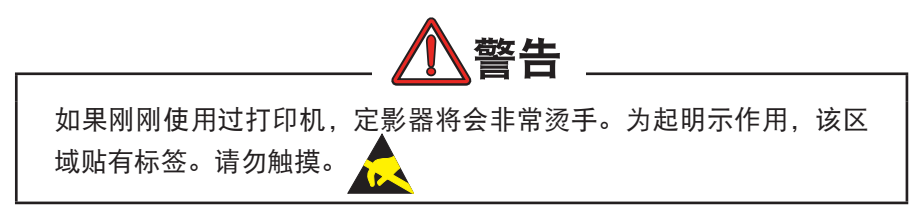

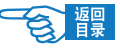

前盖 � 顶盖2 开盖按钮① 手柄**③** 前盖④

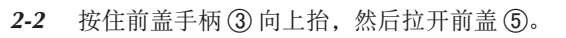

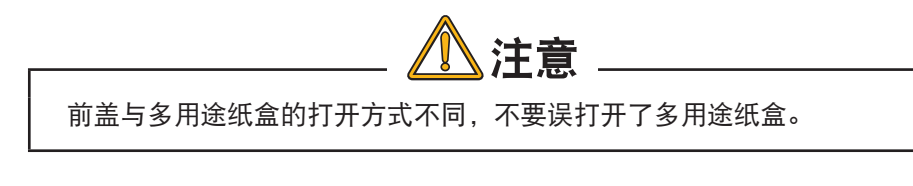

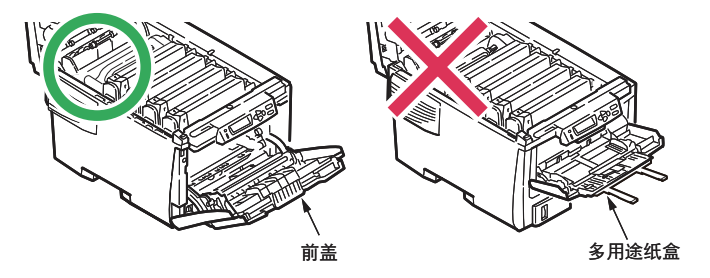

第 **4** 部分

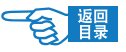

第 **4** 部分

# 3 打开侧盖。

- 3-1. 卸下固定右侧盖子的螺丝 **6**。
- 3-2. 轻轻抬起侧盖边缘,然后从打印机的顶部拉开侧盖。小心抬起侧盖 (7), 将其从打印机上取下。然后,将侧盖放在安全的地方。

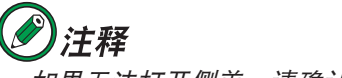

如果无法打开侧盖,请确认前盖是否已经打开。

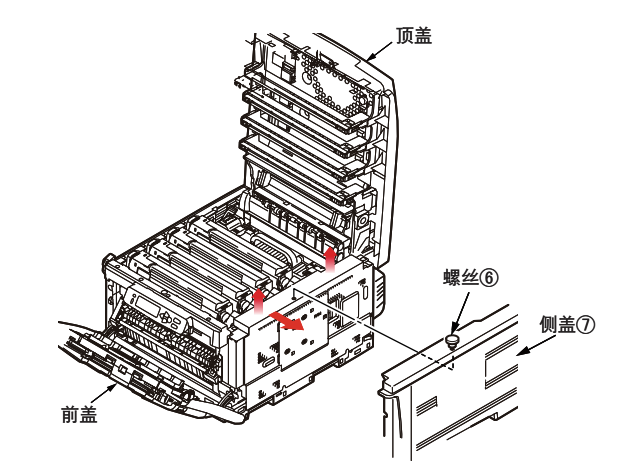

### 4 安装硬盘。

- *4-1.* 滑动金属板上的入口门并将其打开。
- 4-2. 将连接电缆 ⑧的一端插入打印机的硬盘部件连接器 ⑨。
- 4-3. 拧紧两个翼形螺丝 10。

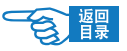

第 **4** 部分

*4-4* 将侧盖顶部固定到打印机的上部,然后重新拧上步骤 3-1 中卸下的固 定螺丝。

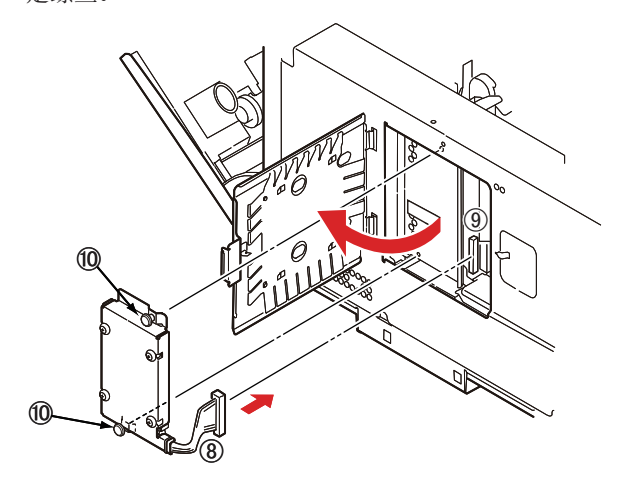

### 5 将侧盖装回原位。

- *5-1.* 将侧盖底部的三个固定夹插入靠近打印机底部的方孔内。
- *5-2.* 将侧盖顶部固定到打印机的上部,然后重新拧上在步骤 3-1 中卸下的 固定螺丝 10。
- 5-3. 合上前盖 (2) 和顶盖 (3), 用力向下按顶盖的两端直到盖子锁住。

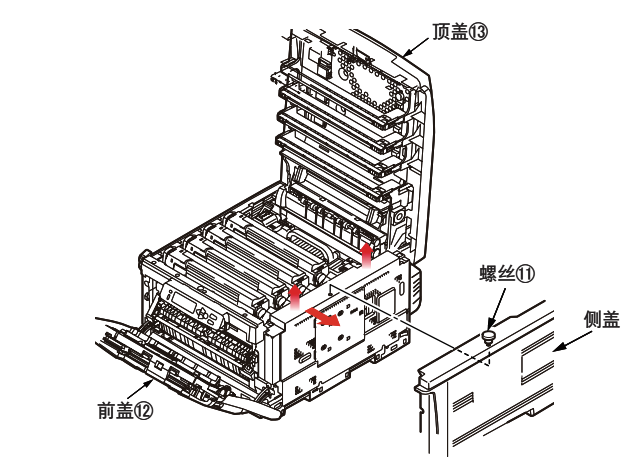

 $6$  重新连接电源线和打印机接口缆线,并打开打印机电源(将 电源开关置于"|")。

打印机的维护与升级 >235

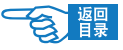

#### 附加纸盒(纸盒 2) 选件

可以安装一个附加纸盒。如果将其与标准纸盒(纸盒1)结合使用,可将纸张容量增 加到大约 830 张。

注释 纸盒 <sup>2</sup> 中不能使用 A6 尺寸打印纸。

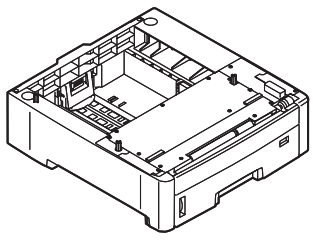

红**盒2** 

安装步骤如下所示:

1 关闭打印机电源(将电源开关置于"O"),断开电源线和打 印机接口缆线。

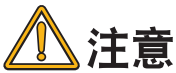

如果不关闭电源就进行安装,可能会导致打印机故障。

2 安装附加纸盒 (纸盒 2)。

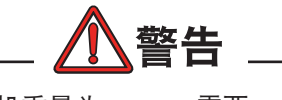

打印机重量为 36 kg。需要 2 个 人才能安全地将其抬起并避免 人体受伤。

- 2-1. 将打印机底座孔 ① 和连接 插槽与纸盒 2 部件上的定位 销 ② 和插销对齐。
- *2-2.* 将打印机轻轻地放在纸盒 2 上。

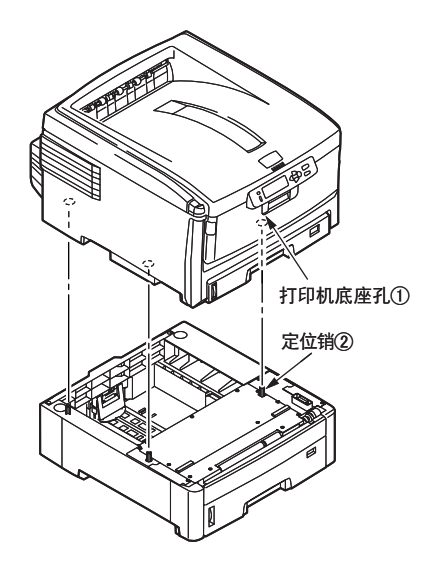

打印机的维护与升级 >236

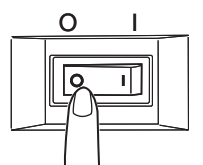

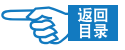

第 **4** 部分

 $\boldsymbol{\beta}$  重新连接电源线和打印机接口缆线,并打开电源(将电源开 关置于"┃")。

# 注释

如果 LCD 显示屏上出现 (SERVICE CALL 182: ERROR) 错误信息, 请重新正 确安装纸盒 2。

#### 4 打印一张菜单设置表(MENU MAP),确认已正确安装了纸盒 2。

- *4-1.* 打印菜单设置表(MENU MAP)。 有关打印菜单设置表(MENU MAP)的方法。
- *4-2.* 检查菜单设置表(MENU MAP)的第一页确认安装。 在页面顶部的两条水平线之间,可以看到当前的打印机配置。 如果该列表中显示"Tray 2", 则表明纸盒 2 已安装。

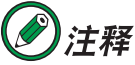

如果在菜单设置表(MENU MAP)中不显示"Tray <sup>2</sup>",则需要重新正确安 装纸盒 2。

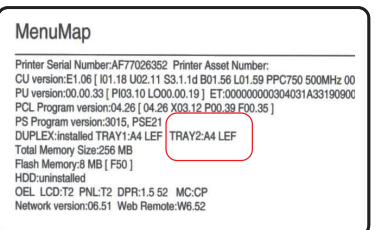

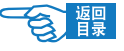

第 **4** 部分

## 5 在打印机驱动程序中设置纸盒 2。

设置打印机驱动程序以便识别纸盒 2。

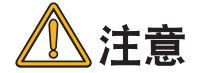

Mac OS X 中无需设置打印机驱动程序。

#### Windows 打印机驱动程序的设置

- *5-1.* 选择"开始"→"控制面板"→"打印机和其它硬件"→"打印机和传真"。
- 5-2. 在 "OKI C8800n"图标上单击鼠标右键,选择"属性"。
- 5-3. 在"设备选项"选项卡中的"可用选项"中输入"可用纸盒"数 3。
- 5-4. 单击"确定"按钮 4。

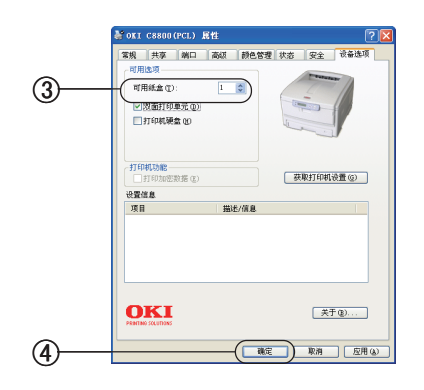

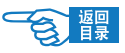

管理维护篇 第 **4** 部分

# 搬运打印机

本打印机属于精密设备,可能会由于包装方法不当而导致运输过程中受损。

#### 搬运打印机时的操作步骤如下所示:

- *1.* 关闭打印机电源(将电源开关置于"○"),拔下电源线、连接缆线,取出纸盒 内装入的打印介质。
- *2.* 打开顶盖,取出感光鼓(4 个),放在水平的桌面上。

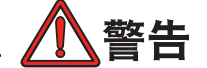

如果刚刚使用过打印机,定影器将会非常烫手。为起明示作用,该区 域贴有标签。请勿触摸。

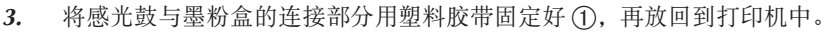

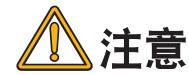

因为将感光鼓装在打印机中一同搬运,为了防止墨粉洒出,一定要用 塑料胶带密封好。

*5.* 关闭顶盖。

*6.* 将打印机用缓冲材料包装好后,装到包装箱中。

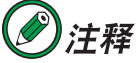

- ・请使用购买打印机时使用的包装箱及缓冲材料。
- •打印机搬运到目的地后,重新进行设置时,请取下固定感光鼓与墨粉 盒的胶带等。

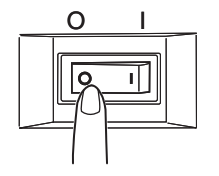

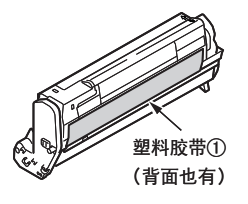

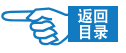

管理维护篇 第 **4** 部分

# 故障处理

# 打印机 LCD 屏幕显示信息

#### 状态和警告信息

xxxx= 耗材; ttttttt= 纸盒

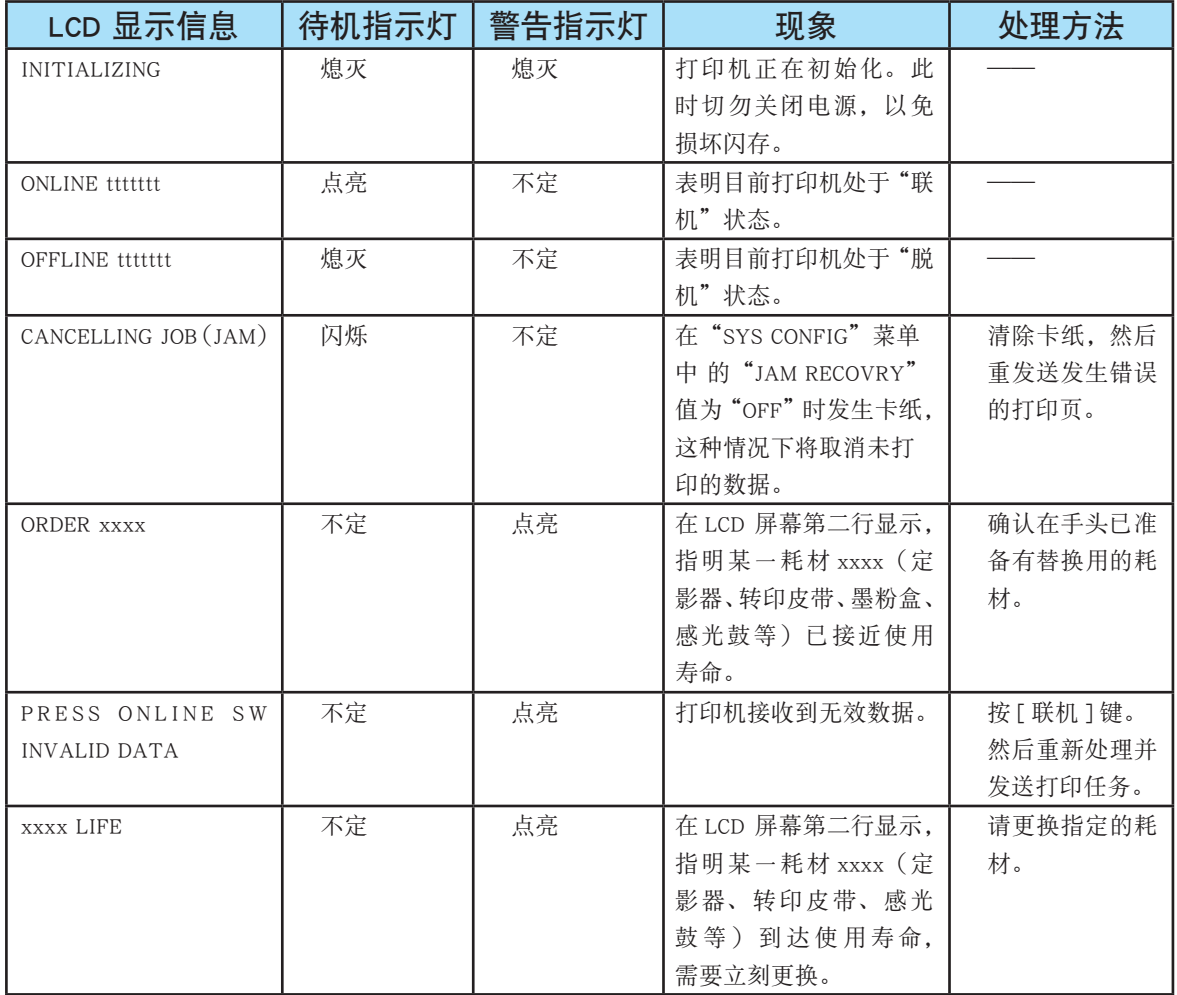

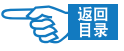

第 **4** 部分

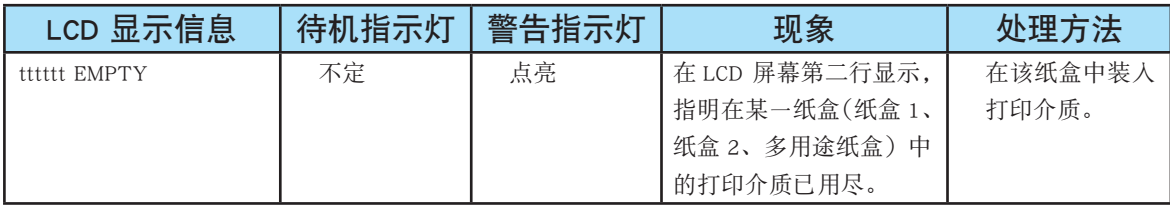

#### 错误信息

出现错误信息时,打印机的操作面板上"待机"指示灯熄灭,同时"警告"指示灯不 停闪烁,表明有错误发生。此时请用户对照下表中的错误代码查找原因,采取措施解 除错误。

nnn= 错误代码; xxxx= 耗材; ttttttt= 纸盒; mmmmm= 打印介质尺寸; pppppppp= 打印介质类型

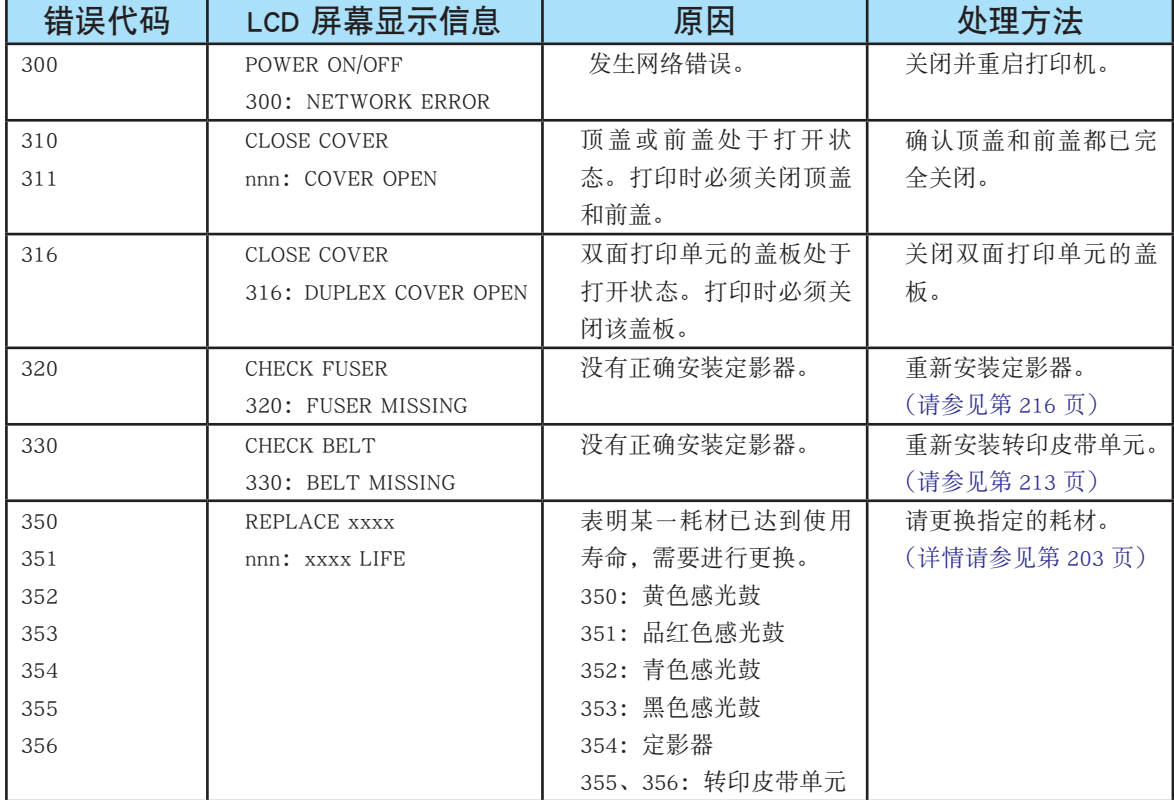

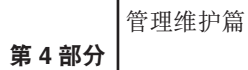

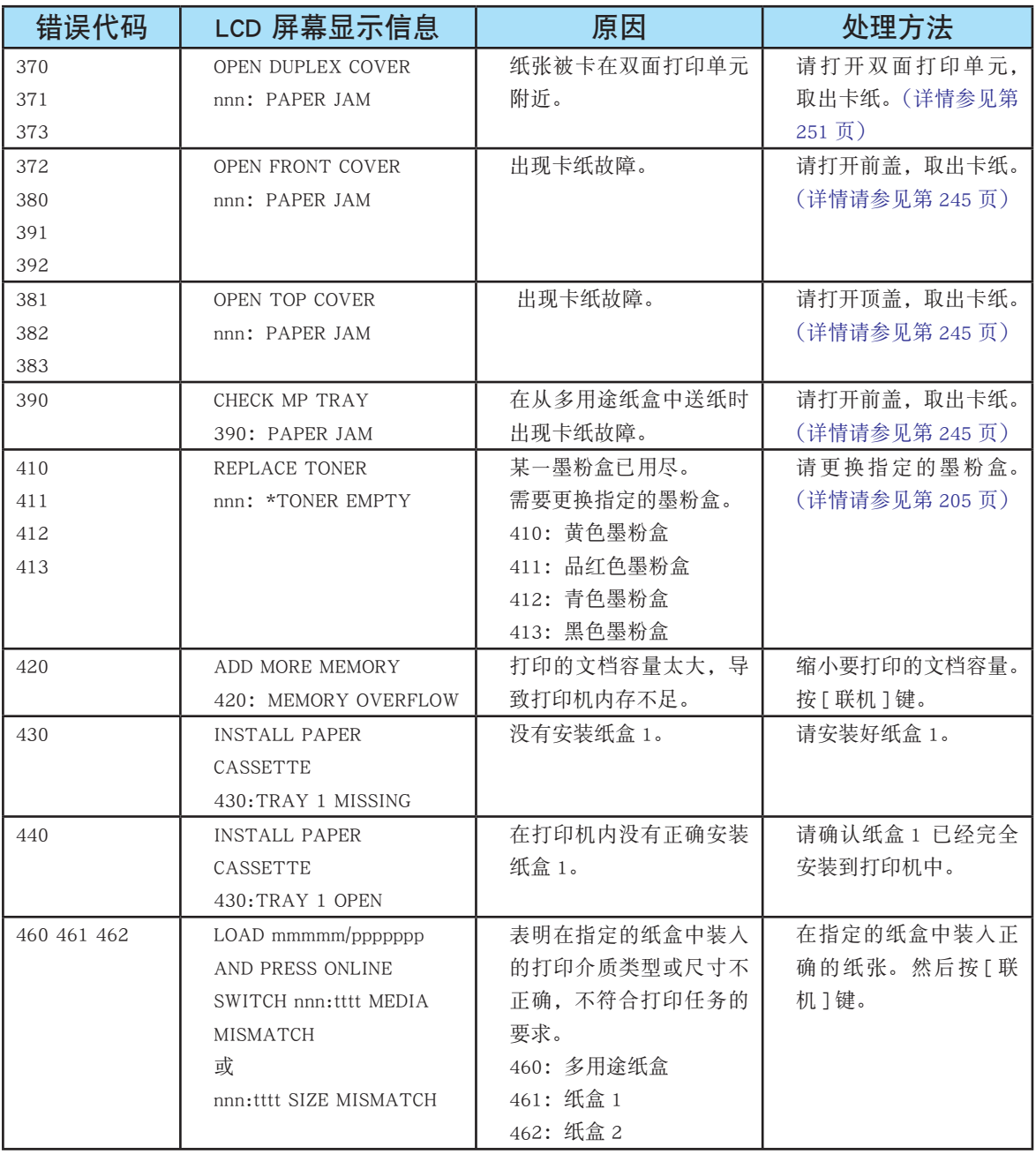

ċ

響

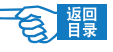

第 **4** 部分

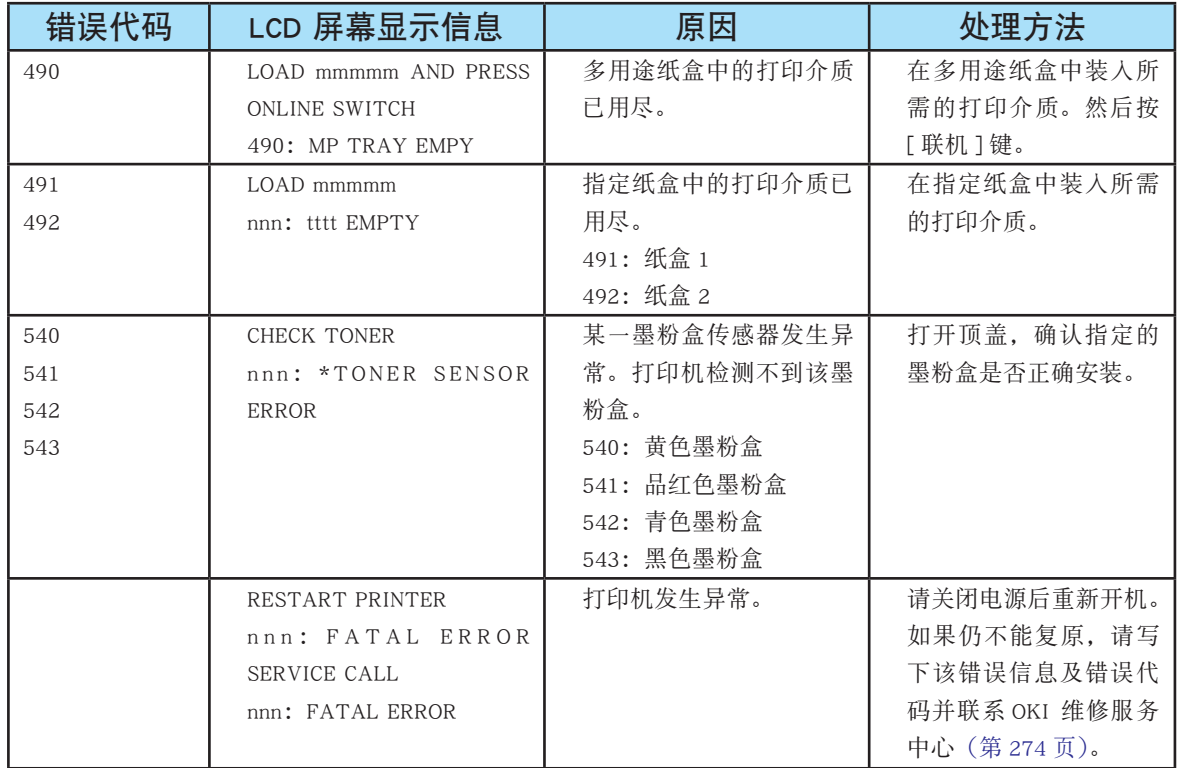

### 卡纸现象

如果用户在使用打印介质时遵照本指南中的建议,并且在使用介质之前将其存放在一 个适宜的环境中,则您的打印机可以使用很长时间。不过,在一些情况下还可能会出 现卡纸。卡纸时,在 LCD 屏幕上会显示 {PAPER JAM} 错误信息。本节介绍了如何快 速而简便地清除卡纸。

#### 卡纸位置

卡纸的原因可能是纸盒出现进纸故障,并且在打印机中纸路的任意位置处都可能卡纸。 出现卡纸时,打印机将立即停止打印,并且操作面板上的 LCD 屏幕将通知您出现故障。 如果正在打印多页(或多份)文档,则在清除处于明处的纸张后,还可能有其它纸张 在纸路中的某个位置卡住。为了完全清除卡纸问题,这些纸也必须清除,才能恢复正 常的运作。

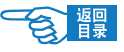

第 **4** 部分

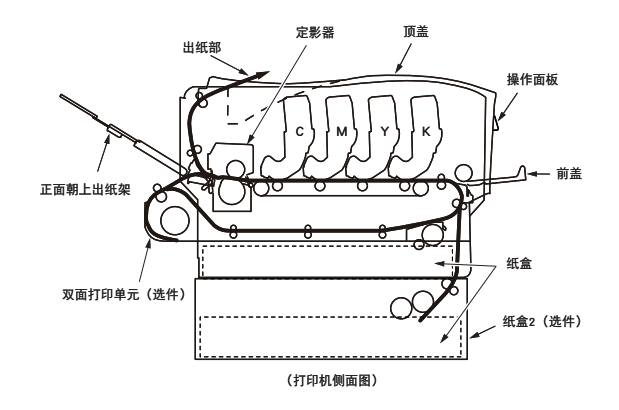

## 卡纸发生位置的错误代码 (CODE)

卡纸位置通过错误代码(CODE)表示,可以更方便快速地确认场所,清除卡纸。

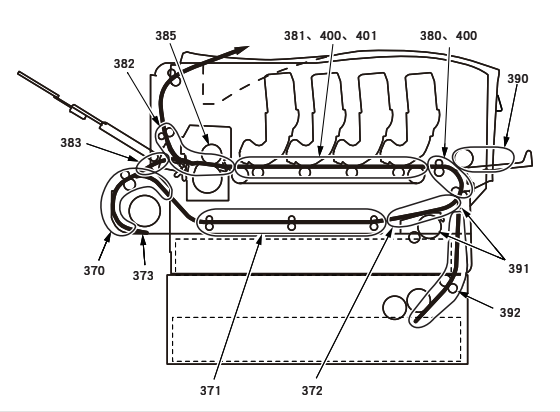

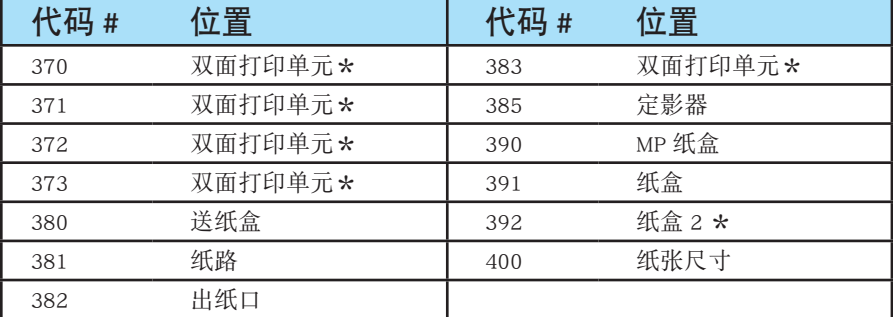

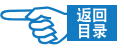

<span id="page-244-0"></span>第 **4** 部分

#### 清除卡纸

前盖部位(CODE:372、380、390、391、400)

- *1.* 按住前盖手柄,然后拉开前盖。
- *2.* 检查盖子内部,看看此区域中是否有纸张,如果有则将其慢慢拉出,然后合上 盖子。

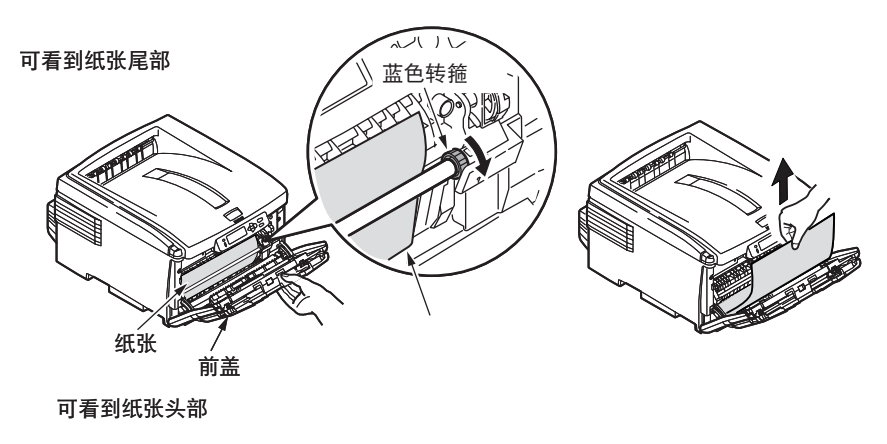

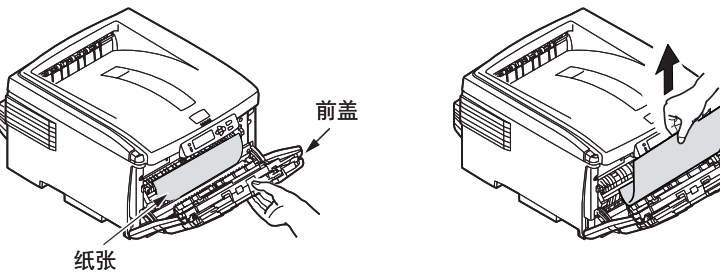

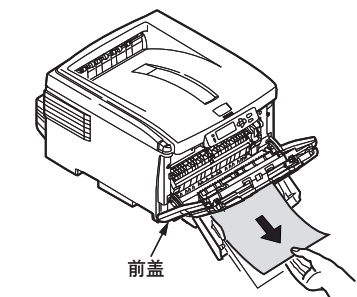

错误代码为 400 时,只需开闭一次前盖,卡住的纸张就可以自动排出,解除错误。

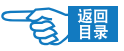

<span id="page-245-0"></span>第 **4** 部分

#### 出纸部位(CODE:382)

- 
- *1.* 如果纸张的大部分已伸出打印机的顶部,则只需用力抓住纸并轻轻地向外拉, 直到将纸张完全拉出。如果纸张不容易拉出,请勿过分用力。稍后可以从后面 清除卡纸。
	- *2.* 打开正面朝上出纸架并检查后纸路区域中是否有纸。
		- ① 拉出在此区域中发现的任何纸张。
		- ② 如果此区域中纸张垂下的部分很短并且难于取出,很可能是纸张仍夹在定影 器中。请参见下文从定影器中取出卡纸的方法。

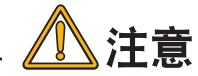

即使纸张卡在出纸部,但如果在顶盖内部也可以看见纸张,这种情况 下请从打印机内部取出纸张以免损伤定影器部件。

*3.* 如果打印时没有使用正面朝上出纸架,从此区域中取出纸张后请合上后出纸盒。

定影器部位(CODE:381、382、383)

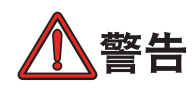

如果刚刚使用过打印机,某些定影器部件将会非常烫手。触摸定影器 时应非常小心,只应通过手柄抓取定影器,手柄的温度不会太高。为 起明示作用,该区域贴有标签。如有疑问,可以先关闭打印机电源, 等候 10 分钟左右待定影器冷却, 然后打开盖子。

- 1. 将定影器释放杆(2 处)(1) 按箭头方向拉起, 使这两 个释放杆完全直立。
- 2. 拿住定影器的手柄 (2), 直接向上抬起定影器, 将其从 打印机中取出。如果定影器仍是热的,需要将其放在 不会被烫坏的平面上。

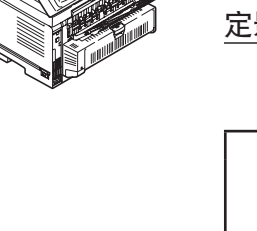

*ࡠሯධށ ˄˅*�

手柄①

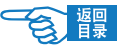

第 **4** 部分

- *3.* 按箭头方向按住定影器的释放杆 3 不放,同时按箭头方向慢慢拉出纸张。
- 4. 拿住定影器的手柄 (4), 确保将其正确地放入打印机。向打印机的后面推这两个 释放杆 3, 直到定影器锁定就位。

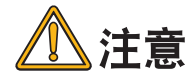

从定影器中取出卡纸后,因为在定影器中仍残留有未定影的墨粉,请 在白纸上再进行几次打印。

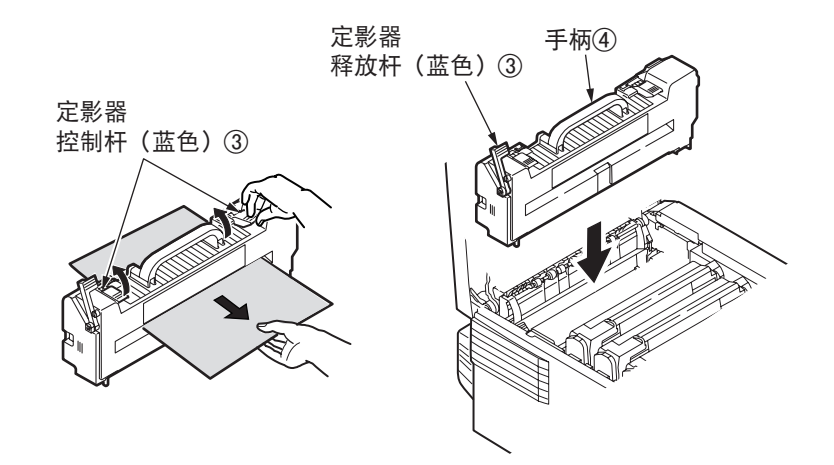

转印皮带部位

如果在清除前盖、出纸部或定影器部位的卡纸后 LCD 屏幕上显示卡纸错误,有可能 是纸张卡在了转印皮带部位。

请按以下步骤清除其它被卡住的纸张。

 $\overline{\mathbf{1}}$  按下开盖按钮 ①, 将打印机顶盖完全打开。

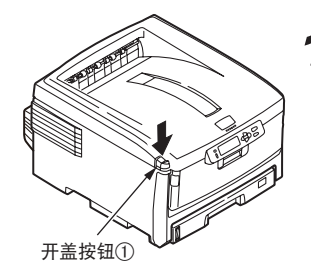

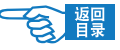

3 4

管理维护篇

第 **4** 部分

2 用手触摸打印机上的螺钉 ② 去除静电。

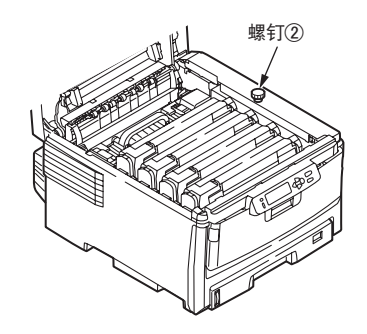

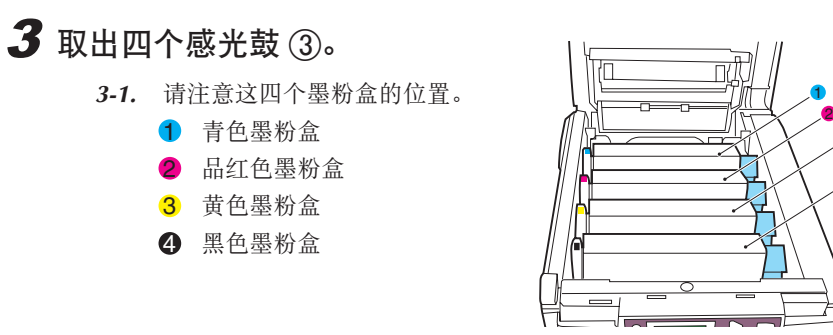

*3-2.* 抓住感光鼓上部的中间部分,连同墨粉盒一起拿起,然后移出打印机。 *3-3.* 将墨粉盒轻轻地放在一张纸上,防止墨粉弄脏您的家具和损坏绿色的

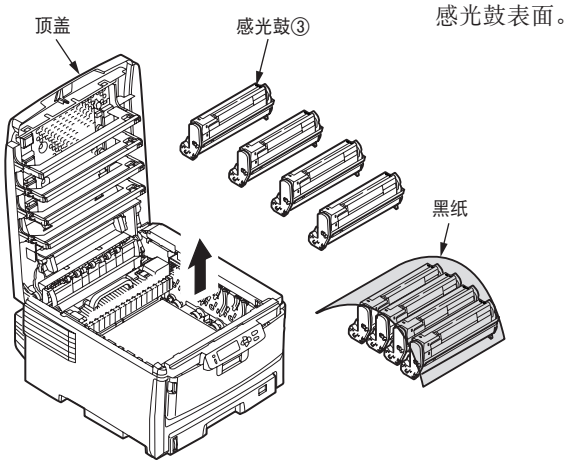

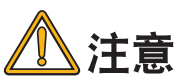

墨粉盒基座上的绿色感光鼓表面非常灵敏, 并且对光非常敏感。请勿触摸表面,并且 不要将表面暴露在正常的房间灯光下超过 5 分钟。

*3-4.* 重复此拆卸过程,拆下所有这四个感光鼓设备。

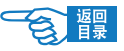

第 **4** 部分

4 慢慢取出被卡住的纸张。

◆ 如果能看到纸张头部 请小心地从转印皮带上拿起纸张,并将纸向前拉入内部感光鼓空腔内,然后 移出纸张。

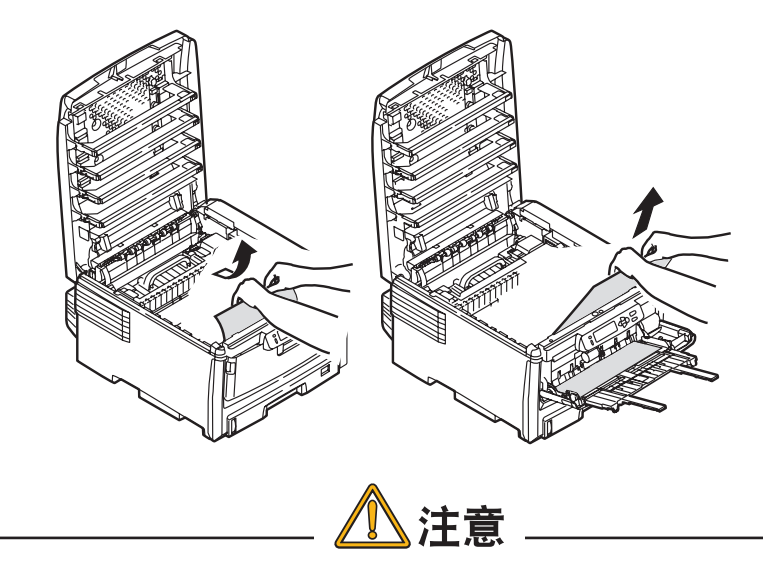

请勿使用锋利的物体或带磨砂的物体从转印皮带上取下纸张。这样会 损坏转印皮带表面。

◆ 如果纸张头部和尾部都被夹住 请按箭头方向小心地将纸张与转印皮带表面分离,然后移出纸张。

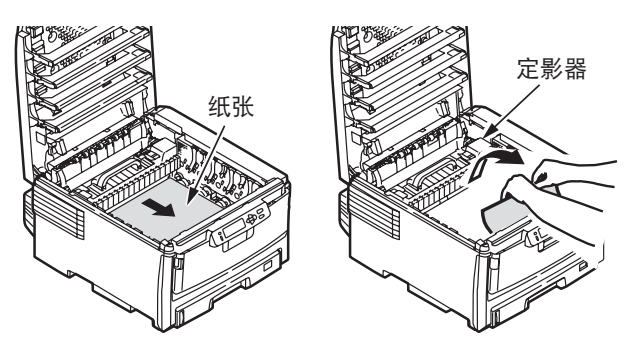

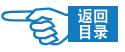

第 **4** 部分

◆ 如果能看到纸张尾部 要取下一张刚输入到定影器中的纸张,请将纸张的后边缘与转印皮带分离, 并向前下方推定影器的控制杆以释放定影器的纸夹,然后通过感光鼓的空腔 区移出纸张。最后,将控制杆重新升回原位。

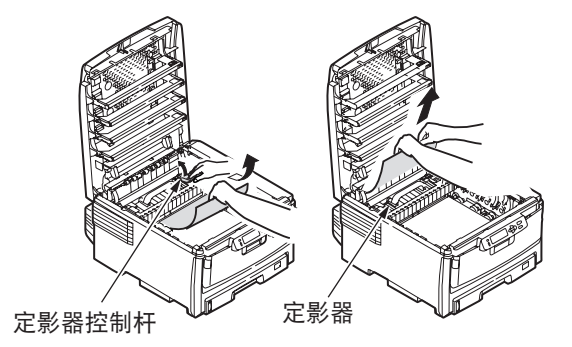

注释

如果纸张的大部分已输入到定影器中(只有一小部分仍留在外面),请勿 试图将它拉出。[请参见第](#page-245-0) <sup>246</sup> 页中从定影器中取出卡纸的方法。

#### 5 将感光鼓放回原处。

- *5-1.* 从最靠近定影器的青色感光鼓开始,将四个感光鼓依次放回到感光鼓 空腔内,并确保放置的顺序是正确的。
- *5-2.* 抓住感光鼓上部的中间部分,向下放入打印机中的相应位置处,然后 将感光鼓两端的栓子卡入打印机空腔两侧的槽中。

#### $\boldsymbol{6}$  合上顶盖并向下压 ④,直到两端稳固并且盖子锁住。

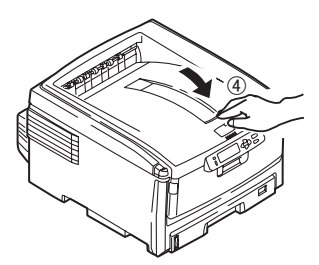

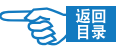

<span id="page-250-0"></span>第 **4** 部分

双面打印单元 [ C8800n <mark>选件</mark> (CODE: 370、371、373)]

1. 按下双面打印单元中间的卡纸解除手柄 ①,打开其后盖 ②。

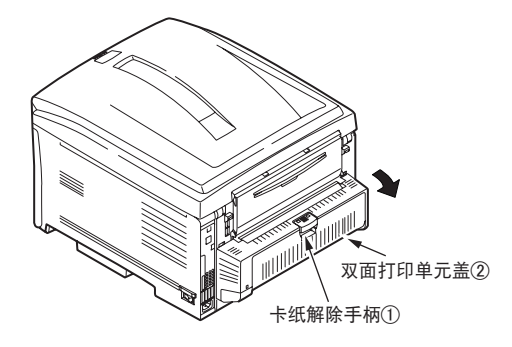

*2.* 取出卡纸 2。

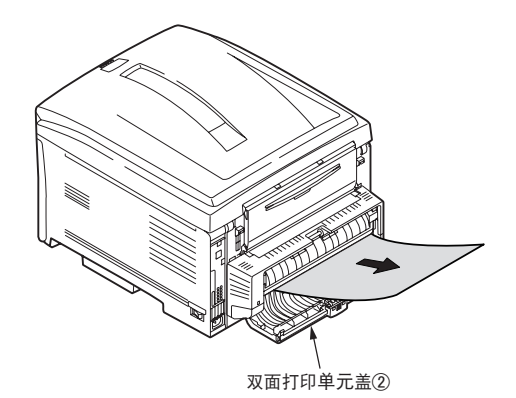

如果看不见被卡住的纸张,在关闭双面打印单元的盖子后,纸张会自动排出。

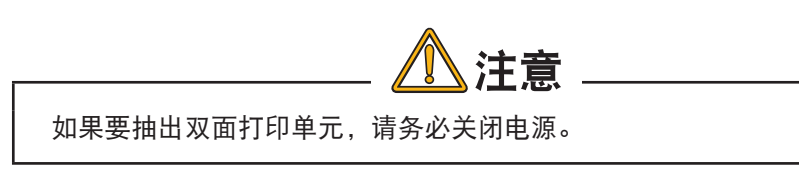

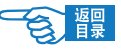

第 **4** 部分

#### 纸盒 1、纸盒 2 选件 (CODE: 391、392)

- 1. 出现卡纸时拉出正在使用的纸盒 ①,清除被卡住的纸张 ②。
- *2.* 确保所有纸张都正确堆放且没有任何损坏,并且导纸板紧靠纸堆边缘放置的位 置正确。

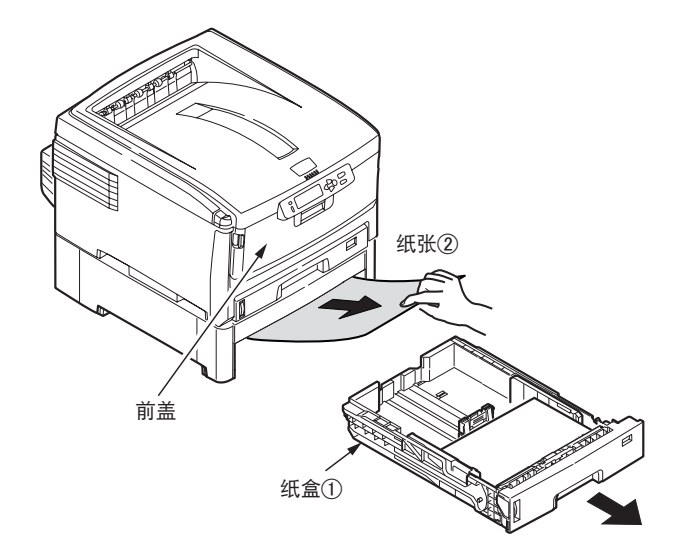

*3.* 放回纸盒。

注释 如果是从纸盒 2(选件)中取出卡纸,那么再解决卡纸后,请握住操作面 板下端的手柄,再开闭一次前盖。

清除卡纸问题后, 如果 {SYS CONFIG} 菜单上的 {JAM RECOVERY} 设置为 {ON}, 则打印 机将尝试打印由于卡纸而缺失的任何页面。
<span id="page-252-0"></span>第 **4** 部分

### 響

### 出现故障时

### 安装时的问题

### **Windows** 安装问题

*1.* 网络连接时

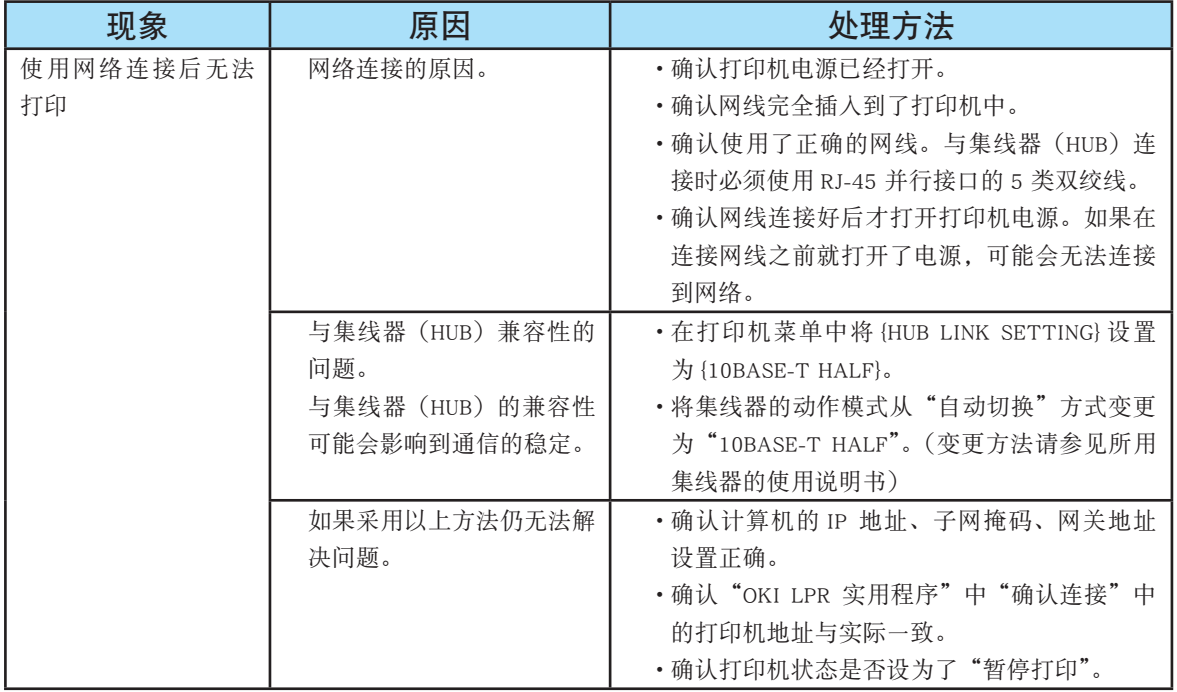

管理维护篇 第 **4** 部分

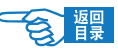

### *2.* USB 连接时

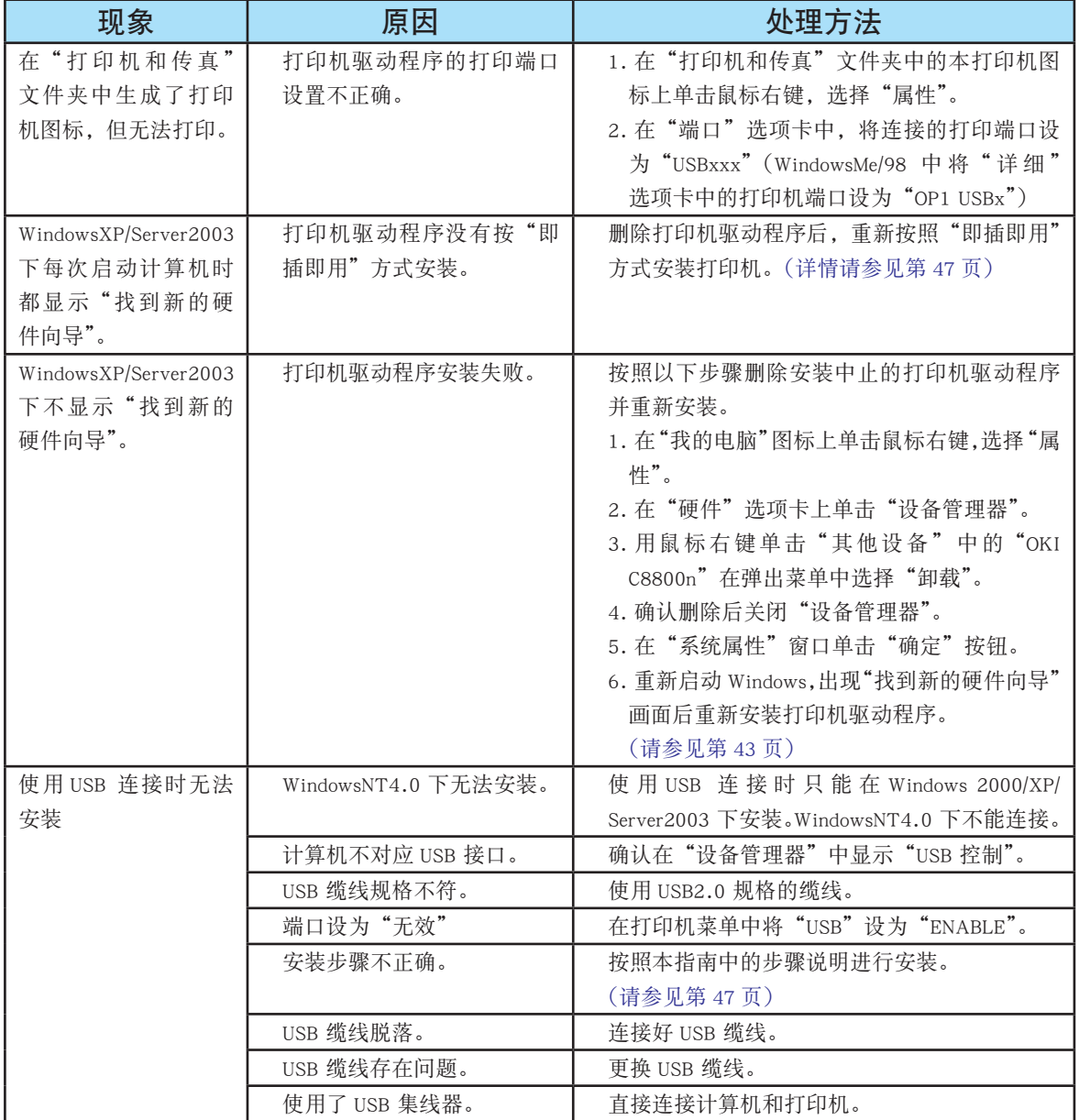

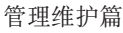

第 **4** 部分

*3.* 在 WindowsXP Service Pack 2 下安装时防火墙设置的限制

WindowsXP Service Pack 2 为了加强网络安全性,特强化了 Windows 的防火墙功能。 因此在安装打印机驱动程序和实用软件时,可能会对其加以限制。主要限制事项如下 表所示。

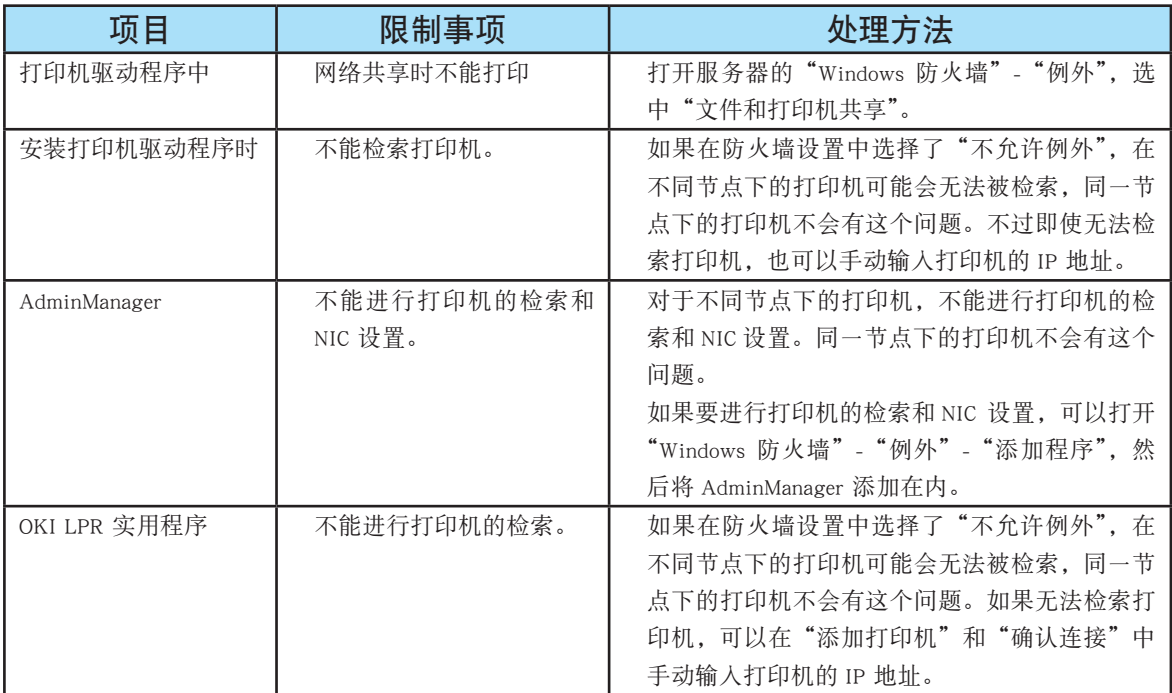

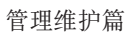

第 **4** 部分

### Macintosh 安装问题

### *1.* 网络连接时

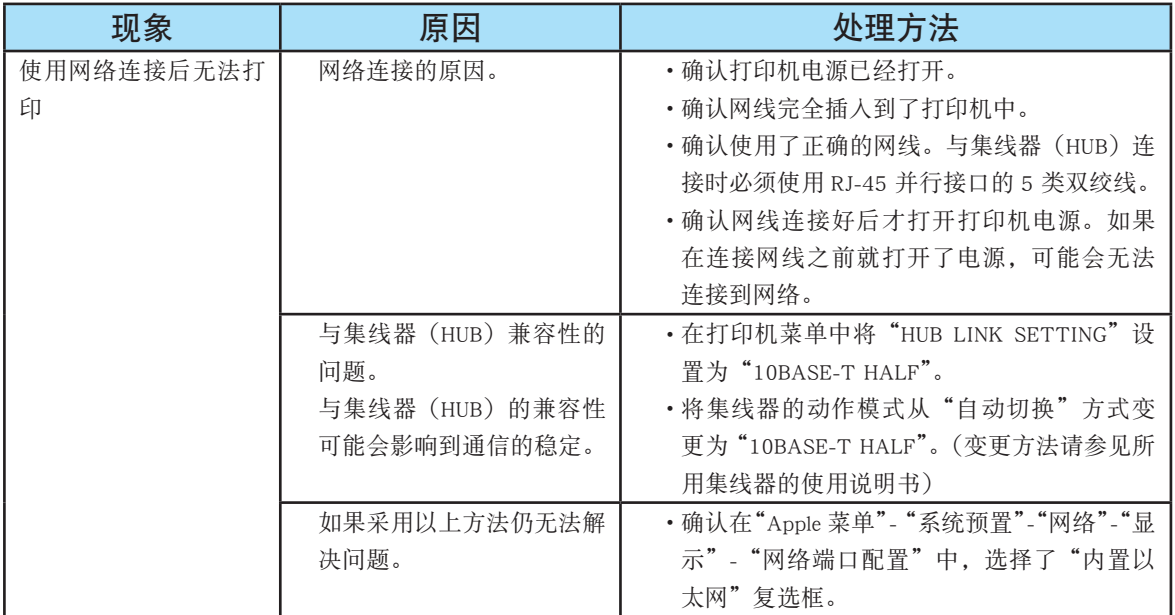

### *2.* USB 连接时

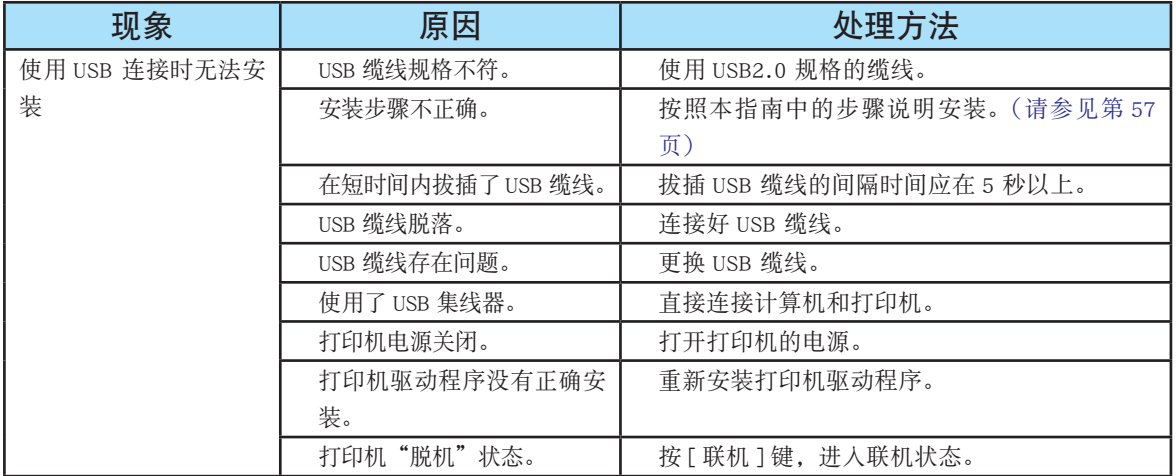

<span id="page-256-0"></span>第 **4** 部分

### 一般问题

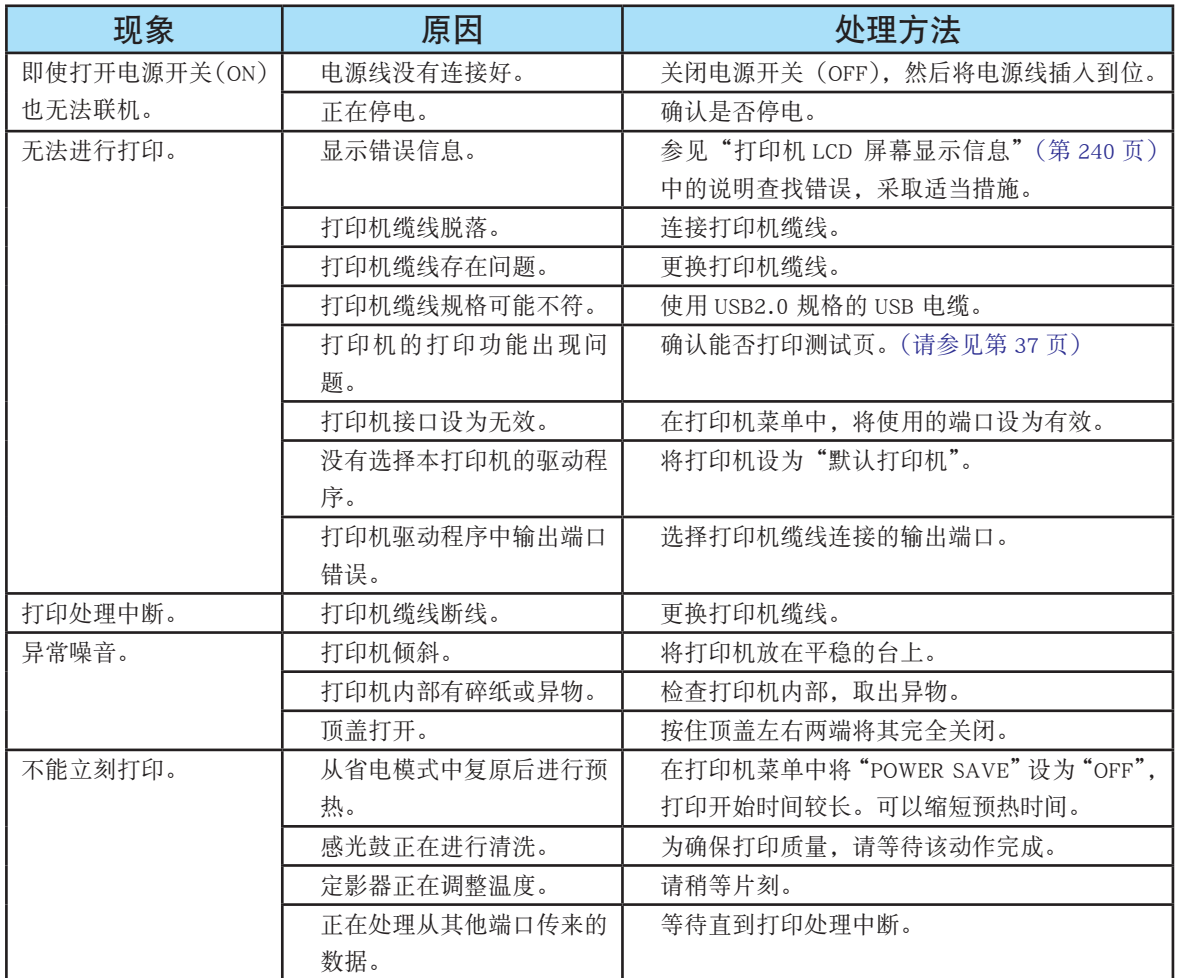

Ċ

響

<span id="page-257-0"></span>第 **4** 部分

### 打印不清楚

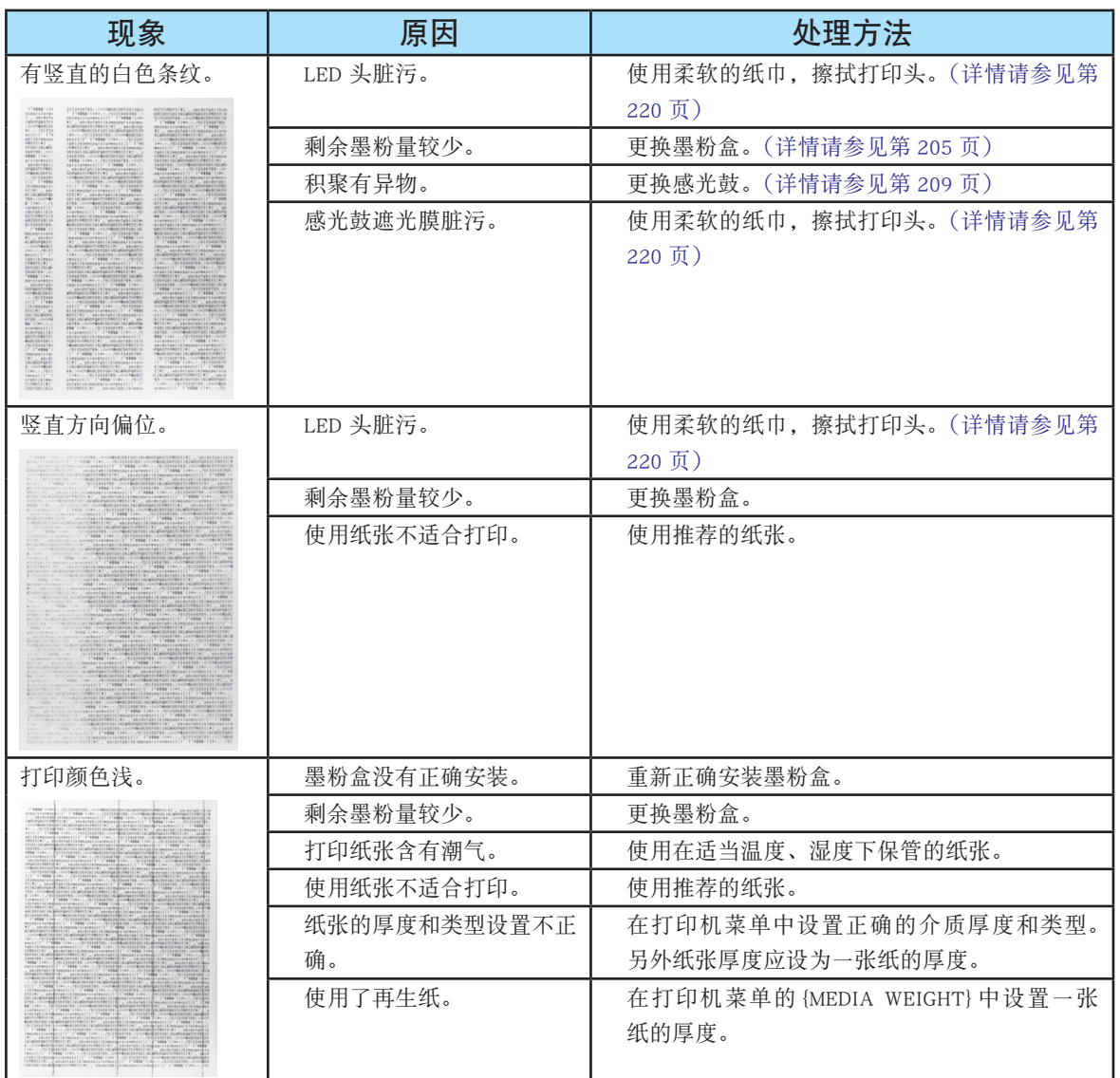

響

c

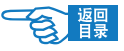

第 **4** 部分

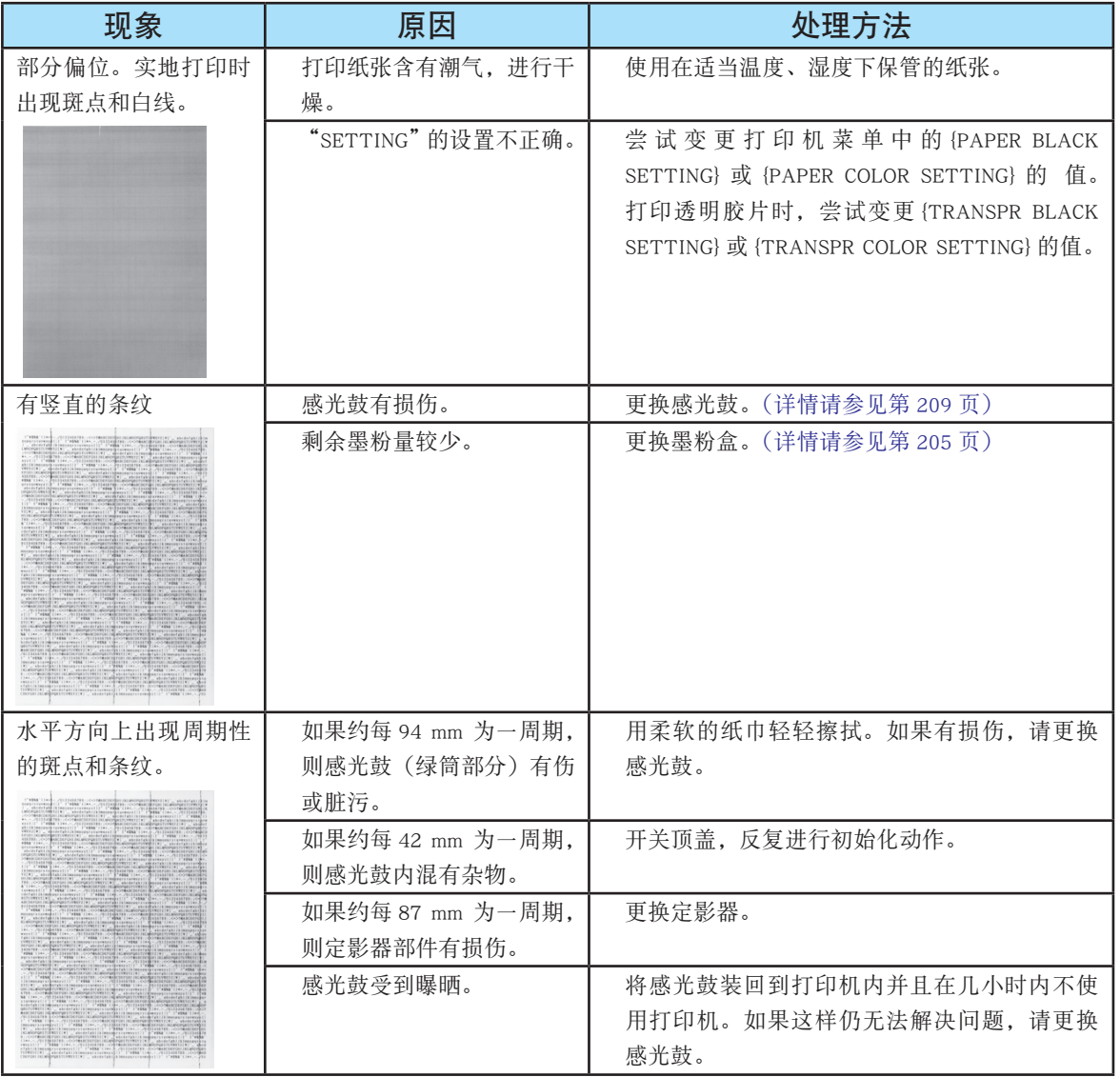

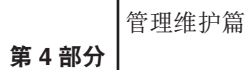

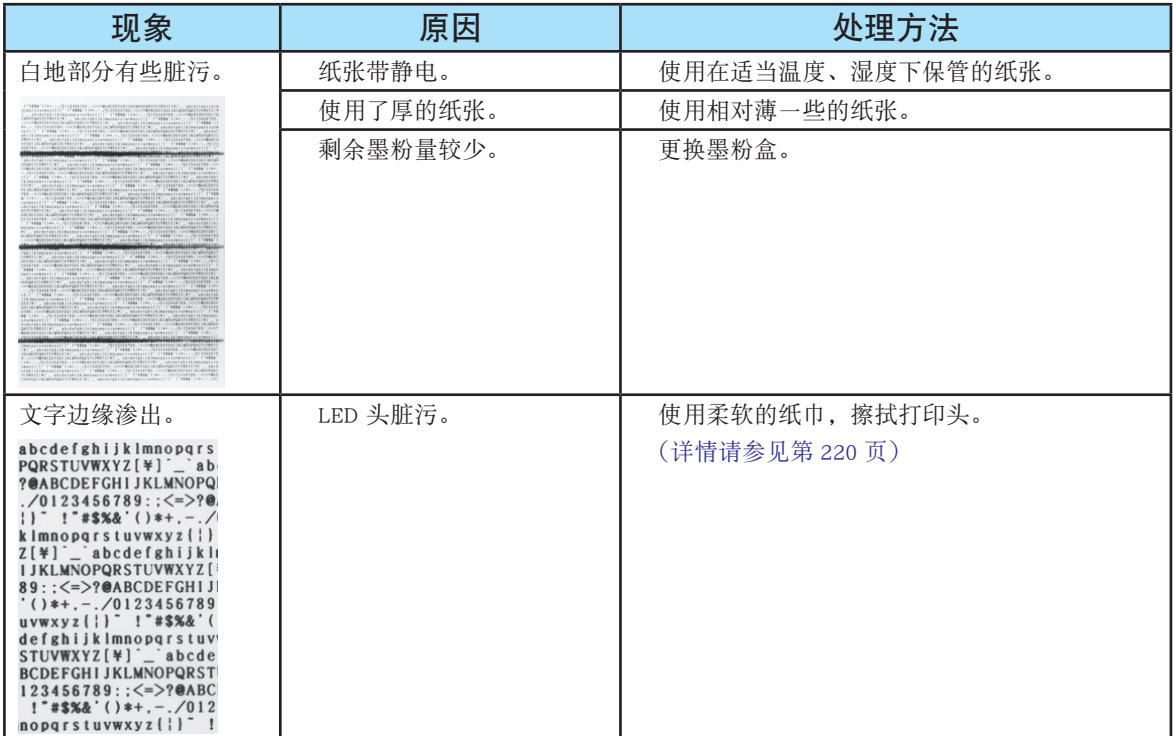

Ċ

響 '≋ੋ

<span id="page-260-0"></span>第 **4** 部分

### 送纸异常

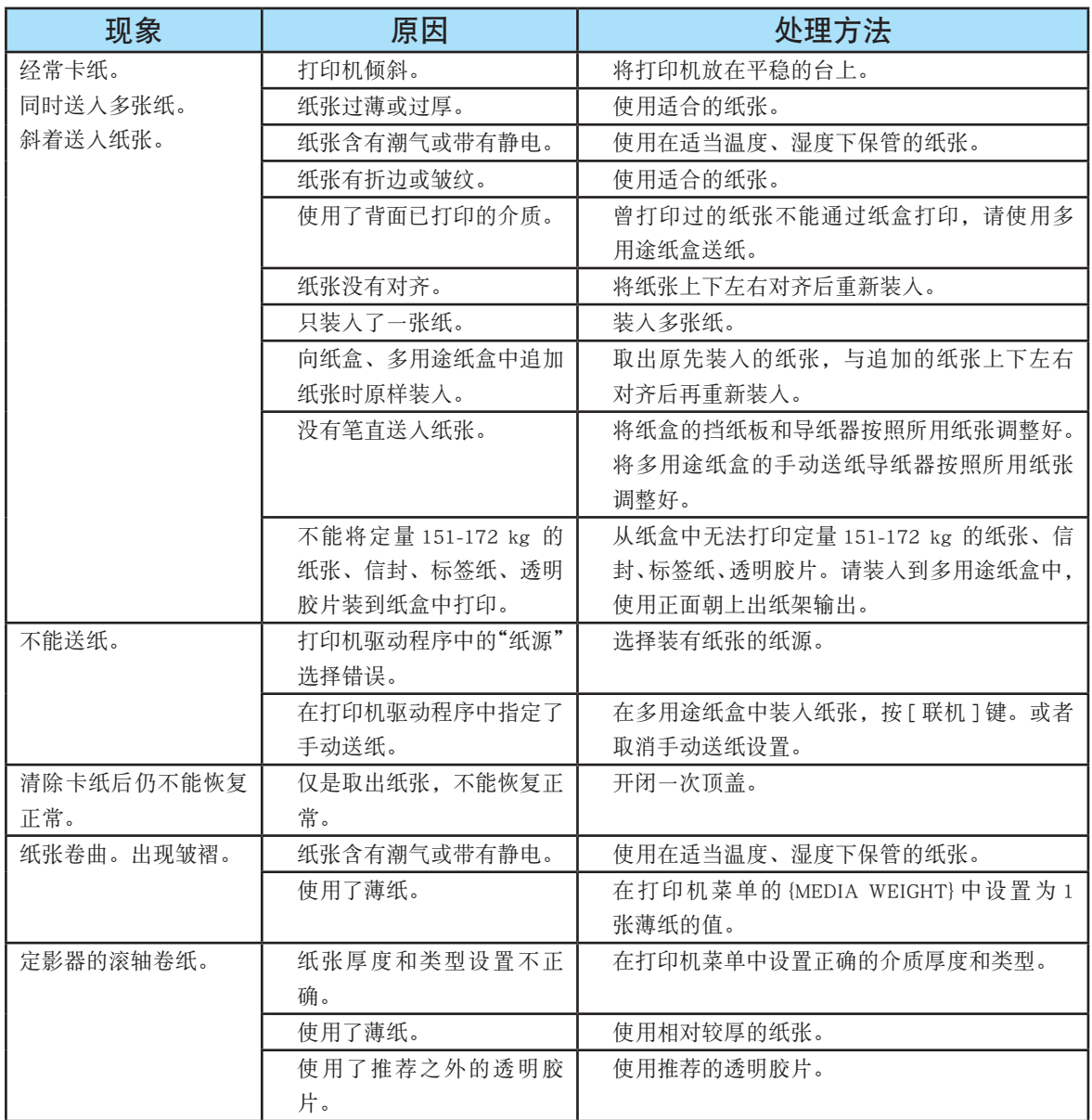

一会 醒

<span id="page-261-0"></span>第 **4** 部分

### Windows 下无法打印

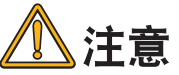

響

有关使用的应用程序的问题,请咨询该应用程序的制造商。

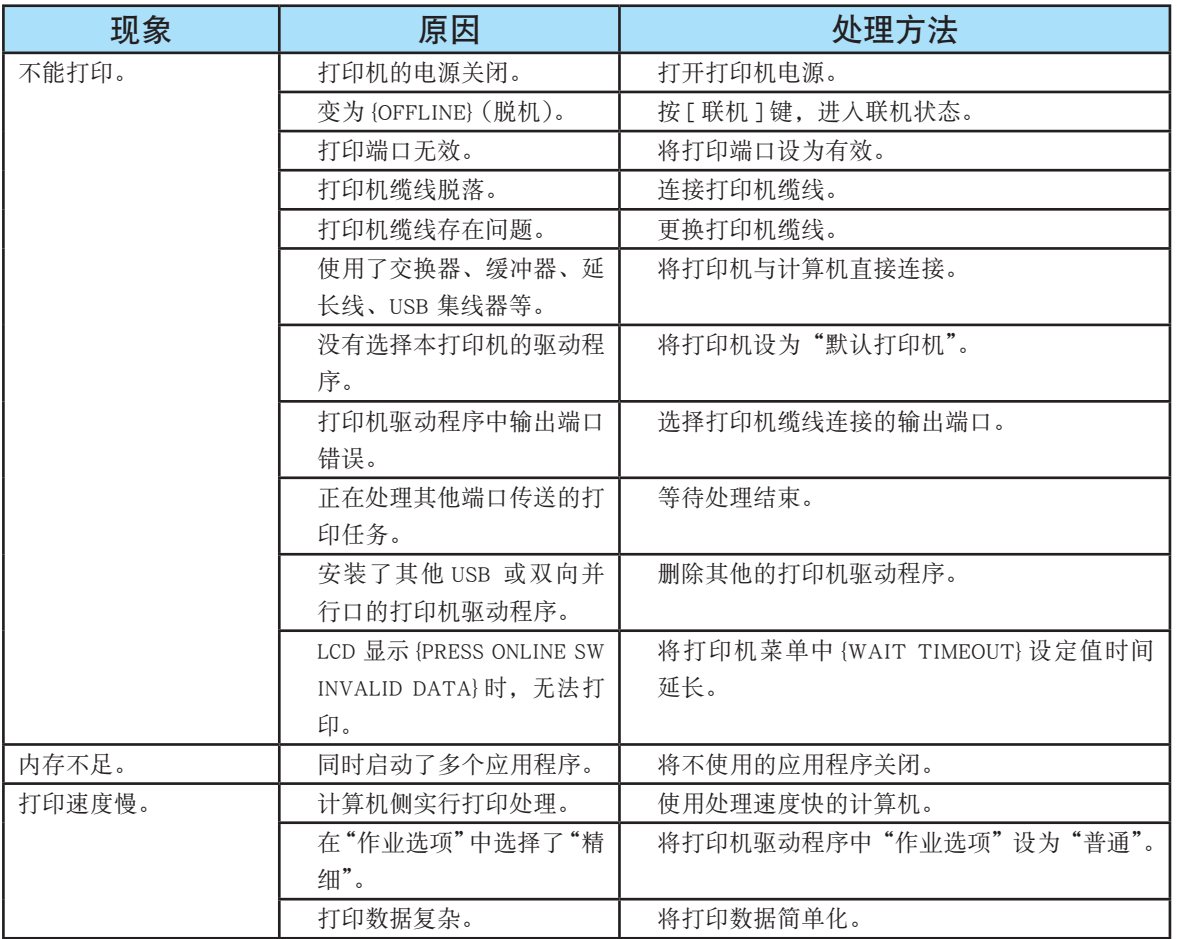

<span id="page-262-0"></span>第 **4** 部分

### Macintosh 下无法打印

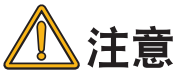

有关使用的应用程序的问题,请咨询该应用程序的制造商。

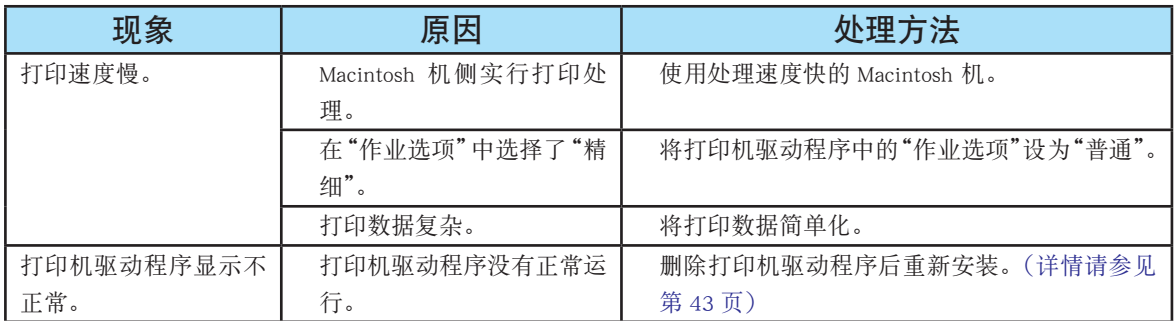

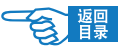

<sup>第</sup> **5** 部分

# 附录

附录详细说明了打印机的主要规格,并介绍了OKI的相关维修 服务中心及售后服务方式。

### [打印机规格](#page-264-0)

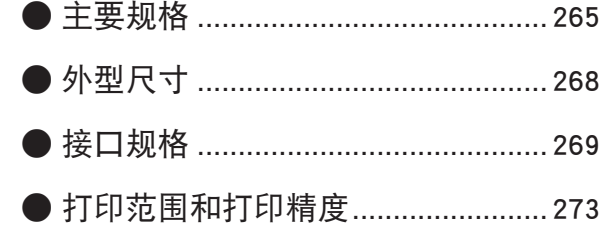

### [服务支持](#page-273-0)

- OKI 中国维修服务中心 ...................... 274
- OKI 全球公司联系方式....................... 275

[索 引](#page-275-0)

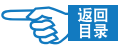

## <span id="page-264-0"></span>打印机规格

### 主要规格

产品名称:彩色页式打印机 C8800n

产品型号: N34220B

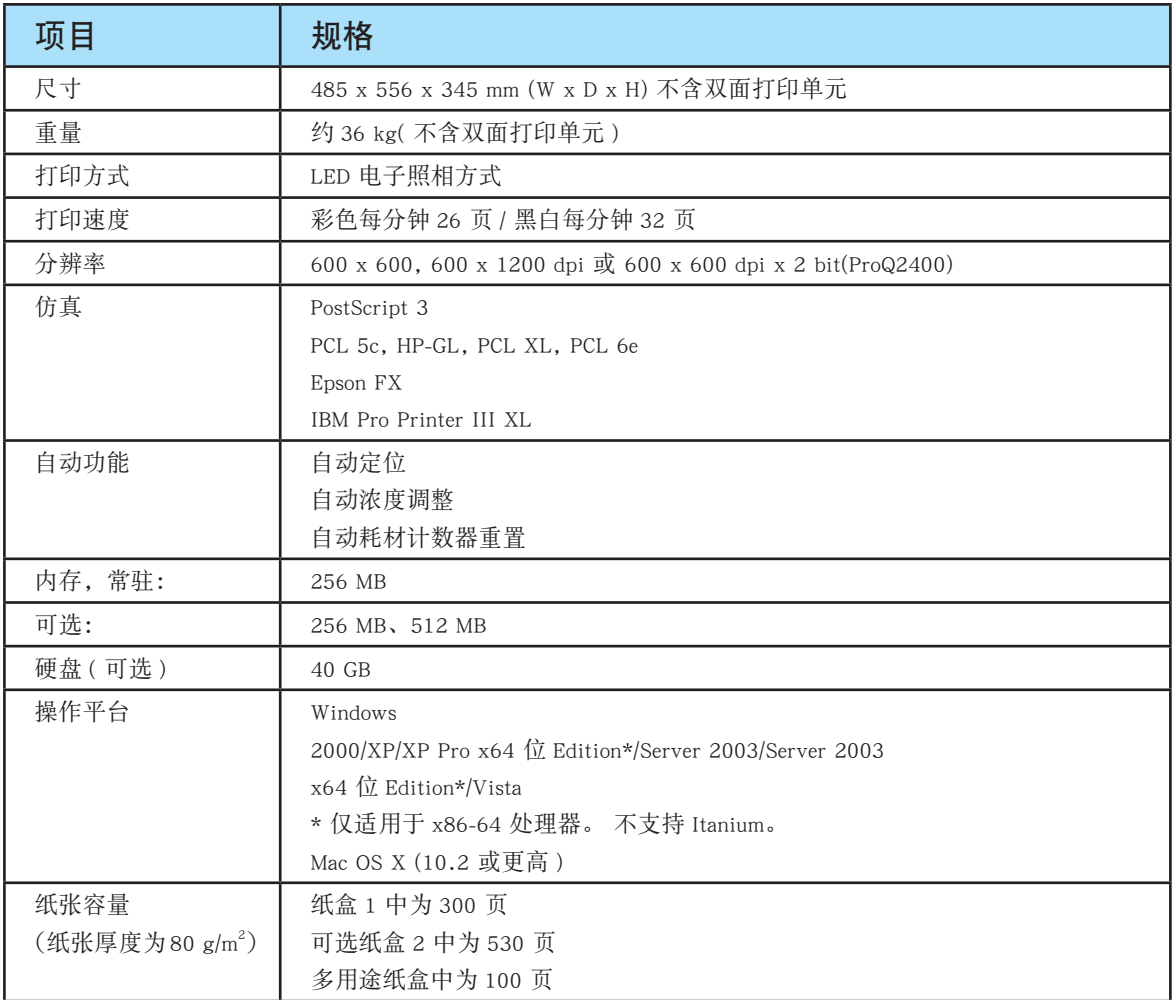

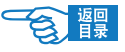

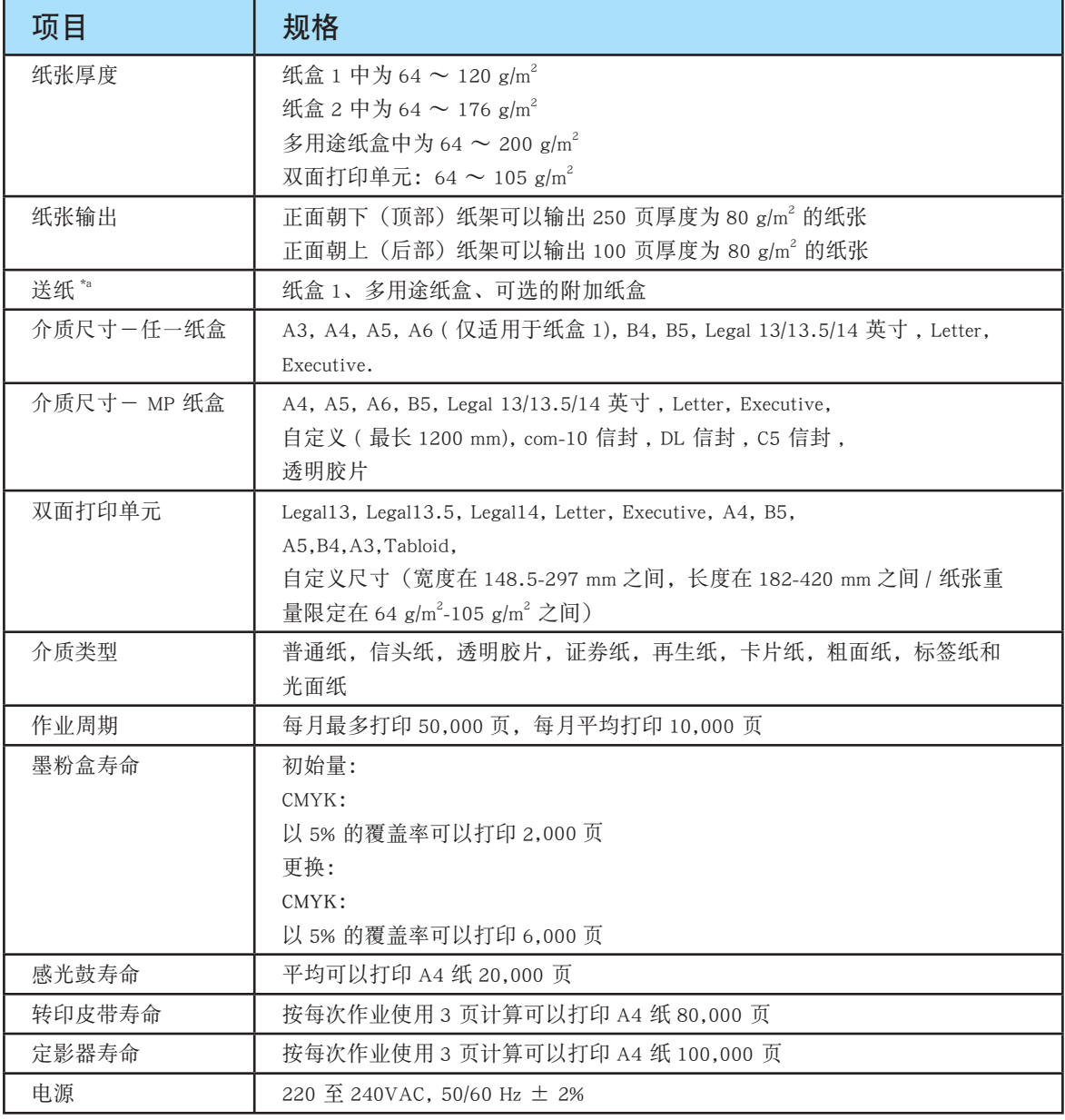

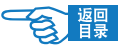

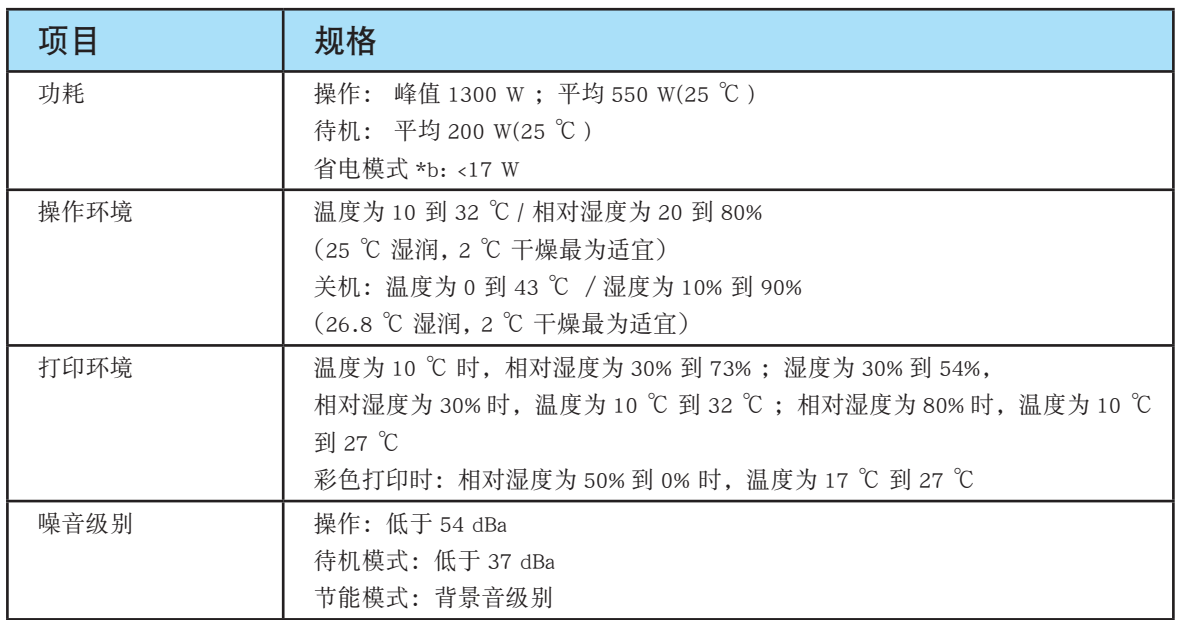

a. 出纸方式受到纸张大小、介质重量和送纸的限制。

b. 为符合能源之星的要求,当设定时间内没有数据出现时,打印机将进入节能模式。 本打印机具有"唤醒"功能, 当通过主机设备或控制面板激活打印机时可将其恢复为"运行"模式。

### 规格如有更改,恕不另行通知。 所有商标均经过公证。

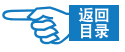

<span id="page-267-0"></span>外型尺寸

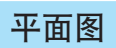

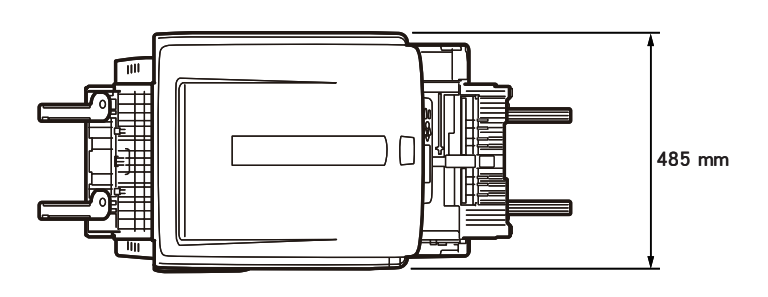

侧面图

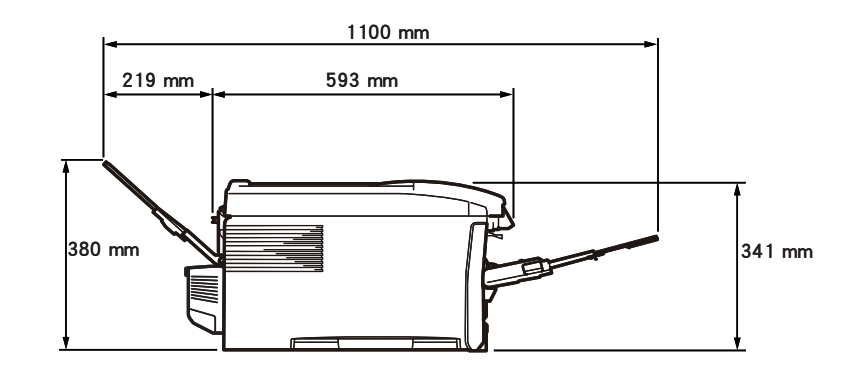

装入选购件时

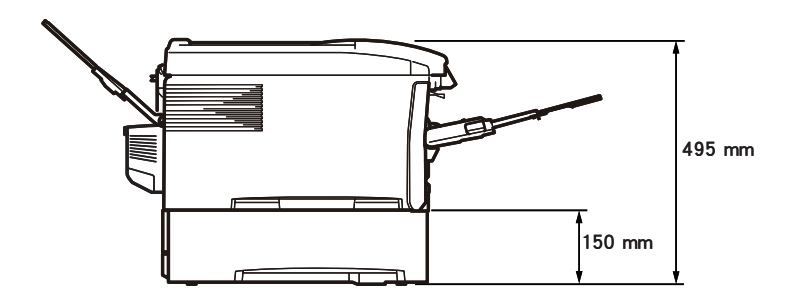

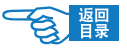

<span id="page-268-0"></span>第 **5** 部分

### 接口规格

### USB 接口规格

### 基本规格:

USB 2.0(支持 Hi-Speed)

### 连接器:

打印机侧:B 型插座(雌)上部端口 相当于 UBB-4R-D14T-1 电缆侧:B 型插头(雄) 电缆: 2m 以下 USB2.0 规格缆线 (请使用屏蔽缆线)

### 传送方式:

Full-Speed(最大 12Mbps ± 0.25%) Hi-Speed(最大 480Mbps ± 0.25%)

### 电力控制:

自供电设备

### 连接器针脚配置

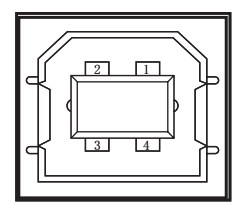

### USB 接口信号

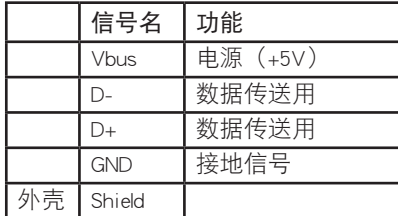

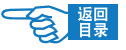

<span id="page-269-0"></span>第 **5** 部分

### 网络接口规格

### 基本规格:

网络协议:

TCP/IP 相关 NetWare 相关 EtherTalk 相关 NetBEUI 相关

#### 连接器:

100BASE-TX/10BASE-T(可自动切换,不可同时使用)

### 电缆:

RJ-45 接口非屏蔽双绞线(推荐 5 类)

### 连接器针脚配置

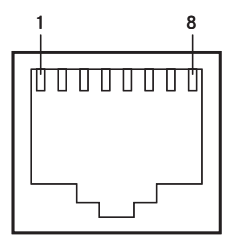

### 接口信号

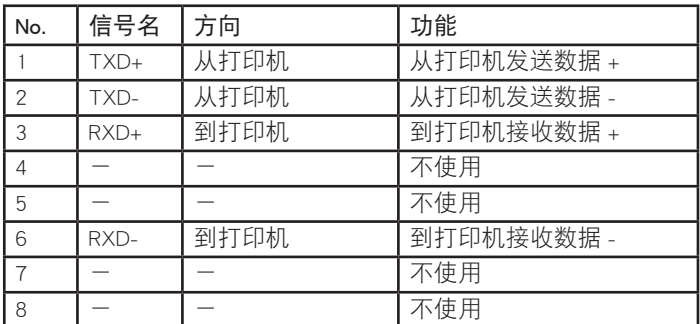

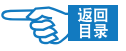

<span id="page-270-0"></span>第 **5** 部分

### 并行接口规格

#### 基本规格:

依据 IEEEstd1284 -1994 并行接口

#### 连接器:

打印机侧 36 极插座(雌)57RE-40360-830B-D29 型(第一电子工业生产或类 似产品)

电缆侧 36 路连接器(雄)57FE-30360 型(第一电子工业产生或类似产品)

#### 电缆:

1.8m 以下 IEEEstd 1284-1994 规格缆线或类似产品(请使用屏蔽缆线。)

#### 传送方式

兼容/ nibble / ECP

#### 接口电平:

低电平 + 0.0 + 0.8V 高电平 + 2.4 + 5.0V

连接器针脚配置

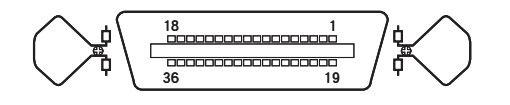

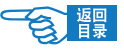

第 **5** 部分

接口信号

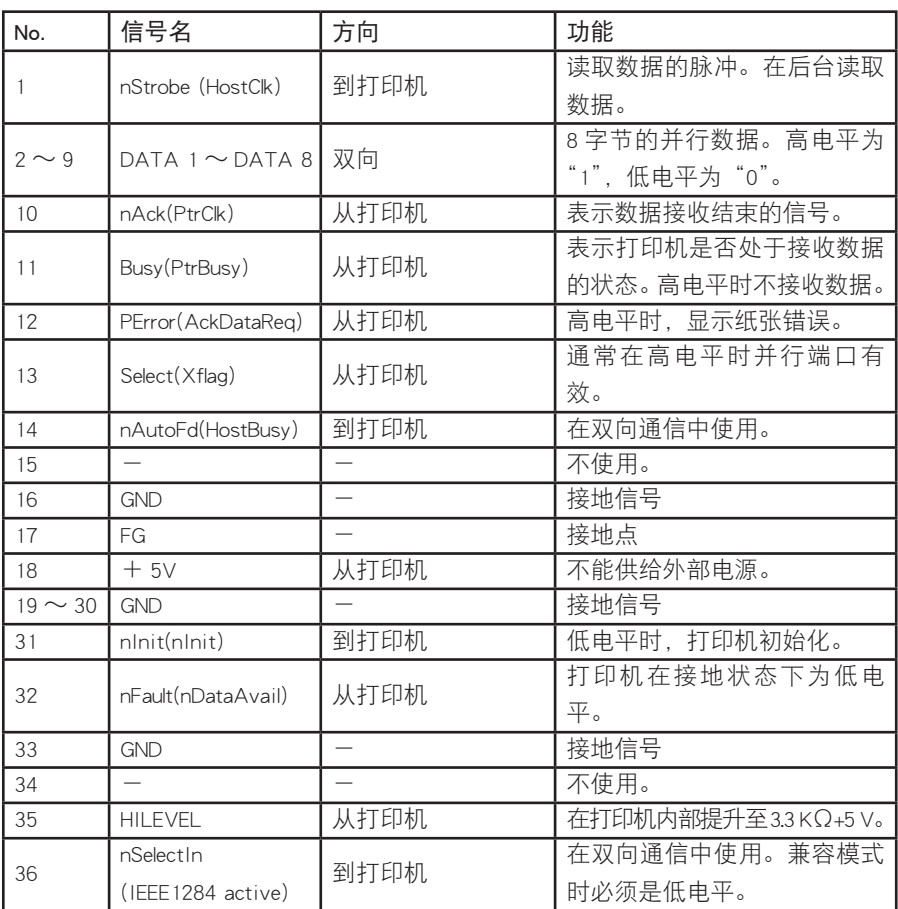

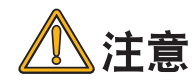

- 括号内为 nibble 模式的信号名。 ·
- 只对兼容模式的功能进行说明。 ·
- 支持美国电气电子工程师协会规定的 IEEEstd1284-1994 nibble 模式。 ·
- 如果使用不符合此规格的电脑或电缆,将会产生不能预期的误动作。

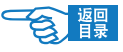

### <span id="page-272-0"></span>打印范围和打印精度

打印机驱动程序的打印范围如下所示。 实际的打印范围,因所用驱动程序不同而有所差异。

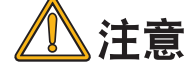

- · 打印精度为, 开始位置: ± 2mm; 打印纸歪斜: ± 1mm/100mm; 图 片拉伸 / 压缩:±1mm/100mm。
- 双面打印时正反面的打印位置精度为 ± 2.5mm。。 ·

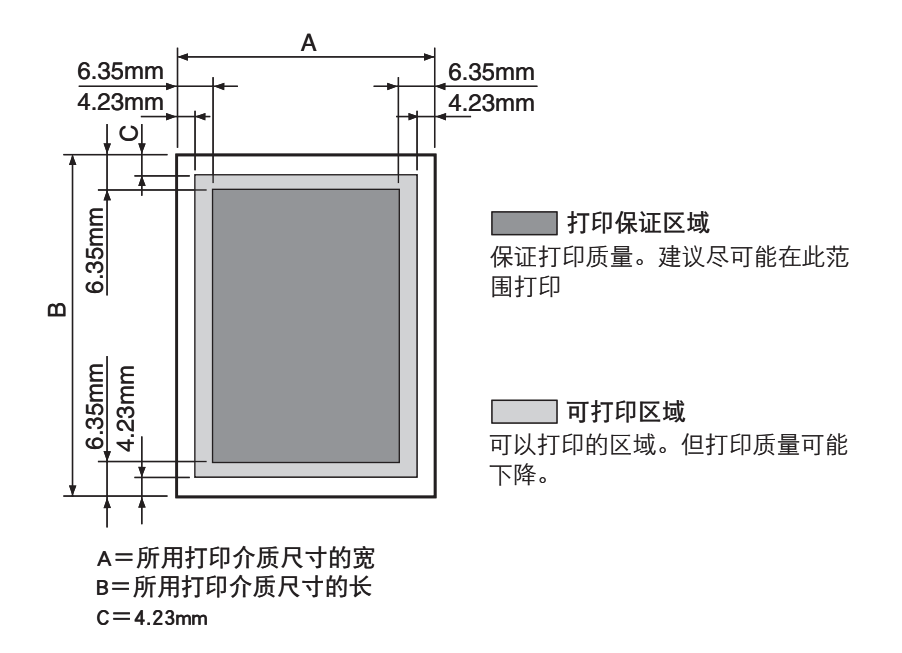

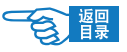

## <span id="page-273-0"></span>服务支持

### Oki 中国维修服务中心

彩色页式打印机各地授权维修站一览

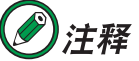

OKI 授权各地维修站请确认保修单上的维修站列表。 最新信息可访问 Oki Data 主页查询。 <http://www.okidata.com.cn/>

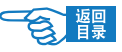

### <span id="page-274-0"></span>OKI 全球公司联系方式

#### Oki Systems (UK) Limited

550 Dundee Road Slough Trading Estate Slough, SL1 4LE Tel:44 (0) 1753 819819 Fax:44 (0) 1753 819899 http://www.oki.co.uk

#### Oki Systems Ireland Limited

The Square Industrial Complex Tallaght, Dublin 24, Ireland Tel:+353 1 4049590 Fax:+353 1 4049591 http://www.oki.ie

#### OKI Systems (Ireland) Ltd.

40 Sydenham Park Belfast, BT4 1PW Tel:+44 44 (0)28 90 20 1110 http://www.oki.ie

### 爱尔兰境内全权技术支持:

Tel: +353 1 4049570 Fax: +353 1 4049555 E-mail: tech.support@oki.ie

#### Oki Data Corporation

4-11-22 Shibaura, Minato-ku, Tokyo 108-8551, Japan Tel: (81) 3 5445 6158 Fax: (81) 3 5445 6189 http://www.okidata.co.jp

#### Oki Data (Singapore) Pte. Ltd.

78 Shenton Way, #09-01, Singapore 079120 Tel: (65) 221 3722 Fax: (65)421 1688 http://www.okidata.com.sg

#### Oki Systems (Thailand) Ltd.

956 Udomvidhya Building 6th Floor, Rama IV Rd., Bangkok 10500, Thailand Tel: (662) 636 2535 Fax: (662) 636 2536 http://www.okisysthai.com

#### Oki Hong Kong Limited

Suite 1909, Tower3, China Hong Kong City, 33 Canton Rd., Tsimshatsui, Kowloon, Hong Kong Tel: (852) 2736 0130 Fax: (852) 2376 3725

#### The IPL Group

63-85 Victoria Street Beaconsfield NSW 2015, Australia Tel: (61) 2 9690 8200 Fax: (61) 2 9690 8300 http://www.oki.com.au

#### Comworth Systems Ltd.

10 Constellation Drive Mairangi Bay, Auckland, New Zealand Tel: (64) 9 477 0500 Fax: (64) 9 477 0549 http://www.comworth.co.nz

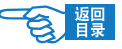

## <span id="page-275-0"></span>索引

## A

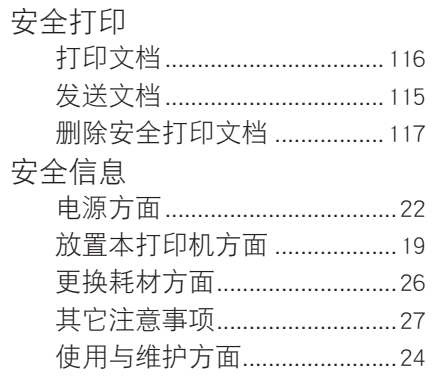

## B

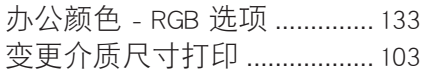

## C

### 菜单

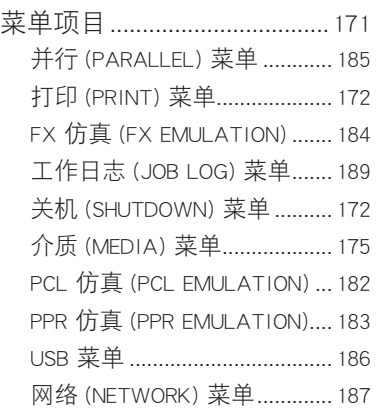

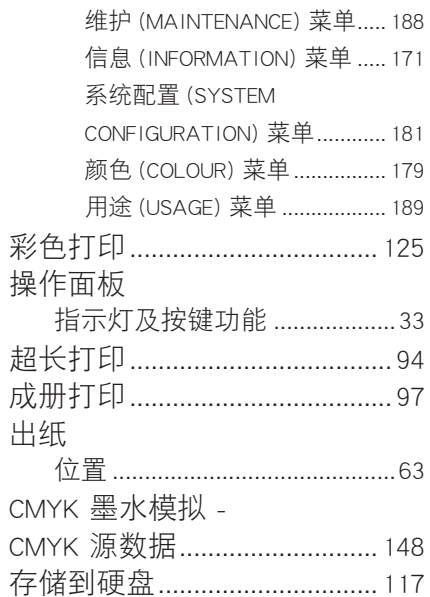

## D

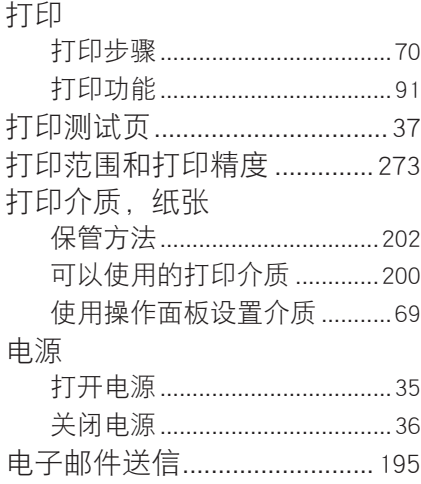

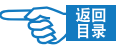

第5部分

### 定影器

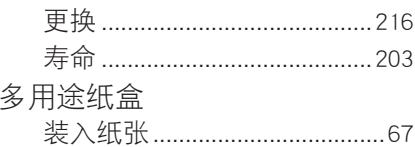

## $\mathsf F$

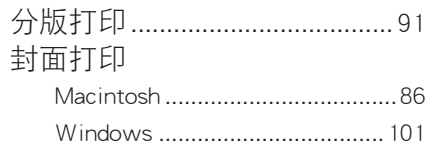

## $\overline{G}$

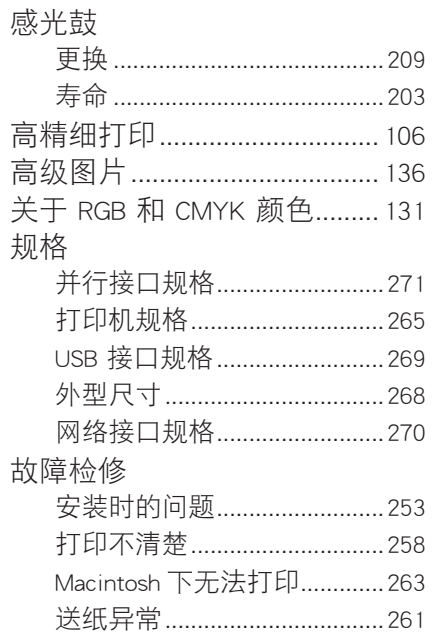

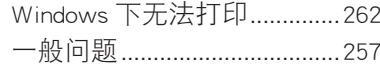

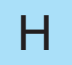

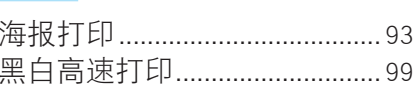

### $\begin{array}{c} \rule{0pt}{2ex} \rule{0pt}{2ex} \rule{0pt}{$

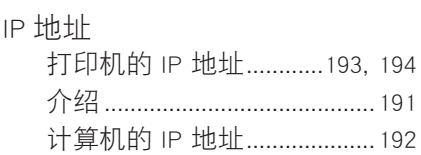

## $\overline{\mathsf{J}}$

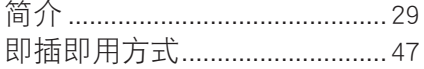

## $\mathsf{K}$

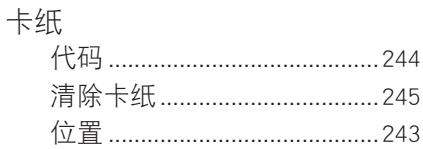

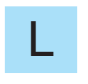

### LCD 屏幕

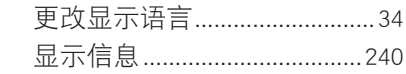

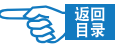

附录 第5部分

## $M$

### 墨粉盒

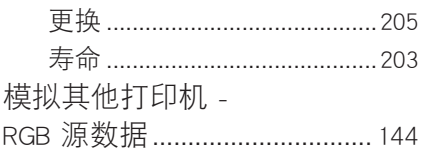

## $\overline{O}$

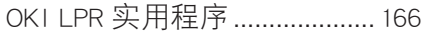

## $\overline{Q}$

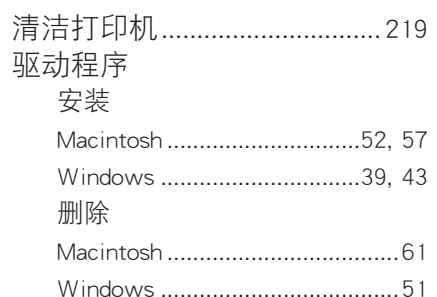

## S

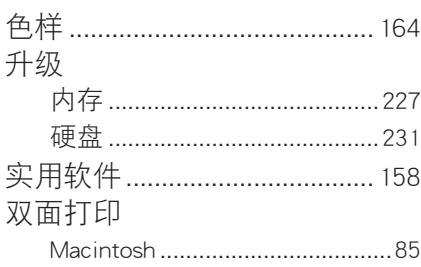

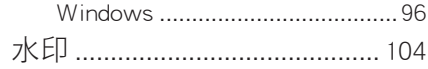

## $\top$

添加打印机方式.......................... 49

## $\bigcup$

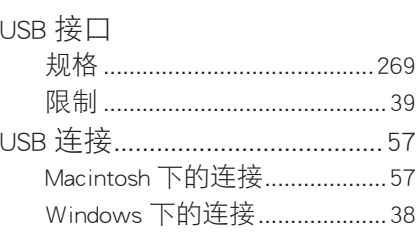

## W

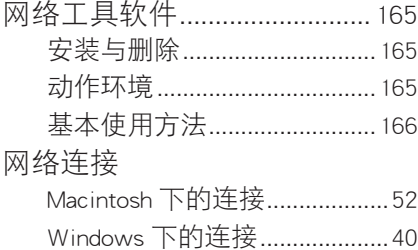

## Y

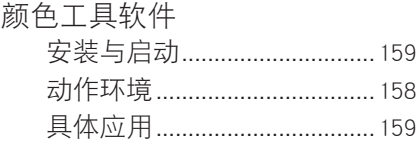

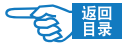

第5部分

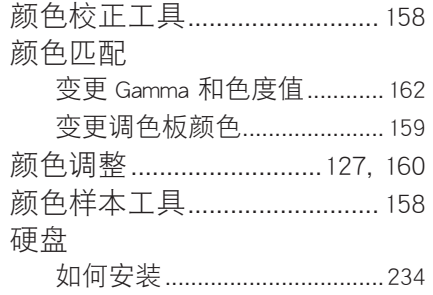

## $\mathsf{Z}$

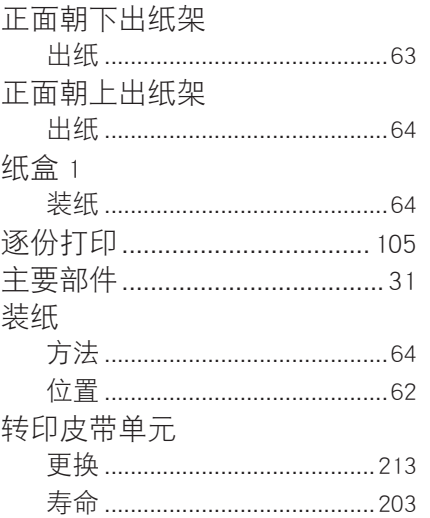

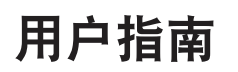

### 用户指南 **C8800n** 彩色页式打印机

冲电气提供全球网络解决方案 超越时空,无限进取

制造商 日本冲信息株式会社

销售商

日冲商业(北京)有限公司 北京市东城区北三环东路36号 北京环球贸易中心B栋22层 客户支持热线:800-810-8498 网址:www.okidata.com.cn

生产厂 冲电气实业(深圳)有限公司 深圳市南山区西丽白芒松白公路 百旺信工业区六区

以上联络方式可能会改变,请访问 www.okidata.com.cn 查询最新信息。

**C8800n** 2007

发行 2007年11月

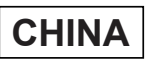